# **SPEEDPORT W 925V** BEDIENUNGSANLEITUNG

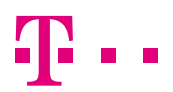

**ERLEBEN, WAS VERBINDET.** 

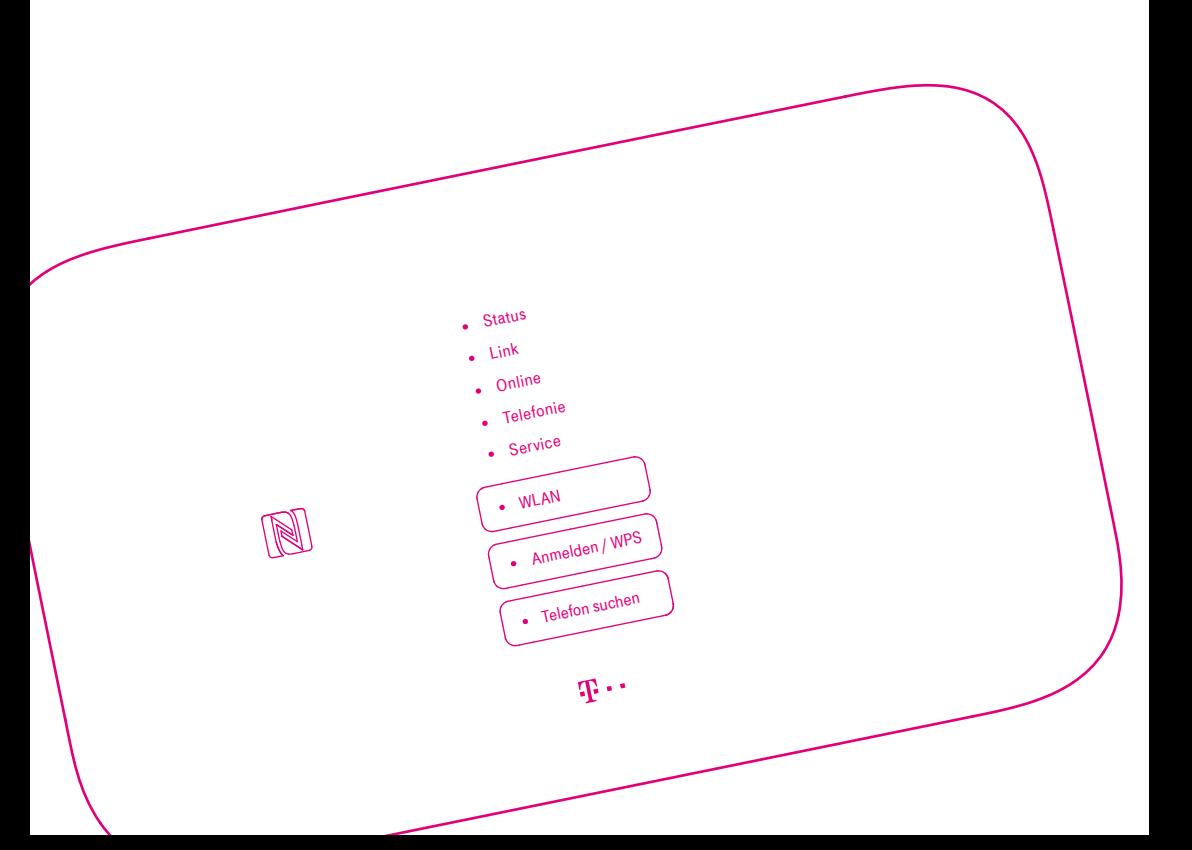

### LERNEN SIE IHREN SPEEDPORT KENNEN.

- Seite 12 [Ihr Speedport in der Übersicht](#page-11-0)
- Seite 14 [Was bedeuten die Leuchtanzeigen?](#page-13-0)
- Seite 16 [Neu: Schlafmodus](#page-15-0)
- Seite 17 [Neu: Smartphone per NFC verbinden](#page-16-0)
- Seite 18 [Neu: Flexible Darstellung der](#page-17-0)  [Benutzeroberfläche](#page-17-0)
- Seite 20 [Router-Pass](#page-19-0)
- Seite 22 [Sicherheitshinweise und Datensicherheit](#page-21-0)

## Inhaltsverzeichnis

### Lernen Sie Ihren Speedport kennen

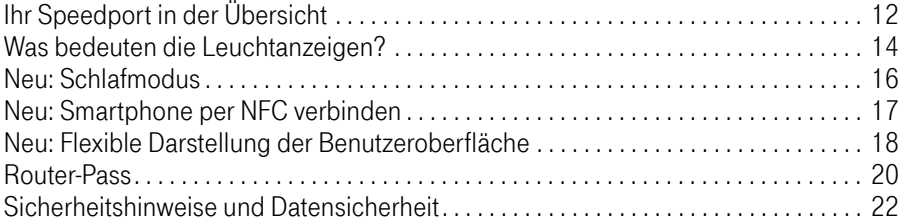

#### Auspacken und Anschließen

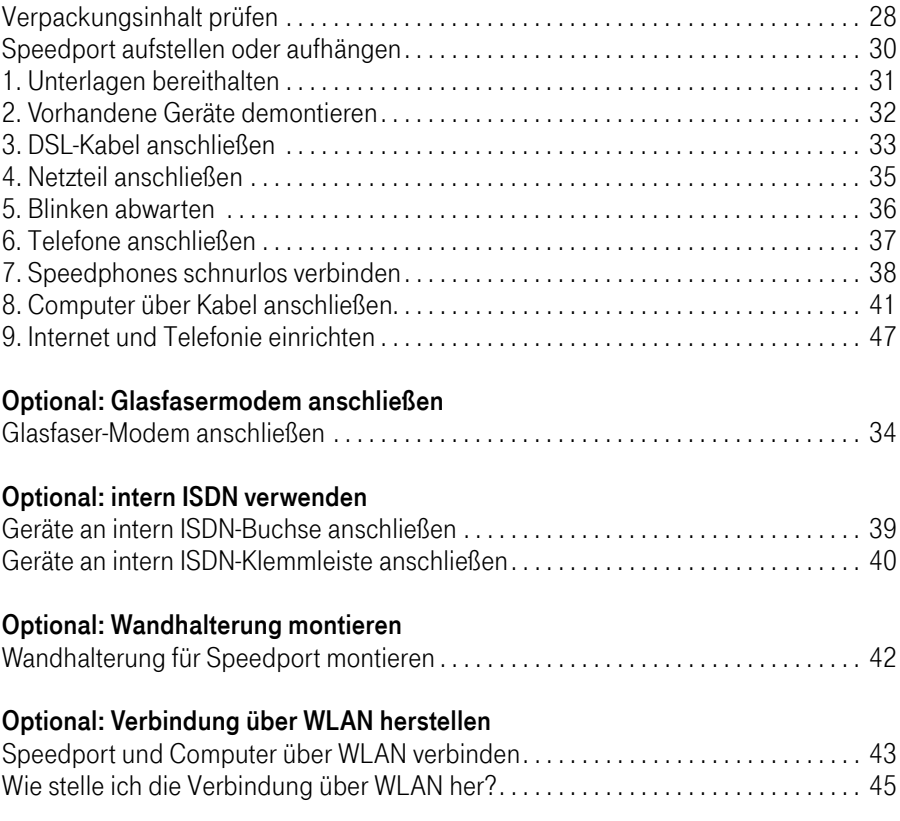

### Einrichten über speedport.ip

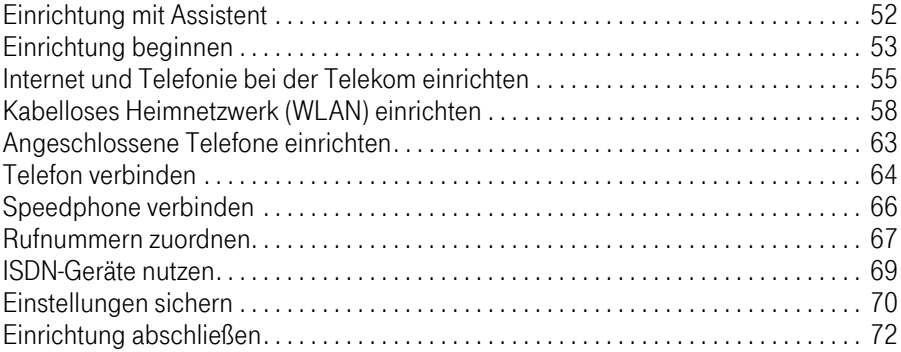

### Der Menüpunkt - Übersicht

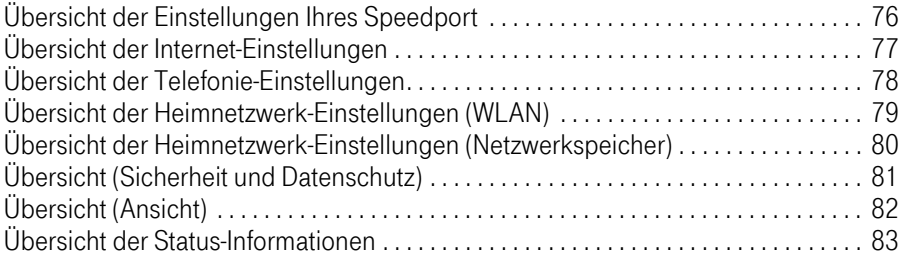

#### Der Menüpunkt - Internet

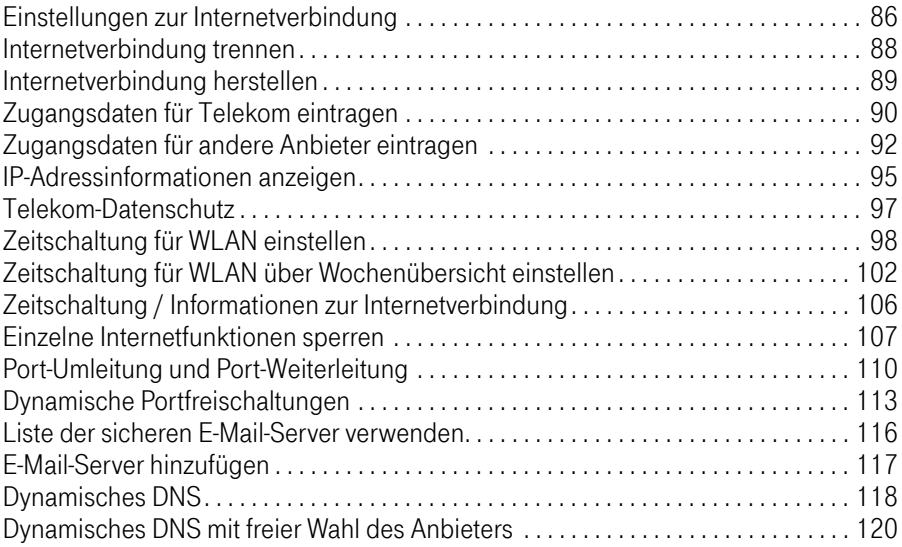

### Der Menüpunkt - Telefonie

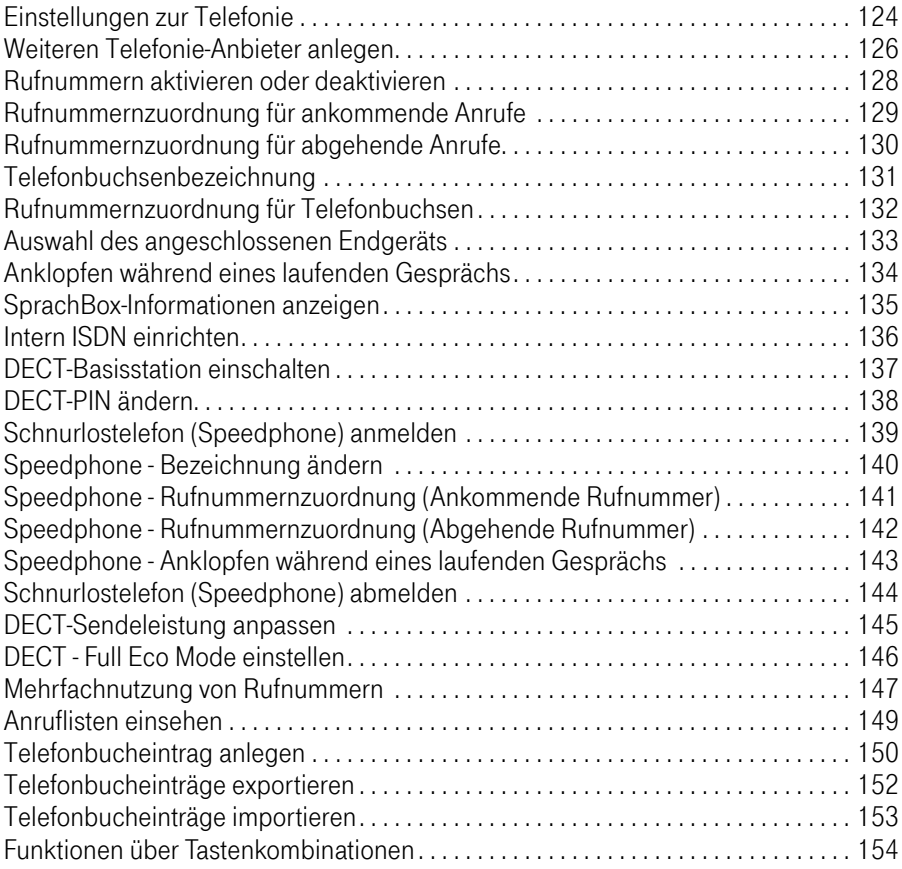

### Der Menüpunkt - Heimnetzwerk

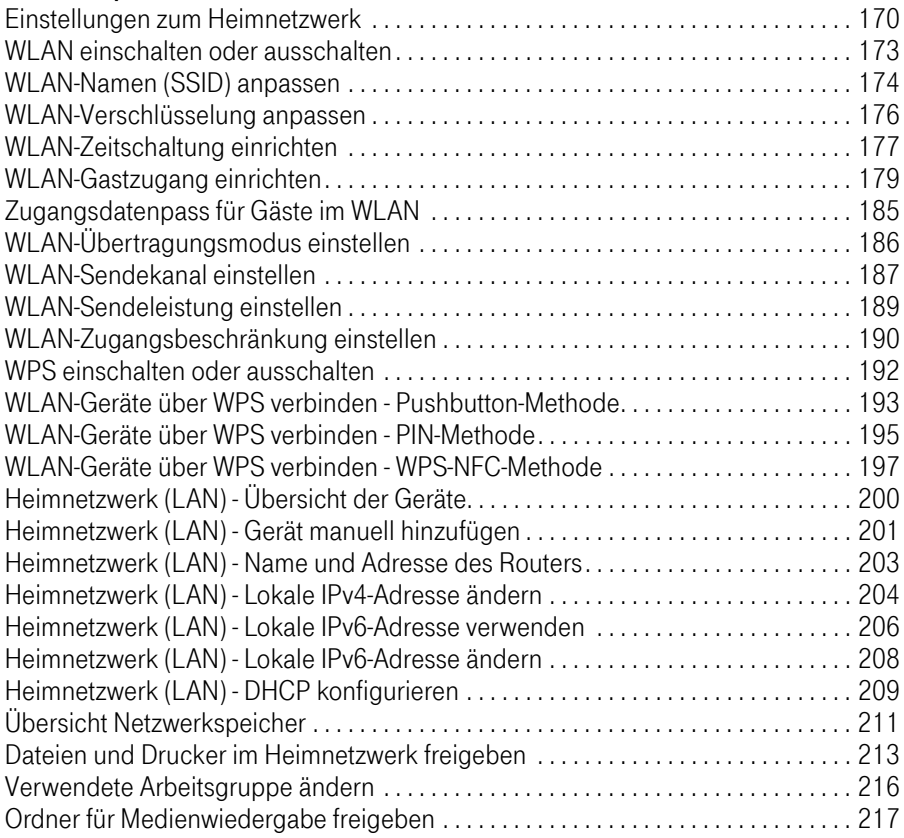

#### Der Menüpunkt - Einstellungen

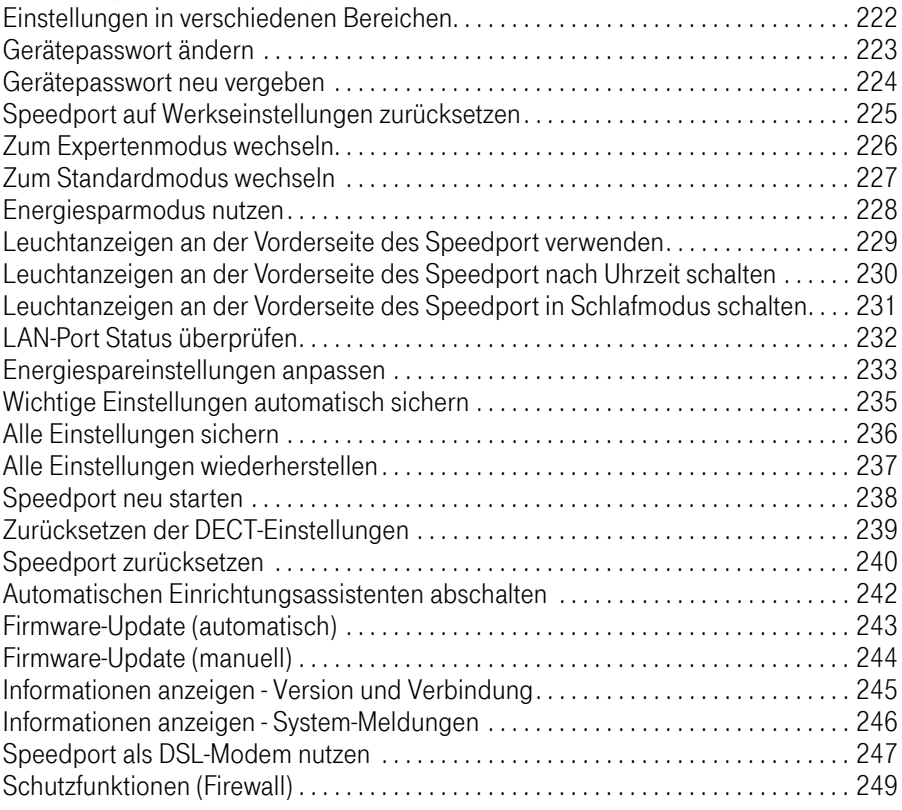

### EasySupport

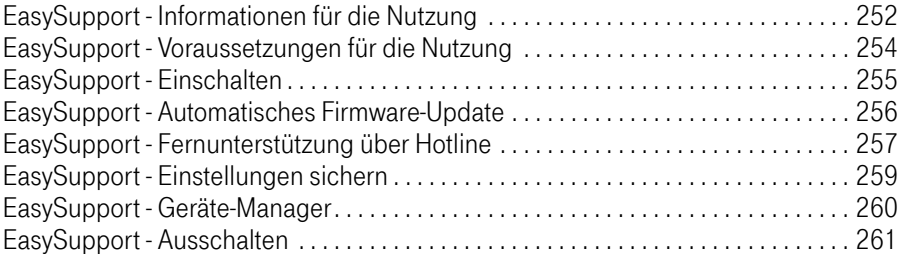

#### Wenn etwas mal nicht funktioniert

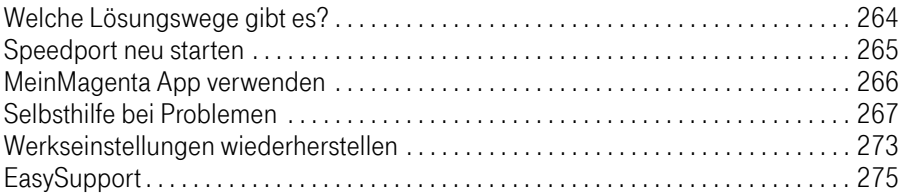

### Anhang

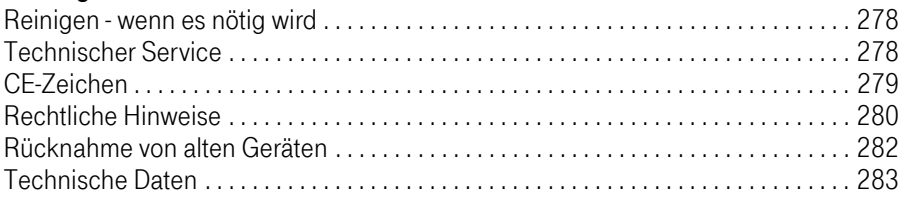

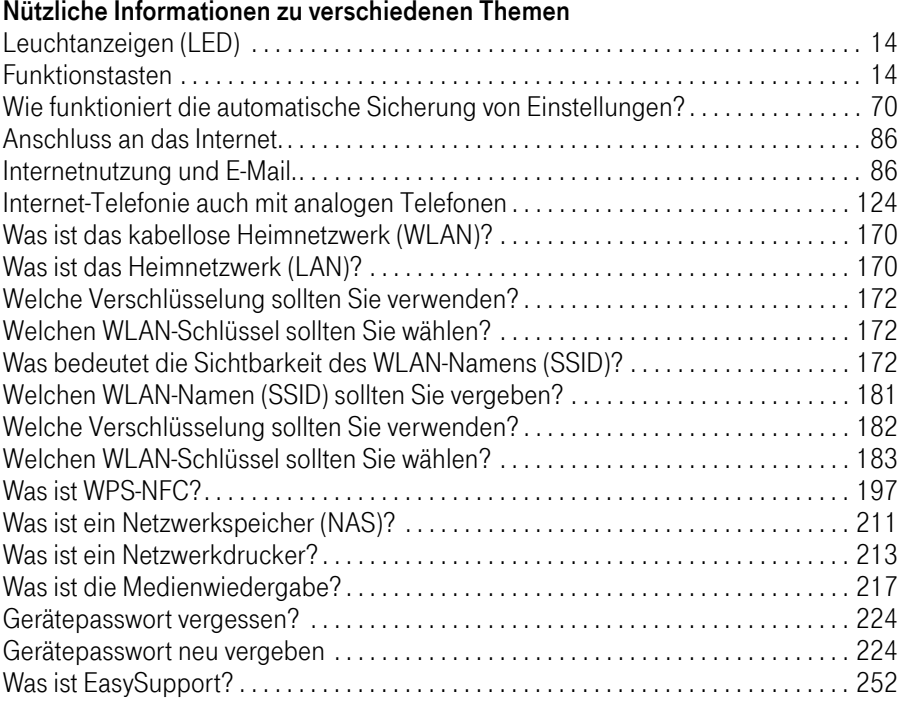

# <span id="page-11-0"></span>Ihr Speedport in der Übersicht

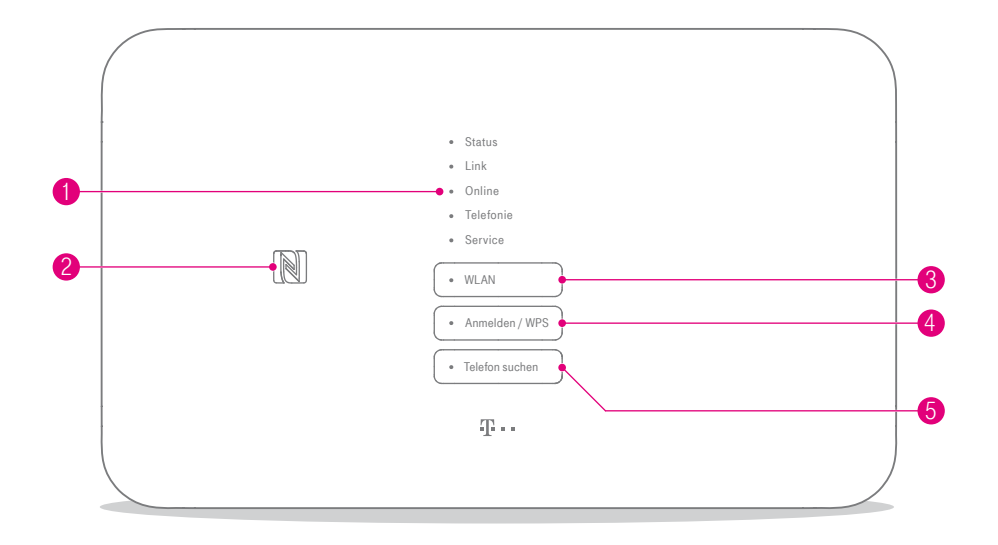

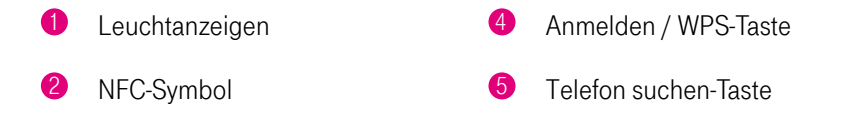

3 WLAN-Taste

# Ihr Speedport in der Übersicht (Fortsetzung)

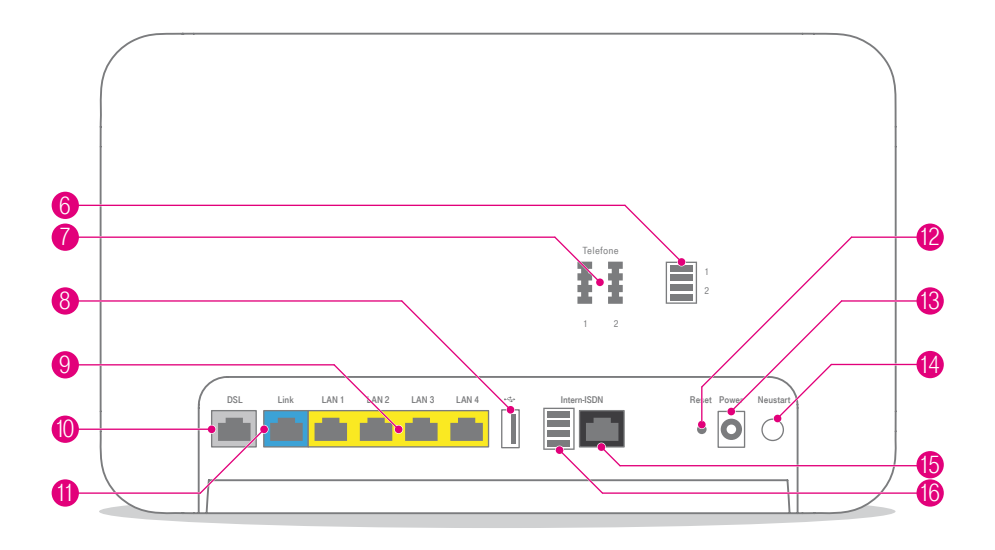

- 6 Telefon-Klemmleiste
- **7** Telefon-Buchsen
- 8 USB-Buchse
- 9 LAN-Buchsen
- **10** DSL-Buchse
- $\bullet$  Link-Buchse

<sup>2</sup> Reset-Taste <sup>13</sup> Netzteil-Buchse <sup>4</sup> Neustart-Taste <sup>15</sup> intern ISDN-Buchse **16** intern ISDN-Klemmleiste

# <span id="page-13-0"></span>Was bedeuten die Leuchtanzeigen?

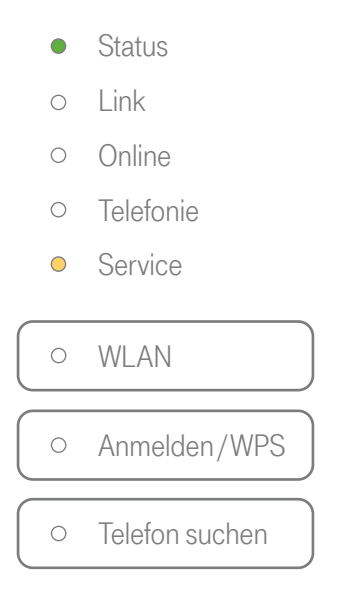

#### Leuchtanzeigen (LED)

Die Leuchtanzeigen Ihres Speedport kennzeichnen die wichtigsten Betriebszustände. Dadurch können Sie identifizieren, wie etwas funktioniert oder nicht.

#### Funktionstasten

Die Leuchtanzeigen WLAN, Anmelden /WPS und Telefon suchen sind gleichzeitig Funktionstasten, mit denen Funktionen ein- und ausgeschaltet werden können.

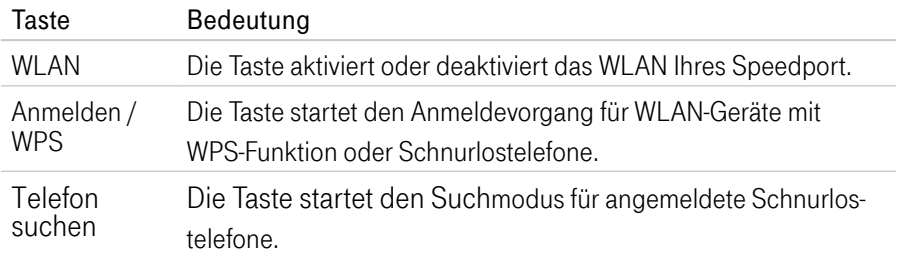

# Was bedeuten die Leuchtanzeigen? (Fortsetzung)

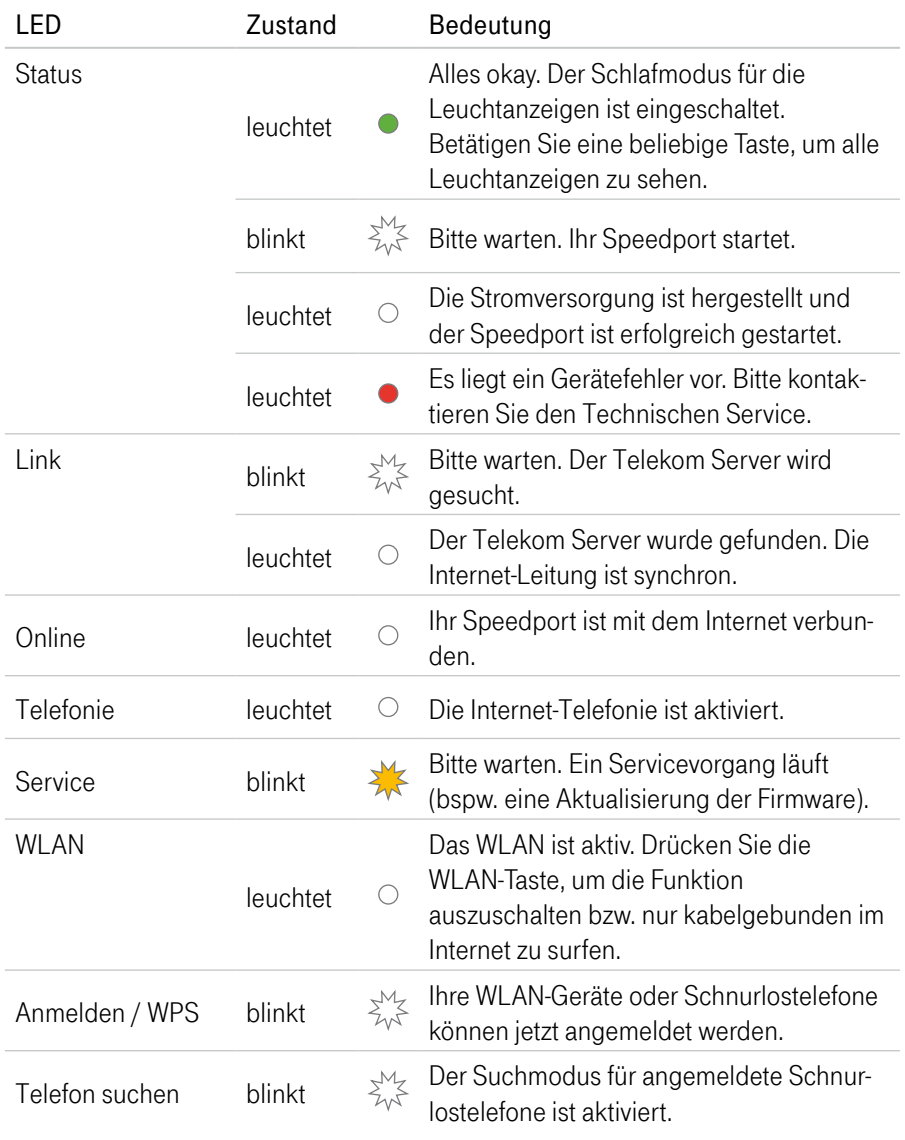

### <span id="page-15-0"></span>Neu: Schlafmodus

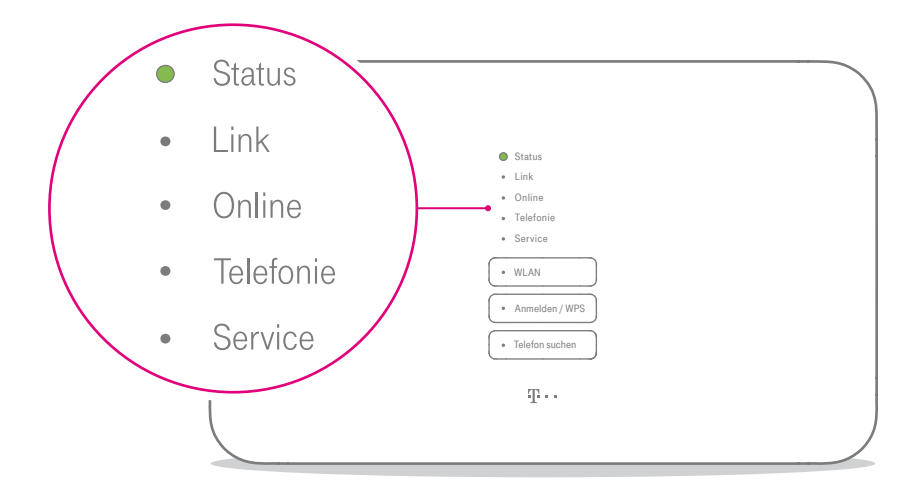

Die grüne Leuchtanzeige Status zeigt Ihnen, dass der Schlafmodus eingeschaltet ist. Alle anderen Leuchtanzeigen sind aus. Natürlich bleiben alle Funktionen wie Internet, WLAN und Telefonie aktiv.

Der Schlafmodus wird automatisch eingeschaltet, wenn Ihr Speedport einwandfrei funktioniert. Das Betätigen einer beliebigen Taste weckt Ihren Speedport wieder auf und die Leuchtanzeigen zeigen die Betriebszustände.

## <span id="page-16-0"></span>Neu: Smartphone per NFC verbinden

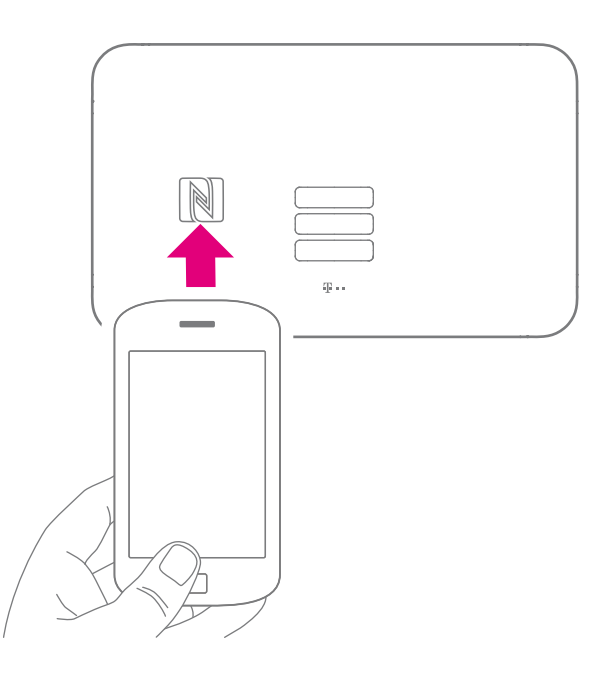

Die Funktion NFC (Near Field Communication) erlaubt eine schnelle Anbindung von WLAN‐Geräten wie bspw. Smartphones in Ihr kabelloses Heimnetzwerk (WLAN), ohne manuelle Eingabe von Passwörtern.

Zum Verbinden per NFC halten Sie Ihr Smartphone für einen Moment dicht vor das NFC-Symbol an Ihrem Speedport. Ihr Smartphone muss das Verbinden per NFC unterstützen.

## <span id="page-17-0"></span>Neu: Flexible Darstellung der Benutzeroberfläche

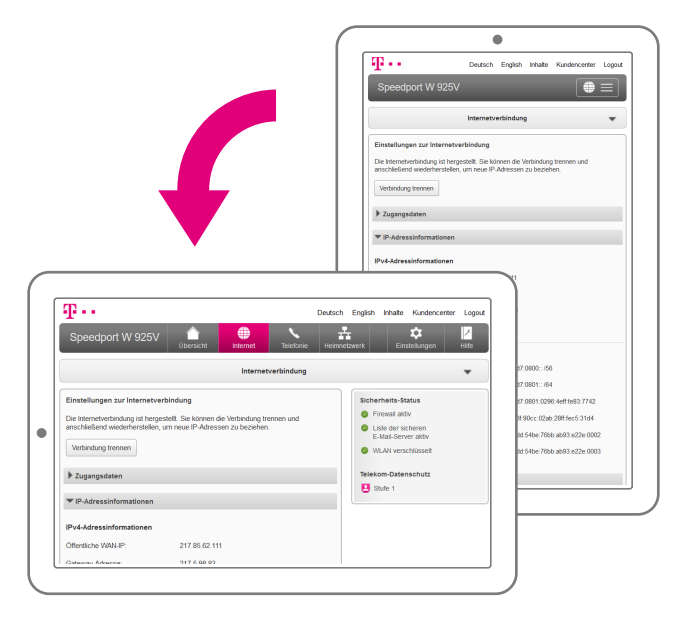

Die neue flexible Darstellung der Benutzeroberfläche ermöglicht Ihnen die komfortable Einrichtung und spätere Anpassung der Einstellungen Ihres Speedport.

Wenn Sie Ihren Speedport einrichten oder Einstellungen anpassen möchten, verwenden Sie Ihr Tablet am besten im Querformat. So erhalten Sie die bestmögliche Darstellung der Benutzeroberfläche.

# Neu: Flexible Darstellung der Benutzeroberfläche (Fortsetzung)

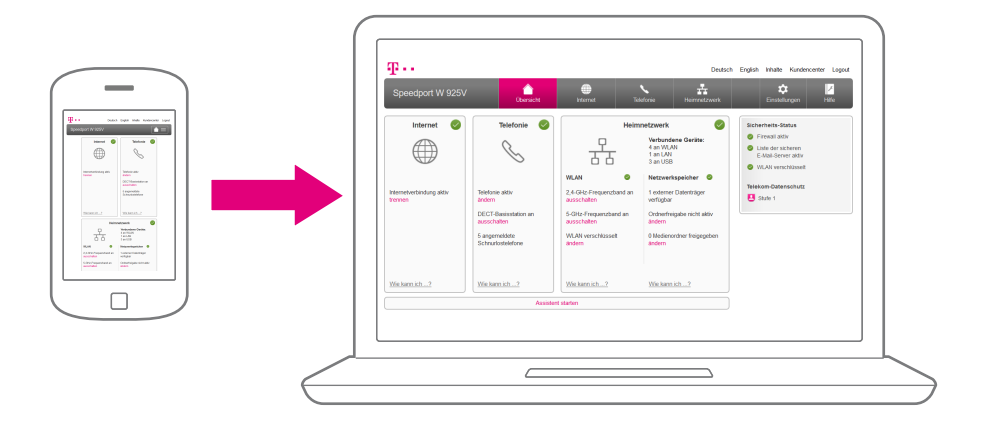

Möchten Sie Anpassungen an den Einstellungen Ihres Speedport vornehmen und haben keinen Computer oder Tablet in der Nähe?

Die flexible Darstellung der Benutzeroberfläche ermöglicht Ihnen die Einstellungen Ihres Speedport sogar über Ihr Smartphone anzupassen.

Alle Einstellungsmöglichkeiten sind auf mobilen Geräten ebenso vorhanden wie in der klassischen Browser-Darstellung auf Ihrem Computer.

### <span id="page-19-0"></span>Router-Pass

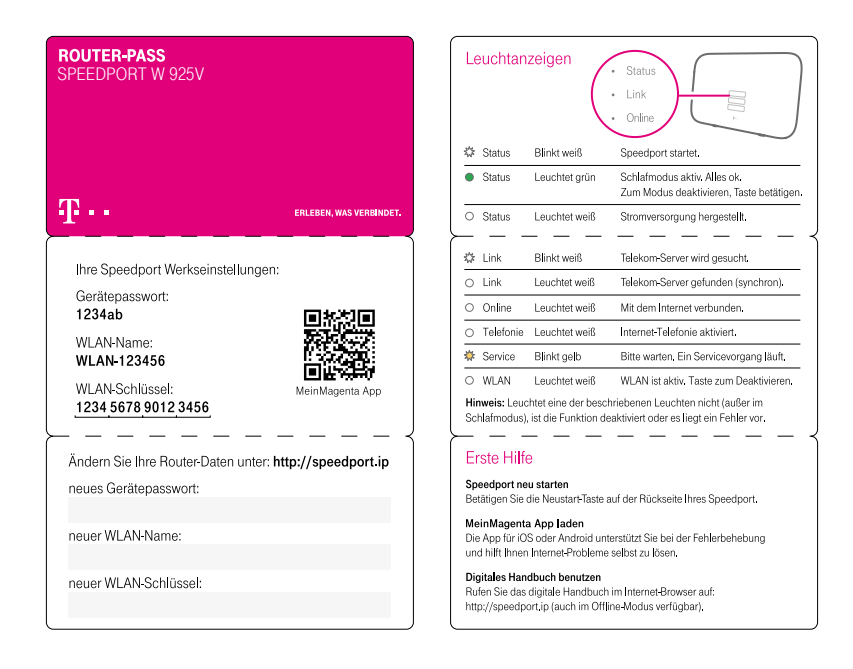

Nehmen Sie den Router-Pass mit zu Ihrem Computer. Sie benötigen das Gerätepasswort und die WLAN-Daten, wenn Sie Ihren Speedport einrichten.

## Router-Pass (Fortsetzung)

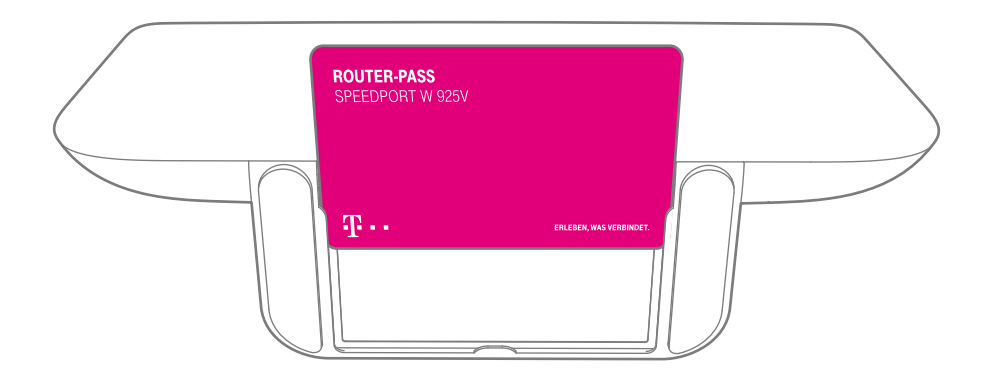

Verstauen Sie den Router-Pass nach der Einrichtung wieder im Standfuß Ihres Speedport oder an einem anderen sicheren Ort.

## <span id="page-21-0"></span>Sicherheitshinweise und Datensicherheit

Ihr Speedport ist ein haushaltsübliches Gerät, das Ihr Zuhause mit dem Internet verbindet. Wie bei jedem elektrischen Gerät kann ein nicht sachgemäßer Umgang zu körperlichen Schäden oder zu Beschädigungen Ihres Speedport führen. Die folgenden Sicherheitshinweise schützen Sie und Ihren Speedport.

#### Elektrischer Schlag

Berühren Sie Ihren Speedport oder das Netzteil niemals mit nassen Händen, da von den elektrischen Komponenten Ihres Speedport die Gefahr eines elektrischen Schlags ausgehen kann.

Berühren Sie niemals die Kontakte an den Anschlussbuchsen Ihres Speedport oder des Netzteils. Elektrostatische Entladung kann zu einer Beschädigung der elektrischen Komponenten in Ihrem Speedport führen.

Schließen Sie Ihren Speedport nicht während eines Gewitters an. Bei einem Blitzeinschlag droht die Gefahr eines elektrischen Schlags.

#### Reparatur und Reinigung

Wenn Sie an Ihrem Speedport einen technischen Defekt vermuten, nehmen Sie Ihren Speedport keinesfalls in Betrieb. Öffnen Sie nicht das Gehäuse und unternehmen Sie keine eigenständigen Reparaturversuche. Wenden Sie sich an den Technischen Service der Telekom.

Reinigen Sie Ihren Speedport ausschließlich mit einem trockenen, weichen, fusselfreien und antistatischen Tuch. Verwenden Sie keine Reinigungs‐ oder Lösungsmittel; die enthaltenen Bestandteile beschädigen Ihren Speedport.

# Sicherheitshinweise und Datensicherheit (Fortsetzung)

#### Umgebungsbedingungen und Aufstellort

Ihr Speedport wird im Betrieb sehr warm. Das ist normal. Um eine ausreichende Durchlüftung und einen zuverlässigen Betrieb zu gewährleisten, verwenden Sie Ihren Speedport stets aufrecht stehend oder hängend. Die Lüftungsschlitze auf der Ober‐ und Unterseite Ihres Speedport müssen frei bleiben. Betreiben Sie ihren Speedport nicht in einem geschlossenen Behältnis.

Schließen Sie Ihren Speedport an eine leicht zugängliche Steckdose an, um Ihren Speedport im Ernstfall schnell von der Stromversorgung trennen zu können.

Verwenden Sie Ihren Speedport nicht in der Nähe von Wärmequellen, nicht unter direkter Sonneneinstrahlung und nicht in Feuchträumen. Vermeiden Sie den Kontakt mit Flüssigkeiten, Staub und Dämpfen.

Ihr Speedport ist NICHT für die Verwendung in explosionsgefährdeter Umgebung und in der Nähe empfindlicher medizinischer Geräte zugelassen.

Ihr Speedport bietet keinen Schutz gegen Überspannung. Bestenfalls lösen Sie die Kabelverbindung zur Telefondose und zur Steckdose vor einem Gewitter.

Stellen Sie Ihren Speedport nicht auf wärmeempfindliche Oberflächen, da diese im Betrieb eventuell beschädigt werden können.

Verwenden Sie Ihren Speedport ausschließlich innerhalb geschlossener Räume und nicht im Freien.

# Sicherheitshinweise und Datensicherheit (Fortsetzung)

#### Kabel

Vermeiden Sie Belastung (z. B. durch Möbel) oder Beschädigung (z. B. durch Knicke) von DSL‐ oder LAN‐Kabeln, da diese zu Einschränkungen oder Ausfall der Internetverbindung führen können.

Ihr Speedport funktioniert nur einwandfrei an einer ordnungsgemäß installierten und dafür zugelassenen Steckdose bzw. Telefondose. Verwenden Sie ausschließlich das Netzteil und das DSL-Kabel aus der Verpackung Ihres Speedport.

#### Funksignale

Die integrierten Antennen Ihres Speedport senden und empfangen Funksignale bspw. für die Bereitstellung Ihres WLAN. Vermeiden Sie das Aufstellen Ihres Speedport in unmittelbarer Nähe zu Schlaf‐, Kinder‐ und Aufenthaltsräumen, um die Belastung durch elektromagnetische Felder so gering wie möglich zu halten.

#### Notrufe

Bei einem Stromausfall kann nicht über die an Ihrem Speedport angeschlossenen Festnetz-Telefone telefoniert werden. Wir empfehlen Ihnen, als Absicherung jederzeit ein Mobiltelefon im Haushalt bereitzuhalten, mit dem Sie im Ernstfall einen Notruf absetzen können.

#### Gerätepasswort, WLAN-Name und WLAN-Schlüssel

Auf dem Typenschild und im Router‐Pass finden Sie die Werkseinstellungen für das Gerätepasswort, den WLAN‐Namen und den WLAN‐Schlüssel Ihres Speedport. Wir empfehlen Ihnen, diese Daten umgehend zu ändern. Notieren Sie die Daten bspw. auf dem Router-Pass und bewahren Sie diesen an einem sicheren Ort auf. Vergeben Sie sichere Passwörter für den Zugang zu Ihrem Speedport und für Ihr WLAN. Verwenden Sie eine Mischung aus Groß‐ und Kleinbuchstaben, Zahlen und Sonderzeichen. Sie erhöhen die Sicherheit, indem Sie persönliche Informationen wie E‐Mail‐Adressen, Geburtstage und Namen vermeiden.

# Sicherheitshinweise und Datensicherheit (Fortsetzung)

#### Speedport vor Zugriff schützen

Stellen Sie Ihren Speedport an einem Ort auf, wo sich niemand unbefugt Zugang zu Ihren WLAN-Daten verschaffen kann.

#### WPS-NFC-Sicherheit

Ihr Speedport bietet Funktionen für eine einfache und komfortable Bedienung. WPS und WPS‐NFC sind im Auslieferungszustand eingeschaltet und erlauben eine schnelle Anbindung von WLAN‐Geräten in Ihr WLAN, ohne manuelle Eingabe von Passwörtern.

Zum Verbinden mit dem WLAN per NFC halten Sie Ihr Smartphone oder Tablet für einen Moment dicht vor das NFC-Symbol an Ihrem Speedport. Dabei werden per Funk ausschließlich die WLAN-Zugangsdaten ausgetauscht. Wenn Sie Ihren Speedport an einem für Unbefugte leicht zugänglichen Ort aufstellen, empfehlen wir, die Funktionen WPS und WPS‐NFC im Expertenmodus Ihres Speedport unter http://speedport.ip auszuschalten.

#### **EasySupport**

EasySupport sind Services für Breitband-Kunden der Telekom. Die EasySupport Services helfen bei der Einrichtung, Aktualisierung und Wartung Ihres Speedport. Die Funktionen Automatische Einrichtung, Automatisches Firmware-Update und Wichtige Einstellungen sichern sind zur sofortigen Verwendung bereits aktiviert.

Sollten Sie Fragen zur Einrichtung Ihres Speedport haben, können Sie für unseren Service-Mitarbeiter an der Hotline bei einer Störung im Rahmen der Fernunterstützung per Hotline die Zustimmung für einen Zugriff auf Ihren Speedport erteilen. Von Ihrer Zustimmung werden wir – auch soweit diese dauerhaft erteilt wurde - nur im jeweiligen Störungsfall Gebrauch machen. Sie können Ihre Zustimmung jederzeit und einfach im Kundencenter im Menü Dienste & Abos direkt unter Fernunterstützung (EasySupport Fernunterstützung) deaktivieren.

Ausführlichere Informationen finden Sie im Handbuch im Einrichtungsprogramm Ihres Speedport oder unter www.telekom.de/easysupport im Bereich EasySupport für Geräte.

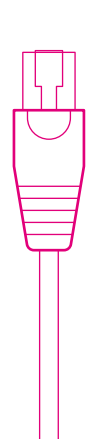

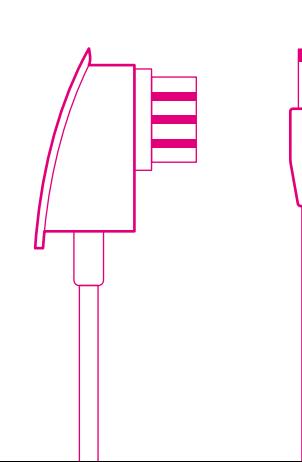

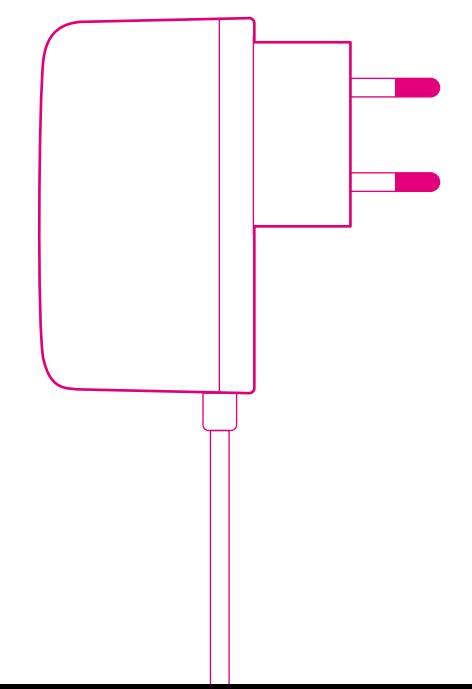

### AUSPACKEN UND ANSCHLIESSEN

- Seite 28 [Verpackungsinhalt prüfen](#page-27-0)
- Seite 30 [Speedport aufstellen oder aufhängen](#page-29-0)
- Seite 31 [1. Unterlagen bereithalten](#page-30-0)
- Seite 32 [2. Vorhandene Geräte demontieren](#page-31-0)
- Seite 33 [3. DSL-Kabel anschließen](#page-32-0)
- Seite 35 [4. Netzteil anschließen](#page-34-0)
- Seite 36 [5. Blinken abwarten](#page-35-0)
- Seite 37 [6. Telefone anschließen](#page-36-0)
- Seite 38 [7. Speedphones schnurlos verbinden](#page-37-0)
- Seite 39 [Geräte an intern ISDN-Buchse anschließen](#page-38-0)
- Seite 40 [Geräte an intern ISDN-Klemmleiste anschließen](#page-39-0)
- Seite 41 [8. Computer über Kabel anschließen](#page-40-0)
- Seite 42 [Wandhalterung für Speedport montieren](#page-41-0)
- Seite 43 [Speedport und Computer über WLAN verbinden](#page-42-0)
- Seite 47 [9. Internet und Telefonie einrichten](#page-46-0)

## <span id="page-27-0"></span>Verpackungsinhalt prüfen

Überprüfen Sie den Verpackungsinhalt Ihres Speedport auf Vollständigkeit.

- Speedport W 925V<br>■ Netzteil
- Speedp<br>■ Netzteil<br>■ Netzwe
- Netzteil<br>■ Netzwerkkabel (gelbe Stecker)<br>■ Link-Kabel für Glasfaseranschl
- Netzwerkkabel (gelbe Stecker)<br>■ Link-Kabel für Glasfaseranschluss (blaue Stecker)<br>■ DSL-Kabel für DSL-Anschluss (graue Stecker)
- Link-Kabel für Glasfaseranschluss (blaue Stec<br>■ DSL-Kabel für DSL-Anschluss (graue Stecker)<br>■ Wandhalterung ■ DSL-Kabel für D<br>■ Wandhalterung<br>■ Bedienungsanl
- 
- Wandhalterung<br>■ Bedienungsanleitung

Nehmen Sie Ihren Speedport nicht in Betrieb, wenn er beschädigt ist! Wenden Sie sich im Zweifelsfall an den Technischen Service der Telekom.

Das Link-Kabel (blaue Stecker) wird nur benötigt, wenn Sie Ihren Speedport an ein Glasfaser-Modem anschließen möchten.

Bewahren Sie die Originalverpackung Ihres Speedport für einen Rückversand auf.

# Verpackungsinhalt prüfen (Fortsetzung)

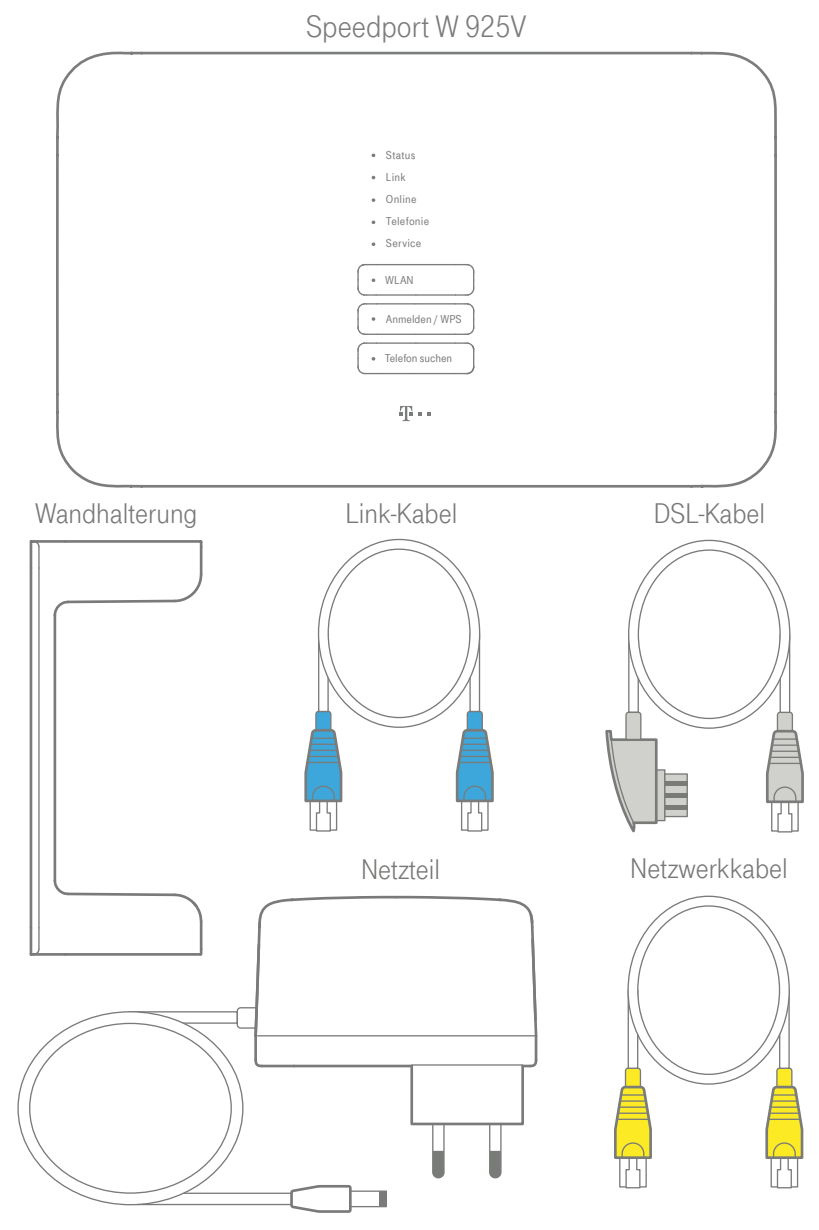

## <span id="page-29-0"></span>Speedport aufstellen oder aufhängen

Die WLAN-Reichweite Ihres Speedport wird durch Gegenstände und Wände verringert. Wählen Sie den Aufstellort deshalb so, dass möglichst wenige Hindernisse oder Elektrogeräte mit großem Metallgehäuse die Verbindung stören.

Achten Sie darauf, Ihren Speedport möglichst zentral aufzustellen. So stellen Sie sicher, dass die netzwerkfähigen Geräte optimal mit Ihrem Speedport verbunden sind.

Sie möchten Ihren Speedport an der Wand befestigen?

Verwenden Sie die praktische Wandhalterung. Die Öffnungen in der Wandhalterung dienen Ihnen als Schablone zum Anzeichnen der Bohrlöcher.

# <span id="page-30-0"></span>1. Unterlagen bereithalten

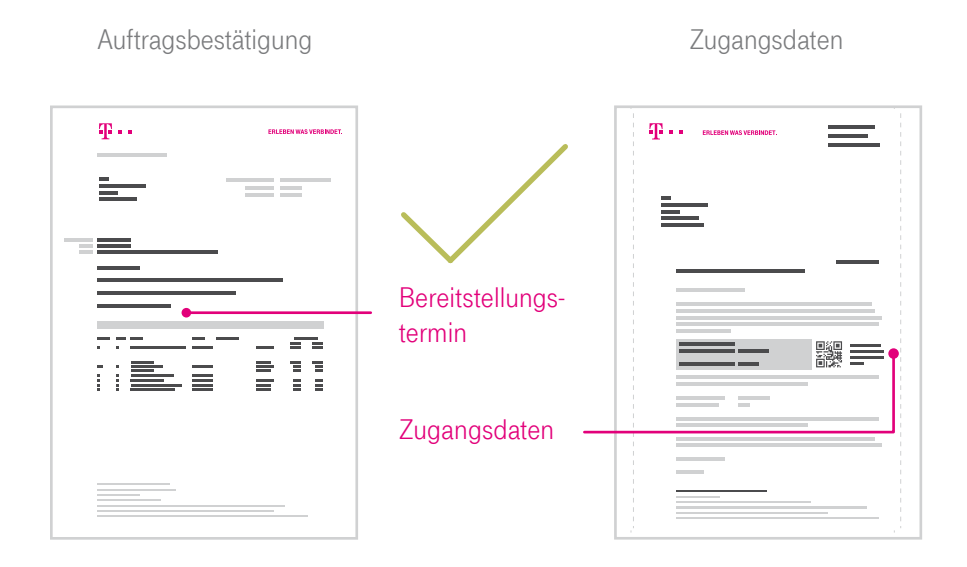

**1** Beginnen Sie mit dem Anschluss Ihres Speedport erst am Bereitstellungstermin, den Sie in Ihrer Auftragsbestätigung finden.

Sie sind schon länger Telekom Kunde und haben keine neuen Zugangsdaten erhalten? Dann können Sie Ihre bisherigen Zugangsdaten verwenden.

## <span id="page-31-0"></span>2. Vorhandene Geräte demontieren

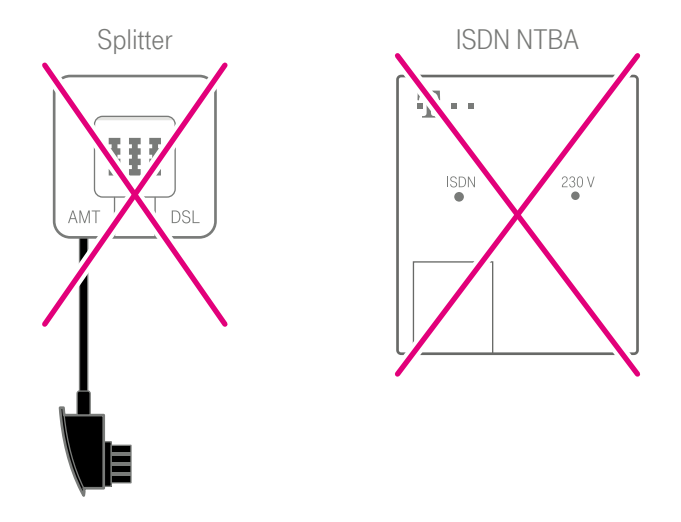

2 Demontieren Sie vorhandene Geräte (Splitter oder NTBA) und trennen Sie alle bestehenden Verbindungen zur Telefondose.

Ein vorhandener Splitter darf nicht mehr verwendet werden. Sie benötigen nur die Telefondose an Ihrer Wand.

Telefone, die bisher mit dem Splitter verbunden waren, werden nun direkt an Ihren Speedport angeschlossen.

Die Verwendung eines ISDN NTBA ist in Verbindung mit Ihrem neuen Speedport nicht mehr nötig.

# <span id="page-32-0"></span>3. DSL-Kabel anschließen

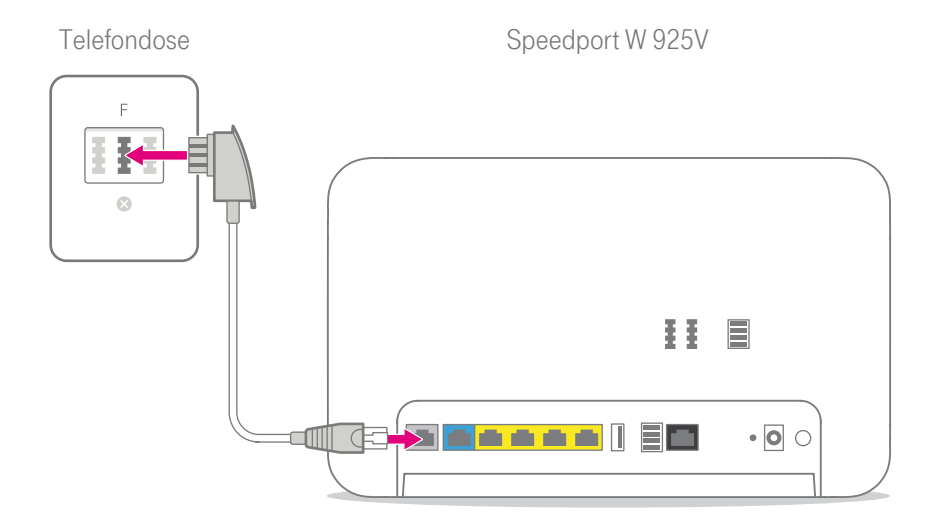

Wenn Sie einen Glasfaser-Anschluss gebucht haben, überspringen Sie diesen Punkt und setzen Sie die Einrichtung bei [Glasfaser-Modem anschließen auf Sei](#page-33-1)te [34](#page-33-1) fort.

**3** Schließen Sie das DSL-Kabel (graue Stecker) an die in Ihrem Haushalt montierte Telefondose (mittlere Buchse) und die DSL-Buchse Ihres Speedport an.

Befinden sich mehrere Telefondosen in Ihrem Haushalt, verwenden Sie die Haupttelefondose. Erfragen Sie diese ggf. beim Eigentümer oder Vermieter.

## <span id="page-33-1"></span><span id="page-33-0"></span>Glasfaser-Modem anschließen

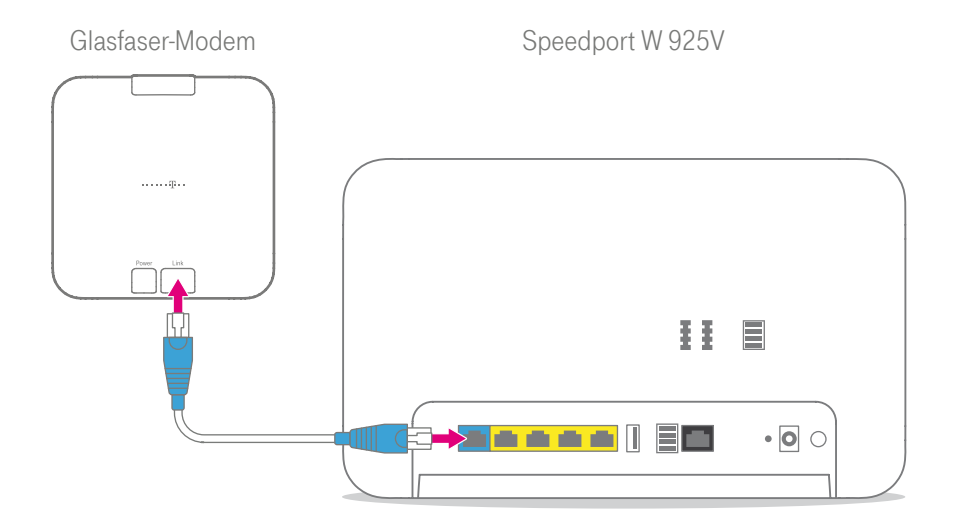

Wenn Sie einen DSL-Anschluss gebucht haben, überspringen Sie diesen Punkt und setzen Sie die Einrichtung bei [4. Netzteil anschließen auf Seite](#page-34-1) 35 fort.

3 Schließen Sie das Link-Kabel (blaue Stecker) an die Link-Buchse des Glasfaser-Modems und an die Link-Buchse Ihres Speedport an.

## <span id="page-34-1"></span><span id="page-34-0"></span>4. Netzteil anschließen

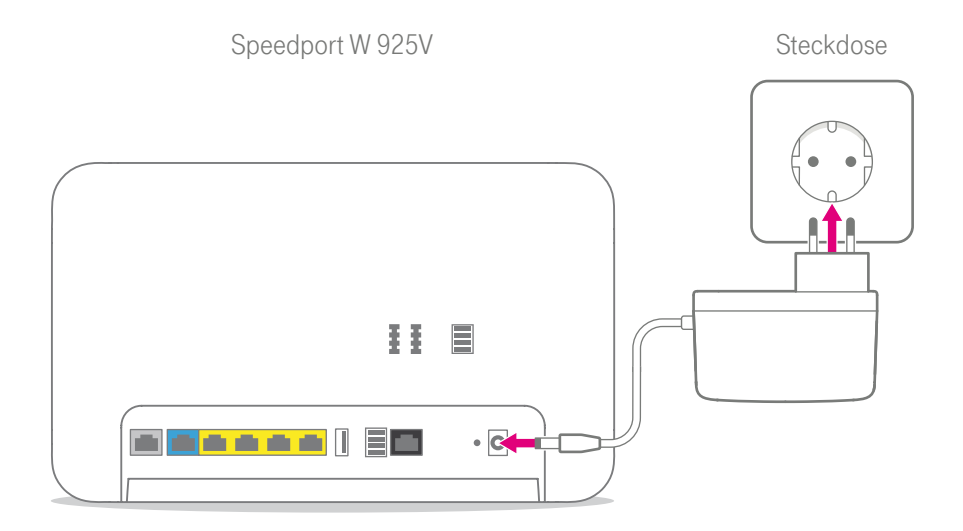

4 Schließen Sie das mitgelieferte Netzteil an Ihren Speedport und an eine Steckdose an.

# <span id="page-35-0"></span>5. Blinken abwarten

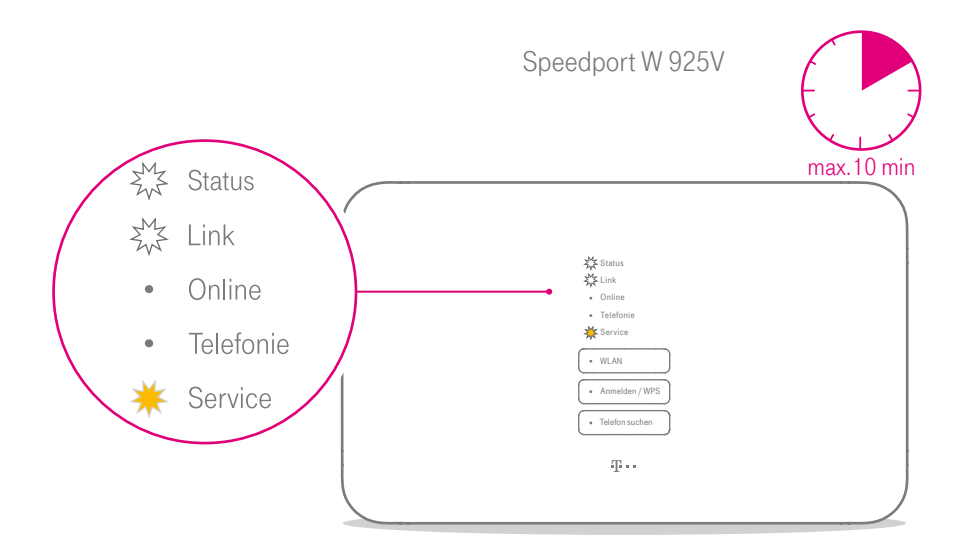

5 Ihr Speedport startet. Die Leuchtanzeige Service blinkt, wenn eine Aktualisierung der Firmware verfügbar ist und automatisch geladen wird. Warten Sie, bis die Leuchtanzeige Link dauerhaft leuchtet und die Leuchtanzeige Service nicht mehr blinkt.

Trennen Sie keine Steckverbindungen, während die Leuchtanzeige Service blinkt. Ein eventueller Datenverlust beschädigt Ihren Speedport.

Dauert der Startvorgang länger als 10 Minuten, prüfen Sie die korrekte Verkabelung Ihres Speedport.
## 6. Telefone anschließen

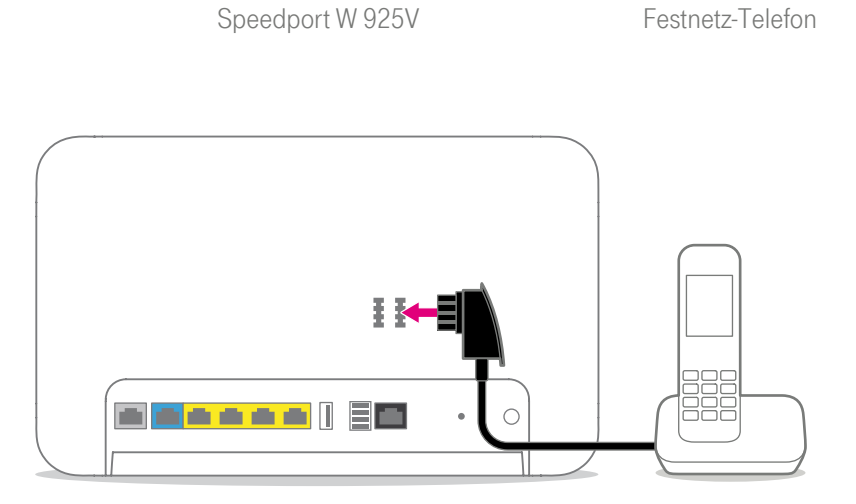

6 Schließen Sie Ihr Telefon, Ihr Faxgerät oder Ihren Anrufbeantworter an die Telefonbuchse 1 oder 2 Ihres Speedport an.

Beachten Sie, dass Sie Ihr Telefon nicht mehr direkt an der Telefondose nutzen können.

# 7. Speedphones schnurlos verbinden

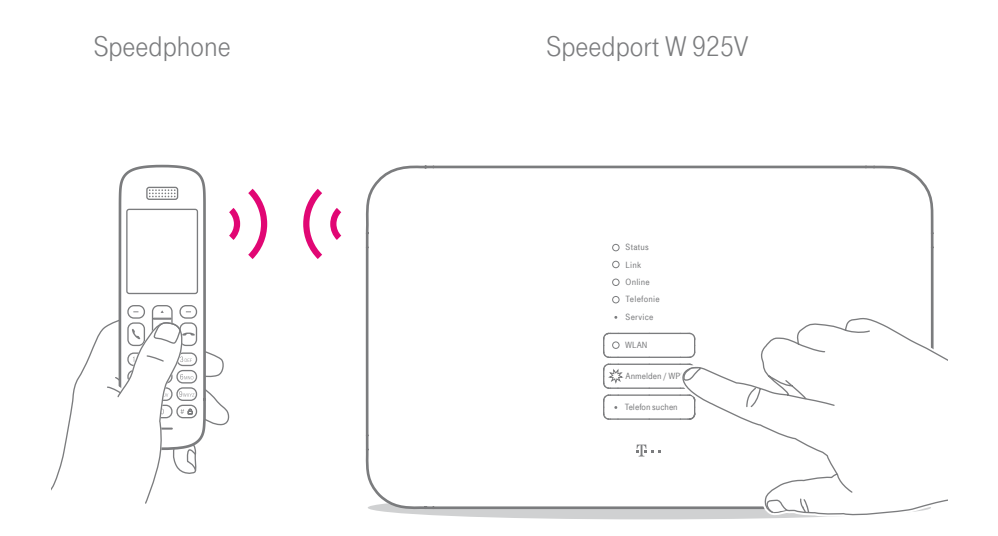

**7** Schalten Sie Ihr Speedphone ein und betätigen Sie die Anmelden-Funktion. Drücken Sie anschließend die Anmelden / WPS-Taste an der Vorderseite Ihres Speedport. Die Leuchtanzeige Anmelden / WPS blinkt während des Anmeldevorgangs.

## Geräte an intern ISDN-Buchse anschließen

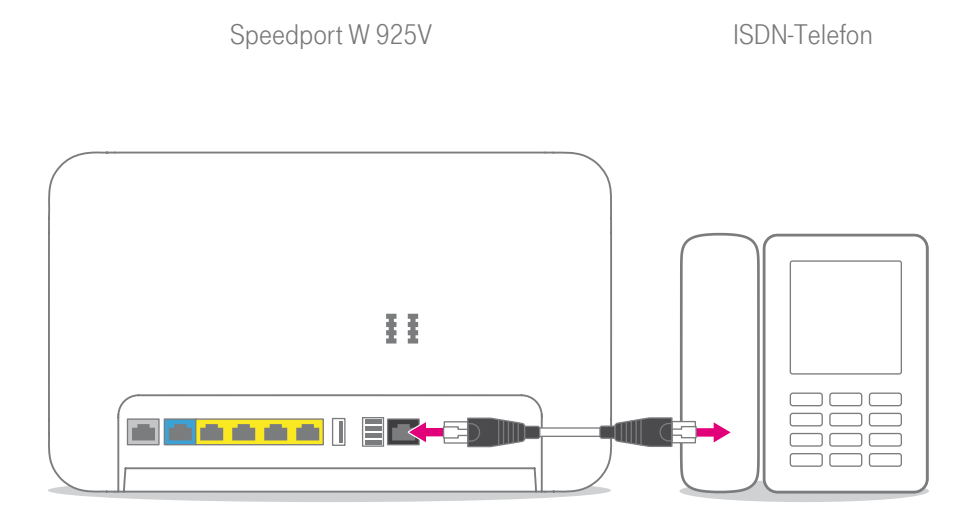

Verwenden Sie intern ISDN in Verbindung mit einem Breitbandanschluss, können Sie die ISDN-Dienste Sprache, Telefonie, Audio 3.1 und Fax G2/G3 nutzen. Ein gleichzeitiges Verwenden der ISDN-Buchse und der ISDN-Klemmleiste ist nicht möglich.

**1** Schließen Sie Ihr ISDN-Telefon oder Ihre ISDN-TK-Anlage an die intern ISDN-Buchse Ihres Speedport an.

Weitere Informationen zu möglichen Einstellungen und Konfigurationen finden Sie in der Bedienungsanleitung des entsprechenden Geräts.

### Geräte an intern ISDN-Klemmleiste anschließen

Verwenden Sie intern ISDN in Verbindung mit einem Breitbandanschluss, können Sie die ISDN-Dienste Sprache, Telefonie, Audio 3.1 und Fax G2/G3 nutzen. Ein gleichzeitiges Verwenden der ISDN-Buchse und der ISDN-Klemmleiste ist nicht möglich.

Sie können bis zu acht ISDN-Endgeräte an die intern ISDN-Klemmleiste anschließen.

Möchten Sie die intern ISDN-Klemmleiste Ihres Speedport verwenden, achten Sie darauf, dass die Steckerbelegung dem Schema 2a - 1a - 1b - 2b (von oben nach unten) entspricht.

Die intern ISDN-Klemmleiste Ihres Speedport hat integrierte Abschlusswiderstände und muss daher an einem Ende der S $_{\rm o}$ -Bus-Verkabelung positioniert werden.

Wir empfehlen Ihnen, die Verkabelung der intern ISDN-Klemmleiste von einer fachkundigen Person durchführen zu lassen.

Weitere Informationen zu möglichen Einstellungen und Konfigurationen finden Sie in der Bedienungsanleitung des entsprechenden Geräts.

## 8. Computer über Kabel anschließen

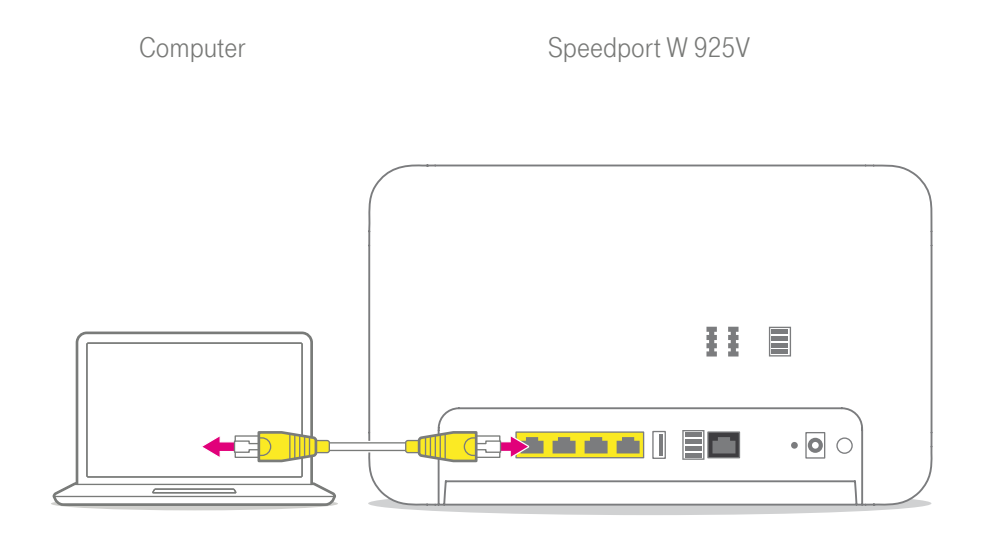

8 Schließen Sie Ihren Computer mit dem Netzwerkkabel (gelbe Stecker) an eine LAN-Buchse Ihres Speedport an.

### Wandhalterung für Speedport montieren

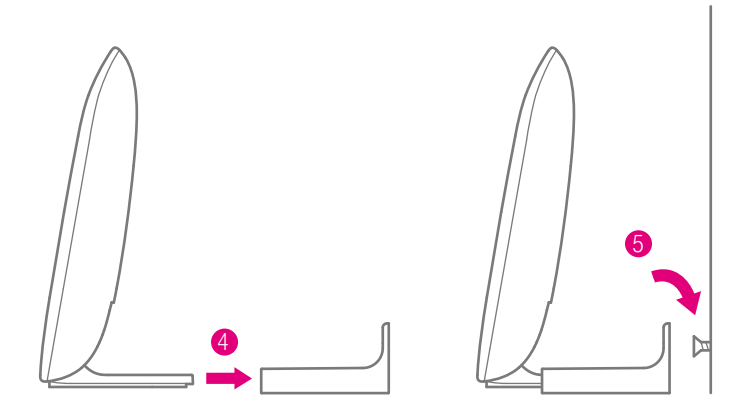

- **1** Entscheiden Sie sich für einen geeigneten Ort für die Montage der Wandhalterung. Beachten Sie den Abschnitt [Speedport aufstellen oder aufhängen auf](#page-29-0)  [Seite](#page-29-0) 30.
- 2 Verwenden Sie die Öffnungen in der Wandhalterung als Schablone zum Anzeichnen der Bohrlöcher.
- 3 Montieren Sie zwei ausreichend große Schrauben (nicht im Lieferumfang enthalten) an der Wand.
- $\bigoplus$  Stecken Sie Ihren Speedport auf die Wandhalterung.
- 5 Hängen Sie Ihren Speedport zusammen mit der Wandhalterung auf die montierten Schrauben.

## Speedport und Computer über WLAN verbinden

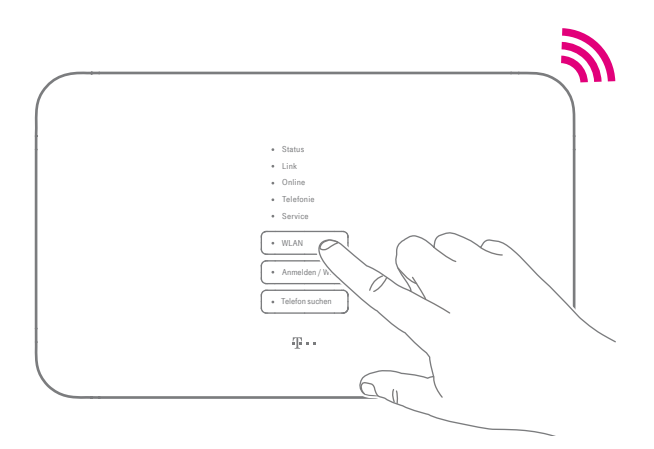

**1** Leuchtet die Leuchtanzeige WLAN an Ihrem Speedport? Wenn nicht, drücken Sie die WLAN-Taste an der Vorderseite Ihres Speedport.

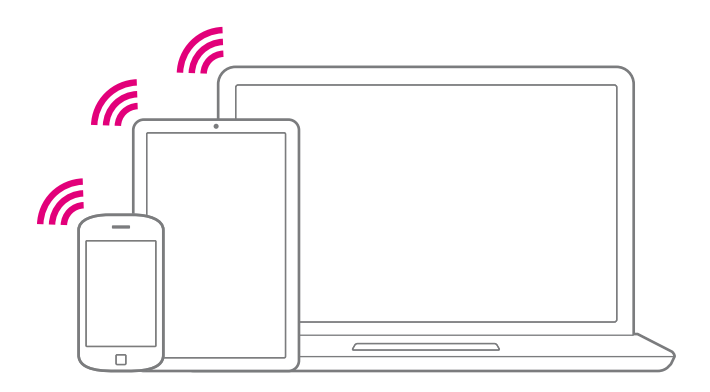

**2** Stellen Sie sicher, dass an Ihrem Computer, Tablet oder Smartphone das WLAN eingeschaltet ist.

# Speedport und Computer über WLAN verbinden (Fortsetzung)

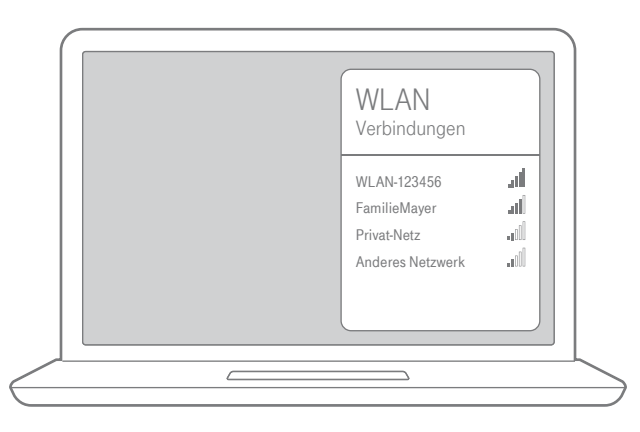

3 Öffnen Sie auf Ihrem Computer, Tablet oder Smartphone die Liste der verfügbaren kabellosen Heimnetzwerke (WLAN).

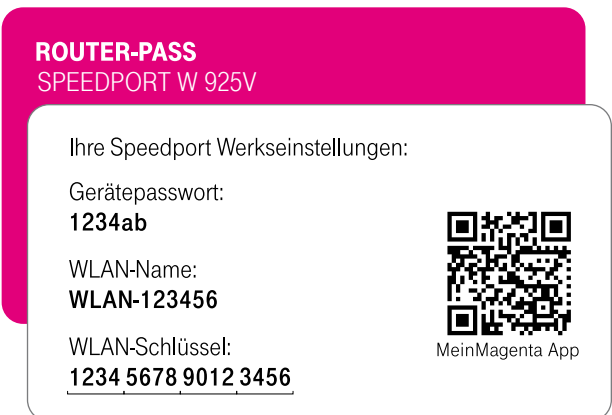

4 Bei Auslieferung entsprechen die Angaben dem Typenschild bzw. dem eingesteckten Router-Pass.

## Wie stelle ich die Verbindung über WLAN her?

Wie Sie netzwerkfähige Geräte über ein kabelloses Heimnetzwerk (WLAN) miteinander verbinden, ist je nach verwendetem Betriebssystem unterschiedlich.

#### Bei Computern mit Windows

Wenn Ihr Gerät das Betriebssystem Windows verwendet, führen Sie bitte folgende Schritte aus:

- 1 Klicken Sie auf das Netzwerk- oder WLAN-Symbol unten rechts in der Taskleiste, um die Liste der verfügbaren kabellosen Heimnetzwerke (WLAN) aufzurufen.
- 2 Wählen Sie das WLAN Ihres Speedport aus und geben Sie den entsprechenden WLAN-Schlüssel ein.
- 3 Wählen Sie zwischen öffentliches Netzwerk und Heim- oder Arbeitsnetzwerk.

#### Bei Computern mit OS X

Wenn Ihr Gerät das Betriebssystem OS X verwendet, führen Sie bitte folgende Schritte aus:

- **1** Klicken Sie auf das WLAN-Symbol in der Menüleiste.
- **2** Klicken Sie auf den Eintrag WLAN aktivieren.
- <sup>3</sup> Wählen Sie das WLAN Ihres Speedport aus und geben Sie den entsprechenden WLAN-Schlüssel ein.

## Wie stelle ich die Verbindung über WLAN her? (Fortsetzung)

### Bei Smartphones oder Tablets mit Android oder iOS

Wenn Ihr Gerät das Betriebssystem Android oder iOS verwendet, führen Sie bitte folgende Schritte aus:

- **1** Tippen Sie auf das Icon Einstellungen.
- **2** Tippen Sie auf den Eintrag WLAN.
- **3** Aktivieren Sie die WLAN-Funktion
- 4 Wählen Sie das WLAN Ihres Speedport aus und geben Sie den entsprechenden WLAN-Schlüssel ein.

### Bei Smartphones oder Tablets mit WPS-NFC-Funktion

Wenn Ihr Gerät das Betriebssystem Android (ab Version 5.0) oder Windows 10 Mobile verwendet und die WPS-NFC-Funktion unterstützt, führen Sie bitte folgende Schritte aus:

- 1 Aktivieren Sie die Funktionen WLAN und NFC auf Ihrem Smartphone oder **Tablet**
- **2** Halten Sie Ihr Smartphone oder Tablet für fünf Sekunden dicht vor das NFC-Symbol an der Vorderseite Ihres Speedport. Ihr Smartphone oder Tablet verbindet sich automatisch.

## 9. Internet und Telefonie einrichten

Es ist erforderlich, dass Ihre persönlichen Zugangsdaten für Internet und Telefonie über die browser-basierte Benutzeroberfläche in Ihren Speedport eingetragen werden.

Die Leuchtanzeige Link an der Vorderseite Ihres Speedport muss leuchten, um die Einrichtung erfolgreich durchzuführen. Ist dies nicht der Fall, überprüfen Sie die Verkabelung Ihres Speedport und beachten Sie den Abschnitt [Selbsthilfe bei](#page-266-0)  [Problemen auf Seite](#page-266-0) 267.

Der Computer oder das Tablet, mit dem Sie die Einrichtung durchführen möchten, muss über das Netzwerkkabel oder kabellos über WLAN mit Ihrem Speedport verbunden sein.

# 9. Internet und Telefonie einrichten (Fortsetzung)

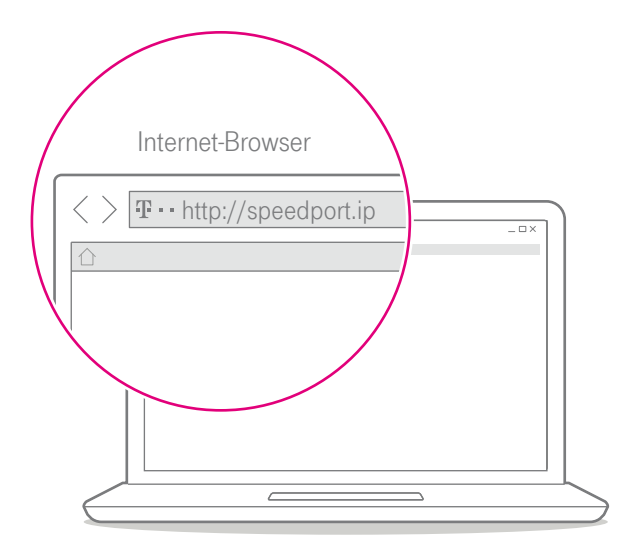

- **1** Starten Sie Ihren Computer neu und öffnen Sie Ihren Internet-Browser.
- **2** Halten Sie Ihre persönlichen Zugangsdaten bereit oder nutzen Sie Ihre E-Mail-Adresse@t-online.de und Ihr persönliches Kennwort.
- 3 Geben Sie http://speedport.ip in die Adresszeile Ihres Internet-Browsers ein, falls diese Seite nicht automatisch erscheint. Dafür müssen Sie noch nicht online sein.
- 4 Melden Sie sich an und folgen Sie dem Assistenten durch die wichtigsten Einrichtungsschritte.

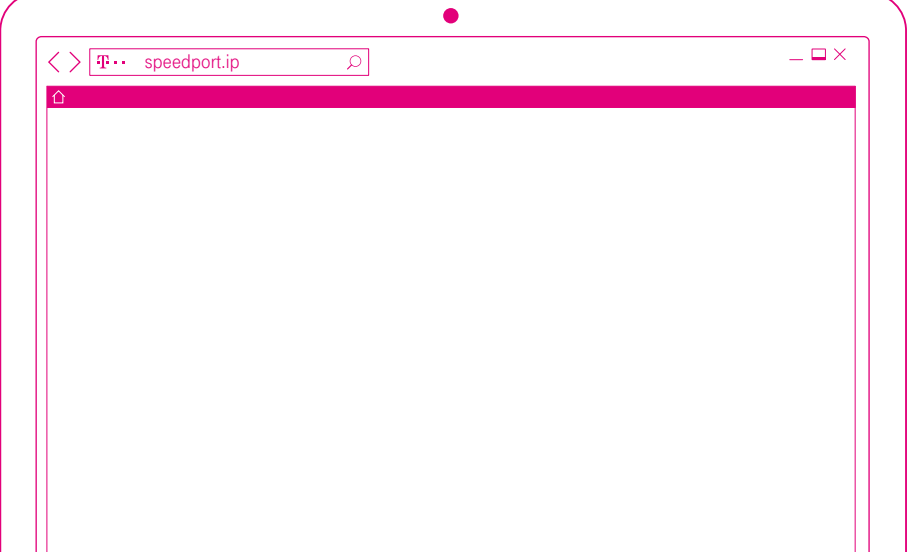

### EINRICHTEN ÜBER SPEEDPORT.IP

- Seite 52 [Einrichtung mit Assistent](#page-51-0)
- Seite 53 [Einrichtung beginnen](#page-52-0)
- Seite 55 [Internet und Telefonie bei der Telekom einrichten](#page-54-0)
- Seite 58 [Kabelloses Heimnetzwerk \(WLAN\) einrichten](#page-57-0)
- Seite 63 [Angeschlossene Telefone einrichten](#page-62-0)
- Seite 64 [Telefon verbinden](#page-63-0)
- Seite 66 [Speedphone verbinden](#page-65-0)
- Seite 67 [Rufnummern zuordnen](#page-66-0)
- Seite 69 [ISDN-Geräte nutzen](#page-68-0)
- Seite 70 [Einstellungen sichern](#page-69-0)
- Seite 72 [Einrichtung abschließen](#page-71-0)

## <span id="page-51-0"></span>Einrichtung mit Assistent

Der Ablauf der Einrichtung ist mit allen Internet-Browsern identisch. Wir empfehlen, immer die aktuellste Version Ihres Internet-Browsers zu verwenden. Prüfen Sie regelmäßig, ob Aktualisierungen für Ihren Internet-Browser verfügbar sind.

Die Leuchtanzeige Link an der Vorderseite Ihres Speedport muss leuchten, um die Einrichtung erfolgreich durchzuführen. Ist dies nicht der Fall, prüfen Sie die Verkabelung Ihres Speedport und beachten Sie den Abschnitt [Wenn etwas nicht](#page-262-0)  [funktioniert auf Seite](#page-262-0) 263.

Der Computer oder das Tablet, mit dem Sie die Einrichtung durchführen möchten, muss über das Netzwerkkabel oder kabellos über WLAN mit Ihrem Speedport verbunden sein.

Halten Sie Ihre Vertragsunterlagen (Auftragsbestätigung und persönliche Zugangsdaten) bereit. Im Laufe der Einrichtung mit Assistent ist es erforderlich, dass Sie Ihre persönlichen Zugangsdaten in das Einrichtungsprogramm eintragen.

**1** Starten Sie Ihren Computer neu und öffnen Sie Ihren Internet-Browser.

Befindet sich Ihr Speedport im Auslieferungszustand, werden Sie zur automatischen Einrichtung weitergeleitet. Unterbrechen Sie den Vorgang durch Drücken der ESC-Taste.

2 Geben Sie in die Adresszeile http://speedport.ip oder http://192.168.2.1 ein und drücken Sie die Eingabe-Taste.

Wenn Sie den Assistenten zu einem späteren Zeitpunkt erneut ausführen möchten, klicken Sie auf der Übersichtsseite auf den Eintrag Assistent starten.

## <span id="page-52-0"></span>Einrichtung beginnen

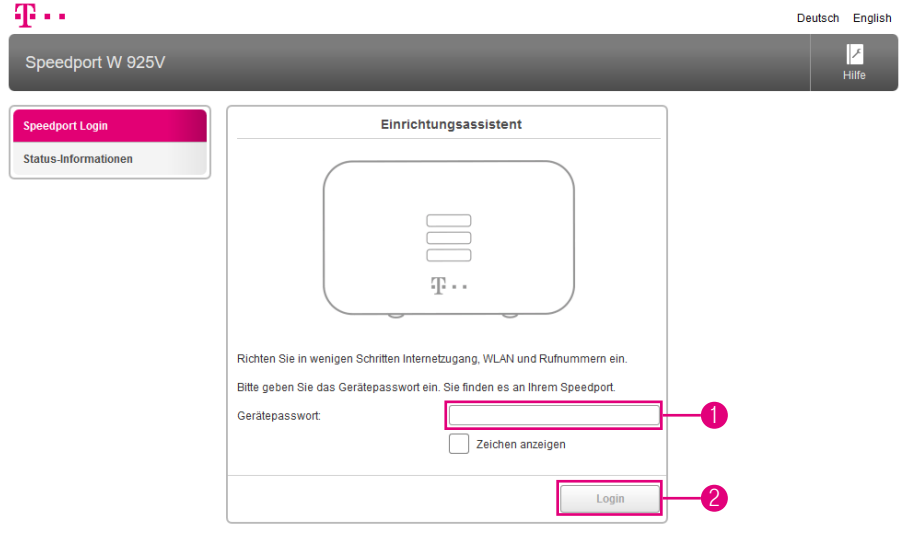

1 Klicken Sie in das Eingabefeld und geben Sie das Gerätepasswort ein.

Im Auslieferungszustand entspricht das Gerätepasswort der Angabe auf dem Typenschild Ihres Speedport bzw. der Angabe im mitgelieferten WLAN-Gerätepass.

2 Klicken Sie auf die Schaltfläche Login. Die Startseite des Einrichtungsprogramms wird angezeigt.

Nach jeder fehlerhaften Eingabe wird die Wartezeit zur Neueingabe des Gerätepassworts verdoppelt. Dadurch wird der unbefugte Zugriff auf das Einrichtungsprogramm Ihres Speedport und die darin gespeicherten Daten erschwert.

Wird bereits von einem anderen Computer aus auf Ihren Speedport zugegriffen, erhalten Sie die Mitteilung Zugriff verweigert! Das Konfigurationsprogramm ist bereits auf einem anderen Computer geöffnet.

# Einrichtung beginnen (Fortsetzung)

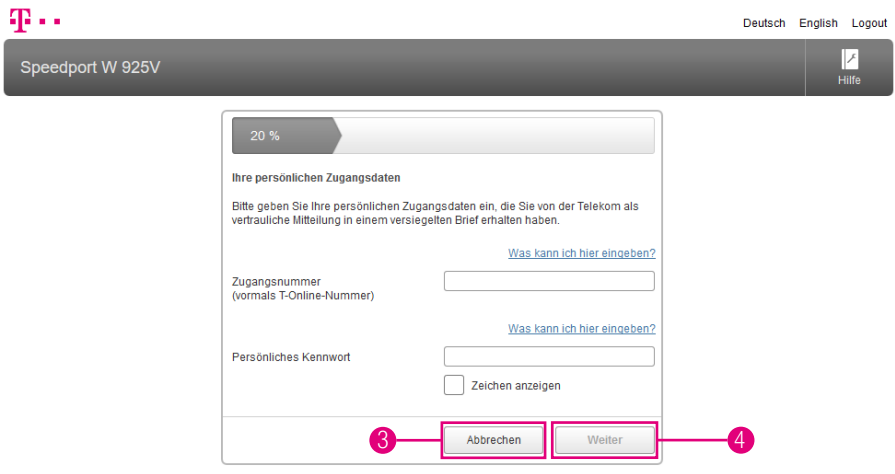

Nach dem ersten Login in das Einrichtungsprogramm werden Sie vom Assistenten durch die Ersteinrichtung begleitet.

- Sie können den Assistenten jederzeit durch Klicken auf die Schaltfläche Abbrechen unterbrechen. Wenn Sie den Assistenten zu einem späteren Zeitpunkt erneut ausführen möchten, klicken Sie auf der Übersichtsseite auf Assistent starten.
- 3 Für die Einrichtung mit einem anderen Internetanbieter klicken Sie auf die Schaltfläche Abbrechen und folgen Sie den Anweisungen im Abschnitt [Zugangsdaten für andere Anbieter eintragen auf Seite](#page-91-0) 92.
- 4 Klicken Sie auf die Schaltfläche Weiter, um die Einrichtung mit Assistenten zu starten.
- 5 Halten Sie bitte Ihre Unterlagen (Auftragsbestätigung und persönliche Zugangsdaten) griffbereit. Sie benötigen Ihre persönlichen Zugangsdaten für die Einrichtung Ihres Speedport.
- 54 EINRICHTEN ÜBER SPEEDPORT.IP

## <span id="page-54-0"></span>Internet und Telefonie bei der Telekom einrichten

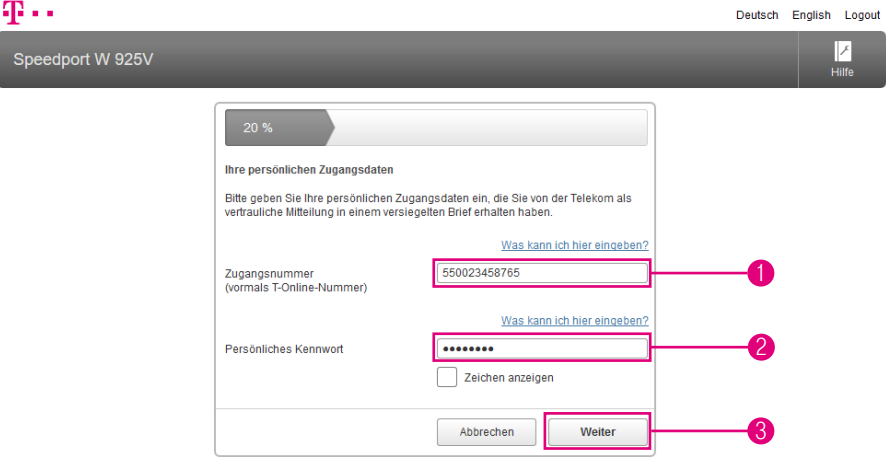

Im nächsten Schritt benötigen Sie Ihre persönlichen Zugangsdaten. (Die hier angegebenen Zugangsdaten sind nur Beispiele. Ihre persönlichen Zugangsdaten entnehmen Sie bitte Ihrer Auftragsbestätigung.)

- **1** Tragen Sie Ihre Zugangsnummer in das Eingabefeld ein.
- **2** Tragen Sie Ihr persönliches Kennwort in das Eingabefeld ein.
- 3 Klicken Sie anschließend auf die Schaltfläche Weiter.

## Internet und Telefonie bei der Telekom einrichten (Fortsetzung)

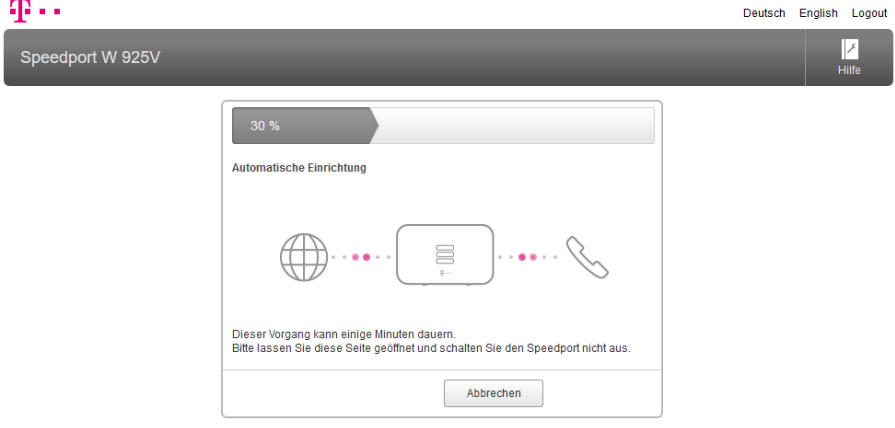

4 Ihre Internetverbindung wird nun mit den von Ihnen eingegebenen persönlichen Zugangsdaten getestet.

Wenn die Verbindung nicht zustande kommt, erhalten Sie Hinweise zu möglichen Fehlern und entsprechende Lösungsvorschläge.

## Internet und Telefonie bei der Telekom einrichten (Fortsetzung)

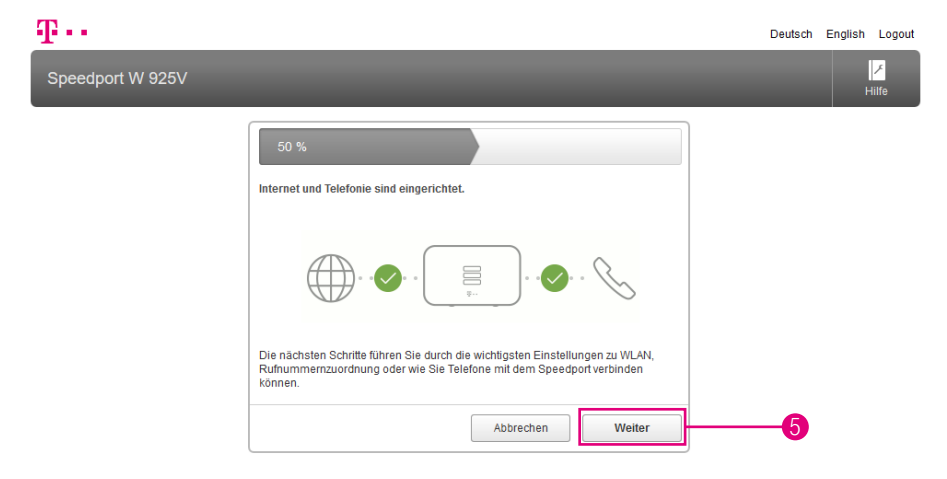

5 Klicken Sie im Anschluss an die erfolgreiche Einrichtung von Internet und Telefonie auf die Schaltfläche Weiter.

### <span id="page-57-0"></span>Kabelloses Heimnetzwerk (WLAN) einrichten

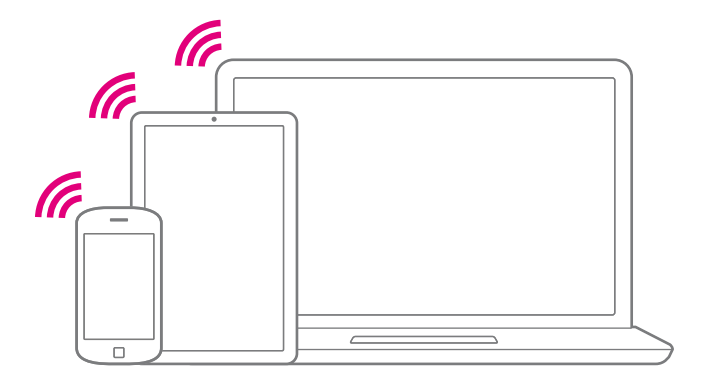

Sie können mit Ihrem Speedport ein Heimnetzwerk über WLAN (Wireless Local Area Network) einrichten. Bei diesem Heimnetzwerk werden alle Verbindungen kabellos hergestellt.

Die kabellose Verbindung erfolgt unabhängig vom Betriebssystem. Jedes netzwerkfähige Gerät, das Sie über das kabellose Heimnetzwerk mit Ihrem Speedport verbinden, benötigt einen WLAN-Adapter.

Ihr Speedport sendet für das kabellose Heimnetzwerk einen eindeutigen WLAN-Namen (SSID) aus. Ihre netzwerkfähigen Geräte in Reichweite können das kabellose Heimnetzwerk über diesen eindeutigen WLAN-Namen (SSID) identifizieren.

Wir empfehlen Ihnen, nur netzwerkfähige Geräte zu nutzen, welche die sehr sichere WPA2-Verschlüsselung unterstützen.

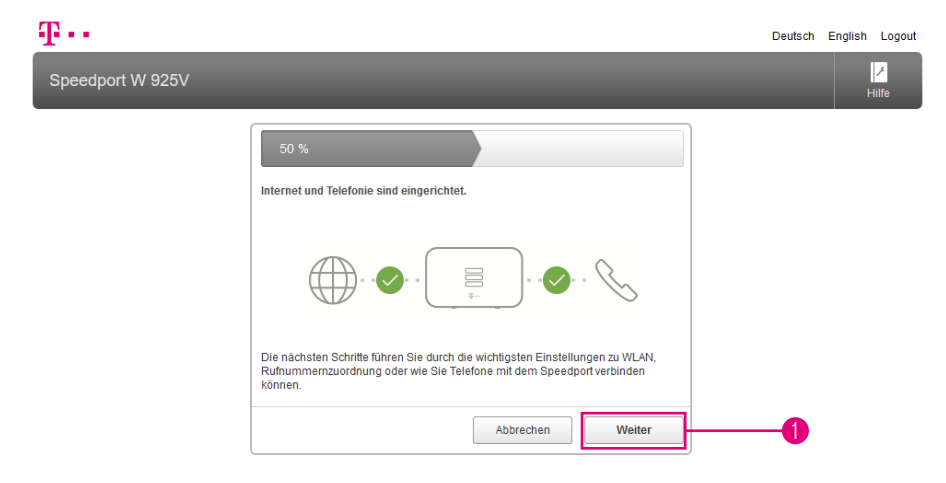

1 Klicken Sie im Anschluss an die erfolgreiche Einrichtung von Internet und Telefonie auf die Schaltfläche Weiter.

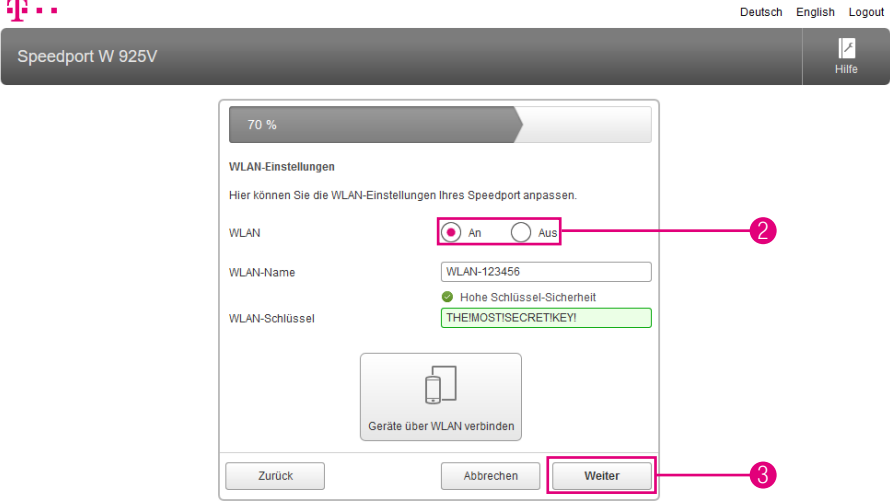

Wenn Sie den Einrichtungsassistenten über WLAN ausführen, kommt es nach dem Speichern der Änderungen zu einem Verbindungsabbruch.

Sie müssen die Verbindung zum kabellosen Heimnetzwerk nach dem Speichern der angepassten Einstellungen erneut aufbauen.

- 2 Möchten Sie die WLAN-Funktion Ihres Speedport aus- oder einschalten, wählen Sie die entsprechende Option.
- 3 Möchten Sie keine weiteren Änderungen vornehmen, klicken Sie auf die Schaltfläche Weiter.

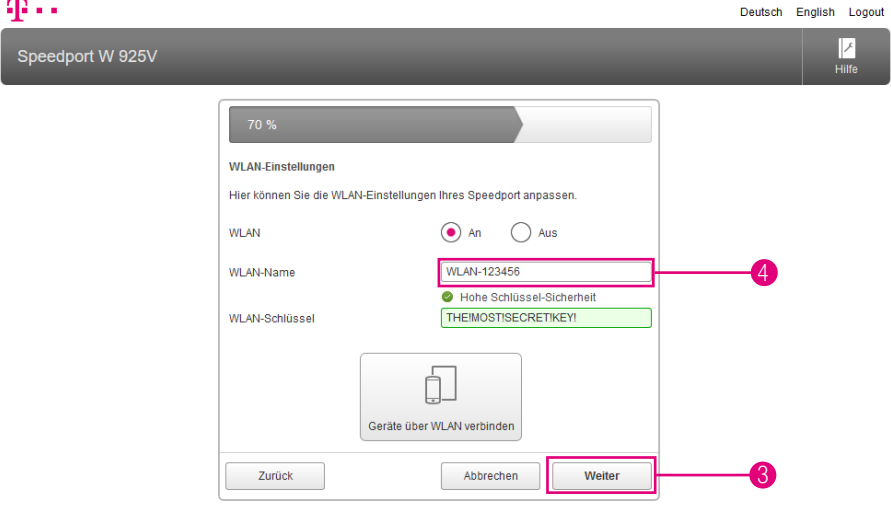

### Welchen WLAN-Namen (SSID) sollten Sie vergeben?

Sie haben die Möglichkeit, den voreingestellten WLAN-Namen (SSID) zu ändern. Wenn Sie den WLAN-Namen (SSID) individuell anpassen, vermeiden Sie damit bspw. eine Überschneidung mit anderen kabellosen Heimnetzwerken.

Mit einem individuell angepassten WLAN-Namen (SSID) können Sie Ihr eigenes kabelloses Heimnetzwerk leichter von anderen kabellosen Heimnetzwerken (WLAN) unterscheiden.

Der WLAN-Name (SSID) kann bis zu 32 Zeichen lang sein und aus Ziffern, Zeichen und Sonderzeichen bestehen. Vermeiden Sie persönliche Informationen wie E-Mail-Adressen, Geburtstage, vollständige Namen, Rufnummern und Anschriften.

- **4** Tragen Sie Ihren individuellen WLAN-Namen (SSID) in das Eingabefeld ein.
- 5 Möchten Sie keine weiteren Änderungen vornehmen, klicken Sie auf die Schaltfläche Weiter.

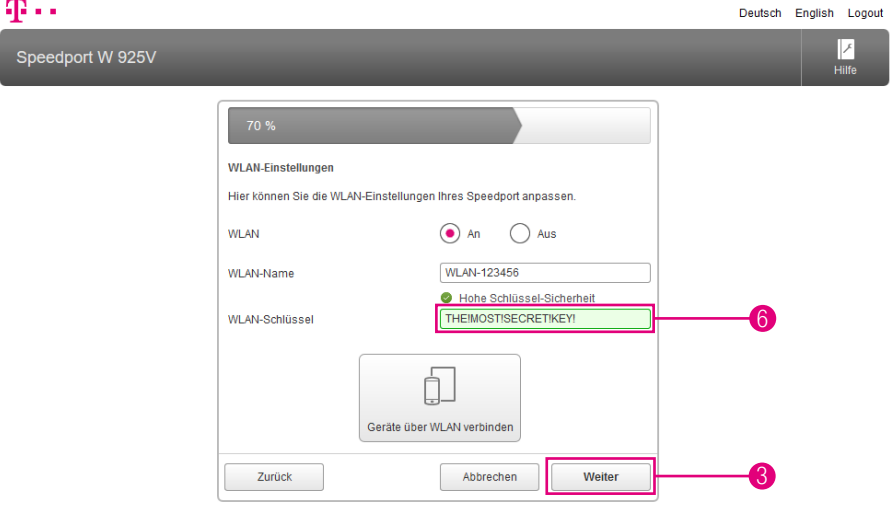

### Welchen WLAN-Schlüssel sollten Sie wählen?

Wir empfehlen aus Sicherheitsgründen grundsätzlich eine Änderung des WLAN-Schlüssels, besonders dann, wenn Sie Ihren Speedport frei zugänglich aufgestellt haben.

Wählen Sie einen WLAN-Schlüssel aus mindestens 8 und höchstens 63 Zeichen. Es dürfen keine Leerzeichen enthalten sein. Je länger Sie den WLAN-Schlüssel wählen, desto sicherer ist er. Vermeiden Sie persönliche Informationen wie E-Mail-Adressen, Geburtstage, vollständige Namen, Rufnummern und Anschriften.

**6** Tragen Sie Ihren individuellen WLAN-Schlüssel in das Eingabefeld ein.

Geben Sie den WLAN-Schlüssel bei jedem netzwerkfähigen Gerät ein, das Sie mit dem kabellosen Heimnetzwerk (WLAN) verbinden möchten.

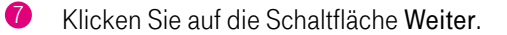

## <span id="page-62-0"></span>Angeschlossene Telefone einrichten

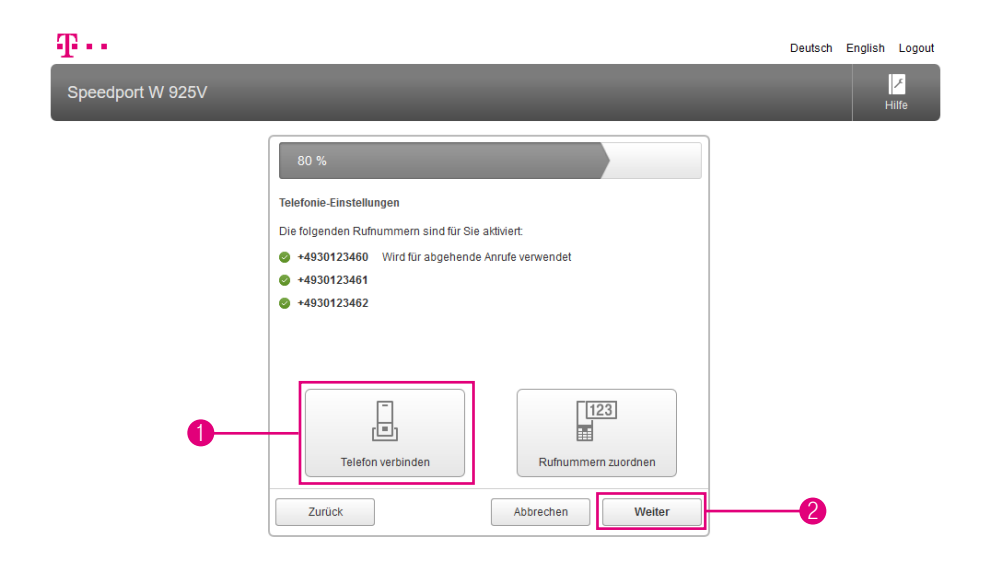

Die Einrichtung der Verbindungsdaten für die Internet-Telefonie über die Telekom ist bereits bei Internet und Telefonie bei der Telekom einrichten vorgenommen worden.

#### Bei einem Ausfall der Stromversorgung kann NICHT über die am Speedport angeschlossenen Endgeräte telefoniert werden. Dies gilt auch für Notrufe!

- 1 Klicken Sie auf den Eintrag Telefon verbinden, wenn Sie weitere Einstellungen vornehmen möchten.
- 2 Möchten Sie keine weiteren Änderungen vornehmen, klicken Sie auf die Schaltfläche Weiter.

## <span id="page-63-0"></span>Telefon verbinden

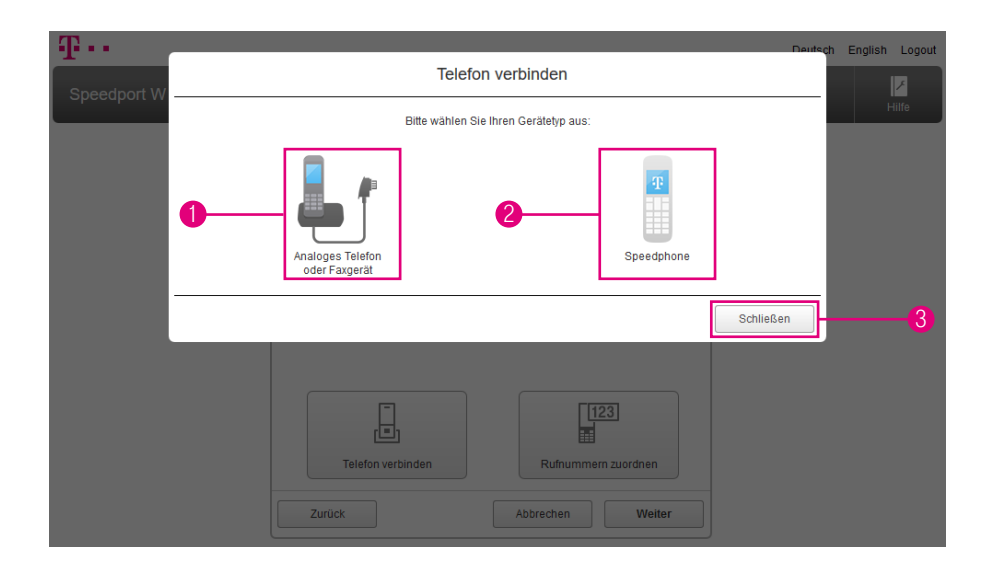

- 1 Wählen Sie die Option Analoges Telefon oder Faxgerät, wenn Sie ein an Ihren Speedport angeschlossenes Gerät einrichten möchten.
- 2 Wählen Sie die Option Speedphone, wenn Sie ein Speedphone an Ihrem Speedport anmelden möchten.
- 3 Möchten Sie keine weiteren Einstellungen vornehmen, klicken Sie auf die Schaltfläche Schließen.

## Telefon verbinden (Fortsetzung)

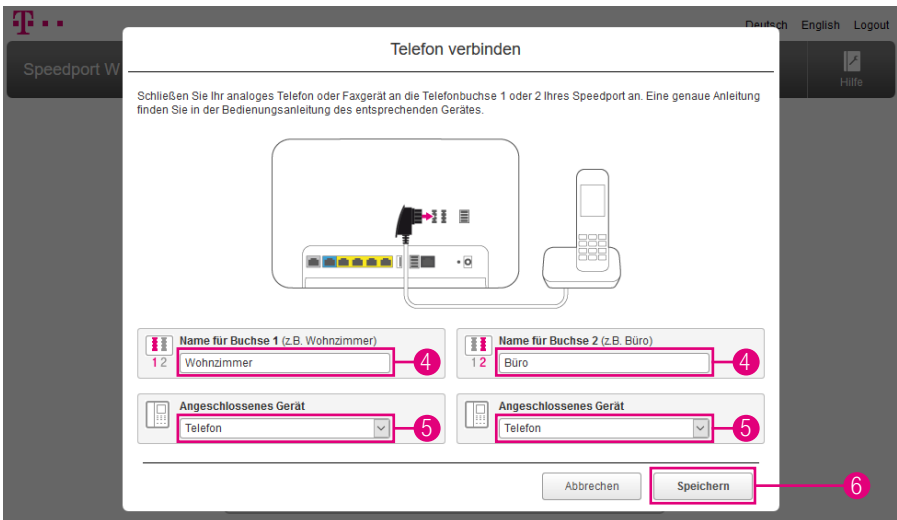

- 4 Benennen Sie die Buchsen entsprechend des angeschlossenen Geräts oder des Aufstellorts. Tragen Sie bspw. die Begriffe Wohnzimmer und Büro in die Eingabefelder ein.
- 5 Wählen Sie aus der Liste das angeschlossene Endgerät aus.
- 6 Wenn Sie alle Einstellungen vorgenommen haben, klicken Sie auf die Schaltfläche Speichern.

## <span id="page-65-0"></span>Speedphone verbinden

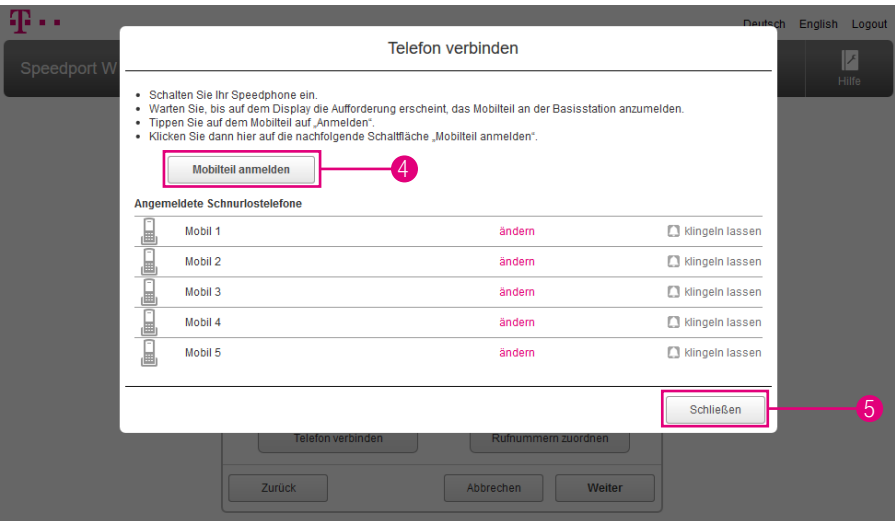

- **1** Schalten Sie Ihr Speedphone ein.
- 2 Warten Sie, bis auf dem Display Ihres Speedphone die Aufforderung erscheint, das Mobilteil an der Basisstation anzumelden.
- **3** Tippen Sie auf dem Display Ihres Speedphone auf Anmelden.
- 4 Klicken Sie auf die Schaltfläche Mobilteil anmelden. Die Leuchtanzeige Anmelden / WPS an der Vorderseite Ihres Speedport blinkt während des Anmeldevorgangs.
- 5 Möchten Sie keine weiteren Einstellungen vornehmen, klicken Sie auf die Schaltfläche Schließen.

Informationen zur Anmeldung eines Schnurlostelefons, das kein kompatibles Speedphone der Telekom ist, entnehmen Sie bitte der Bedienungsanleitung des entsprechenden Geräts.

## <span id="page-66-0"></span>Rufnummern zuordnen

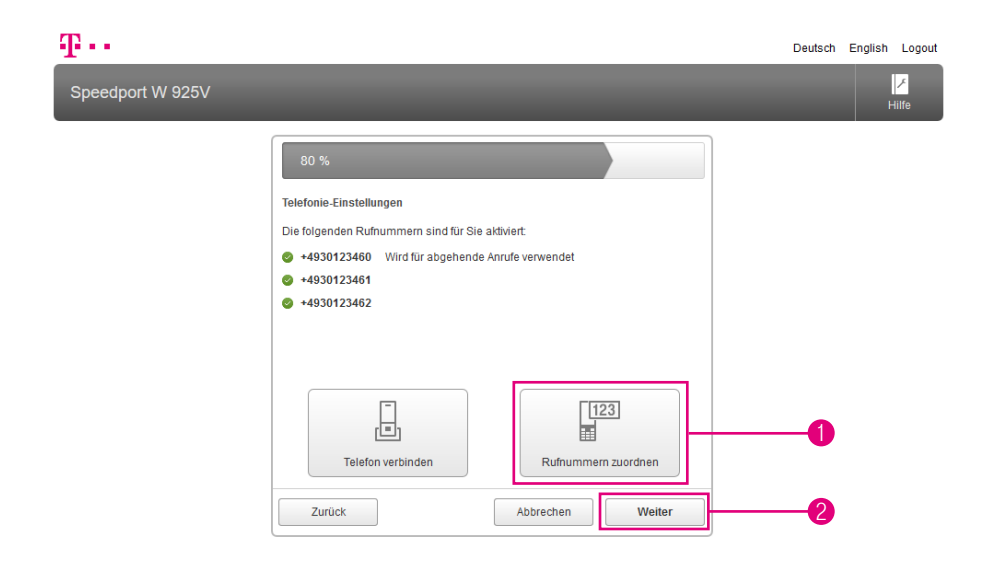

Wenn Sie mehrere Telefone und mehrere Rufnummern haben, können Sie die Einstellungen an Ihre Anforderungen anpassen. Legen Sie bspw. eine Rufnummer für ein bestimmtes Telefon (bspw. Wohnzimmer) und eine weitere Rufnummer für ein Faxgerät, ein Bürotelefon oder ein Familienmitglied fest.

Die Einrichtung der Verbindungsdaten für die Internet-Telefonie über die Telekom ist bereits während Internet und Telefonie bei der Telekom einrichten vorgenommen worden.

- 1 Klicken Sie auf den Eintrag Rufnummern zuordnen, wenn Sie weitere Einstellungen vornehmen möchten.
- 2 Möchten Sie keine weiteren Änderungen vornehmen, klicken Sie auf die Schaltfläche Weiter.

## Rufnummern zuordnen (Fortsetzung)

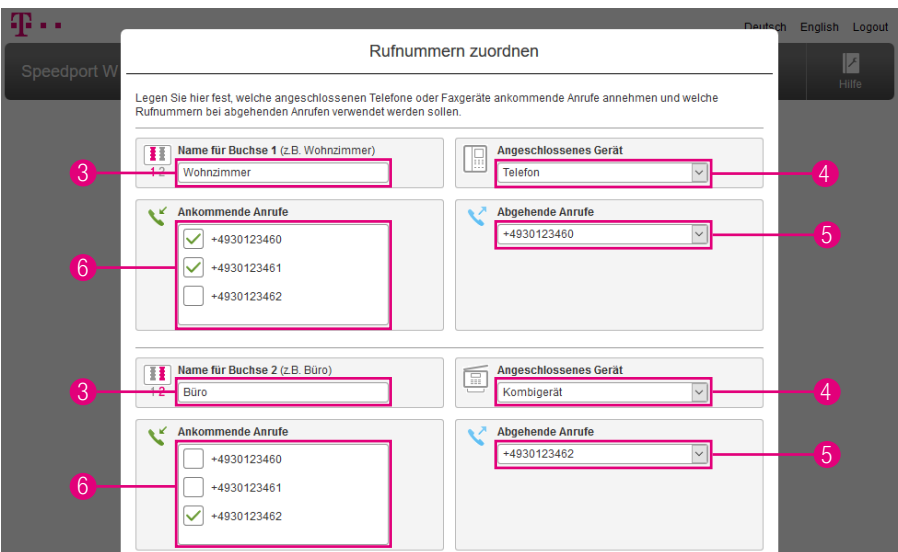

- Benennen Sie die Buchsen entsprechend des angeschlossenen Geräts oder des Aufstellorts. Tragen Sie bspw. Wohnzimmer oder Büro in die Eingabefelder ein.
- Wählen Sie aus der Liste das angeschlossene Endgerät aus.

Legen Sie fest, über welche Rufnummern abgehende Anrufe aufgebaut werden.

Wählen Sie für jede Buchse die gewünschte Rufnummer aus der Liste aus.

In den Standardeinstellungen klingeln ankommende Anrufe auf beiden Buchsen.

- Ändern Sie die Einstellung, indem Sie die Haken vor den entsprechenden Rufnummern bei Buchse 1 und Buchse 2 entfernen.
- Wenn Sie alle Einstellungen vorgenommen haben, klicken Sie auf die Schaltfläche Speichern. (In der Abbildung nicht dargestellt.)
- Klicken Sie auf die Schaltfläche Weiter. (In der Abbildung nicht dargestellt.)
- EINRICHTEN ÜBER SPEEDPORT.IP

## <span id="page-68-0"></span>ISDN-Geräte nutzen

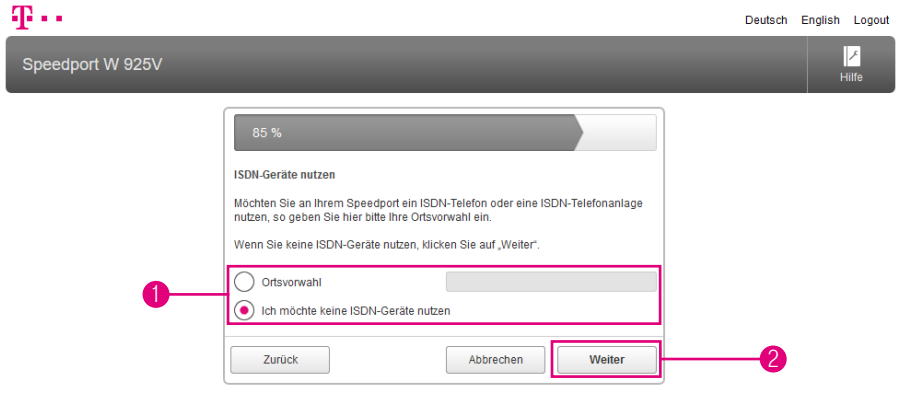

Möchten Sie an Ihrem Speedport ein ISDN-Telefon oder eine ISDN-Telefonanlage nutzen, ist es erforderlich, dass Sie die Ortsvorwahl Ihres Telefonanschlusses eingeben. Nutzen Sie den intern ISDN-Anschluss nicht, ist hier keine Eingabe erforderlich.

- 1 Wählen Sie zwischen den Optionen Ortsvorwahl oder Ich möchte keine ISDN-Geräte nutzen.
- 2 Klicken Sie auf die Schaltfläche Weiter.

## <span id="page-69-0"></span>Einstellungen sichern

### Wie funktioniert die automatische Sicherung von Einstellungen?

Ihr Speedport kann wichtige Einstellungen regelmäßig auf einem Telekom Server sichern. Diese gesicherten Daten können dann bei einem Gerätetausch oder einer erneuten Einrichtung übernommen werden.

Bei der Sicherung auf einem Telekom Server werden Ihr WLAN-Name, Ihr WLAN-Schlüssel sowie die Zuordnung der Rufnummern an Ihrem Speedport gesichert.

In den Werkseinstellungen Ihres Speedport ist diese Funktion bereits aktiviert. Wir empfehlen, diese Funktion eingeschaltet zu lassen. Weitere Informationen entnehmen Sie dem Abschnitt [EasySupport auf Seite](#page-250-0) 251.

## Einstellungen sichern (Fortsetzung)

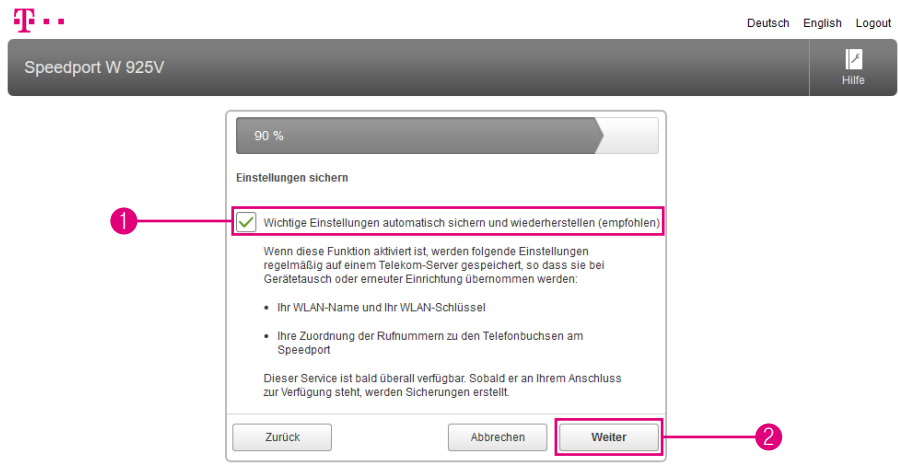

**1** Setzen Sie den Haken bei der Option Wichtige Einstellungen automatisch sichern und wiederherstellen (empfohlen), wenn Ihre Einstellungen regelmäßig auf einem Telekom Server gespeichert werden sollen.

Im Falle eines Gerätetausches oder einer erneuten Einrichtung können Ihre Daten vom Telekom Server übernommen werden.

2 Möchten Sie keine weiteren Änderungen vornehmen, klicken Sie auf die Schaltfläche Weiter.

## <span id="page-71-0"></span>Einrichtung abschließen

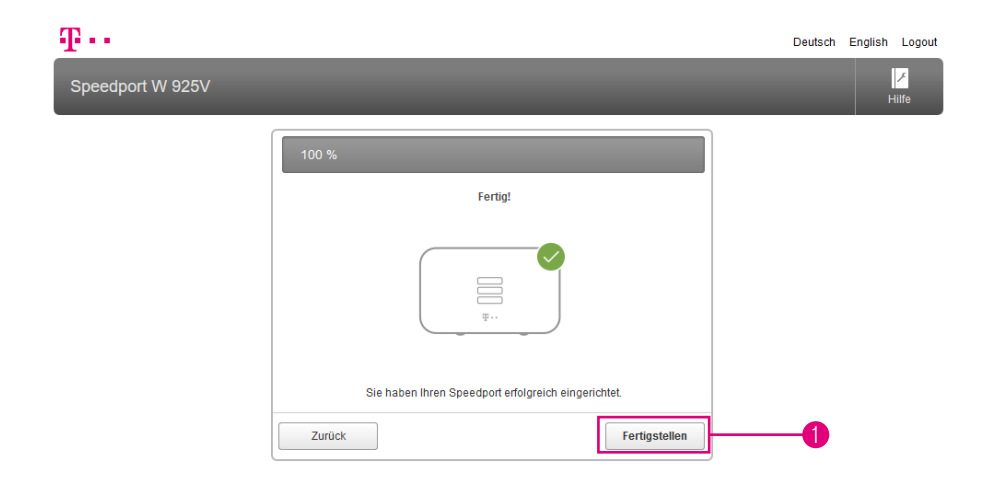

- 1 Die Einrichtung Ihres Speedport war erfolgreich. Klicken Sie auf die Schaltfläche Fertigstellen.
- **2** Prüfen Sie, ob die Leuchtanzeigen Online und Telefonie jetzt dauerhaft leuchten.
- 3 Prüfen Sie, ob Ihre Internetverbindung funktioniert. Geben Sie z. B. die Internetadresse www.telekom.de in die Adresszeile ein und bestätigen Sie mit der Eingabe-Taste. Die Internetseite der Telekom öffnet sich.
#### DER MENÜPUNKT - ÜBERSICHT

- Seite 76 [Übersicht der Einstellungen Ihres Speedport](#page-75-0)
- Seite 77 [Übersicht der Internet-Einstellungen](#page-76-0)
- Seite 78 [Übersicht der Telefonie-Einstellungen](#page-77-0)
- Seite 79 [Übersicht der Heimnetzwerk-Einstellungen](#page-78-0)  [\(WLAN\)](#page-78-0)
- Seite 80 [Übersicht der Heimnetzwerk-Einstellungen](#page-79-0)  [\(Netzwerkspeicher\)](#page-79-0)
- Seite 81 [Übersicht \(Sicherheit und Datenschutz\)](#page-80-0)
- Seite 82 [Übersicht \(Ansicht\)](#page-81-0)
- Seite 83 [Übersicht der Status-Informationen](#page-82-0)

# <span id="page-75-0"></span>Übersicht der Einstellungen Ihres Speedport

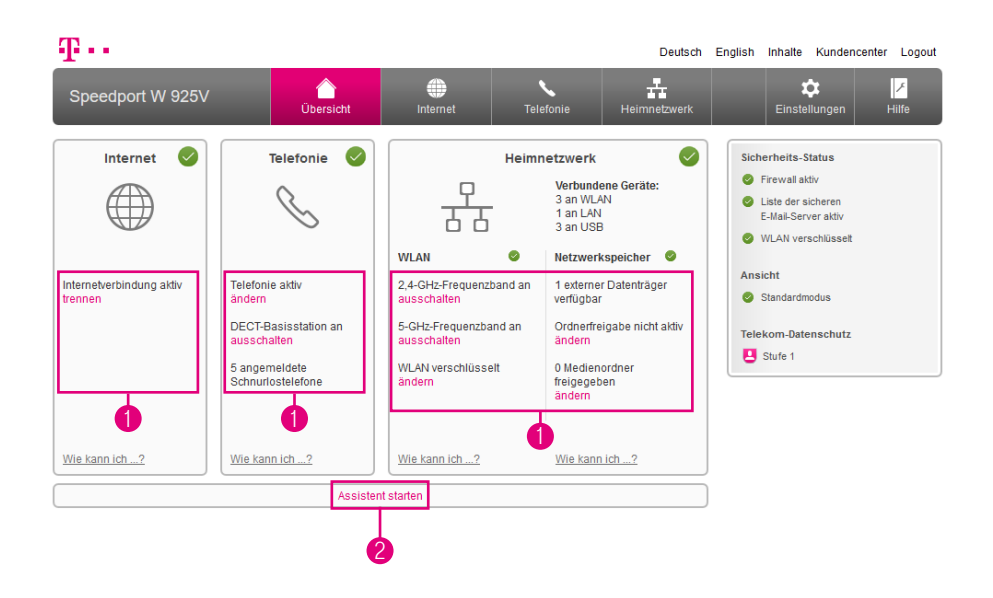

Nachdem Sie Ihren Speedport angeschlossen und erfolgreich eingerichtet haben, steht er den verbundenen netzwerkfähigen Geräten im gesamten Heimnetzwerk zur Verfügung.

Nach Beenden des Einrichtungs-Assistenten zeigt Ihr Speedport eine Übersicht der Einstellungen an. Sie können diese Seite auch durch Klicken auf die Schaltfläche Übersicht aufrufen.

- **1** Durch Klicken auf die einzelnen Einträge können Sie die entsprechenden Einstellungen anpassen.
- 2 Klicken Sie auf den Eintrag Assistent starten, wenn Sie den Einrichtungsassistenten erneut ausführen möchten.

#### <span id="page-76-0"></span>Übersicht der Internet-Einstellungen

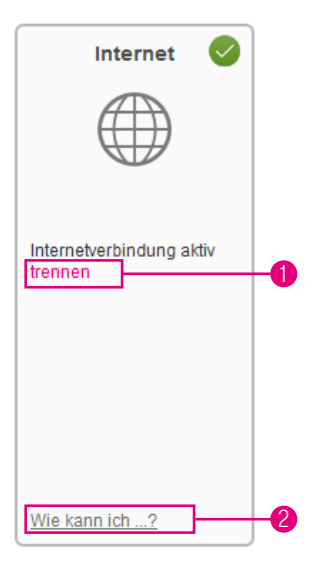

- 1 Klicken Sie auf den Eintrag trennen bzw. verbinden, wenn Sie die Internetverbindung trennen bzw. verbinden möchten.
- 2 Klicken Sie auf den Eintrag Wie kann ich...?, um die Hilfefunktion Ihres Speedport zu nutzen.

#### <span id="page-77-0"></span>Übersicht der Telefonie-Einstellungen

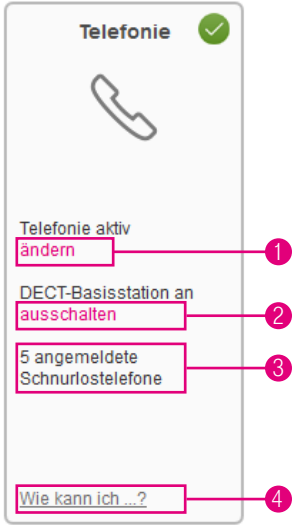

- Klicken Sie auf den Eintrag ändern, wenn Sie die Einstellungen für die Internet-Telefonie anpassen möchten.
- Klicken Sie auf den Eintrag ausschalten bzw. einschalten, wenn Sie die DECT-Basisstation Ihres Speedport ein- oder ausschalten möchten.
- Hier sehen Sie die Anzahl der an Ihrem Speedport angemeldeten Schnurlostelefone.
- Klicken Sie auf den Eintrag Wie kann ich...?, um die Hilfefunktion Ihres Speedport zu nutzen.

### <span id="page-78-0"></span>Übersicht der Heimnetzwerk-Einstellungen (WLAN)

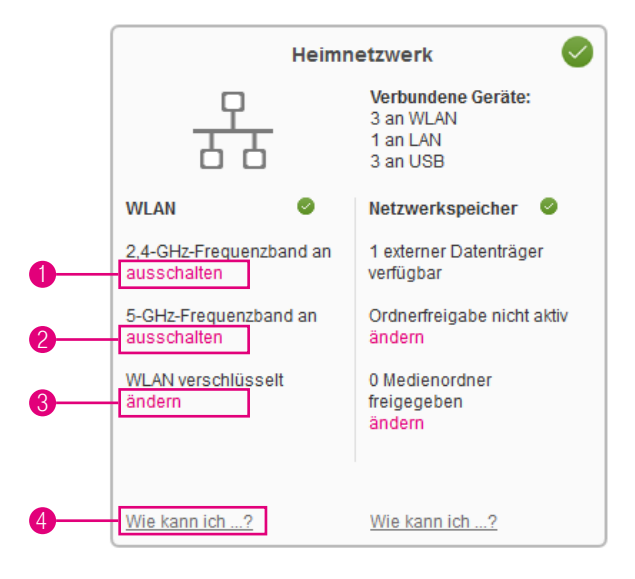

- **1** Klicken Sie auf den Eintrag ausschalten bzw. einschalten, um das 2,4-GHz-Frequenzband Ihres Heimnetzwerks (WLAN) ein- bzw. auszuschalten.
- **2** Klicken Sie auf den Eintrag ausschalten bzw. einschalten, um das 5-GHz-Frequenzband Ihres Heimnetzwerks (WLAN) ein- bzw. auszuschalten.
- 3 Klicken Sie auf den Eintrag ändern, wenn Sie die Einstellungen zur Verschlüsselung Ihres Heimnetzwerks (WLAN) ändern möchten.
- 4 Klicken Sie auf den Eintrag Wie kann ich...?, um die Hilfefunktion Ihres Speedport zu nutzen.

#### <span id="page-79-0"></span>Übersicht der Heimnetzwerk-Einstellungen (Netzwerkspeicher)

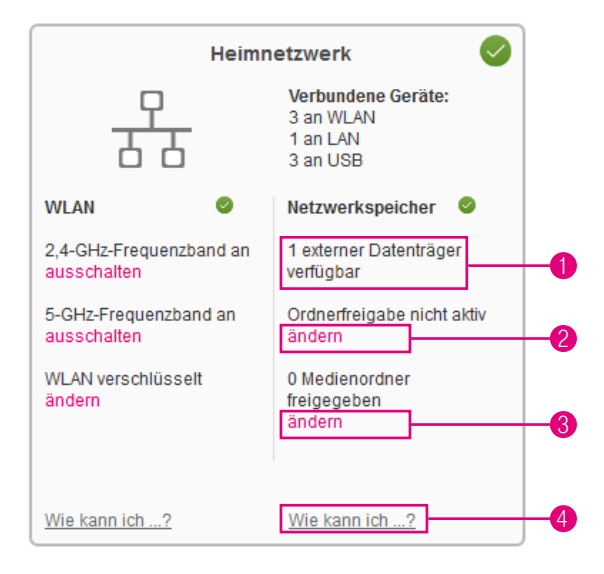

- **1** Hier sehen Sie die Anzahl der an Ihrem Speedport angeschlossenen externen Datenträger.
- 2 Klicken Sie auf den Eintrag ändern, wenn Sie die Einstellungen zur Ordnerfreigabe ändern möchten.
- 3 Klicken Sie auf den Eintrag ändern, wenn Sie die Einstellungen zur Freigabe von Medienordnern ändern möchten.
- 4 Klicken Sie auf den Eintrag Wie kann ich...?, um die Hilfefunktion Ihres Speedport zu nutzen.

#### <span id="page-80-0"></span>Übersicht (Sicherheit und Datenschutz)

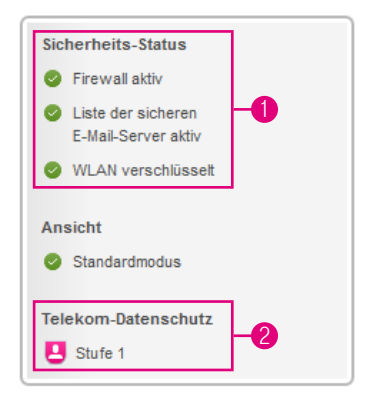

#### **1** Bereich Sicherheit

Die Übersicht Sicherheits-Status zeigt Ihnen die aktuellen Einstellungen der Sicherheitsmerkmale. Die hier angezeigten Sicherheitsmerkmale sind abhängig von den gewählten Einstellungen.

Klicken Sie auf den entsprechenden Eintrag im Bereich Sicherheit, wenn Sie die Einstellungen des jeweiligen Sicherheitsmerkmals anpassen möchten.

#### **2** Bereich Datenschutz

Der Eintrag Telekom-Datenschutz zeigt Ihnen den aktuellen Status des Sicherheitsmerkmals an. Das Sicherheitsmerkmal Telekom-Datenschutz kann in mehreren Stufen eingestellt werden.

Klicken Sie auf den Eintrag im Bereich Telekom-Datenschutz, wenn Sie die Einstellungen dieses Sicherheitsmerkmals anpassen möchten.

#### <span id="page-81-0"></span>Übersicht (Ansicht)

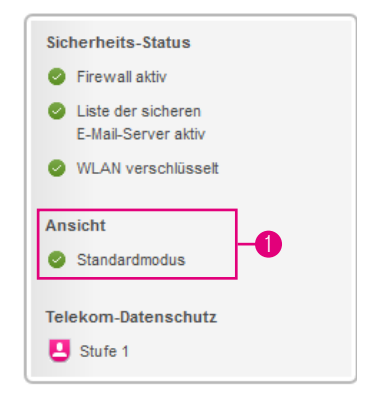

#### **1** Bereich Ansicht

Der Eintrag Ansicht zeigt Ihnen die aktuelle Einstellung des Ansichtsmodus der Benutzeroberfläche Ihres Speedport. Sie können zwischen dem Standardmodus (empfohlen) und dem Expertenmodus wählen.

Klicken Sie auf den Eintrag im Bereich Ansicht, wenn Sie die Einstellungen dieses Merkmals anpassen möchten.

# <span id="page-82-0"></span>Übersicht der Status-Informationen

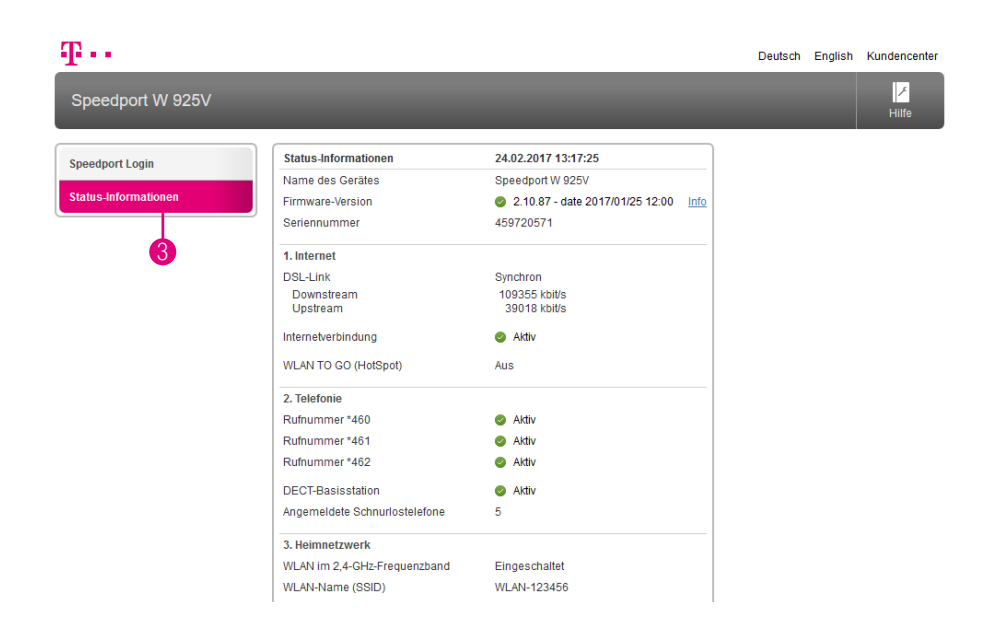

Sie können die wichtigsten Status-Informationen auch ansehen, ohne sich an der Benutzeroberfläche Ihres Speedport anzumelden.

- **1** Starten Sie Ihren Internet-Browser
- 2 Geben Sie in die Adresszeile http://speedport.ip ein und bestätigen Sie mit der Eingabe-Taste.
- 3 Klicken Sie in der linken Spalte auf den Eintrag Status-Informationen.

Jetzt sehen Sie die wichtigsten Status-Informationen über Ihren Speedport auf einen Blick. Sie können in dieser Ansicht keine Einstellungen vornehmen.

#### DER MENÜPUNKT - **INTFRNFT**

- Seite 86 [Einstellungen zur Internetverbindung](#page-85-0)
- Seite 88 [Internetverbindung trennen](#page-87-0)
- Seite 89 [Internetverbindung herstellen](#page-88-0)
- Seite 90 [Zugangsdaten für Telekom eintragen](#page-89-0)
- Seite 92 [Zugangsdaten für andere Anbieter eintragen](#page-91-0)
- Seite 95 [IP-Adressinformationen anzeigen](#page-94-0)
- Seite 97 [Telekom-Datenschutz](#page-96-0)
- Seite 98 [Zeitschaltung für WLAN einstellen](#page-97-0)
- Seite 102 [Zeitschaltung für WLAN über Wochenübersicht](#page-101-0)  [einstellen](#page-101-0)
- Seite 106 [Zeitschaltung / Informationen zur](#page-105-0)  [Internetverbindung](#page-105-0)
- Seite 107 [Einzelne Internetfunktionen sperren](#page-106-0)
- Seite 110 [Port-Umleitung und Port-Weiterleitung](#page-109-0)
- Seite 113 [Dynamische Portfreischaltungen](#page-112-0)
- Seite 116 [Liste der sicheren E-Mail-Server verwenden](#page-115-0)
- Seite 117 [E-Mail-Server hinzufügen](#page-116-0)
- Seite 118 [Dynamisches DNS](#page-117-0)
- Seite 120 [Dynamisches DNS mit freier Wahl des Anbieters](#page-119-0)

#### <span id="page-85-0"></span>Einstellungen zur Internetverbindung

#### Anschluss an das Internet.

Ihr Speedport ermöglicht allen verbundenen netzwerkfähigen Geräten den Zugang zum Internet. Für den Zugang zum Internet benötigen Sie einen Internetanschluss (Breitbandanschluss), der Ihnen von einem Anbieter wie der Deutschen Telekom zur Verfügung gestellt wird.

#### Internetnutzung und E-Mail.

Zur Nutzung des Internets starten Sie für gewöhnlich den Internet-Browser auf Ihrem netzwerkfähigen Gerät. Im Regelfall wird die Startseite angezeigt, die im Internet-Browser als Standard eingestellt ist.

Eine manuelle Einwahl in das Internet ist nicht erforderlich, da Ihr Speedport die Verbindung stellvertretend für alle mit Ihrem Speedport verbundenen netzwerkfähigen Geräte bereitstellt.

Informationen, wie Sie Internet und E-Mail auf Ihrem Gerät nutzen können, entnehmen Sie bitte der Hilfefunktion oder den Support-Dokumenten Ihres jeweiligen Geräts oder Betriebssystems.

Für Microsoft Betriebssysteme - http://support.microsoft.com

Für Apple Betriebssysteme - http://www.apple.com/de/support

Für Android Betriebssysteme - https://support.google.com/android

Bitte beachten Sie, dass Programme auf Ihren netzwerkfähigen Geräten ggf. auch ohne Ihre Zustimmung auf das Internet zugreifen können. Für mehr Kontrolle empfehlen wir die Aktivierung bzw. Installation einer Firewall-Software auf Ihrem Computer bzw. netzwerkfähigen Gerät.

### Einstellungen zur Internetverbindung (Fortsetzung)

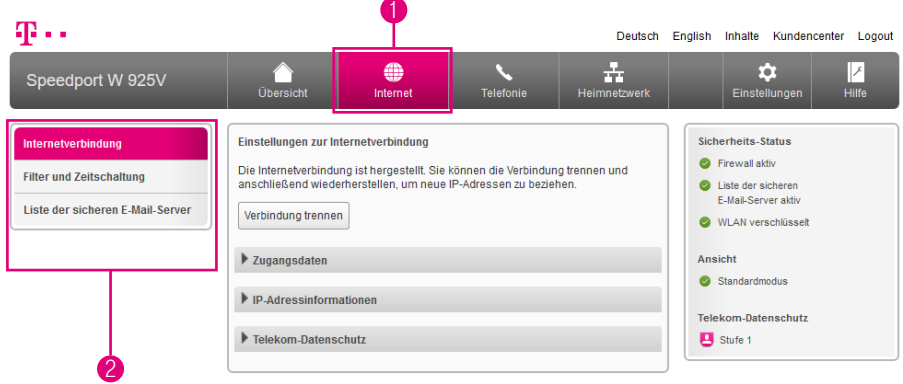

- 1 Wenn Sie die Einstellungen im Bereich Internet anpassen möchten, klicken Sie auf die Schaltfläche Internet.
- 2 Durch Klicken auf die einzelnen Einträge in der linken Spalte gelangen Sie in die entsprechenden Bereiche.

#### <span id="page-87-0"></span>Internetverbindung trennen

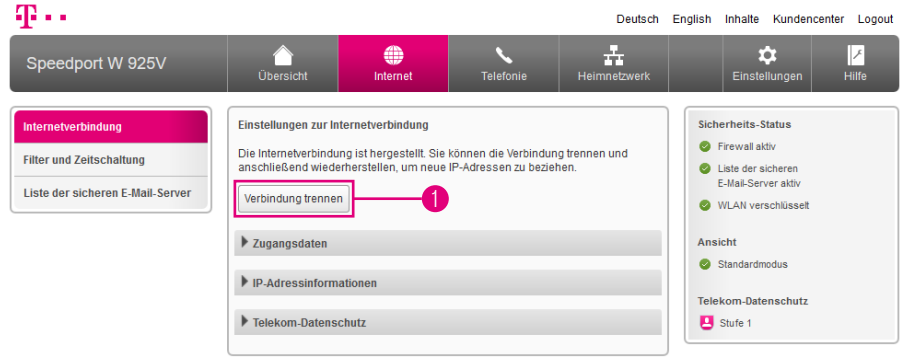

1 Klicken Sie auf die Schaltfläche Verbindung trennen, um die Internetverbindung für alle an Ihrem Speedport angeschlossenen Geräte zu trennen.

Bei einem Ausfall der Internetverbindung oder wenn Sie die Internetverbindung manuell trennen, kann NICHT über die am Speedport angeschlossenen Endgeräte telefoniert werden. Dies gilt auch für Notrufe!

#### <span id="page-88-0"></span>Internetverbindung herstellen

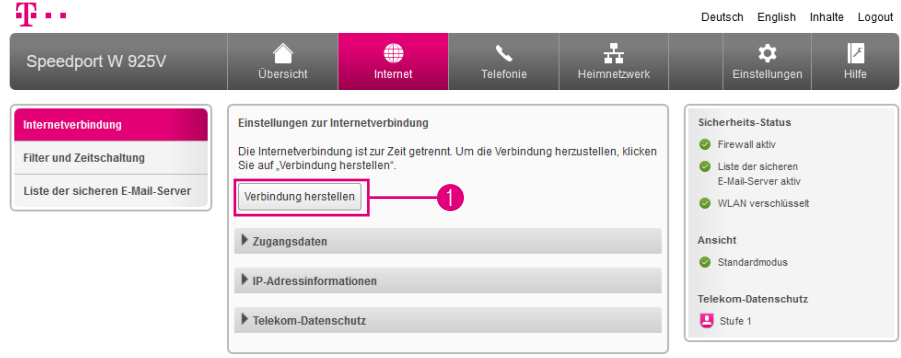

1 Klicken Sie auf die Schaltfläche Verbindung herstellen, um die Internetverbindung für alle an Ihrem Speedport angeschlossenen Geräte herzustellen.

### <span id="page-89-0"></span>Zugangsdaten für Telekom eintragen

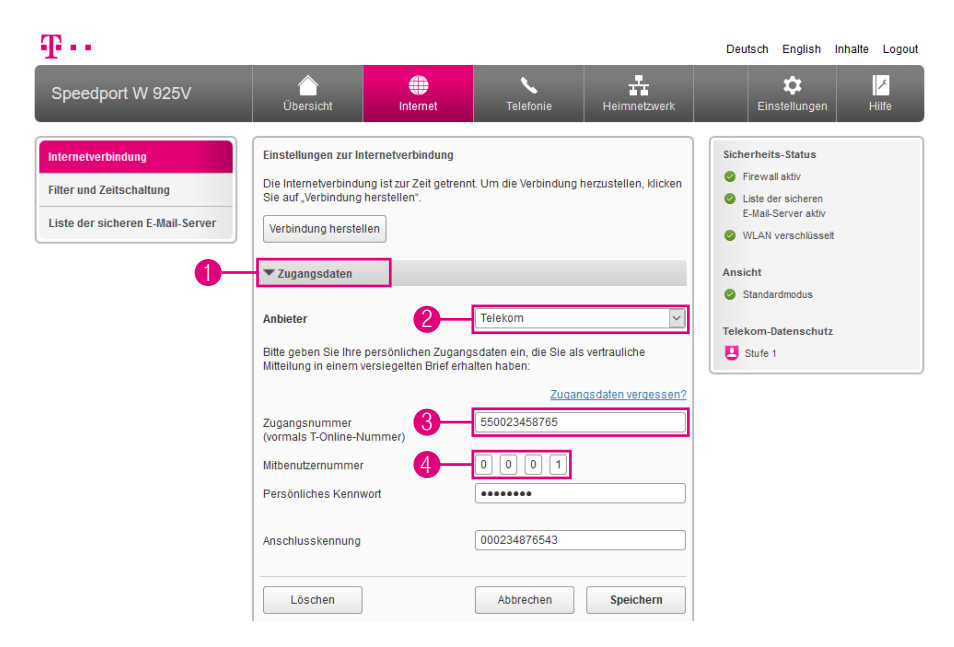

Tragen Sie Ihre persönlichen Zugangsdaten in die Eingabefelder ein. Die hier angegebenen Daten sind nur Beispiele. Ihre persönlichen Zugangsdaten entnehmen Sie bitte Ihrer Auftragsbestätigung.

- Wählen Sie den Eintrag Zugangsdaten.
- Wählen Sie den Eintrag Telekom.
- Tragen Sie Ihre Zugangsnummer in das Eingabefeld ein.
- Sofern erforderlich tragen Sie Ihre Mitbenutzernummer in das Eingabefeld ein. In den meisten Fällen lautet die Mitbenutzernummer 0001.

# Zugangsdaten für Telekom eintragen (Fortsetzung)

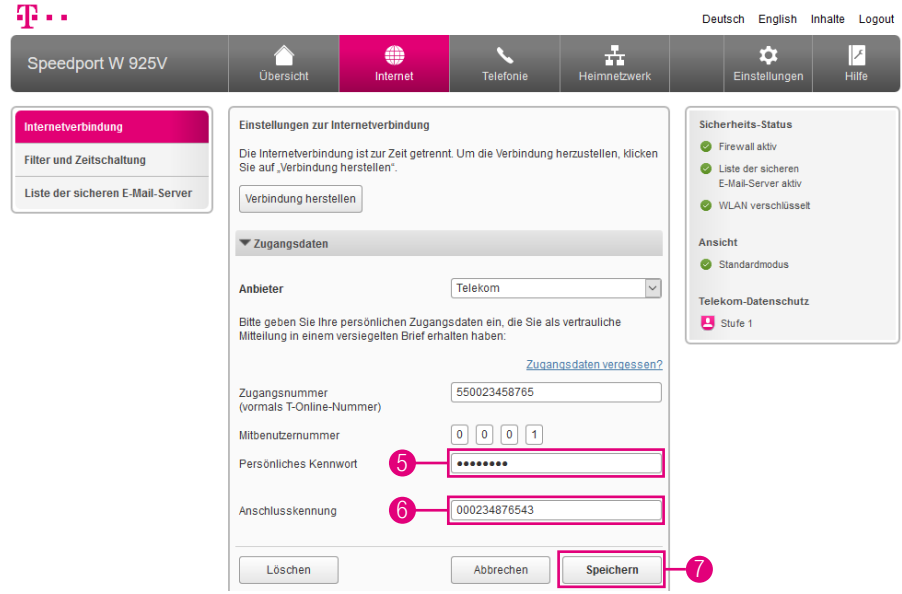

- **5** Tragen Sie Ihr persönliches Kennwort in das Eingabefeld ein.
- 6 Tragen Sie Ihre Anschlusskennung in das Eingabefeld ein.
- 7 Klicken Sie anschließend auf die Schaltfläche Speichern.

Ihre Internetverbindung wird nun mit den vorgenommenen Einstellungen getestet. Wenn die Verbindung nicht zustande kommt, erhalten Sie Hinweise zu möglichen Fehlern und entsprechende Lösungsvorschläge.

## <span id="page-91-0"></span>Zugangsdaten für andere Anbieter eintragen

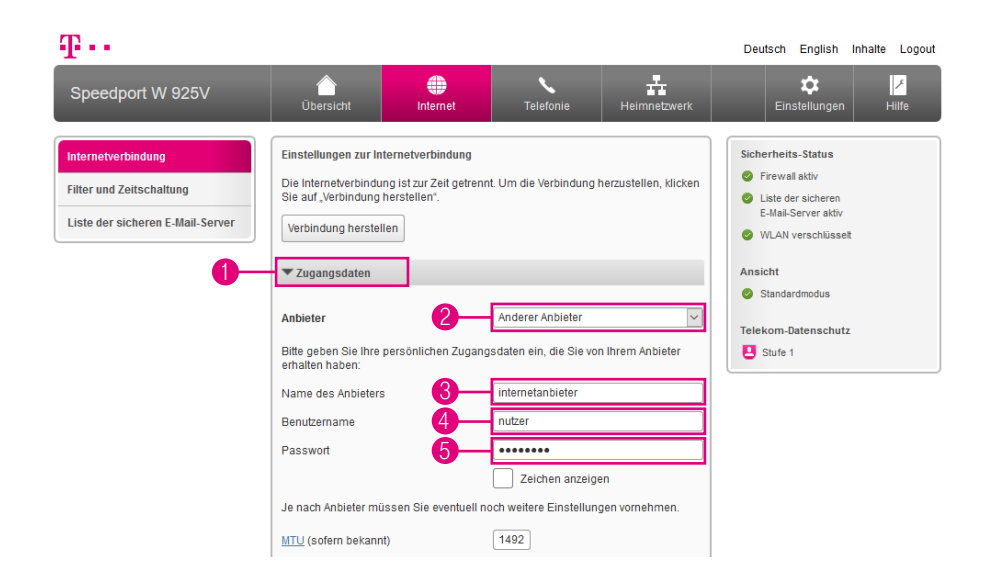

Tragen Sie Ihre persönlichen Zugangsdaten in die Eingabefelder ein. Die hier angegebenen Daten sind nur Beispiele. Ihre persönlichen Zugangsdaten entnehmen Sie bitte Ihrer Auftragsbestätigung oder den entsprechenden Dokumenten Ihres **Anbieters** 

Bei einer Verbindung mit einem anderen Anbieter stehen Ihnen die EasySupport Services der Telekom nicht zur Verfügung. Ihr Speedport erhält keine automatischen Firmware-Updates und kann nicht über Fernwartung eingerichtet werden.

- **1** Wählen Sie den Eintrag Zugangsdaten.
- **2** Wählen Sie den Eintrag Anderer Anbieter.
- **3** Tragen Sie den Namen Ihres Anbieters in das Eingabefeld ein.
- **4** Tragen Sie Ihren Benutzernamen in das Eingabefeld ein.
- **5** Tragen Sie Ihr Passwort in das Eingabefeld ein.
- 92 DER MENÜPUNKT INTERNET

# Zugangsdaten für andere Anbieter eintragen (Fortsetzung)

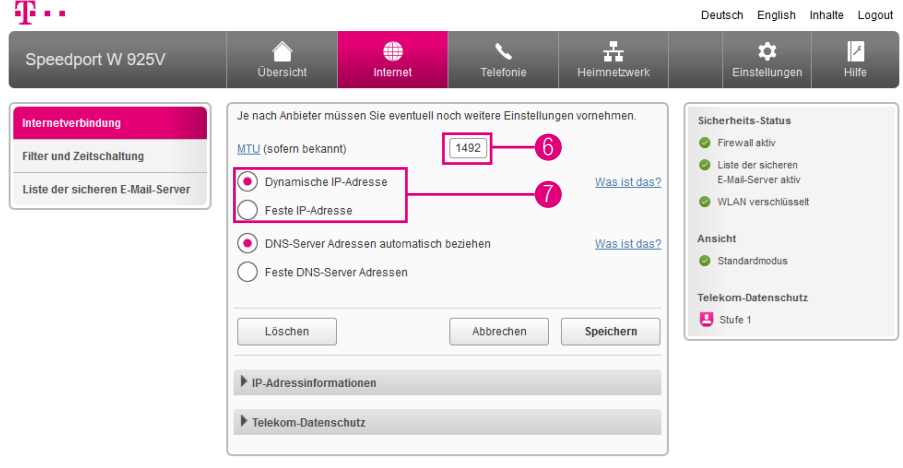

Je nach Anbieter müssen Sie bei den Zugangsdaten eventuell noch weitere Einstellungen vornehmen.

- 6 Der MTU-Wert (Maximum Transmission Unit) ist voreingestellt. Ändern Sie ihn nur, wenn Sie den Unterlagen Ihres Internetanbieters entsprechende Informationen entnehmen können.
- 7 Wählen Sie die Option Dynamische IP-Adresse, bekommt Ihr Speedport die IP-Adresse automatisch zugewiesen. Wählen Sie die Option Feste IP-Adresse, wenn Sie von Ihrem Internetanbieter eine feste IP-Adresse erhalten haben.

# Zugangsdaten für andere Anbieter eintragen (Fortsetzung)

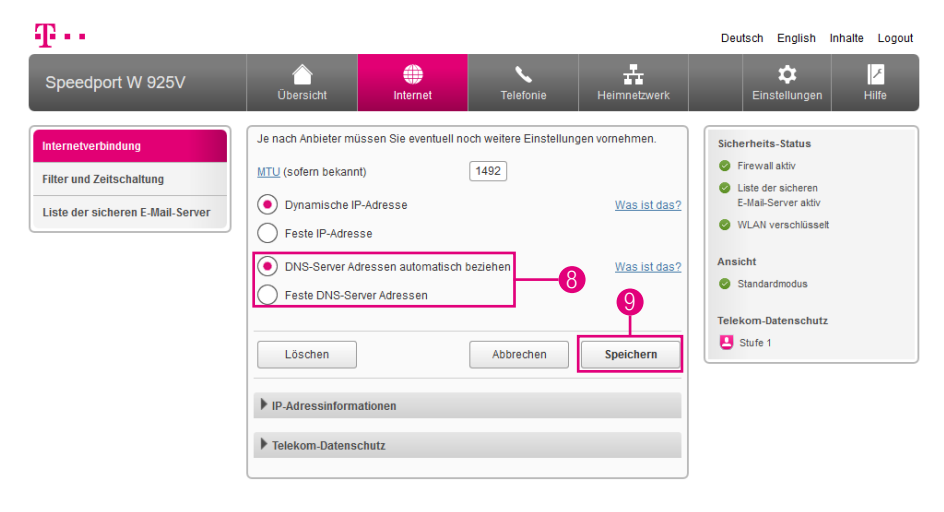

- **8** Wählen Sie die Option DNS-Server Adressen automatisch beziehen, bekommt Ihr Speedport die DNS-Server Adressen automatisch zugewiesen. Wählen Sie die Option Feste DNS-Server Adressen, wenn Sie von Ihrem Internetanbieter feste DNS-Server Adressen erhalten haben.
- 9 Klicken Sie anschließend auf die Schaltfläche Speichern.

Ihre Internetverbindung wird nun mit den von Ihnen eingegebenen Einstellungen getestet. Wenn die Verbindung nicht zustande kommt, erhalten Sie Hinweise zu möglichen Fehlern und entsprechende Lösungsvorschläge.

### <span id="page-94-0"></span>IP-Adressinformationen anzeigen

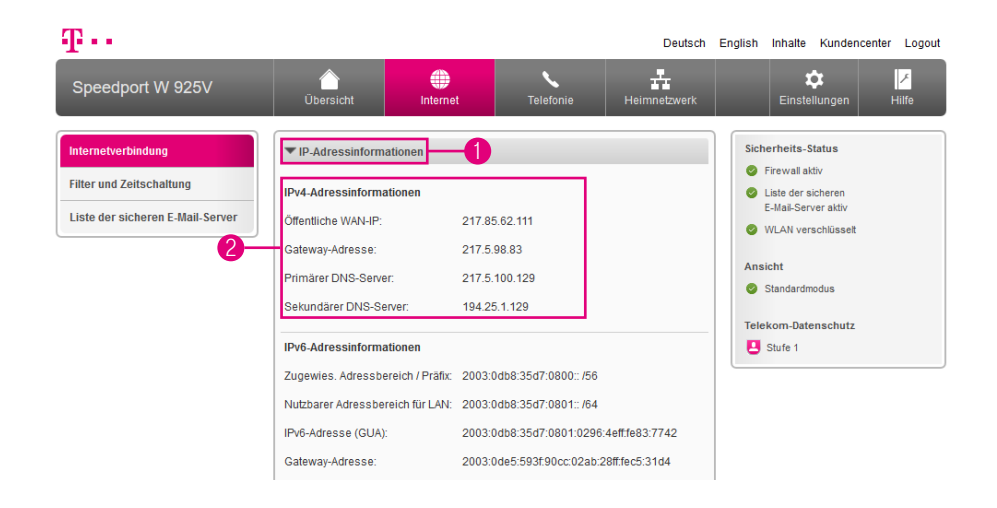

In unserem Beispiel zeigen wir einen Breitbandanschluss, der Adressinformationen für IPv4 und IPv6 bereitstellt.

Je nachdem, welche Adressinformationen Ihr Breitbandanschluss bereitstellt, können die Angaben abweichen.

- **1** Wählen Sie den Eintrag IP-Adressinformationen.
- 2 IPv4 (Internet Protocol Version 4) ist der bisherige Standard für die Verbindung zum Internet. Die hier angezeigte öffentliche IP-Adresse Version 4 identifiziert Ihren Anschluss im Internet.

Die IP-Adressen im IPv4-Standard werden im dezimalen System dargestellt. Allerdings kann dieser Standard nur eine limitierte Anzahl von IP-Adressen darstellen. Da aber jede Verbindung in das Internet eine eindeutige IP-Adresse benötigt, wurde die Anzahl der darstellbaren IP-Adressen durch eine neue Protokollversion (IPv6) erweitert.

## IP-Adressinformationen anzeigen (Fortsetzung)

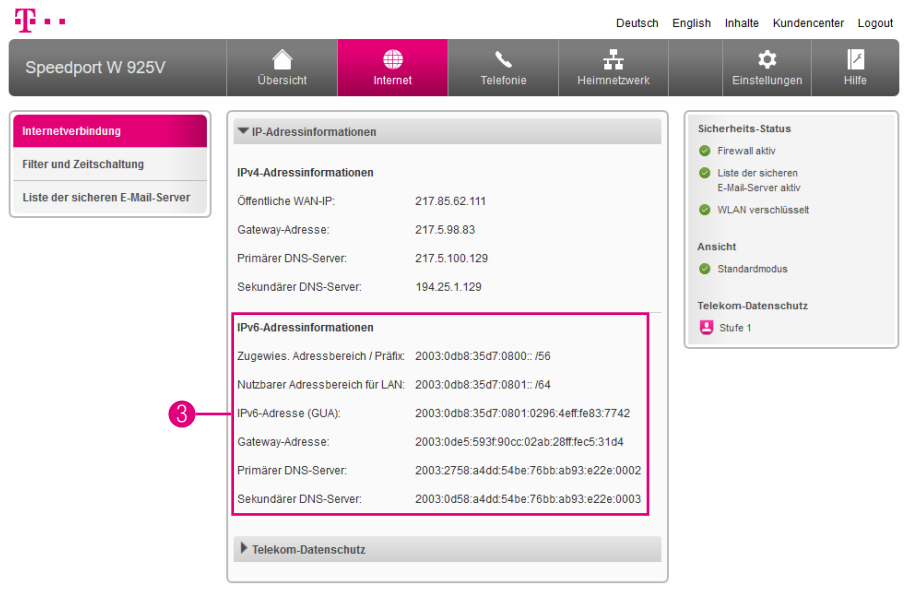

3 IPv6 (Internet Protocol Version 6) ist der neue Standard für die Verbindung zum Internet. Die hier angezeigte öffentliche IP-Adresse Version 6 identifiziert Ihren Anschluss im Internet. Die darstellbare Anzahl der IP-Adressen ist hier um ein Vielfaches höher als beim alten IPv4-Standard.

Die IP-Adressen im IPv6-Standard werden im hexadezimalen System dargestellt und unterscheiden sich daher optisch von den bisherigen IPv4-Adressen.

### <span id="page-96-0"></span>Telekom-Datenschutz

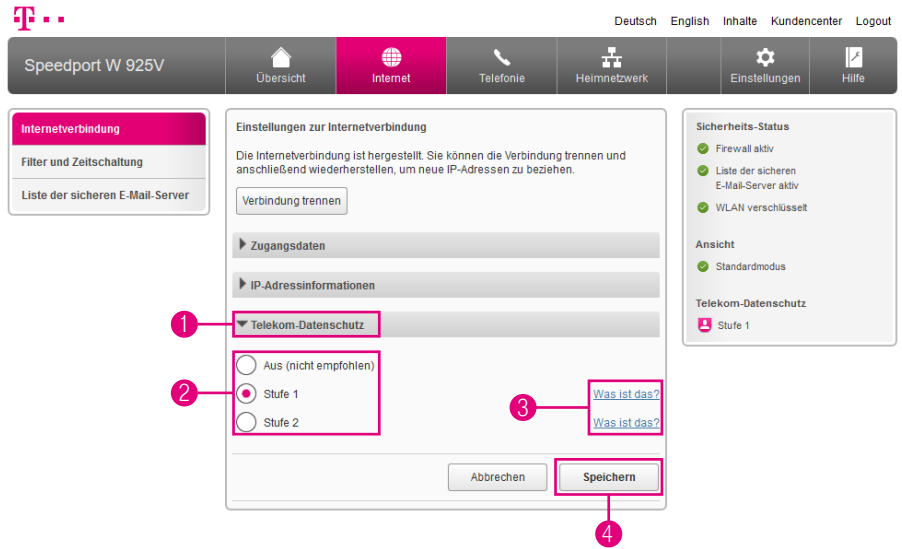

Der automatisierte Wechsel der IP-Adresse(n) erschwert es bspw. Betreibern von Webseiten, Ihre Aktivitäten im Internet zu protokollieren. Sie können zwischen zwei Telekom-Datenschutz Stufen wählen. Auf Stufe 1 wird die IPv6-Adresse täglich gewechselt. Auf Stufe 2 werden IPv4- und IPv6-Adresse alle 4 Tage gewechselt.

Damit diese Schutzfunktion wirkt, muss in den netzwerkfähigen Geräten die Option Privacy Extensions bzw. Temporäre IP-Adresse beziehen aktiviert sein.

- **1** Klicken Sie auf den Eintrag Telekom-Datenschutz.
- 2 Wählen Sie zwischen den Optionen.
- 3 Klicken Sie für weitere Informationen auf die Einträge hinter den Optionen.
- 4 Klicken Sie anschließend auf die Schaltfläche Speichern.

Schalten Sie den Datenschutz testweise aus, wenn es zu Störungen bei der Nutzung von Internet oder Telefonie kommt.

## <span id="page-97-0"></span>Zeitschaltung für WLAN einstellen

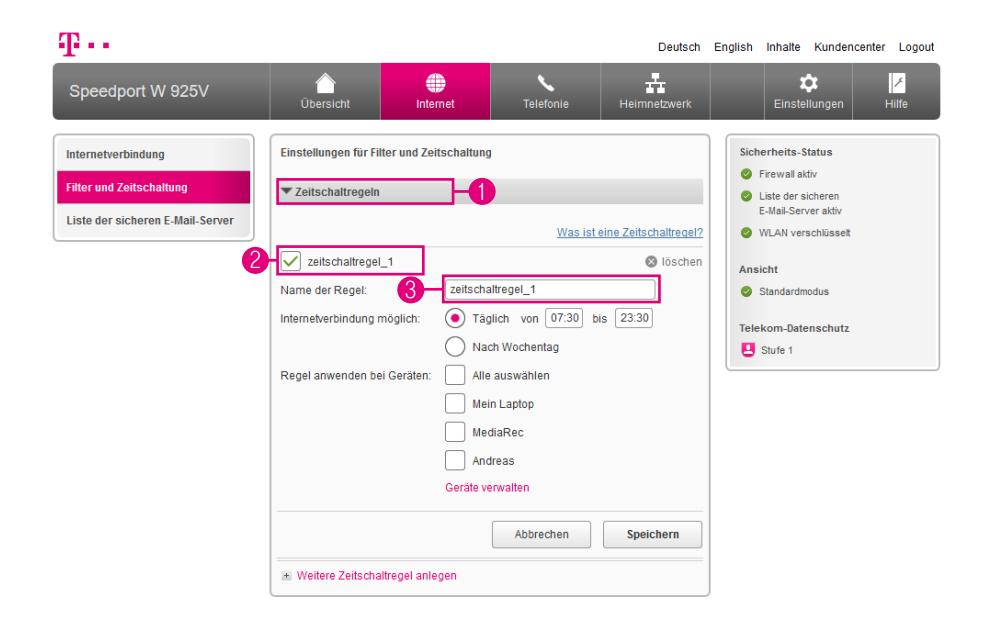

Legen Sie bis zu drei Zeiträume je Tag fest, in denen ausgewählte Geräte das Internet nutzen können. Außerhalb dieser Zeitraume können diese Geräte dann keine Verbindung zum Internet aufbauen. Beachten Sie, dass für jedes Gerät lediglich eine Zeitschaltregel angelegt werden kann.

- **1** Klicken Sie auf den Eintrag Zeitschaltregeln.
- 2 Setzen Sie den Haken bei Neue Zeitschaltregel.
- **3** Tragen Sie einen Namen für die Zeitschaltregel in das Eingabefeld ein.

# Zeitschaltung für WLAN einstellen (Fortsetzung)

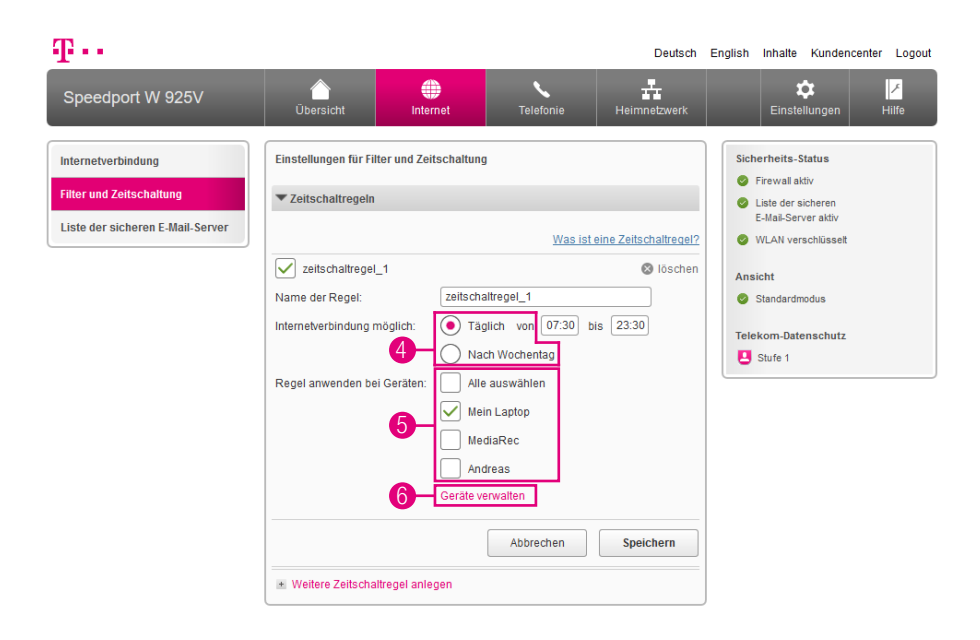

- 4 Legen Sie jetzt den Zeitraum fest (Täglich oder Wochentag), für den die Internetverbindung möglich sein soll.
- 5 Setzen Sie Haken bei den Geräten, auf die Sie die eingestellte Zeitschaltregel anwenden möchten.

#### Warum ist mein Gerät für die Auswahl gesperrt?

Jedes Gerät kann nur jeweils einer Zeitschaltregel zugeordnet werden. Gesperrt dargestellte Geräte wurden bereits in einer anderen Zeitschaltregel verwendet.

6 Wenn Sie auf den Eintrag Geräte verwalten klicken, werden Sie zum Menü Übersicht der Geräte im Heimnetzwerk weitergeleitet. Dort können Sie angeschlossene Geräte verwalten und noch nicht erkannte Geräte hinzufügen.

# Zeitschaltung für WLAN einstellen (Fortsetzung)

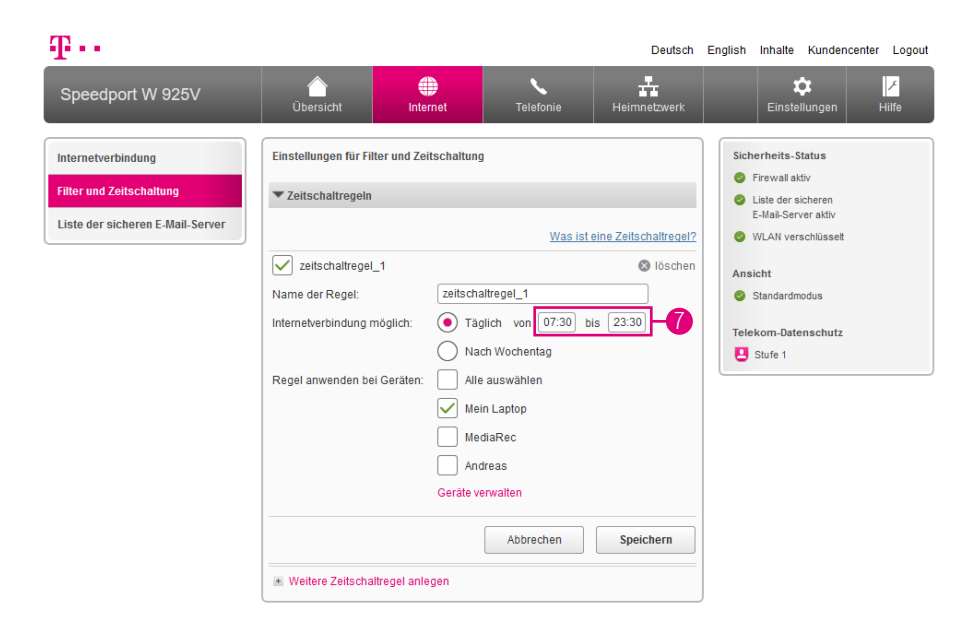

7 Wenn die Internetverbindung täglich zur gleichen Zeit möglich sein soll, tragen Sie den entsprechenden Zeitraum hinter dem Eintrag Täglich in die Eingabefelder ein.

# Zeitschaltung für WLAN einstellen (Fortsetzung)

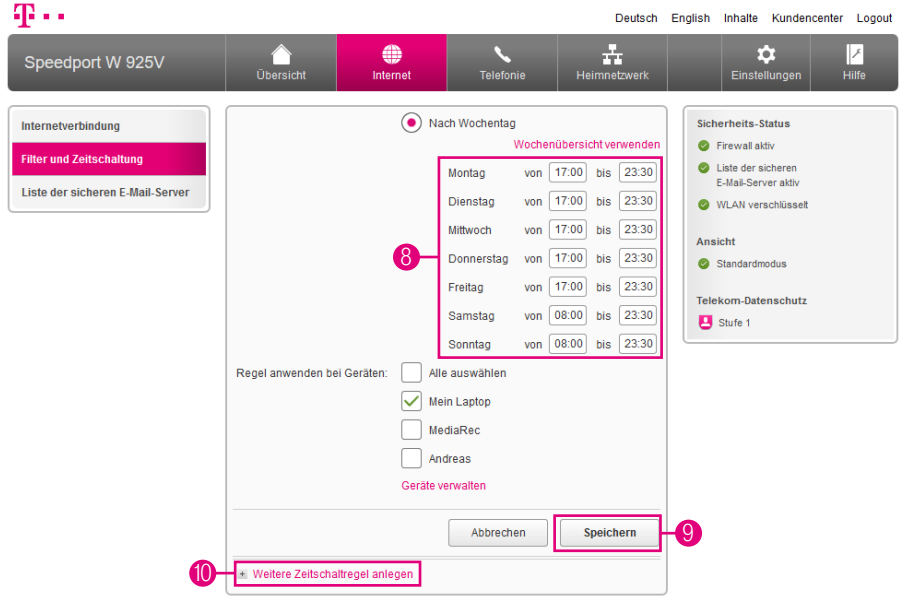

- 8 Wenn Sie die Internetverbindung nach Wochentagen einstellen, können Sie für jeden Tag eine spezifische Uhrzeit angeben. Tragen Sie die Zeiträume jeweils hinter dem entsprechenden Wochentag ein.
- 9 Klicken Sie anschließend auf die Schaltfläche Speichern.
- 10 Durch Klicken auf den Eintrag Weitere Zeitschaltregel anlegen können Sie weitere Zeitschaltregeln anlegen.

Wenn die Zeitschaltregel aktiv ist, können betroffene Geräte außerhalb des eingestellten Zeitraums keine neue Verbindung zum Internet aufbauen.

# <span id="page-101-0"></span>Zeitschaltung für WLAN über Wochenübersicht einstellen

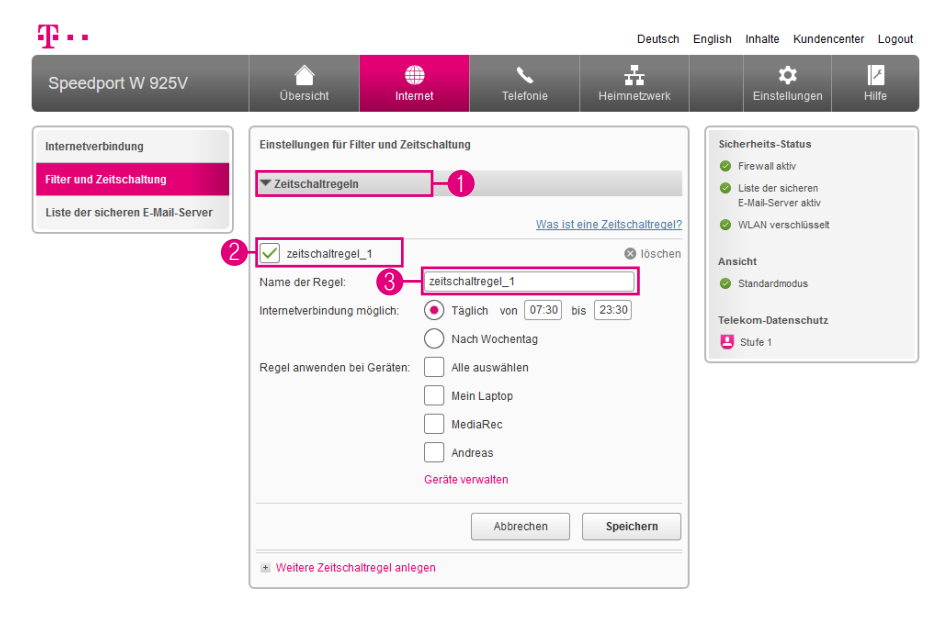

Legen Sie mit der Wochenübersicht je Wochentag fest, wann ausgewählte Geräte das Internet nutzen können. Außerhalb dieser Zeitraume können diese Geräte dann keine Verbindung zum Internet aufbauen. Beachten Sie, dass für jedes Gerät nur eine Zeitschaltregel angelegt werden kann.

- **1** Klicken Sie auf den Eintrag Zeitschaltregeln.
- 2 Setzen Sie den Haken bei Neue Zeitschaltregel.
- **3** Tragen Sie einen Namen für die Zeitschaltregel in das Eingabefeld ein.

## Zeitschaltung für WLAN über Wochenübersicht einstellen (Fortsetzung)

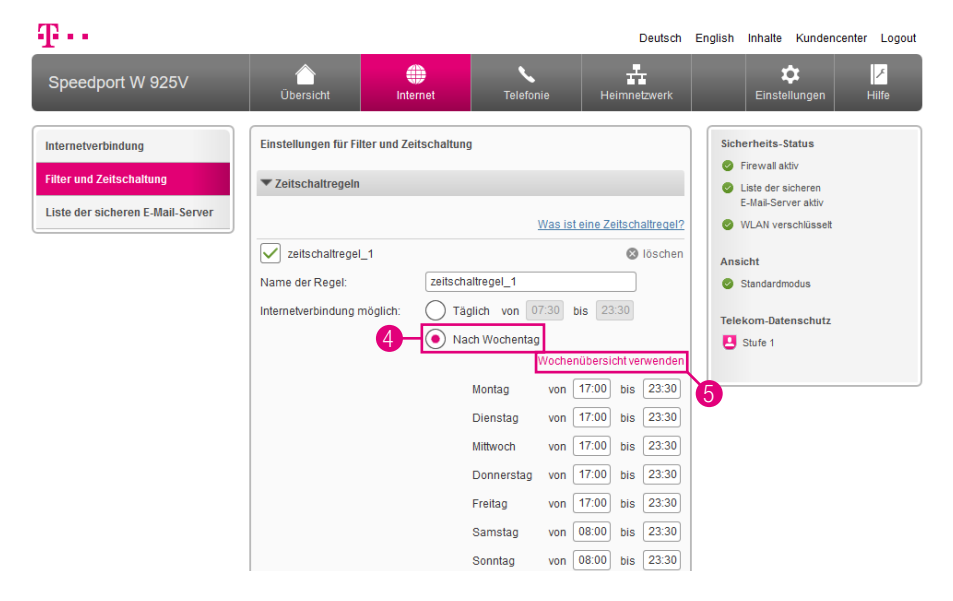

- 4 Wählen Sie die Option Nach Wochentag.
- **5** Klicken Sie auf den Eintrag Wochenübersicht verwenden.

### Zeitschaltung für WLAN über Wochenübersicht einstellen (Fortsetzung)

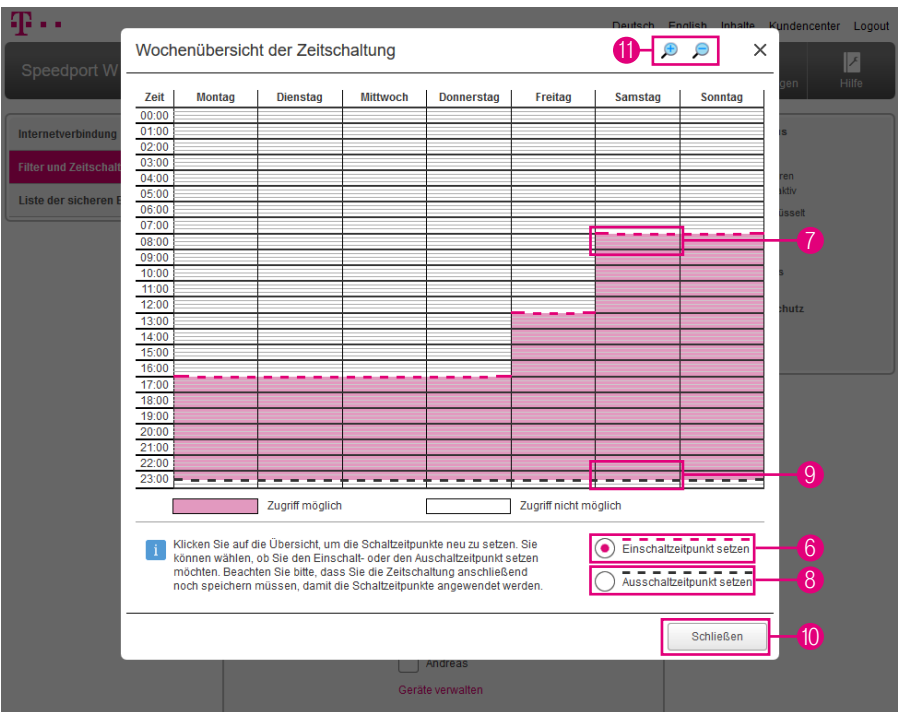

- Wählen Sie die Option Einschaltzeitpunkt setzen.
- Klicken Sie in der Wochenübersicht auf den gewünschten Einschaltzeitpunkt.
- Wählen Sie die Option und Ausschaltzeitpunkt setzen.
- Klicken Sie in der Wochenübersicht auf den gewünschten Ausschaltzeitpunkt.
- Bestätigen Sie die Änderungen durch Klicken auf die Schaltfläche Schließen und anschließend Speichern.
- Klicken Sie auf die Symbole für eine kleinere oder größere Darstellung der Wochenübersicht.

# Zeitschaltung für WLAN über Wochenübersicht einstellen (Fortsetzung)

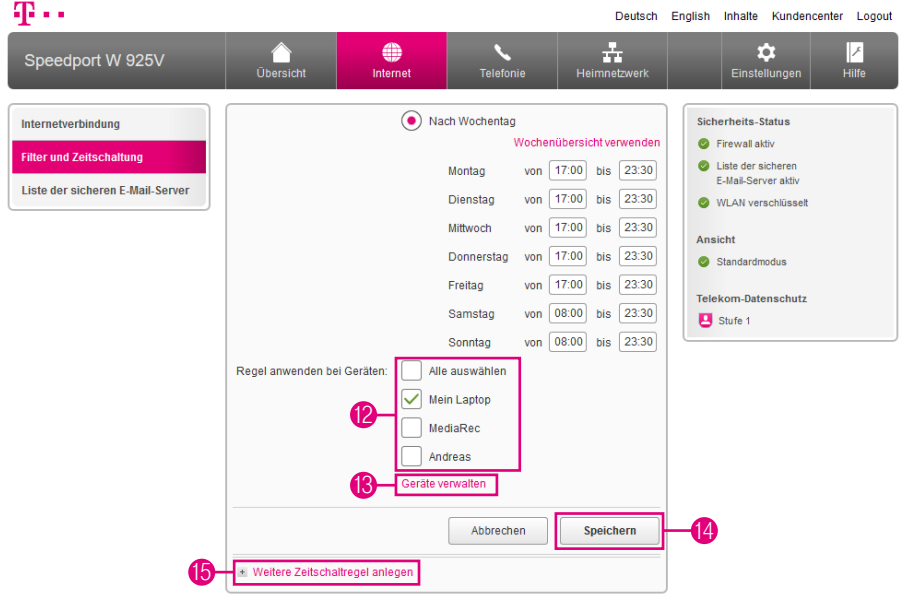

<sup>2</sup> Setzen Sie Haken bei den Geräten, auf die Sie die eingestellte Zeitschaltregel anwenden möchten.

#### Warum ist mein Gerät für die Auswahl gesperrt?

Jedes Gerät kann nur jeweils einer Zeitschaltregel zugeordnet werden. Gesperrt dargestellte Geräte wurden bereits in einer anderen Zeitschaltregel verwendet.

- **13** Wenn Sie auf den Eintrag Geräte verwalten klicken, werden Sie zum Menü Übersicht der Geräte im Heimnetzwerk weitergeleitet. Dort können Sie angeschlossene Geräte verwalten und noch nicht erkannte Geräte hinzufügen.
- 14 Klicken Sie anschließend auf die Schaltfläche Speichern.
- 15 Durch Klicken auf den Eintrag Weitere Zeitschaltregel anlegen können Sie weitere Zeitschaltregeln anlegen.

Wenn die Zeitschaltregel aktiv ist, können betroffene Geräte außerhalb des eingestellten Zeitraums keine neue Verbindung zum Internet aufbauen.

#### <span id="page-105-0"></span>Zeitschaltung / Informationen zur Internetverbindung

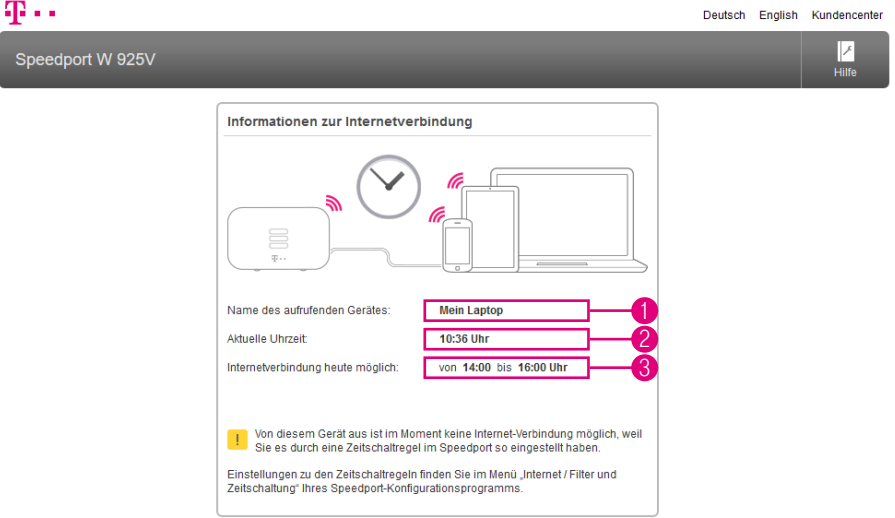

Versucht ein Gerät, für das eine Kinderschutz-Zeitschaltung eingerichtet wurde, außerhalb der festgelegten Zeiträume oder ohne freien Zeitbudgets eine Verbindung zum Internet aufzubauen, wird im Internetbrowser des entsprechenden Geräts die jeweilige Information über die zugewiesenen Zeiträume bzw. das verbleibende Zeitbudget angezeigt.

- 1 Hier sehen Sie den Namen des Geräts, das eine Verbindung zum Internet aufbauen möchte oder aufgebaut hat.
- 2 Hier sehen Sie die aktuelle Uhrzeit.
- 3 Hier sehen Sie die Zeiträume, in denen das entsprechende Gerät ein Verbindung zum Internet aufbauen kann.

#### <span id="page-106-0"></span>Einzelne Internetfunktionen sperren

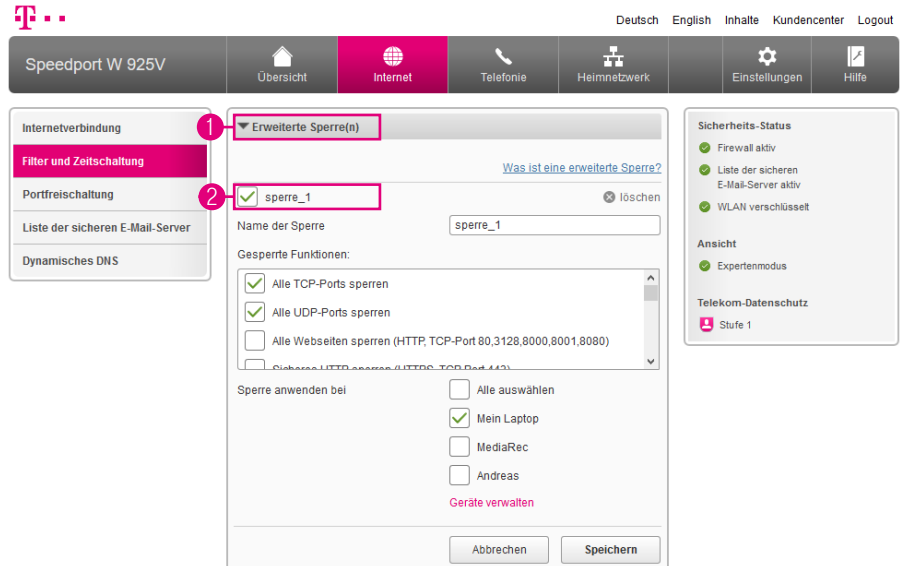

Sie können mit einer erweiterten Sperre bestimmte Dienste und Anwendungen sperren. Jedem Dienst bzw. jeder Anwendung ist in der Regel ein Port zugeordnet. Sperren Sie die entsprechenden Ports, wenn Sie bestimmte Dienste oder Anwendungen von der Internetnutzung ausschließen möchten. Die erweiterten Sperren können für ausgewählte oder alle Geräte in Ihrem Heimnetzwerk eingerichtet werden.

Die Einstellungen zu erweiterten Sperren sind nur im Expertenmodus verfügbar. Wechseln Sie bitte zuvor in den Expertenmodus. Weitere Informationen erhalten Sie im Abschnitt [Zum Expertenmodus wechseln auf Seite](#page-225-0) 226.

- **1** Klicken Sie auf den Eintrag Erweiterte Sperre(n).
- 2 Setzen Sie den Haken bei Neue Sperre. (Möchten Sie später eine eingerichtete Sperre vorübergehend deaktivieren, können Sie den Haken bei der entsprechenden Sperre entfernen.)

### Einzelne Internetfunktionen sperren (Fortsetzung)

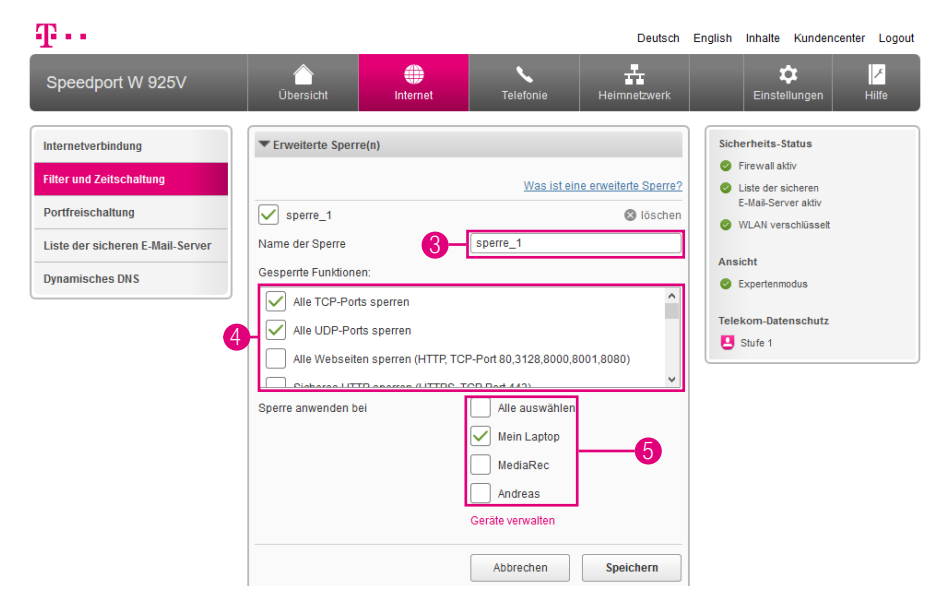

- Tragen Sie einen Namen für die Sperre in das Eingabefeld ein.
- Setzen Sie die Haken bei den Diensten bzw. Anwendungen, die Sie sperren möchten.
- Setzen Sie die Haken bei den Geräten, bei denen Sie die Sperre anwenden möchten.
# Einzelne Internetfunktionen sperren (Fortsetzung)

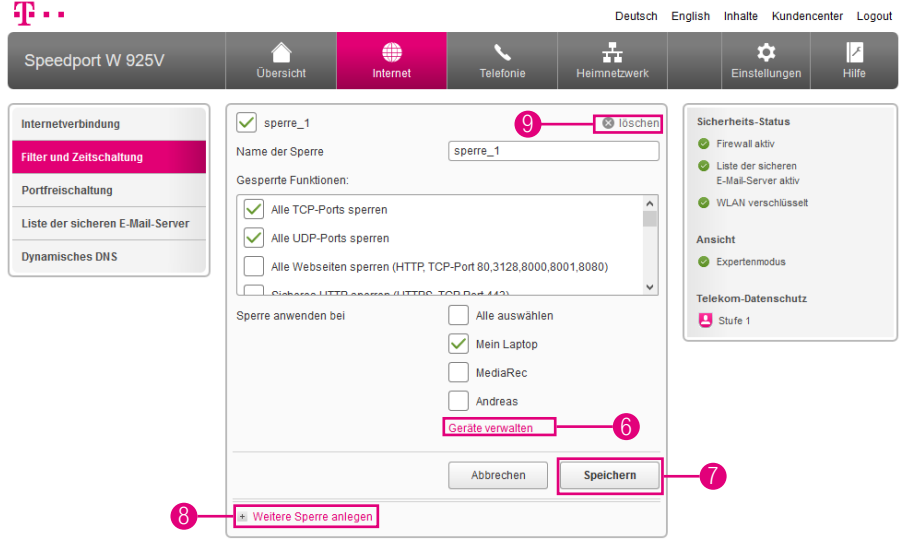

- 6 Wenn Sie auf den Eintrag Computer verwalten klicken, werden Sie zum Menü Übersicht der Geräte weitergeleitet. Dort können Sie angeschlossene Geräte verwalten und noch nicht erkannte Geräte hinzufügen.
- 7 Wenn Sie Ihre Einstellungen angepasst haben, bestätigen Sie die Änderungen durch Klicken auf die Schaltfläche Speichern.
- 8 Durch Klicken auf den Eintrag Weitere Sperre anlegen können Sie weitere Sperren anlegen.
- 9 Klicken Sie auf den Eintrag löschen, wenn Sie die eingerichtete Sperre löschen möchten.

#### Port-Umleitung und Port-Weiterleitung

Mit einer Port-Umleitung oder Port-Weiterleitung können Anfragen aus dem Internet gezielt an bestimmte Anwendungen oder Programme innerhalb eines Heimnetzwerks weitergeleitet werden.

Mit einer Port-Weiterleitung werden Datenpakete, die aus dem Internet an Ihrem Speedport an einem bestimmten Port eintreffen, an den gleichen Port eines ausgewählten netzwerkfähigen Geräts in Ihrem Heimnetzwerk weitergeleitet.

Eine Port-Umleitung funktioniert ähnlich. Die an Ihrem Speedport für einen bestimmten Port eingehenden Datenpakete werden hier jedoch nicht an den gleichen, sondern an einen anderen Port eines ausgewählten netzwerkfähigen Geräts umgeleitet.

Beachten Sie, dass der Datenverkehr über freigeschaltete Ports nicht von der Firewall Ihres Speedport kontrolliert wird. Nutzen Sie zu Ihrer Sicherheit eine Firewall-Software auf den entsprechenden netzwerkfähigen Geräten.

# Port-Umleitung und Port-Weiterleitung (Fortsetzung)

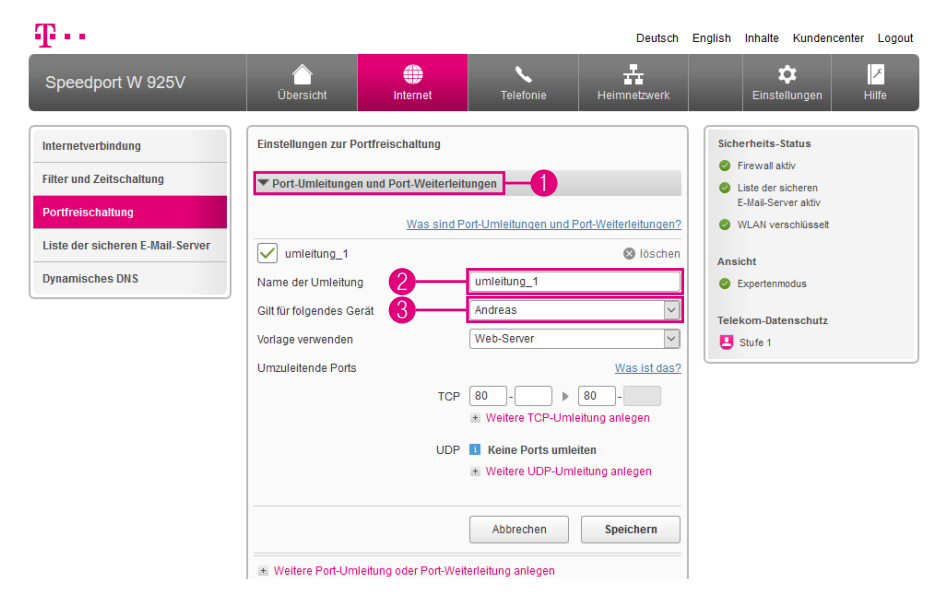

Die Einstellungen zur Port-Umleitung und Port-Weiterleitung sind nur im Expertenmodus verfügbar. Wechseln Sie bitte zuvor in den Expertenmodus. Weitere Informationen erhalten Sie im Abschnitt [Zum Expertenmodus wechseln auf Seite](#page-225-0) 226.

- **1** Klicken Sie auf den Eintrag Port-Umleitungen und Port-Weiterleitungen.
- **2** Tragen Sie einen Namen für die neue Umleitung in das Eingabefeld ein.
- 3 Wählen Sie aus der Liste, für welches Gerät die Regel angewendet werden soll.

# Port-Umleitung und Port-Weiterleitung (Fortsetzung)

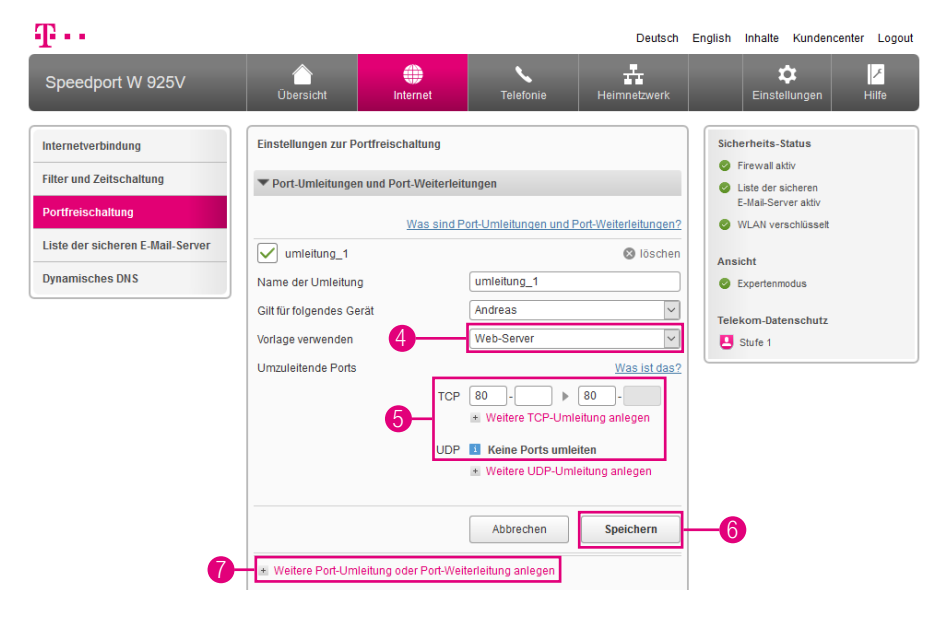

- Wählen Sie, wenn gewünscht, eine der Vorlagen aus der Liste aus.
- Möchten Sie keine Vorlage benutzen, tragen Sie die öffentlichen Ports, die auf interne Ports weitergeleitet werden sollen, in die Eingabefelder ein.
- Klicken Sie anschließend auf die Schaltfläche Speichern.
- Durch Klicken auf den Eintrag Weitere Port-Umleitung oder Port-Weiterleitung anlegen können Sie bis zu 32 Regeln anlegen.

#### Dynamische Portfreischaltungen

Mit einer dynamischen Portfreischaltung lässt sich vorgeben, welche Ports von einer Anwendung für den Datenaustausch genutzt werden sollen.

Die dynamische Portfreischaltung funktioniert ähnlich wie eine Port-Weiterleitung. Allerdings legen Sie hier nicht schon in der Regeldefinition fest, an welche netzwerkfähigen Geräte eingehende Datenpakete für einen bestimmten Port weitergeleitet werden.

Stattdessen definieren Sie einen Port für ausgehende Datenpakete, der als Auslöser für die Weiterleitung eines (meist anderen) Ports für eingehende Datenpakete dient.

Sobald ein ausgehendes Datenpaket auf dem vorher definierten auslösenden Port (Trigger) Ihren Speedport passiert, wird die mit der Regel definierte Port-Weiterleitung für eingehende Datenpakete aktiv. Dabei werden die eingehenden Datenpakete an die netzwerkfähigen Geräte im Heimnetzwerk weitergeleitet, von denen das ausgehende Datenpaket auf dem auslösenden Port stammt.

Beachten Sie, dass der Datenverkehr über freigeschaltete Ports nicht von der Firewall Ihres Speedport kontrolliert wird. Nutzen Sie zu Ihrer Sicherheit eine Firewall-Software auf den entsprechenden netzwerkfähigen Geräten.

# Dynamische Portfreischaltungen (Fortsetzung)

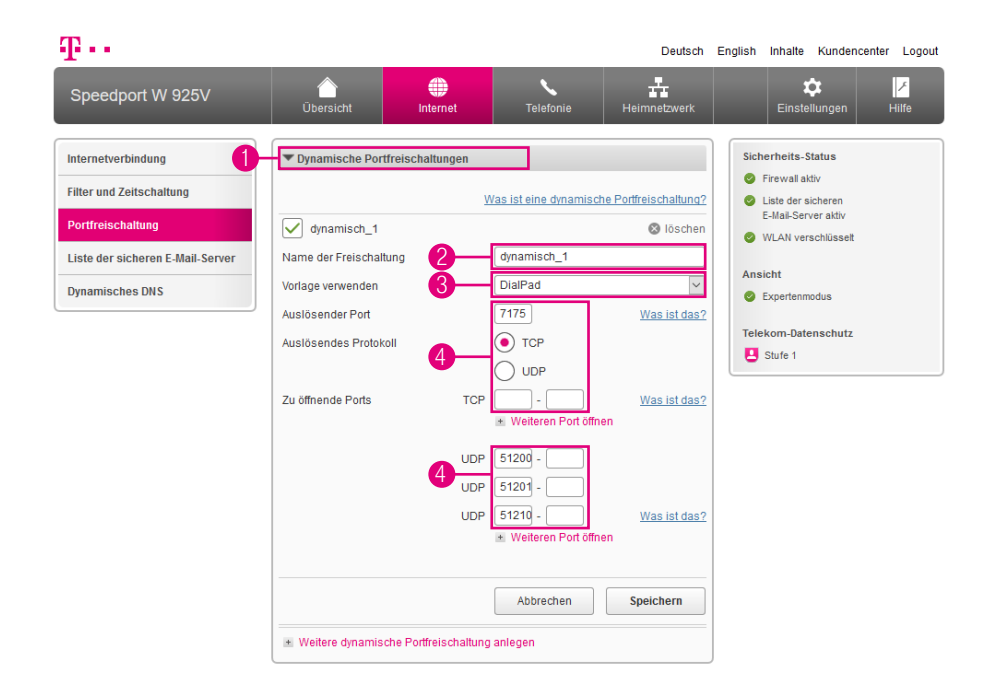

Die Einstellungen zur dynamischen Portfreischaltung sind nur im Expertenmodus verfügbar. Wechseln Sie bitte zuvor in den Expertenmodus. Weitere Informationen erhalten Sie im Abschnitt [Zum Expertenmodus wechseln auf Seite](#page-225-0) 226.

- Klicken Sie auf den Eintrag Dynamische Portfreischaltungen.
- Tragen Sie einen Namen für die neue Freischaltung in das Eingabefeld ein.
- Wählen Sie, wenn gewünscht, eine der Vorlagen aus der Liste aus.
- Möchten Sie keine Vorlage benutzen, tragen Sie den auslösenden Port, das auslösende Protokoll sowie die zu öffnenden Ports in die Eingabefelder ein.

# Dynamische Portfreischaltungen (Fortsetzung)

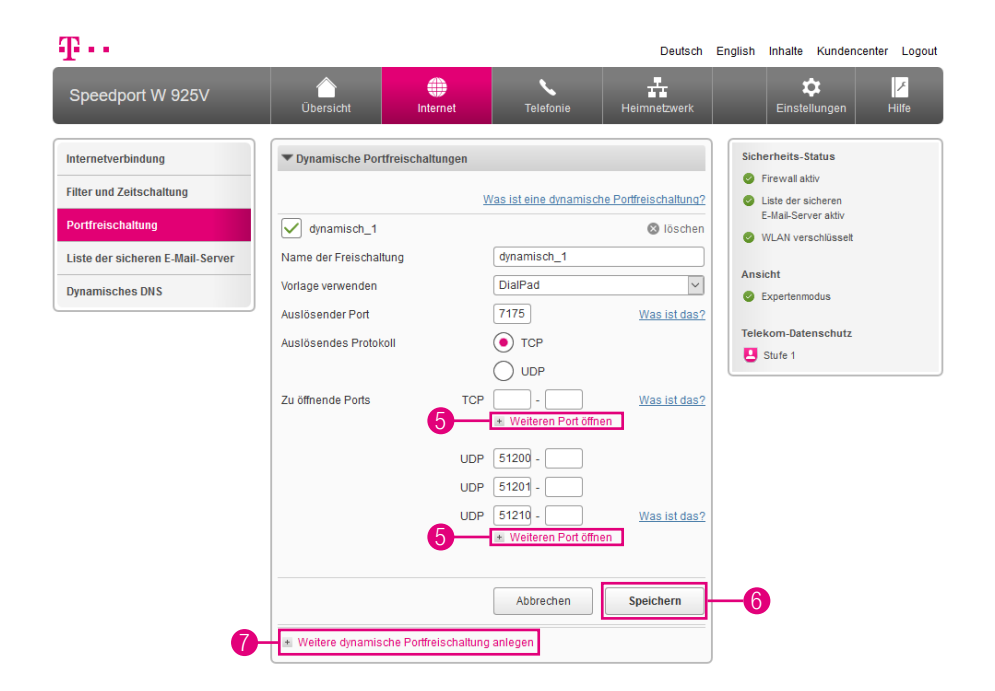

- Durch Klicken auf den Eintrag Weiteren Port öffnen können weitere Ports angegeben werden.
- Klicken Sie anschließend auf die Schaltfläche Speichern.
- Durch Klicken auf den Eintrag Weitere dynamische Portfreischaltung anlegen können Sie bis zu 32 Regeln anlegen.

## Liste der sicheren E-Mail-Server verwenden

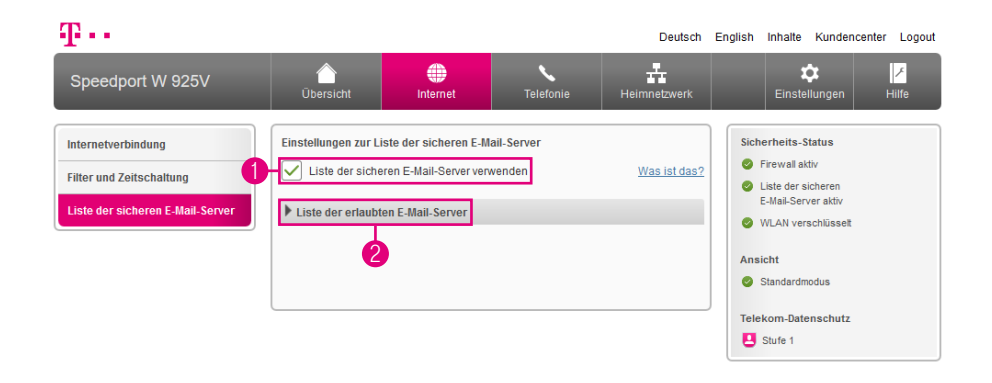

Die Liste der sicheren E-Mail-Server hilft bei der Reduzierung von E-Mail-Spam. Wenn Sie die Liste der sicheren E-Mail-Server verwenden, wird nur zu den aufgelisteten E-Mail-Servern (Postausgangsservern) eine Verbindung aufgebaut. Dies gilt für lokal installierte E-Mail-Programme und mobile Endgeräte mit E-Mail-Programmen.

Der E-Mail-Versand über nicht gelistete Postausgangsserver ist nicht möglich, wenn Sie die Liste der sicheren E-Mail-Server verwenden. Ist Ihr bevorzugter E-Mail-Server werkseitig nicht verfügbar, können Sie bis zu fünf eigene E-Mail-Server hinzufügen.

Ist eine neue Version verfügbar, wird die Liste automatisch aktualisiert. Den letzten Stand der Aktualisierung können Sie oberhalb der Liste ablesen.

- 1 Setzen Sie den Haken bei Liste der sicheren E-Mail-Server verwenden für die Aktivierung der Funktion. Entfernen Sie den Haken für die Deaktivierung der Funktion.
- 2 Klicken Sie auf den Eintrag Liste der erlaubten E-Mail-Server, um die Liste der erlaubten E-Mail-Server anzuzeigen.

### E-Mail-Server hinzufügen

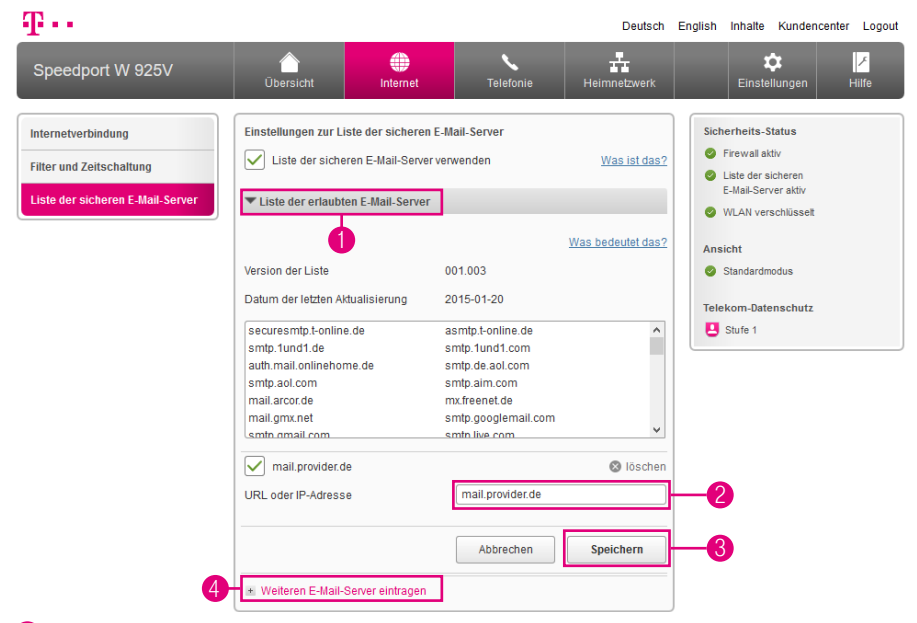

- 1 Klicken Sie auf den Eintrag Liste der erlaubten E-Mail-Server.
- **2** Tragen Sie die URL oder IP-Adresse des zusätzlichen E-Mail-Servers in das Eingabefeld ein.
- 3 Klicken Sie anschließend auf die Schaltfläche Speichern.
- 4 Möchten Sie weitere E-Mail-Server einrichten, klicken Sie auf den Eintrag Weiteren E-Mail-Server eintragen.

Wenn das Versenden von E-Mails sowohl für lokale E-Mail-Programme (bspw. Microsoft Outlook, Mozilla Thunderbird oder Apple Mail) als auch für mobile Endgeräte mit E-Mail-Programmen (bspw. Smartphones oder Tablet-PCs) nicht funktioniert, prüfen Sie, ob der von Ihnen verwendete Postausgangsserver in der Liste der erlaubten E-Mail-Server eingetragen ist.

#### Dynamisches DNS

Dynamisches DNS (Domain Name System) ist ein Dienst, der es ermöglicht, auch bei wechselnder öffentlicher IP-Adresse immer aus dem Internet erreichbar zu sein. Dynamisches DNS wird sowohl von freien als auch von kommerziellen Anbietern zur Verfügung gestellt.

Mit dynamischem DNS können Sie Ihrem Speedport einen festen Namen im Internet zuweisen. Dieser wird dabei dynamisch an die aktuelle IP-Adresse Ihres Speedport gebunden.

Durch dynamisches DNS ist sowohl Ihr Speedport als auch Ihr Heimnetzwerk dauerhaft von außen erreichbar. Dies kann z. B. erforderlich sein, wenn Sie einen eigenen Webserver betreiben. Für die Einrichtung benötigen Sie ein Konto (Username) bei einem Anbieter für dynamisches DNS, das entsprechende persönliche Kennwort und den erstellten Domänennamen.

# Dynamisches DNS (Fortsetzung)

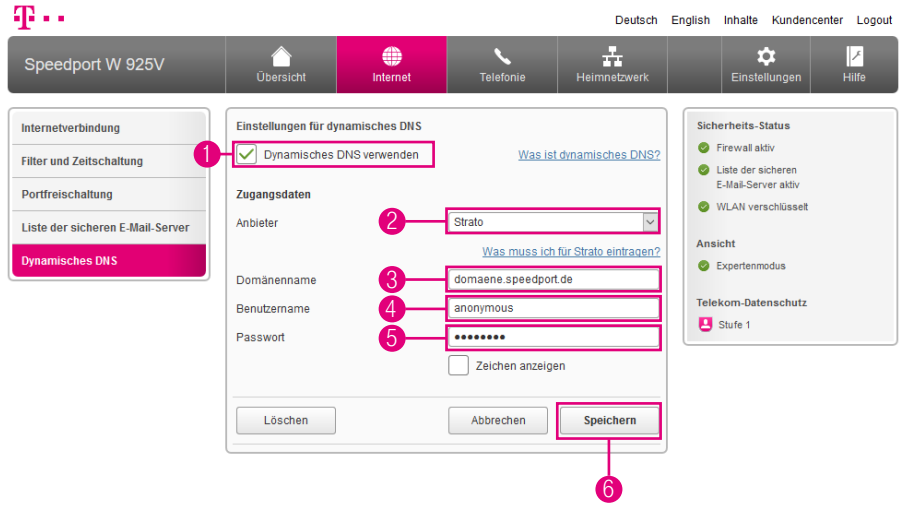

Die Einstellungen zum dynamischen DNS sind nur im Expertenmodus verfügbar. Wechseln Sie bitte zuvor in den Expertenmodus. Weitere Informationen erhalten Sie im Abschnitt [Zum Expertenmodus wechseln auf Seite](#page-225-0) 226.

- Setzen Sie den Haken bei Dynamisches DNS verwenden.
- Wählen Sie Ihren Anbieter für dynamisches DNS aus der Liste aus.
- Tragen Sie Ihren Domänennamen in das Eingabefeld ein.
- Tragen Sie Ihren Benutzernamen in das Eingabefeld ein.
- Tragen Sie Ihr Passwort in das Eingabefeld ein.
- Klicken Sie anschließend auf die Schaltfläche Speichern.

# Dynamisches DNS mit freier Wahl des Anbieters

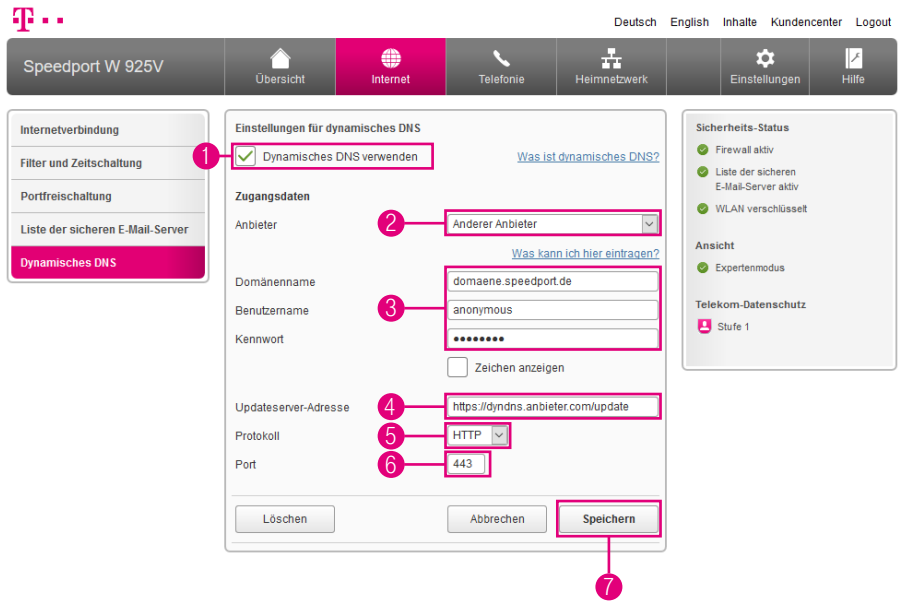

Die Einstellungen zum dynamischen DNS sind nur im Expertenmodus verfügbar. Wechseln Sie bitte zuvor in den Expertenmodus. Weitere Informationen erhalten Sie im Abschnitt [Zum Expertenmodus wechseln auf Seite](#page-225-0) 226.

- Setzen Sie den Haken bei Dynamisches DNS verwenden.
- Wählen Sie den Eintrag Anderer Anbieter aus der Liste aus.
- Tragen Sie Ihren Domänennamen, Ihren Benutzernamen und das Kennwort in die Eingabefelder ein.
- Tragen Sie die Updateserver-Adresse in das Eingabefeld ein.
- Wählen Sie das verwendete Protokoll aus der Liste aus.
- Tragen Sie den verwendeten Port in das Eingabefeld ein.
- Klicken Sie anschließend auf die Schaltfläche Speichern.
- DER MENÜPUNKT INTERNET

#### DER MENÜPUNKT - TELEFONIE

Seite 124 [Einstellungen zur Telefonie](#page-123-0) Seite 126 [Weiteren Telefonie-Anbieter anlegen](#page-125-0) Seite 128 [Rufnummern aktivieren oder deaktivieren](#page-127-0) Seite 129 [Rufnummernzuordnung für ankommende Anrufe](#page-128-0) Seite 130 [Rufnummernzuordnung für abgehende Anrufe](#page-129-0) Seite 131 [Telefonbuchsenbezeichnung](#page-130-0) Seite 132 [Rufnummernzuordnung für Telefonbuchsen](#page-131-0) Seite 133 [Auswahl des angeschlossenen Endgeräts](#page-132-0) Seite 134 [Anklopfen während eines laufenden Gesprächs](#page-133-0) Seite 135 [SprachBox-Informationen anzeigen](#page-134-0) Seite 136 [Intern ISDN einrichten](#page-135-0) Seite 137 [DECT-Basisstation einschalten](#page-136-0) Seite 138 [DECT-PIN ändern](#page-137-0) Seite 139 [Schnurlostelefon \(Speedphone\) anmelden](#page-138-0) Seite 140 [Speedphone - Bezeichnung ändern](#page-139-0) Seite 141 [Speedphone - Rufnummernzuordnung](#page-140-0)  [\(Ankommende Rufnummer\)](#page-140-0) Seite 142 [Speedphone - Rufnummernzuordnung](#page-141-0)  [\(Abgehende Rufnummer\)](#page-141-0) Seite 143 [Speedphone - Anklopfen während eines](#page-142-0)  [laufenden Gesprächs](#page-142-0) Seite 144 [Schnurlostelefon \(Speedphone\) abmelden](#page-143-0) Seite 145 [DECT-Sendeleistung anpassen](#page-144-0) Seite 146 [DECT - Full Eco Mode einstellen](#page-145-0) Seite 147 [Mehrfachnutzung von Rufnummern](#page-146-0) Seite 149 [Anruflisten einsehen](#page-148-0) Seite 150 [Telefonbucheintrag anlegen](#page-149-0) Seite 152 [Telefonbucheinträge exportieren](#page-151-0) Seite 153 [Telefonbucheinträge importieren](#page-152-0) Seite 154 [Funktionen über Tastenkombinationen](#page-153-0)

#### <span id="page-123-0"></span>Einstellungen zur Telefonie

#### Internet-Telefonie auch mit analogen Telefonen

Ihr Speedport ermöglicht Internet-Telefonie auch mit analogen Telefonen. Sie können die günstigen Tarife der Internet-Telefonie ohne zusätzliche Hardware nutzen.

An die Telefonbuchsen 1 und 2 Ihres Speedport können Sie ein beliebiges analoges Telefon, eine Basisstation für ein schnurloses Telefon (DECT-Telefon), einen Anrufbeantworter oder ein Fax- bzw. Kombigerät anschließen.

Für die Einrichtung der Internet-Telefonie benötigen Sie die entsprechenden persönlichen Zugangsdaten Ihres Internet-Telefonie-Anbieters.

Bei einem Ausfall der Internetverbindung oder wenn Sie die Internetverbindung manuell trennen, kann NICHT über die am Speedport angeschlossenen Endgeräte telefoniert werden. Dies gilt auch für Notrufe!

### Einstellungen zur Telefonie (Fortsetzung)

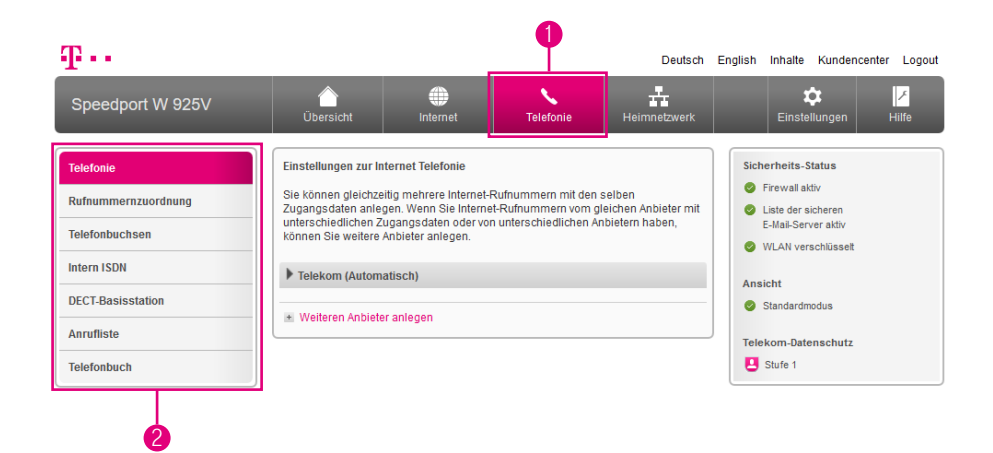

Im Bereich Telefonie können Sie die Einstellungen zur Internet-Telefonie und Ihre Internet-Telefonie-Zugangsdaten anpassen.

- 1 Wenn Sie die Einstellungen im Bereich Telefonie anpassen möchten, klicken Sie auf die Schaltfläche Telefonie.
- **2** Durch Klicken auf die einzelnen Einträge in der linken Spalte gelangen Sie in die entsprechenden Bereiche.

#### <span id="page-125-0"></span>Weiteren Telefonie-Anbieter anlegen

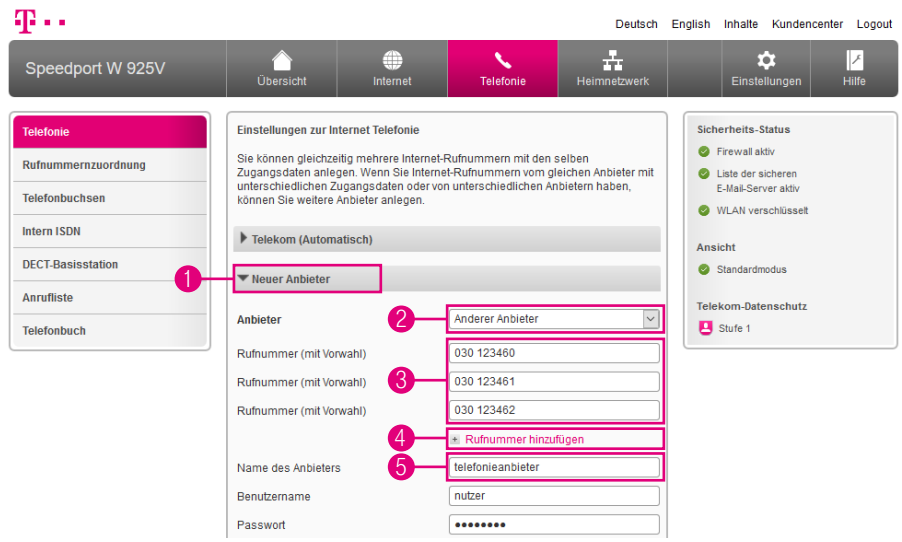

Wenn Sie Internet-Rufnummern vom gleichen Anbieter mit unterschiedlichen Zugangsdaten oder Internet-Rufnummern von unterschiedlichen Anbietern haben, können Sie weitere Anbieter anlegen.

- Klicken Sie auf den Eintrag Neuer Anbieter.
- Wählen Sie Ihren Anbieter für Telefonie aus der Liste aus.
- Tragen Sie Ihre Rufnummer(n) in das Eingabefeld ein.
- Sollte die Anzahl der Eingabefelder für Rufnummern nicht ausreichen, klicken Sie auf den Eintrag Rufnummer hinzufügen.
- Tragen Sie den Namen des Anbieters in das Eingabefeld ein.

# Weiteren Telefonie-Anbieter anlegen (Fortsetzung)

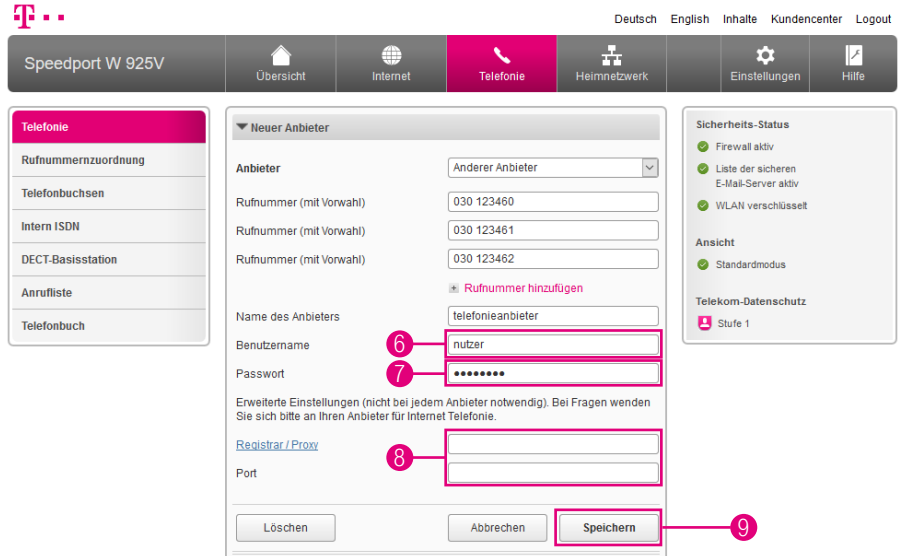

- 6 Tragen Sie den von Ihrem Anbieter für Telefonie festgelegten Benutzernamen in das Eingabefeld ein.
- **7** Tragen Sie das von Ihrem Anbieter für Telefonie festgelegte Passwort in das Eingabefeld ein.
- 8 Sofern erforderlich tragen Sie von Ihrem Anbieter für Telefonie festgelegte Angaben zu Registrar/Proxy und Port ein.
- 9 Klicken Sie anschließend auf die Schaltfläche Speichern.

#### <span id="page-127-0"></span>Rufnummern aktivieren oder deaktivieren

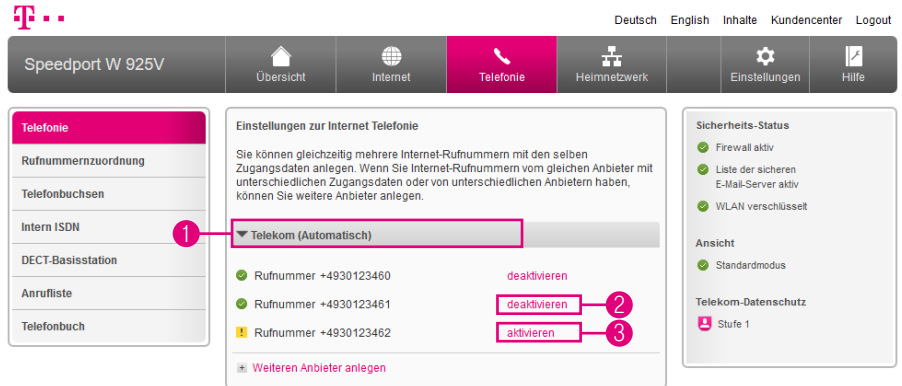

- 1 Klicken Sie auf den Eintrag Ihres Telefonie-Anbieters. In unserem Beispiel lautet dieser Telekom (Automatisch).
- 2 Klicken Sie auf den Eintrag deaktivieren hinter der Rufnummer, die Sie deaktivieren möchten. Wenn Sie die Rufnummer deaktivieren, sind Sie über diese Rufnummer nicht mehr erreichbar.
- 3 Klicken Sie auf den Eintrag aktivieren hinter der Rufnummer, die Sie aktivieren möchten.

# <span id="page-128-0"></span>Rufnummernzuordnung für ankommende Anrufe

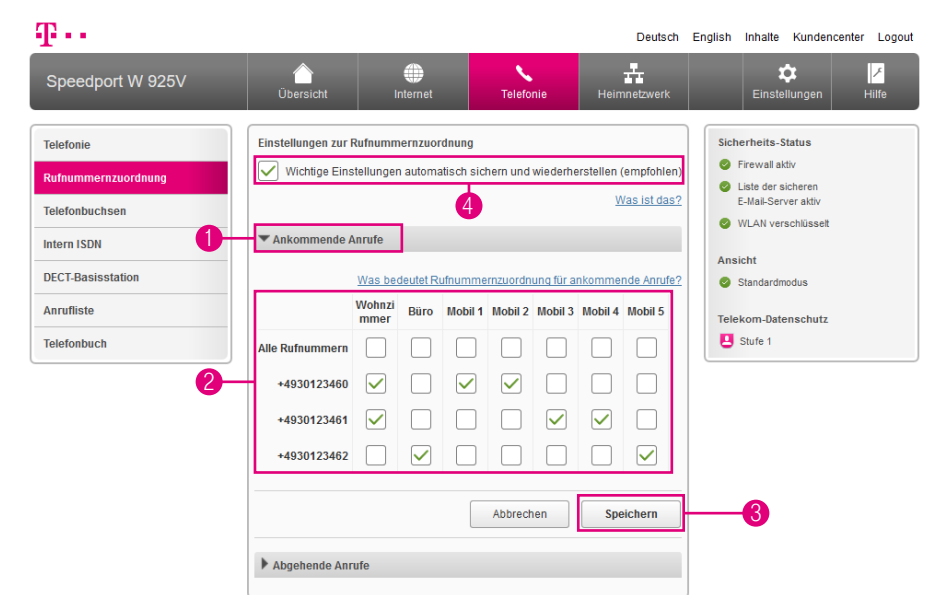

Sie können festlegen, welche Rufnummer an welchem Endgerät ankommen soll. Ausgenommen von diesen Einstellungen sind IP-Telefone und Schnurlostelefone, die an einer extern angeschlossenen DECT-Basisstation angemeldet sind.

- **1 Klicken Sie auf den Eintrag Ankommende Anrufe.**
- 2 Setzen Sie die Haken bei den Endgeräten bzw. Buchsen, bei denen die eingehenden Anrufe der jeweiligen Rufnummer ankommen sollen. Diese Einstellungen können Sie für jedes Endgerät und jede Rufnummer einzeln festlegen.
- 3 Klicken Sie anschließend auf die Schaltfläche Speichern.
- **4** Setzen Sie den Haken bei der Option Wichtige Einstellungen automatisch sichern und wiederherstellen (empfohlen), wenn Ihre Einstellungen regelmäßig auf einem Telekom Server gespeichert werden sollen.

# <span id="page-129-0"></span>Rufnummernzuordnung für abgehende Anrufe

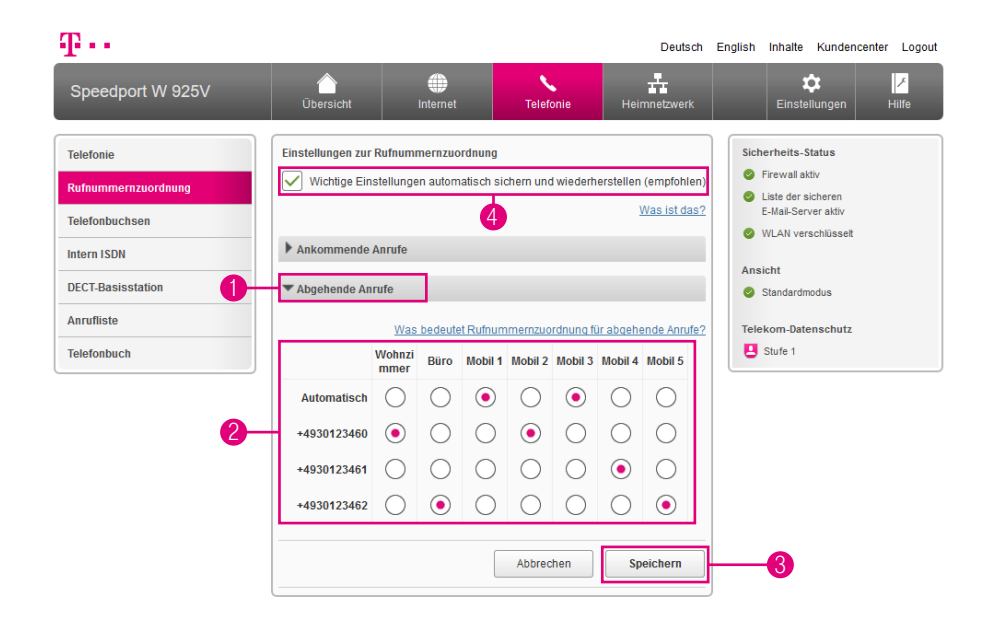

Sie können für jedes Ihrer Endgeräte festlegen, welche Rufnummer an Ihren Gesprächspartner übermittelt wird. Ausgenommen von diesen Einstellungen sind IP-Telefone und Schnurlostelefone, die an einer extern angeschlossenen DECT-Basisstation angemeldet sind.

- **1 Klicken Sie auf den Eintrag Abgehende Anrufe.**
- **2** Setzen Sie Punkte bei den Rufnummern, die über die entsprechenden Endgeräte bzw. Buchsen übermittelt werden sollen. Diese Einstellungen können Sie für jedes Endgerät und jede Rufnummer einzeln festlegen.
- 3 Klicken Sie anschließend auf die Schaltfläche Speichern.
- **4** Setzen Sie den Haken bei der Option Wichtige Einstellungen automatisch sichern und wiederherstellen (empfohlen), wenn Ihre Einstellungen regelmäßig auf einem Telekom Server gespeichert werden sollen.

# <span id="page-130-0"></span>Telefonbuchsenbezeichnung

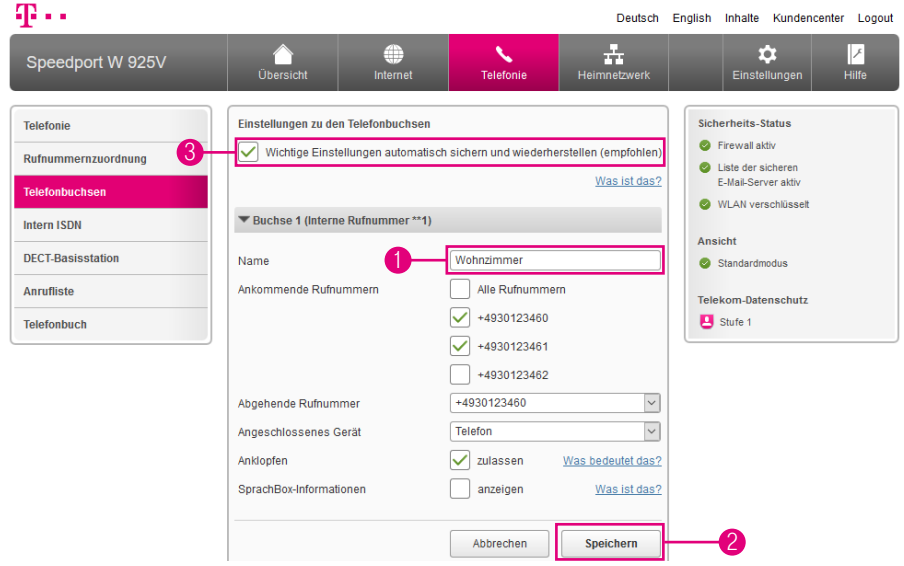

Vergeben Sie Namen für die Telefonbuchsen. Das erleichtert Ihnen die Zuordnung, wenn weitere Einstellungen vorgenommen werden.

- **1** Tragen Sie den Namen, den Sie für die Telefonbuchse ausgewählt haben, in das Eingabefeld ein.
- 2 Klicken Sie anschließend auf die Schaltfläche Speichern.
- **3** Setzen Sie den Haken bei der Option Wichtige Einstellungen automatisch sichern und wiederherstellen (empfohlen), wenn Ihre Einstellungen regelmäßig auf einem Telekom Server gespeichert werden sollen.

# <span id="page-131-0"></span>Rufnummernzuordnung für Telefonbuchsen

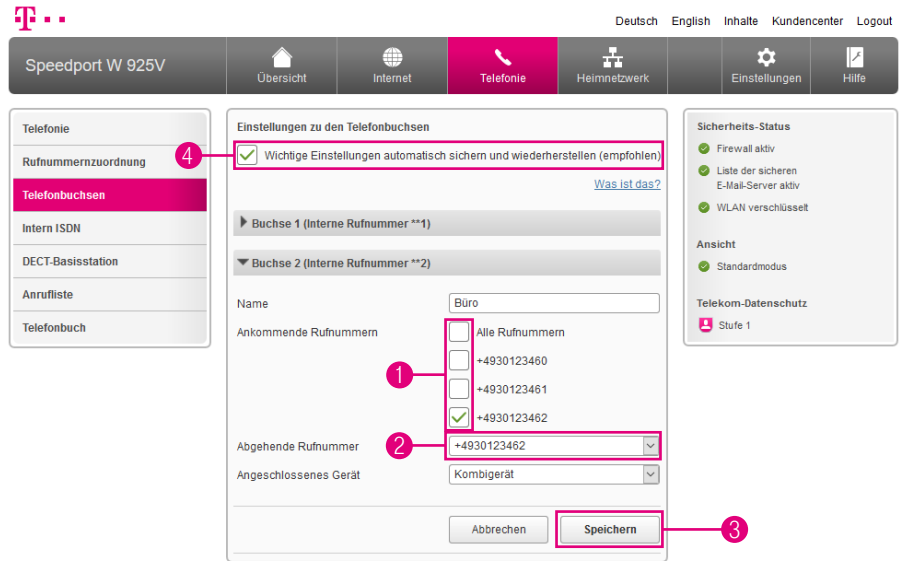

Weisen Sie den Telefonbuchsen bestimmte Rufnummern zu. Sie können bspw. einem Telefon-und-Fax-Kombigerät eine eigene Rufnummer zuweisen.

- **1** Setzen Sie die Haken bei den Rufnummern, die der Telefonbuchse zugeordnet werden sollen.
- 2 Wählen Sie aus der Liste die Rufnummer aus, die bei Gesprächen über diese Telefonbuchse übermittelt werden soll.
- 3 Klicken Sie anschließend auf die Schaltfläche Speichern.
- **4** Setzen Sie den Haken bei der Option Wichtige Einstellungen automatisch sichern und wiederherstellen (empfohlen), wenn Ihre Einstellungen regelmäßig auf einem Telekom Server gespeichert werden sollen.

### <span id="page-132-0"></span>Auswahl des angeschlossenen Endgeräts

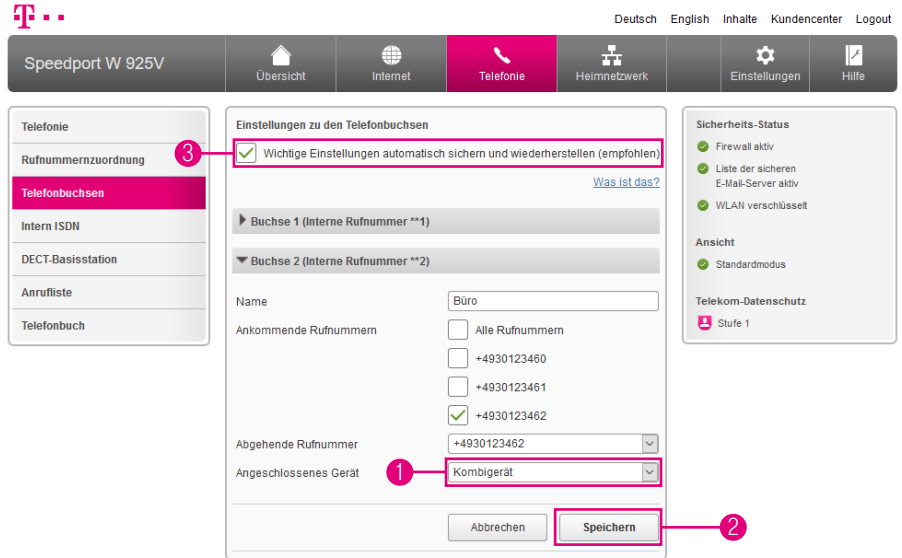

Die richtige Auswahl des angeschlossenen Endgeräts beeinflusst die nutzbaren Leistungsmerkmale Ihres Telefonanschlusses, bspw. die Faxübermittlung.

- 1 Wählen Sie aus der Liste das angeschlossene Endgerät aus.
- 2 Klicken Sie anschließend auf die Schaltfläche Speichern.
- **3** Setzen Sie den Haken bei der Option Wichtige Einstellungen automatisch sichern und wiederherstellen (empfohlen), wenn Ihre Einstellungen regelmäßig auf einem Telekom Server gespeichert werden sollen.

### <span id="page-133-0"></span>Anklopfen während eines laufenden Gesprächs

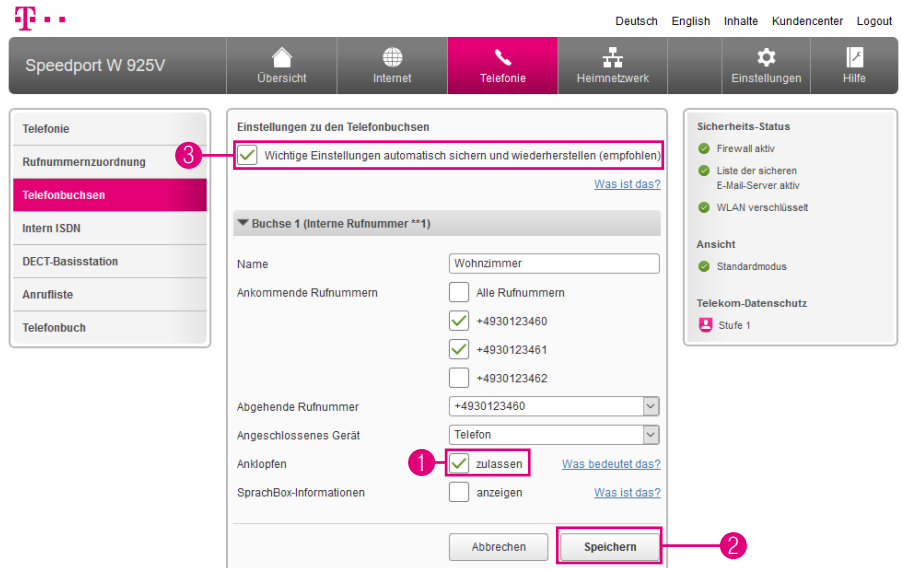

Wenn das Leistungsmerkmal Anklopfen aktiviert ist, werden Sie während eines laufenden Gesprächs mit einem Signalton auf einen zweiten Anruf aufmerksam gemacht.

- **1** Setzen Sie bei der Option Anklopfen den Haken bei zulassen.
- 2 Klicken Sie anschließend auf die Schaltfläche Speichern.
- **3** Setzen Sie den Haken bei der Option Wichtige Einstellungen automatisch sichern und wiederherstellen (empfohlen), wenn Ihre Einstellungen regelmäßig auf einem Telekom Server gespeichert werden sollen.

# <span id="page-134-0"></span>SprachBox-Informationen anzeigen

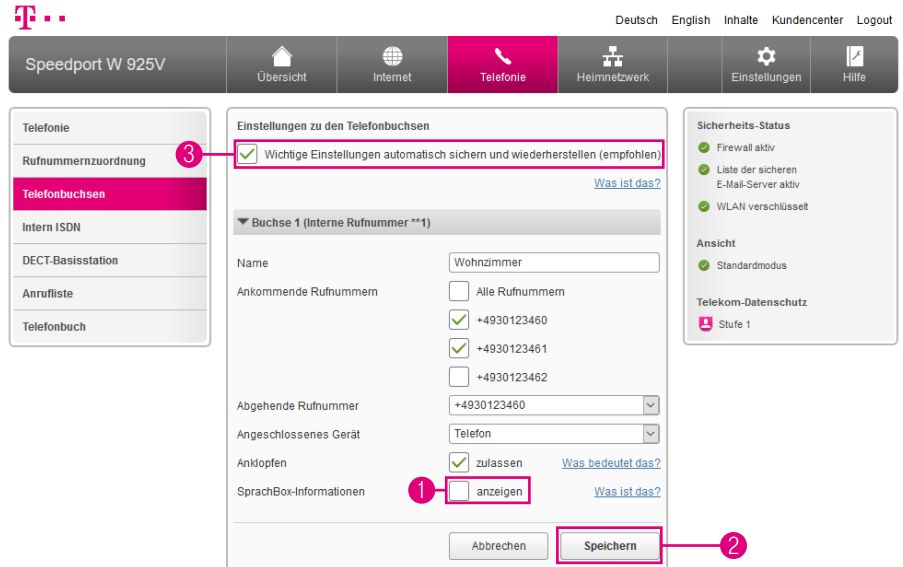

Hier können Sie festlegen, ob auf Ihrem analogen Telefon Informationen über den Status Ihrer SprachBox der Telekom angezeigt werden sollen. Beachten Sie bitte, dass nicht alle analogen Telefone diese Informationen anzeigen können.

- **1** Setzen Sie bei der Option SprachBox-Informationen den Haken bei anzeigen.
- 2 Klicken Sie anschließend auf die Schaltfläche Speichern.
- **3** Setzen Sie den Haken bei der Option Wichtige Einstellungen automatisch sichern und wiederherstellen (empfohlen), wenn Ihre Einstellungen regelmäßig auf einem Telekom Server gespeichert werden sollen.

#### <span id="page-135-0"></span>Intern ISDN einrichten

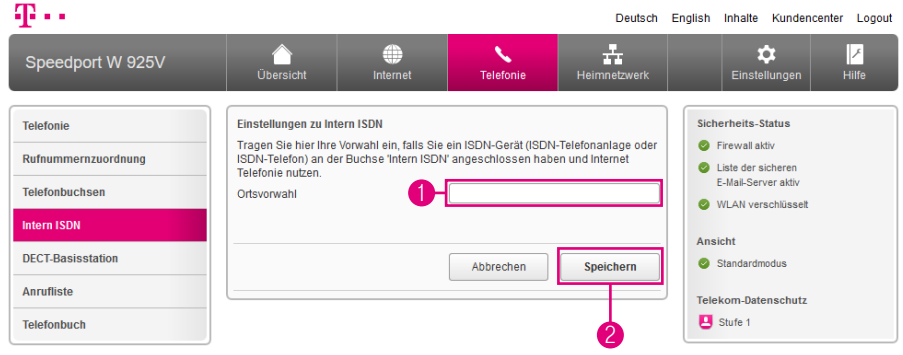

Tragen Sie hier Ihre Vorwahl ein, falls Sie ein ISDN-Gerät (ISDN-Telefonanlage oder ISDN-Telefon) an der Buchse Intern ISDN angeschlossen haben.

- **1** Tragen Sie Ihre Vorwahl in das Eingabefeld ein.
- 2 Klicken Sie anschließend auf die Schaltfläche Speichern.

Damit die am Intern ISDN-Anschluss angeschlossenen ISDN-Endgeräte auch bei internen Anrufen erreichbar sind, muss den angeschlossenen ISDN-Endgeräten zusätzlich eine interne Rufnummer (MSN) zugeordnet werden.

Weitere Informationen zu möglichen Einstellungen und Konfigurationen finden Sie in der Bedienungsanleitung des entsprechenden Geräts.

### <span id="page-136-0"></span>DECT-Basisstation einschalten

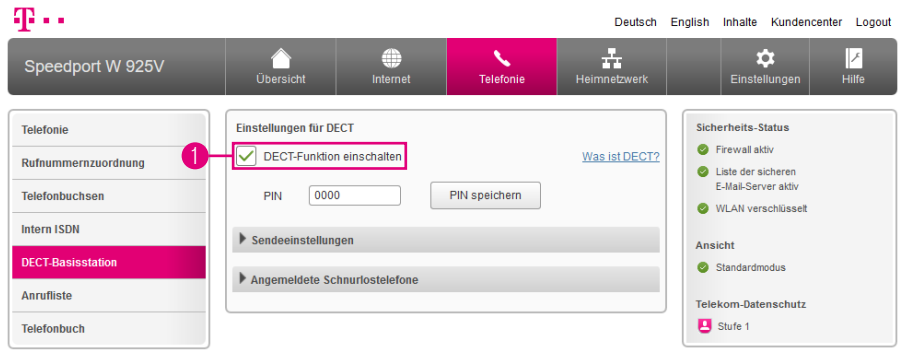

DECT (Digital Enhanced Cordless Telecommunications) ist ein Standard für schnurlose Telefonie und für die kabellose Datenübertragung. Ihr Speedport bietet Ihnen eine integrierte DECT-Basisstation. Sie benötigen somit nur entsprechende Schnurlostelefone (DECT-Mobilteile), die Sie an der Basisstation anmelden können.

**1** Setzen Sie den Haken bei DECT-Funktion einschalten, wenn Sie die integrierte DECT-Basisstation einschalten möchten.

#### <span id="page-137-0"></span>DECT-PIN ändern

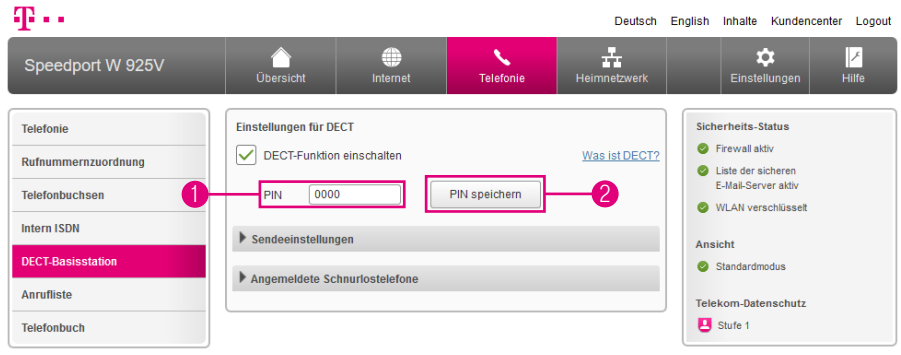

- **1** Tragen Sie die neue DECT-PIN in das Eingabefeld ein.
- 2 Klicken Sie anschließend auf die Schaltfläche PIN speichern.

In den Standardeinstellungen lautet die DECT-PIN 0000.

# <span id="page-138-0"></span>Schnurlostelefon (Speedphone) anmelden

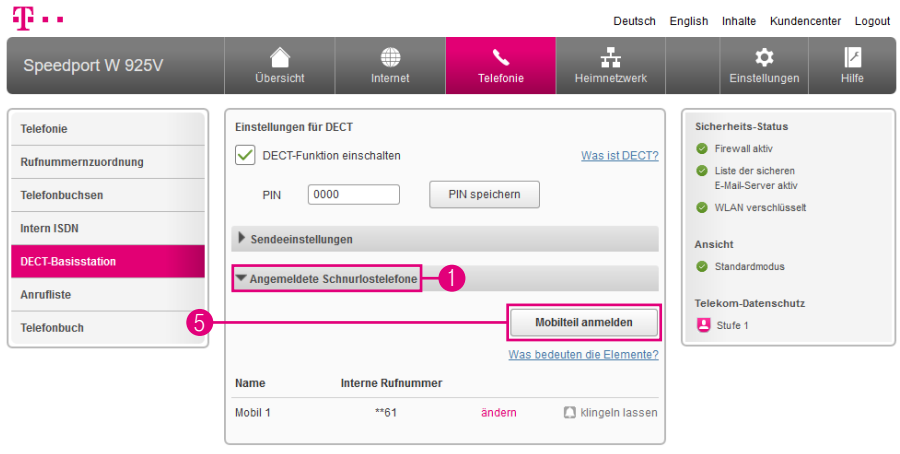

Informationen zur Anmeldung eines Schnurlostelefons, das kein kompatibles Speedphone der Telekom ist, entnehmen Sie bitte der Bedienungsanleitung des entsprechenden Geräts.

- 1 Klicken Sie auf den Eintrag Angemeldete Schnurlostelefone.
- <sup>2</sup> Schalten Sie Ihr Speedphone ein.
- 3 Warten Sie, bis auf dem Display Ihres Speedphone die Aufforderung erscheint, das Mobilteil an der Basisstation anzumelden.
- 4 Tippen Sie auf dem Display Ihres Speedphone auf Anmelden.
- 5 Klicken Sie auf die Schaltfläche Mobilteil anmelden. Die Leuchtanzeige Anmelden / WPS an der Vorderseite Ihres Speedport blinkt während des Anmeldevorgangs.

### <span id="page-139-0"></span>Speedphone - Bezeichnung ändern

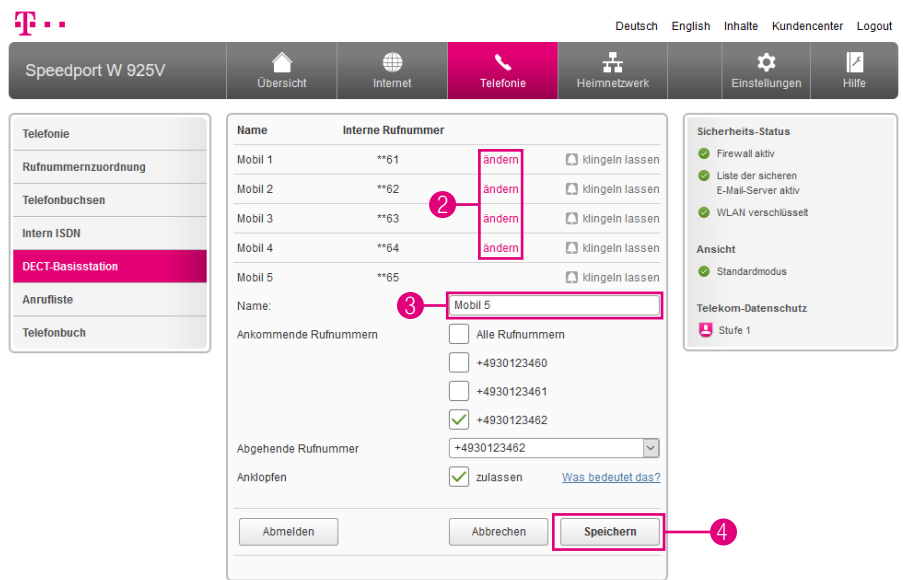

Haben Sie mehrere Schnurlostelefone an Ihrem Speedport angemeldet, kann es hilfreich sein, wenn Sie den Schnurlostelefonen eindeutige Namen geben. Dies ermöglicht Ihnen eine eindeutige Zuordnung der jeweiligen Schnurlostelefone.

- 1 Klicken Sie auf den Eintrag Angemeldete Schnurlostelefone.
- 2 Klicken Sie bei dem entsprechenden Schnurlostelefon auf den Eintrag ändern.
- <sup>3</sup> Tragen Sie den gewünschten Namen für das Schnurlostelefon in das Eingabefeld ein.
- 4 Klicken Sie anschließend auf die Schaltfläche Speichern.

# <span id="page-140-0"></span>Speedphone - Rufnummernzuordnung (Ankommende Rufnummer)

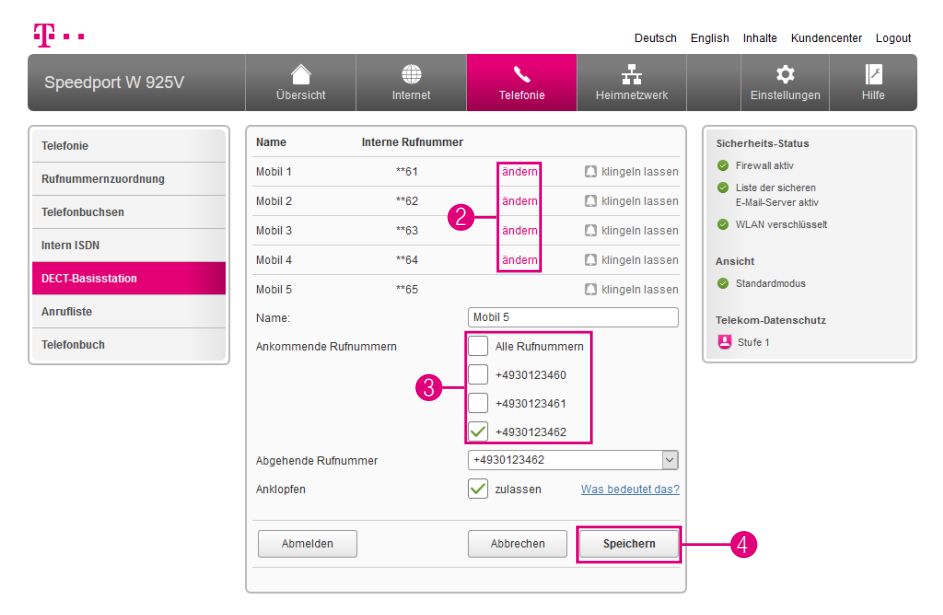

Legen Sie fest, von welcher Rufnummer eingehende Anrufe auf dem ausgewählten Schnurlostelefon ankommen sollen.

- 1 Klicken Sie auf den Eintrag Angemeldete Schnurlostelefone.
- 2 Klicken Sie bei dem entsprechenden Schnurlostelefon auf den Eintrag ändern.
- 3 Setzen oder entfernen Sie die Haken bei den entsprechenden Rufnummern.
- 4 Klicken Sie anschließend auf die Schaltfläche Speichern.

# <span id="page-141-0"></span>Speedphone - Rufnummernzuordnung (Abgehende Rufnummer)

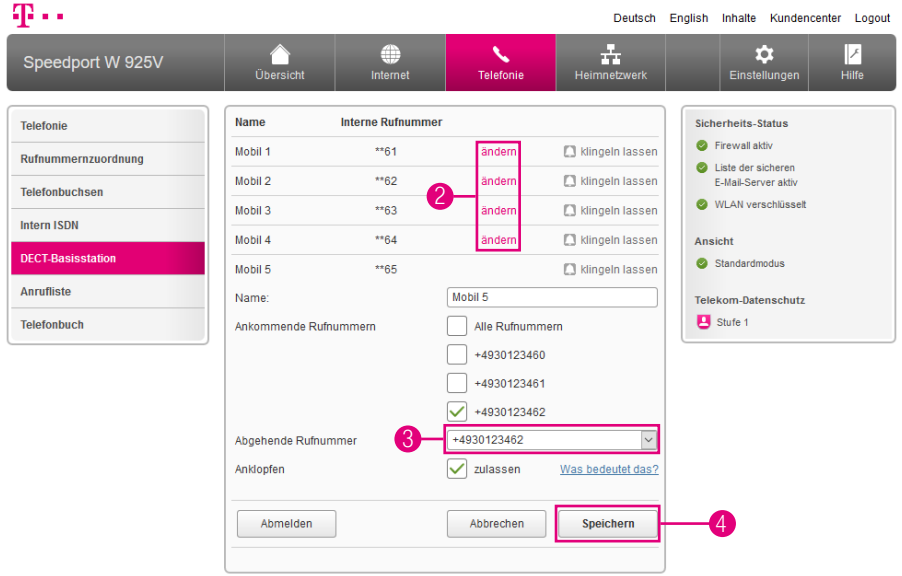

Legen Sie fest, über welche Rufnummer abgehende Anrufe auf dem ausgewählten Schnurlostelefon aufgebaut werden sollen.

- Klicken Sie auf den Eintrag Angemeldete Schnurlostelefone.
- Klicken Sie bei dem entsprechenden Schnurlostelefon auf den Eintrag ändern.
- Wählen Sie aus der Liste die entsprechende Rufnummer.
- Klicken Sie anschließend auf die Schaltfläche Speichern.

# <span id="page-142-0"></span>Speedphone - Anklopfen während eines laufenden Gesprächs

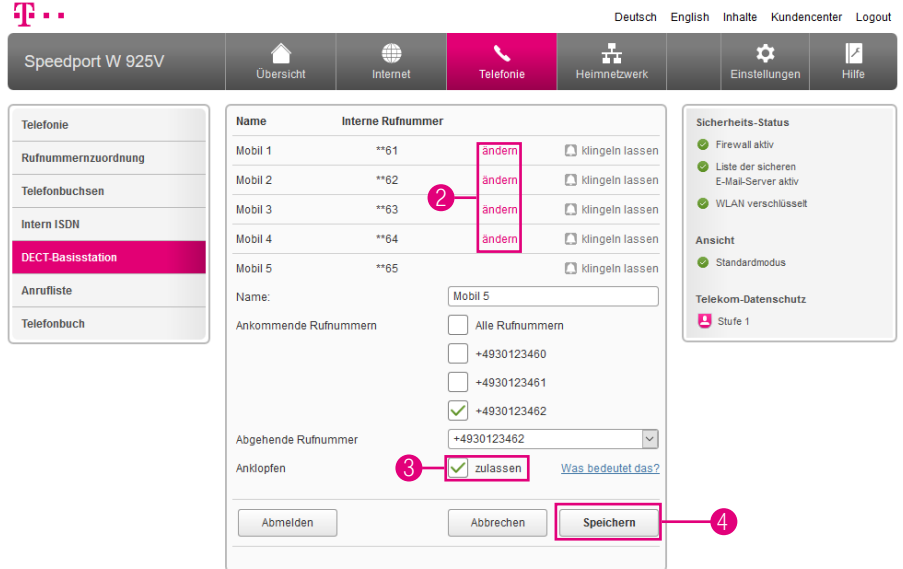

Wenn das Leistungsmerkmal Anklopfen aktiviert ist, werden Sie während eines laufenden Gesprächs mit einem Signalton auf einen zweiten Anruf auf der anderen Leitung aufmerksam gemacht.

- 1 Klicken Sie auf den Eintrag Angemeldete Schnurlostelefone.
- 2 Klicken Sie bei dem entsprechenden Schnurlostelefon auf den Eintrag ändern.
- **3** Setzen Sie bei der Option Anklopfen den Haken bei zulassen.
- 4 Klicken Sie anschließend auf die Schaltfläche Speichern.

# <span id="page-143-0"></span>Schnurlostelefon (Speedphone) abmelden

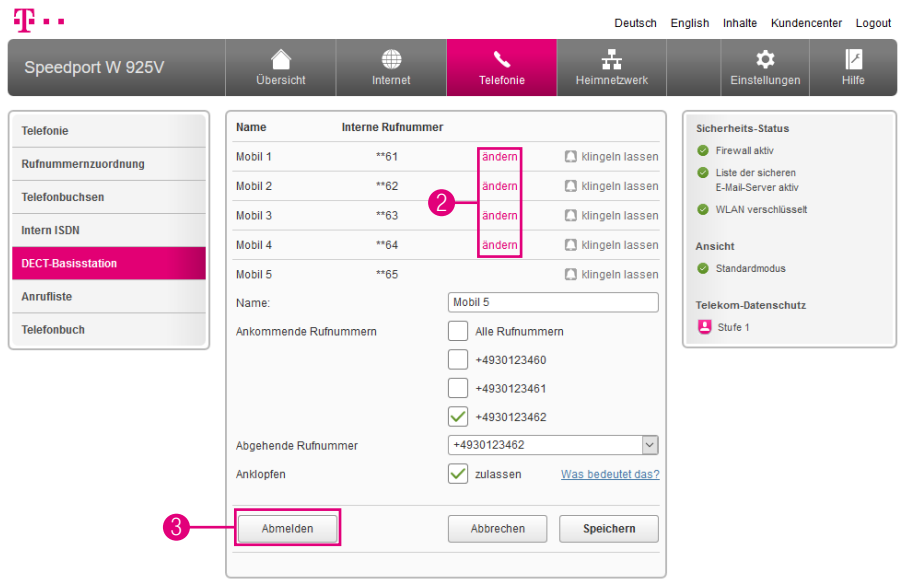

- Klicken Sie auf den Eintrag Angemeldete Schnurlostelefone.
- Klicken Sie bei dem entsprechenden Schnurlostelefon auf den Eintrag ändern.
- Klicken Sie auf die Schaltfläche Abmelden.
- Klicken Sie in der anschließenden Sicherheitsabfrage auf die Schaltfläche Ja, wenn Sie das Schnurlostelefon abmelden möchten, bzw. auf die Schaltfläche Nein, wenn Sie den Vorgang abbrechen möchten. (Die Schaltflächen sind in der obigen Abbildung nicht dargestellt.)
# DECT-Sendeleistung anpassen

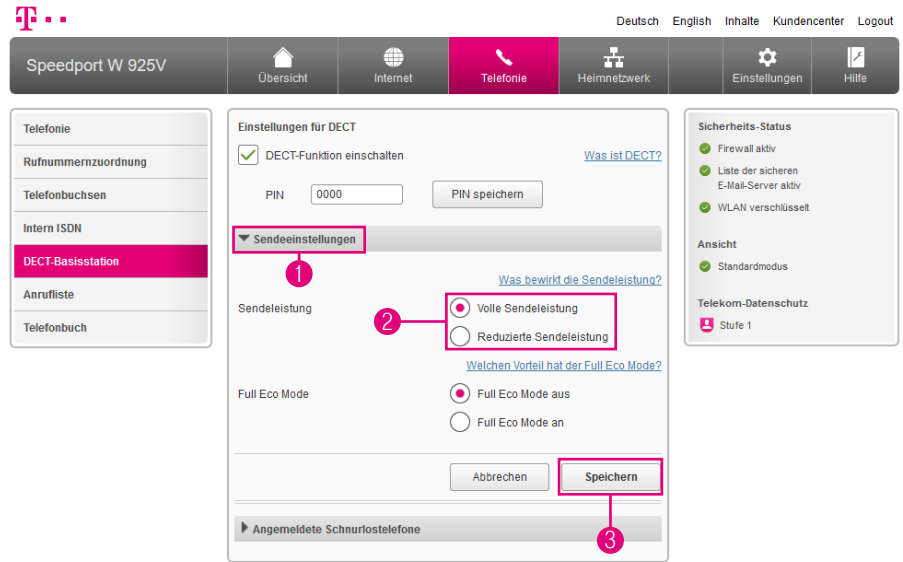

Hier kann die Sendeleistung der DECT-Basisstation bspw. für die Nutzung in kleinen Wohnungen reduziert werden. Die Funkreichweite der DECT-Basisstation verringert sich.

- 1 Klicken Sie auf den Eintrag Sendeeinstellungen.
- 2 Wählen Sie zwischen den Optionen Volle Sendeleistung und Reduzierte Sendeleistung.
- 3 Klicken Sie anschließend auf die Schaltfläche Speichern.

# DECT - Full Eco Mode einstellen

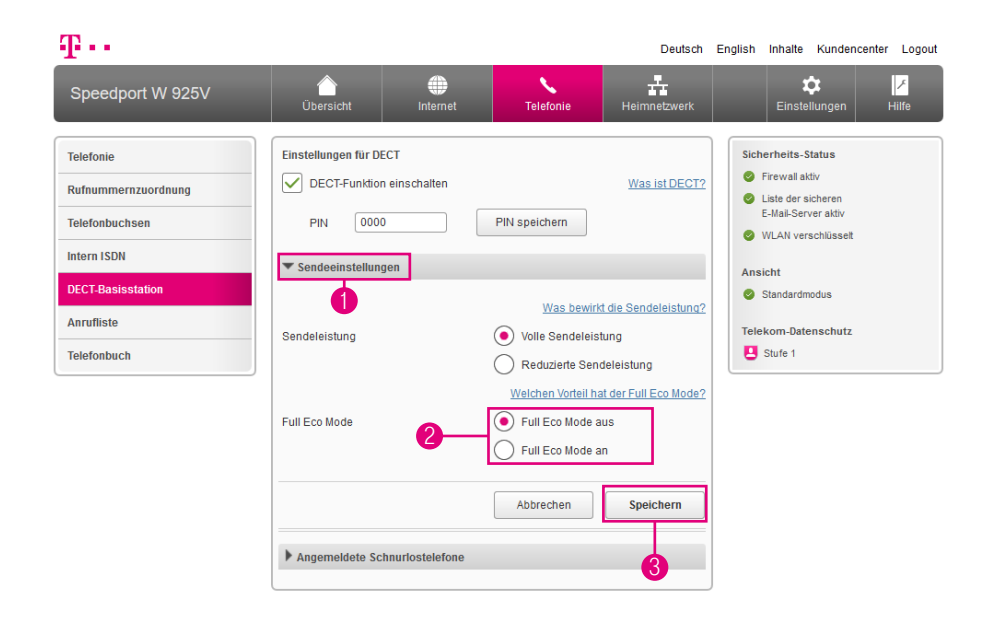

Ist der Full Eco Mode aktiviert, wird die DECT-Basisstation ausgeschaltet, wenn keine aktiven Verbindungen mehr bestehen. Die Bereitschaftszeit der Schnurlostelefone verringert sich und der Gesprächsaufbau verzögert sich um ca. 1,5 Sekunden.

- **1 Klicken Sie auf den Eintrag Sendeeinstellungen.**
- 2 Wählen Sie zwischen den Optionen Full Eco Mode aus und Full Eco Mode an.
- 3 Klicken Sie anschließend auf die Schaltfläche Speichern.

# Mehrfachnutzung von Rufnummern

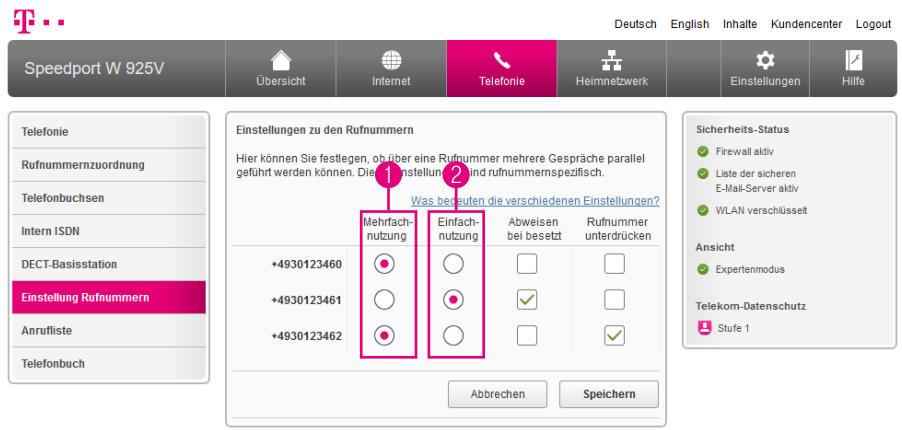

Legen Sie geräteunabhängig für alle Internet-Rufnummern fest, ob über eine Rufnummer mehrere Gespräche parallel geführt werden können. Dies betrifft ankommende sowie abgehende Anrufe.

Die Einstellungen zur Nutzung von Rufnummern sind nur im Expertenmodus verfügbar. Wechseln Sie bitte zuvor in den Expertenmodus. Weitere Informationen erhalten Sie im Abschnitt [Zum Expertenmodus wechseln auf Seite](#page-225-0) 226.

- 1 Mehrfachnutzung Wenn Sie diese Option aktivieren, können Sie mit der jeweiligen Rufnummer mehrere Gespräche parallel führen.
- 2 Einfachnutzung Wenn Sie diese Option aktivieren, können Sie mit der jeweiligen Rufnummer nur ein einzelnes Gespräch führen.

# Mehrfachnutzung von Rufnummern (Fortsetzung)

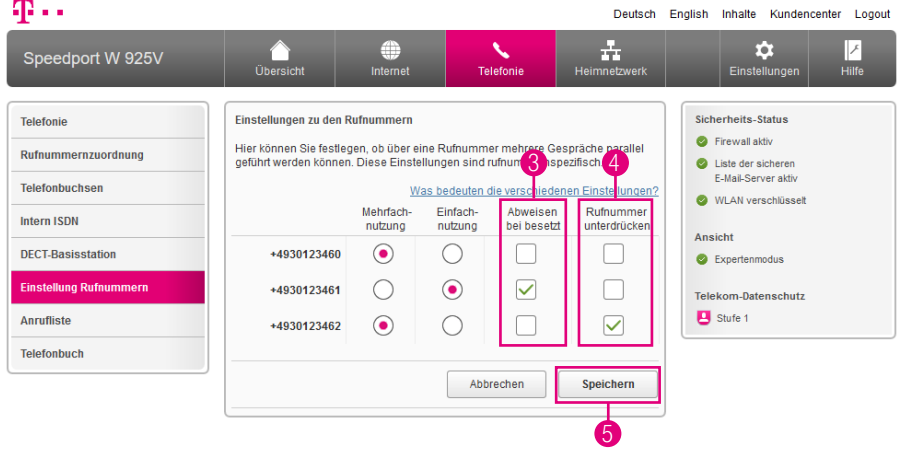

- 3 Abweisen bei besetzt Legen Sie hier fest, ob ein Anrufer das Besetztzeichen erhalten soll, wenn auf dieser Rufnummer bereits gesprochen wird. Aktivieren Sie die Option Abweisen bei besetzt, wird die Einfachnutzung aktiv.
- 4 Rufnummer unterdrücken Legen Sie hier fest, ob Ihre Rufnummer bei abgehenden Anrufen übermittelt oder unterdrückt werden soll.
- 5 Klicken Sie anschließend auf die Schaltfläche Speichern.

### Anruflisten einsehen

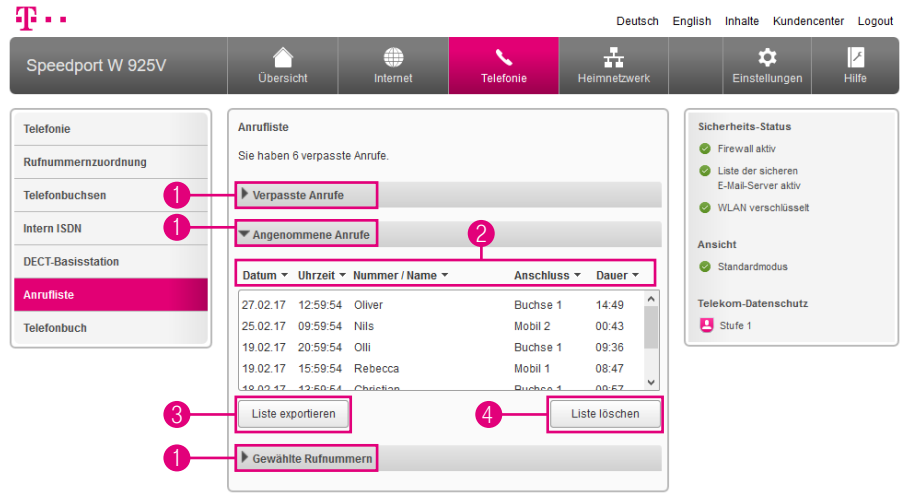

Ihr Speedport speichert verpasste, angenommene und gewählte Rufnummern in separaten Anruflisten.

- 1 Klicken Sie auf einen der Einträge Verpasste Anrufe, Angenommene Anrufe oder Gewählte Rufnummern.
- 2 Klicken Sie auf die Einträge Datum (Tag.Monat.Jahr), Uhrzeit (Stunde:Minute:Sekunde), Nummer/Name oder Dauer (Minuten:Sekunden), um die Anrufliste entsprechend zu ordnen.
- 3 Klicken Sie auf die Schaltfläche Liste exportieren, wenn Sie die Anrufliste in eine Textdatei exportieren möchten.
- 4 Klicken Sie auf die Schaltfläche Liste löschen, wenn Sie die Anrufliste löschen möchten.

# Telefonbucheintrag anlegen

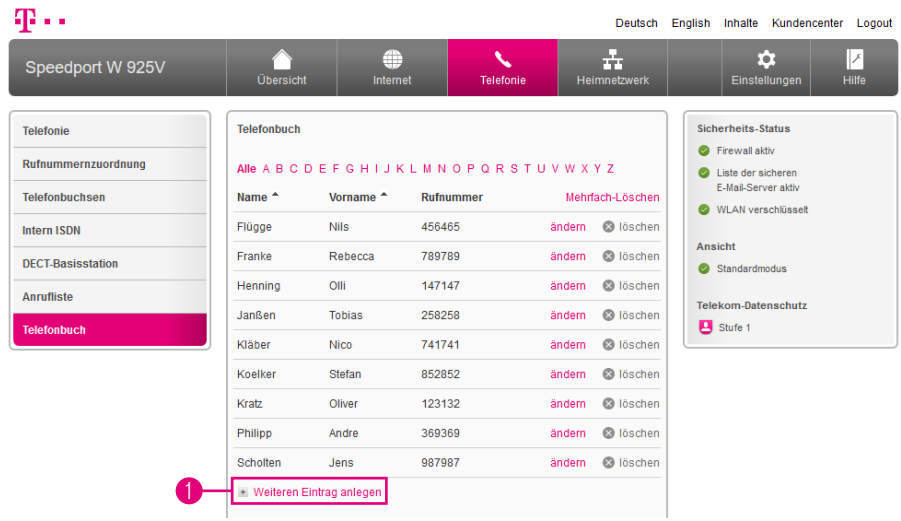

Sie können im Telefonbuch Ihres Speedport eine Vielzahl von Telefonbucheinträgen anlegen.

1 Klicken Sie auf den Eintrag Weiteren Eintrag anlegen, um einen Telefonbucheintrag anzulegen. Tragen Sie die erforderlichen Daten in die Eingabefelder ein. Klicken Sie anschließend auf die Schaltfläche Speichern.

# Telefonbucheintrag anlegen (Fortsetzung)

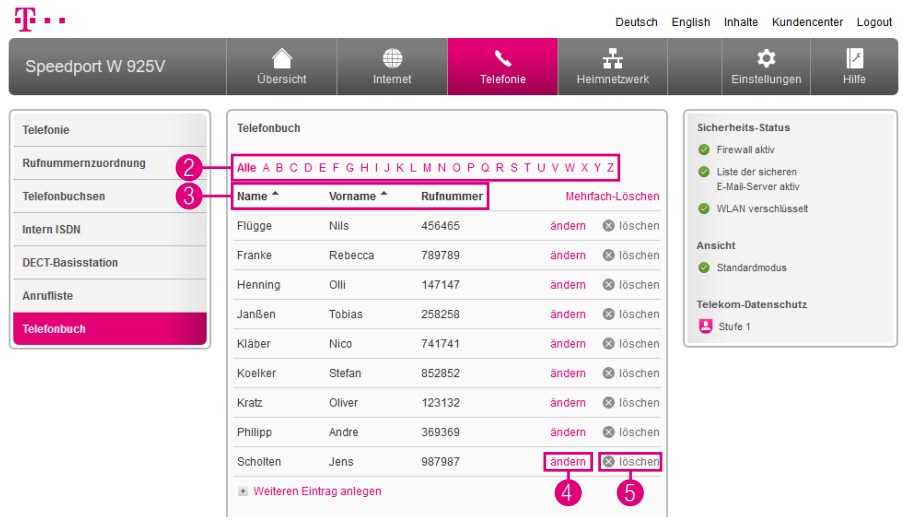

- 2 Klicken Sie auf die Einträge ABC, wenn Sie direkt zu den entsprechenden Telefonbucheinträgen navigieren möchten.
- 3 Klicken Sie auf die Einträge Name, Vorname oder Rufnummer, um das Telefonbuch entsprechend zu ordnen.
- 4 Klicken Sie auf den Eintrag ändern, wenn Sie den gespeicherten Telefonbucheintrag ändern möchten.
- 5 Klicken Sie auf den Eintrag löschen, wenn Sie den gespeicherten Telefonbucheintrag löschen möchten.

# Telefonbucheinträge exportieren

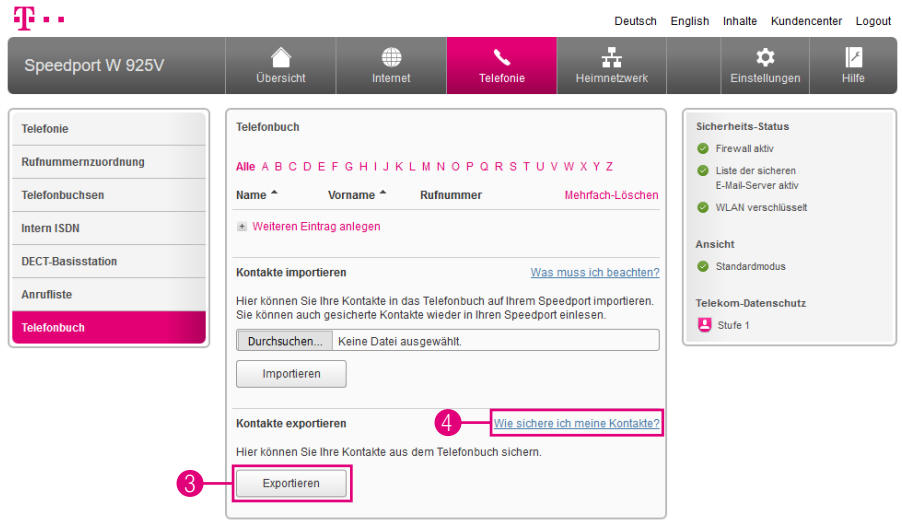

Sie können die in Ihrem Speedport gespeicherten Telefonbücher in eine Textdatei exportieren. So können Sie zu einem späteren Zeitpunkt die Telefonbücher wieder in Ihren Speedport importieren.

Achten Sie darauf, dass Ihre Textdatei nach der letzten Spalte nicht mit einem weiteren Tabulator zur Separierung der Einträge abschließt.

- **1** Klicken Sie auf den Eintrag Telefonbucheinträge.
- 2 Wählen Sie aus der Liste das Telefonbuch aus, das exportiert werden soll.
- 3 Klicken Sie auf die Schaltfläche Exportieren, um das ausgewählte Telefonbuch zu exportieren.
- 4 Klicken Sie auf den Eintrag Wie sichere ich meine Kontakte?, wenn Sie weitere Informationen benötigen.

# Telefonbucheinträge importieren

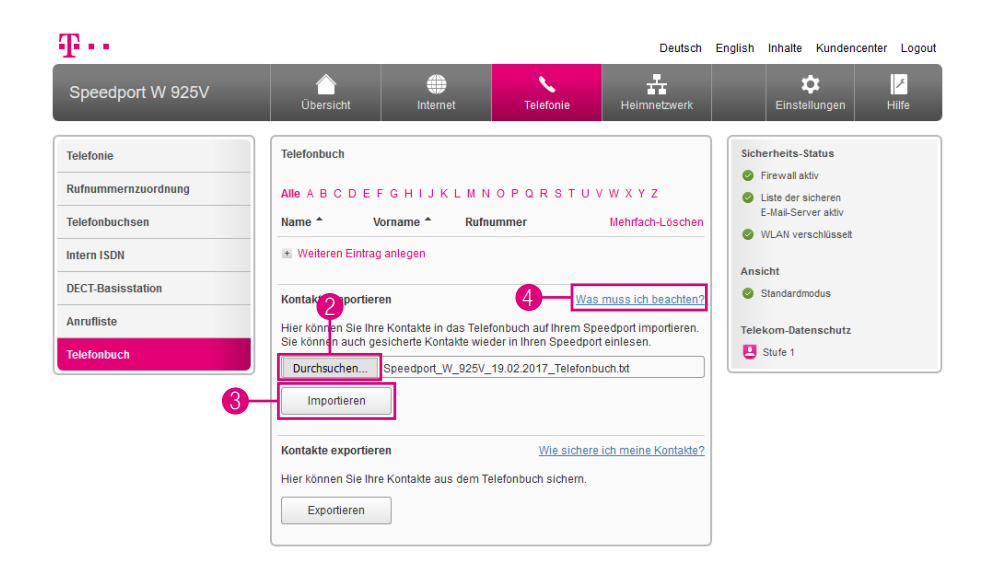

Sie können in einer Textdatei gesicherte Telefonbucheinträge in ein Telefonbuch in Ihrem Speedport importieren.

- **1** Klicken Sie auf den Eintrag Telefonbucheinträge.
- 2 Klicken Sie auf die Schaltfläche Durchsuchen und wählen Sie die Datei aus, die importiert werden soll.
- 3 Klicken Sie auf die Schaltfläche Importieren, um die ausgewählte Datei in das Telefonbuch zu importieren.
- 4 Klicken Sie auf den Eintrag Was muss ich beachten?, wenn Sie weitere Informationen benötigen.

### Funktionen über Tastenkombinationen

#### Intern telefonieren

Alle Gespräche, die zwischen den an Ihrem Speedport angeschlossenen Telefonen geführt werden, sind interne Gespräche. Diese Gespräche sind kostenlos.

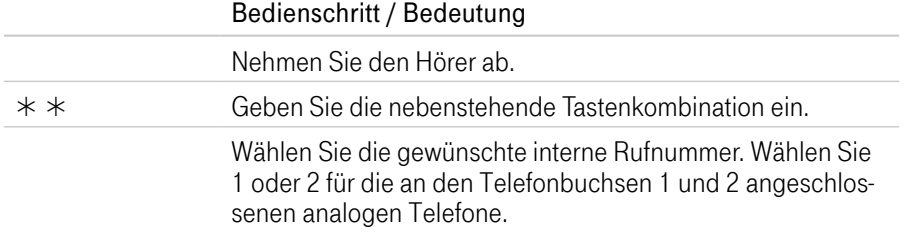

#### Extern telefonieren - mit verkürztem Wählvorgang

Ihr Speedport erkennt automatisch, wenn die Eingabe einer Rufnummer beendet ist, benötigt für diesen Vorgang aber einige Sekunden nach Eingabe der letzten Ziffer.

Sie können den Wählvorgang verkürzen, wenn Sie nach Eingabe der letzten Ziffer einer Rufnummer zusätzlich die Raute-Taste drücken.

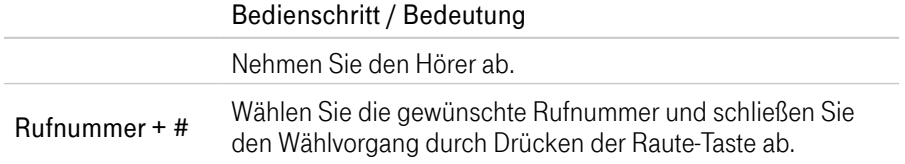

#### Automatischen Rufnummernspeicher (Speeddial) löschen

Ihr Speedport erkennt erfolgreich gewählte Rufnummern und legt diese in einem internen Speicher ab. Wird die Rufnummer erneut manuell gewählt, erkennt Ihr Speedport diese Rufnummer und initiiert den Verbindungsvorgang direkt nach der Eingabe der letzten Ziffer.

Sie können den automatischen Rufnummernspeicher (Speeddial) löschen, dies ist bspw. erforderlich, wenn unvollständige Rufnummern abgespeichert wurden.

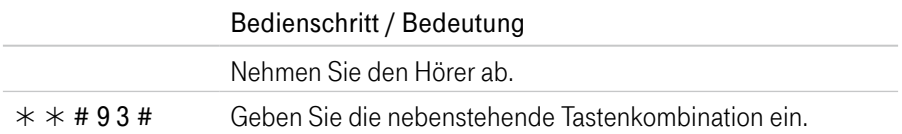

#### Rufnummer für einen Anruf nicht übermitteln (anonym anrufen)

Wenn Sie die Übermittlung Ihrer Rufnummer im Einrichtungsprogramm aktiviert haben, können Sie die Übermittlung Ihrer Rufnummer dennoch manuell unterdrücken (anonym anrufen).

Die Aktivierung dieser Funktion (CLIR) gilt nur für diesen Anruf. Sie müssen diese Funktion jedes Mal aktivieren, wenn Sie Ihre Rufnummer unterdrücken möchten.

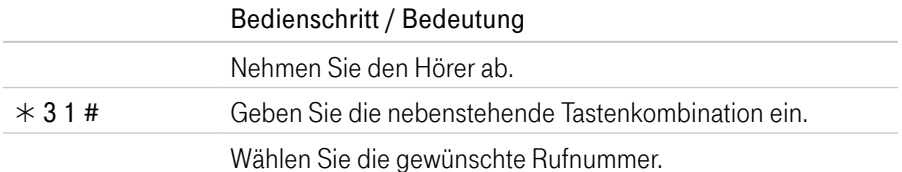

#### Rufnummer für einen Anruf übermitteln

Wenn Sie die Übermittlung Ihrer Rufnummer im Einrichtungsprogramm deaktiviert haben, können Sie die Unterdrückung Ihrer Rufnummer dennoch manuell aufheben.

Die Aktivierung dieser Funktion (CLIP) gilt nur für diesen Anruf. Sie müssen diese Funktion jedes Mal aktivieren, wenn Sie Ihre Rufnummer übermitteln möchten.

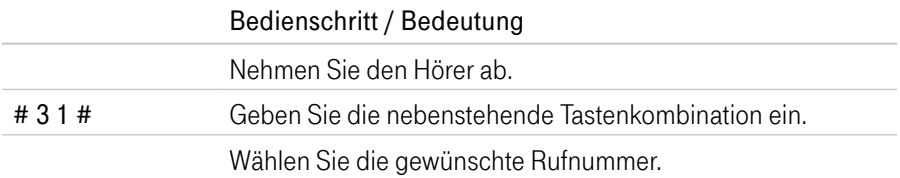

#### Rückfrage / Halten / Makeln

Mit der Funktion Rückfrage / Halten können Sie ein aktuelles Gespräch halten, wenn Sie eine Rückfrage zu einem zweiten Teilnehmer starten möchten. Mehrfaches Hin- und Herschalten zwischen den Gesprächen wird Makeln genannt.

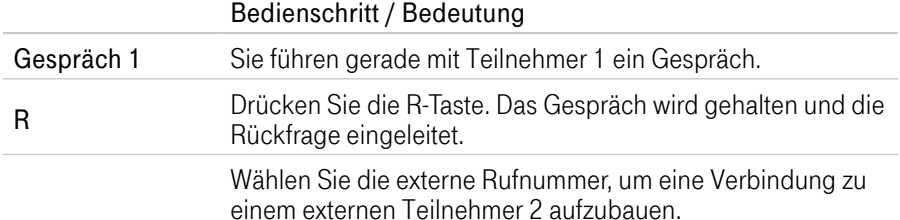

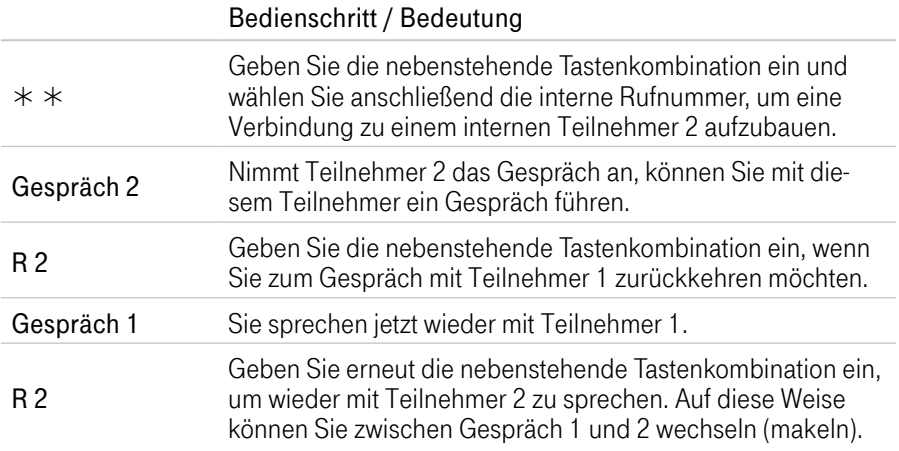

Die Funktionen Rückfrage / Halten / Makeln können auf verschiedene Arten beendet werden.

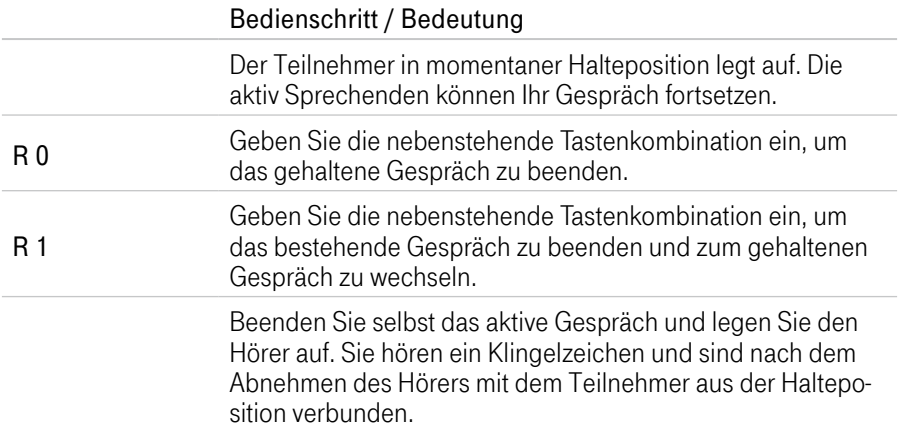

#### Anklopfende Gespräche annehmen

Die Funktion Anklopfen macht Sie während eines aktiven Gesprächs darauf aufmerksam, dass ein weiterer Anruf ankommt. Der ankommende externe Anruf wird durch einen Anklopfton signalisiert.

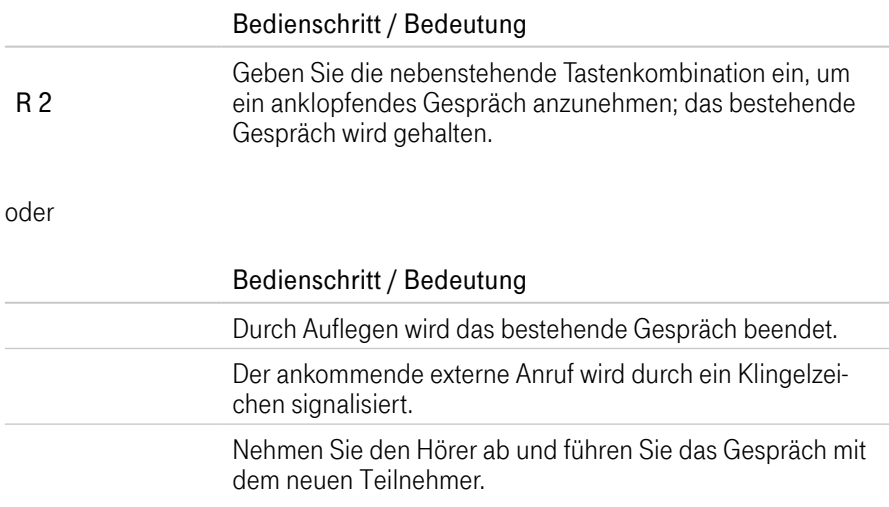

#### Anklopfende Gespräche abweisen

Sie können anklopfende Gespräche während eines laufenden Gesprächs abweisen.

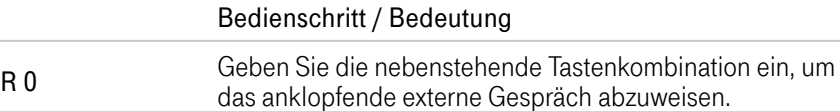

### Dreierkonferenz abhalten

Mit Ihrem Speedport können Sie Dreierkonferenzen über Telefon abhalten. Dabei können zwei externe und ein interner Teilnehmer oder zwei interne und ein externer Teilnehmer ein Konferenzgespräch führen.

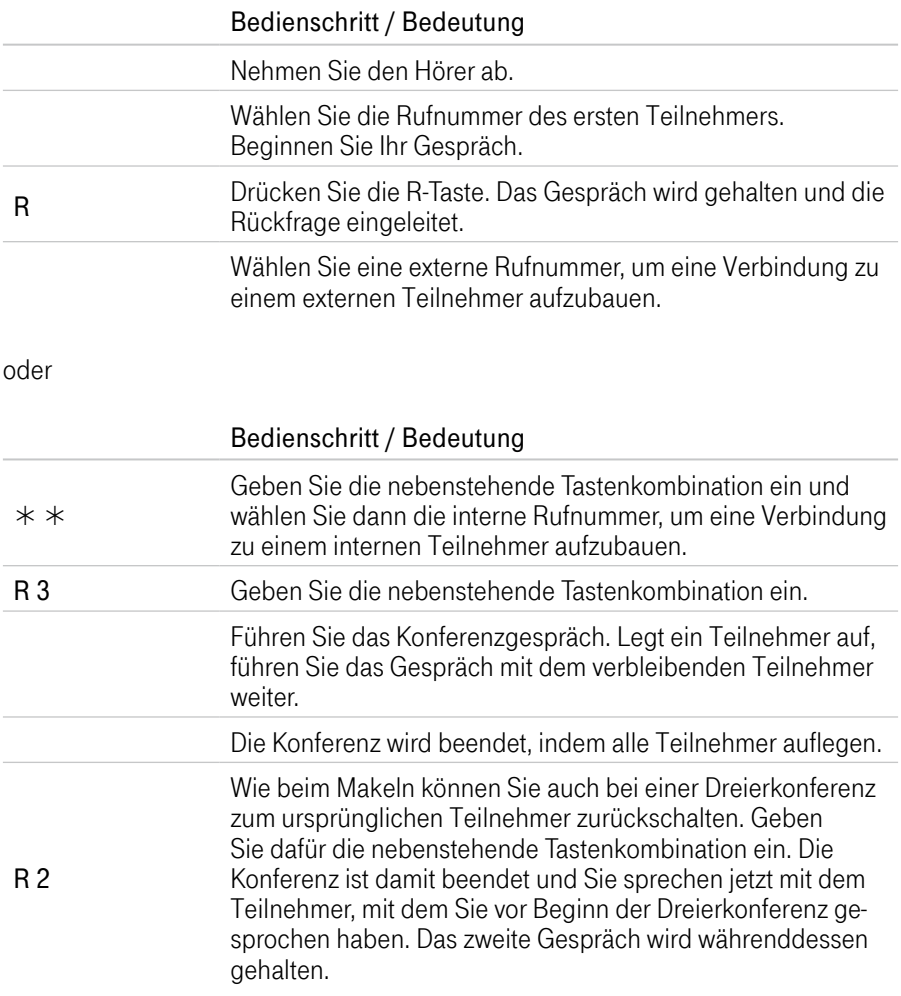

#### Intern vermitteln

Mit der Funktion Vermitteln können Sie ein aktuelles Gespräch an die andere Nebenstelle Ihres Speedport vermitteln.

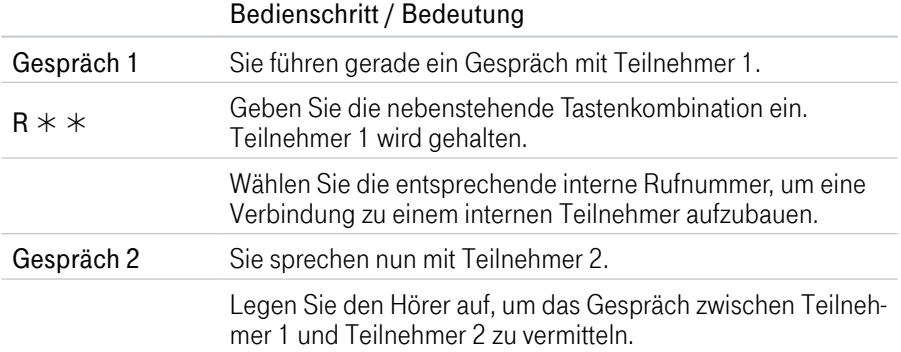

#### Extern vermitteln

Wenn Sie ein Gespräch führen und währenddessen einen weiteren Teilnehmer halten, können Sie diese beiden Teilnehmer miteinander verbinden.

#### Bedienschritt / Bedeutung

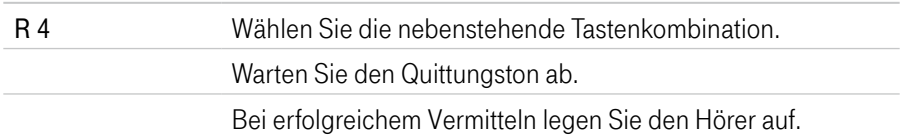

#### Heranholen eines Gesprächs (Pickup)

Wenn ein anderes Telefon klingelt, haben Sie mit der Funktion Pickup die Möglichkeit, das Gespräch auf Ihr Telefon heranzuholen.

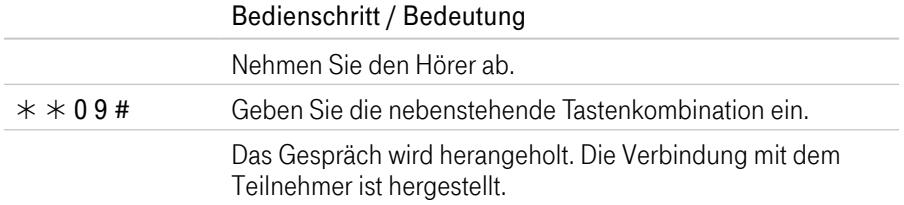

#### Anrufweiterschaltung

Die Organisation der Anrufweiterschaltung erfolgt im Kundencenter / Telefoniecenter. Sie können angeben, ob ankommende Anrufe sofort, verzögert oder bei besetzter Leitung weitergeleitet werden sollen.

Sie erreichen das Kundencenter im Internet unter: http://kundencenter.telekom.de

#### An Zielrufnummern (ZRN) weiterleiten

Die Zielrufnummer (ZRN) ist die Rufnummer, zu der die Anrufe weitergeleitet werden sollen.

Mit der Anrufweiterschaltung können Sie die SprachBox nutzen. Geben Sie hierfür die Rufnummer 0800 330 24 24 als Zielrufnummer in der Anrufweiterschaltung an.

#### Anrufweiterschaltung sofort einschalten

Schalten Sie das Leistungsmerkmal Anrufweiterschaltung sofort für die abgehende Rufnummer ein, werden auf dieser Rufnummer ankommende Anrufe sofort zur Zielrufnummer (ZRN) umgeleitet.

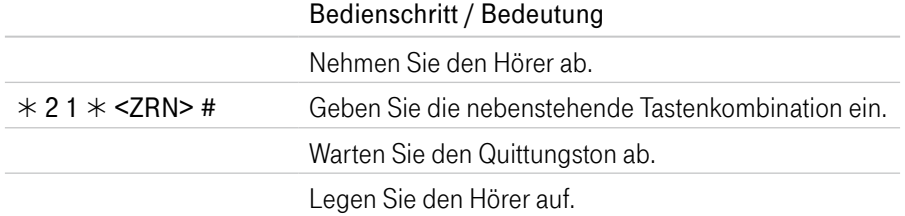

#### Anrufweiterschaltung sofort ausschalten

Schalten Sie das Leistungsmerkmal Anrufweiterschaltung sofort für die abgehende Rufnummer aus, werden auf dieser Rufnummer ankommende Anrufe nicht weitergeleitet.

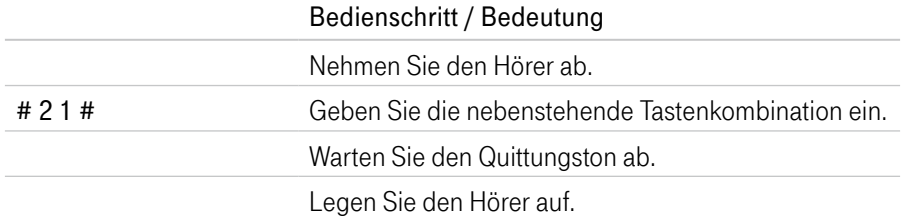

#### Anrufweiterschaltung verzögert einschalten

Schalten Sie das Leistungsmerkmal Anrufweiterschaltung verzögert für die abgehende Rufnummer ein, werden auf dieser Rufnummer ankommende Anrufe nach 20 Sekunden (ca. fünf Klingelzeichen) zur Zielrufnummer (ZRN) umgeleitet.

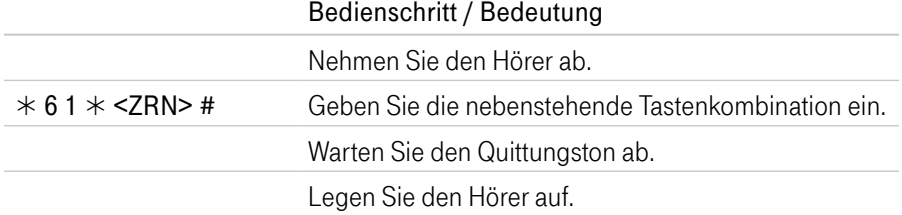

#### Anrufweiterschaltung verzögert ausschalten

Schalten Sie das Leistungsmerkmal Anrufweiterschaltung verzögert für die abgehende Rufnummer aus, werden auf dieser Rufnummer ankommende Anrufe nicht weitergeleitet.

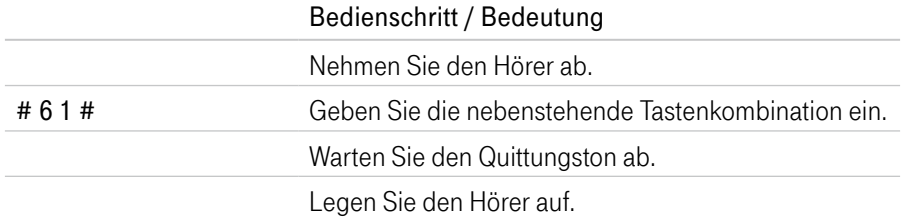

#### Anrufweiterschaltung bei Besetzt einschalten

Schalten Sie das Leistungsmerkmal Anrufweiterschaltung bei Besetzt für die abgehende Rufnummer ein, werden auf dieser Rufnummer ankommende Anrufe bei Besetzt zur Zielrufnummer (ZRN) umgeleitet.

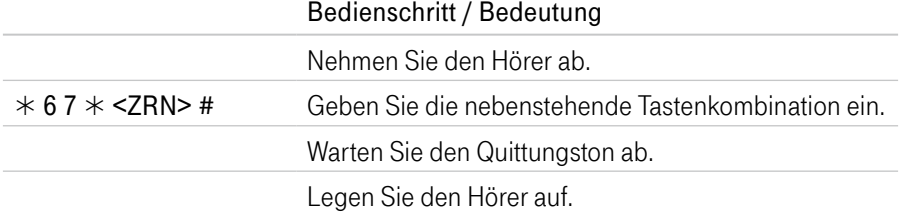

#### Anrufweiterschaltung bei Besetzt ausschalten

Schalten Sie das Leistungsmerkmal Anrufweiterschaltung bei Besetzt für die abgehende Rufnummer aus, werden auf dieser Rufnummer ankommende Anrufe bei Besetzt nicht weitergeleitet.

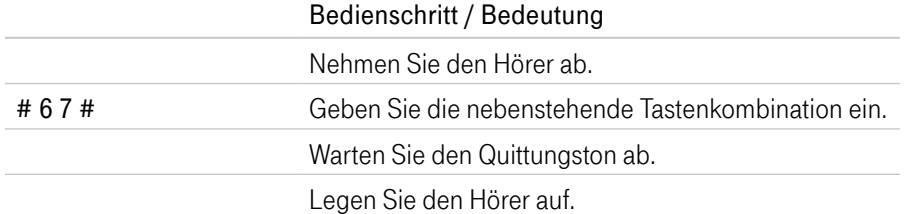

#### Anrufweiterschaltung für alternative Rufnummer einschalten

Schalten Sie das Leistungsmerkmal Anrufweiterschaltung für eine alternative Rufnummer ein, werden auf dieser Rufnummer ankommende Anrufe zur Zielrufnummer (ZRN) umgeleitet.

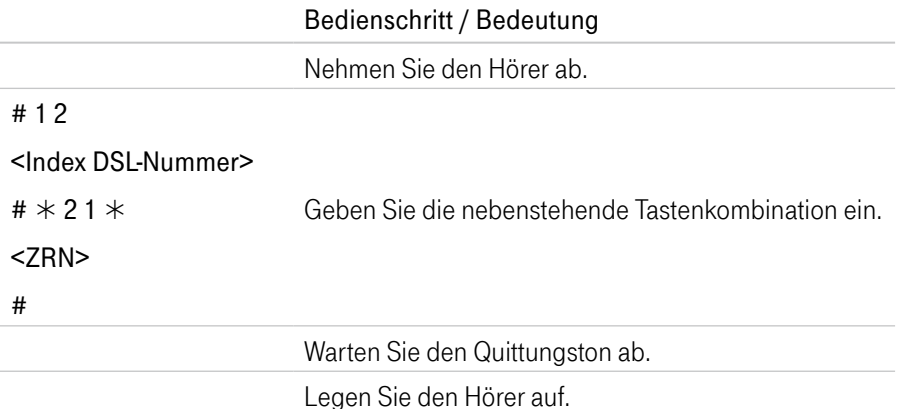

#### Anrufweiterschaltung für alternative Rufnummer ausschalten

Schalten Sie das Leistungsmerkmal Anrufweiterschaltung für eine alternative Rufnummer aus, werden auf dieser Rufnummer ankommende Anrufe nicht umgeleitet.

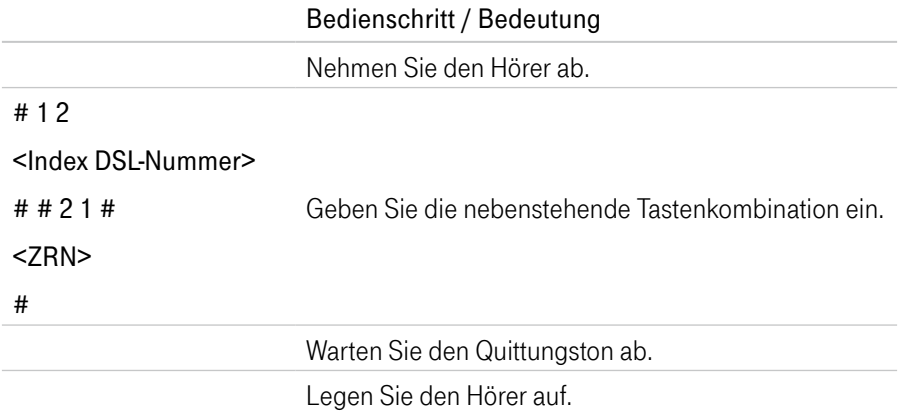

#### Index DSL-Nummer

Die Index DSL-Nummer benötigen Sie, wenn Sie Ihren Speedport über die Wahltasten eines angeschlossenen Telefons konfigurieren möchten. Die Indexnummern beschreiben die Reihenfolge der angelegten Nummern.

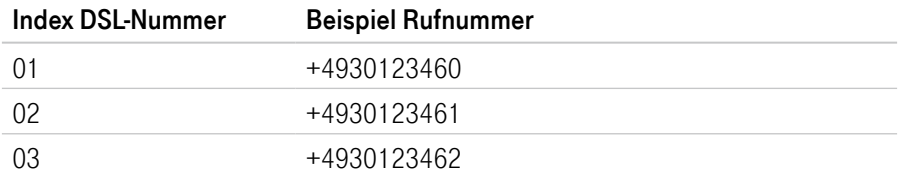

In unserem Beispiel möchten wir eine Anrufweiterschaltung programmieren. Geben Sie den beschriebenen Tastencode ein und tragen Sie bei <Index DSL-Nummer> 01, 02 oder 03 ein, je nachdem, welche der Rufnummern weitergeschaltet werden soll.

#### WLAN-Funktion über Telefon einschalten

Mit den folgenden Befehlen können Sie die WLAN-Funktion über das Telefon einund ausschalten.

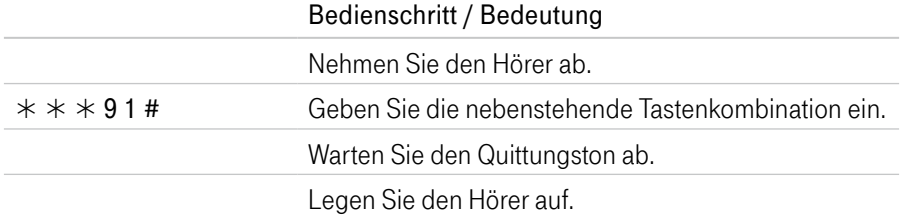

#### WLAN-Funktion über Telefon ausschalten

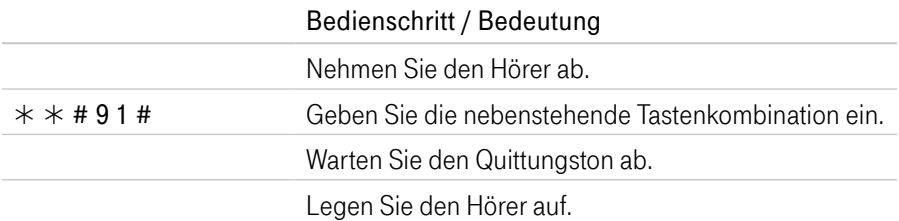

### DER MENÜPUNKT - HEIMNETZWERK

Seite 170 [Einstellungen zum Heimnetzwerk](#page-169-0) Seite 173 [WLAN einschalten oder ausschalten](#page-172-0) Seite 174 [WLAN-Namen \(SSID\) anpassen](#page-173-0) Seite 176 [WLAN-Verschlüsselung anpassen](#page-175-0) Seite 177 [WLAN-Zeitschaltung einrichten](#page-176-0) Seite 179 [WLAN-Gastzugang einrichten](#page-178-0) Seite 185 [Zugangsdatenpass für Gäste im WLAN](#page-184-0) Seite 186 [WLAN-Übertragungsmodus einstellen](#page-185-0) Seite 187 [WLAN-Sendekanal einstellen](#page-186-0) Seite 189 [WLAN-Sendeleistung einstellen](#page-188-0) Seite 190 [WLAN-Zugangsbeschränkung einstellen](#page-189-0) Seite 192 [WPS einschalten oder ausschalten](#page-191-0) Seite 193 [WLAN-Geräte über WPS verbinden - Pushbutton-Methode](#page-192-0) Seite 195 [WLAN-Geräte über WPS verbinden - PIN-Methode](#page-194-0) Seite 197 [WLAN-Geräte über WPS verbinden - WPS-NFC-Methode](#page-196-0) Seite 200 [Heimnetzwerk \(LAN\) - Übersicht der Geräte](#page-199-0) Seite 201 [Heimnetzwerk \(LAN\) - Gerät manuell hinzufügen](#page-200-0) Seite 203 [Heimnetzwerk \(LAN\) - Name und Adresse des Routers](#page-202-0) Seite 204 [Heimnetzwerk \(LAN\) - Lokale IPv4-Adresse ändern](#page-203-0) Seite 206 [Heimnetzwerk \(LAN\) - Lokale IPv6-Adresse verwenden](#page-205-0) Seite 208 [Heimnetzwerk \(LAN\) - Lokale IPv6-Adresse ändern](#page-207-0) Seite 209 [Heimnetzwerk \(LAN\) - DHCP konfigurieren](#page-208-0) Seite 211 [Übersicht Netzwerkspeicher](#page-210-0) Seite 213 [Dateien und Drucker im Heimnetzwerk freigeben](#page-212-0) Seite 216 [Verwendete Arbeitsgruppe ändern](#page-215-0) Seite 217 [Ordner für Medienwiedergabe freigeben](#page-216-0)

### <span id="page-169-0"></span>Einstellungen zum Heimnetzwerk

#### Was ist das kabellose Heimnetzwerk (WLAN)?

Das kabellose Heimnetzwerk oder WLAN (Wireless Local Area Network) besteht aus allen über Funk verbundenen netzwerkfähigen Geräten in Ihrem Haushalt. Im kabellosen Heimnetzwerk (WLAN) wird die Verbindung zwischen den Geräten über Funk hergestellt. Die Geräte müssen dazu mit einem entsprechenden WLAN-Adapter ausgestattet sein. Moderne Geräte verfügen in der Regel über einen internen WLAN-Adapter.

Im Menü WLAN-Grundeinstellungen können Sie das kabellose Heimnetzwerk an Ihre Anforderungen anpassen. Sie können einen eigenen WLAN-Namen (SSID) vergeben, die Verschlüsselung einstellen, eine Zeitschaltung konfigurieren und die Sendeeinstellungen anpassen.

Wir empfehlen aus Sicherheitsgründen grundsätzlich eine Änderung des WLAN-Schlüssels, wenn Sie Ihren Speedport frei zugänglich aufgestellt haben.

#### Was ist das Heimnetzwerk (LAN)?

Das kabelgebundene Heimnetzwerk oder LAN (Local Area Network) besteht aus allen vernetzten netzwerkfähigen Geräten in Ihrem Haushalt. Ihr Speedport dient als zentrale Schnittstelle zur Verwaltung aller netzwerkfähigen Geräte innerhalb Ihres Heimnetzwerks und als Zugangspunkt in das Internet.

Im Menü Heimnetzwerk (LAN) können Sie das Heimnetzwerk an Ihre Anforderungen anpassen. Sie können Einstellungen zum Namen Ihres Speedport im Heimnetzwerk und zu den verwendeten IP-Adressen vornehmen. Darüber hinaus haben Sie die Möglichkeit, Einstellungen zur Vergabe von IP-Adressen (DHCP oder manuell) vorzunehmen.

# Einstellungen zum Heimnetzwerk (Fortsetzung)

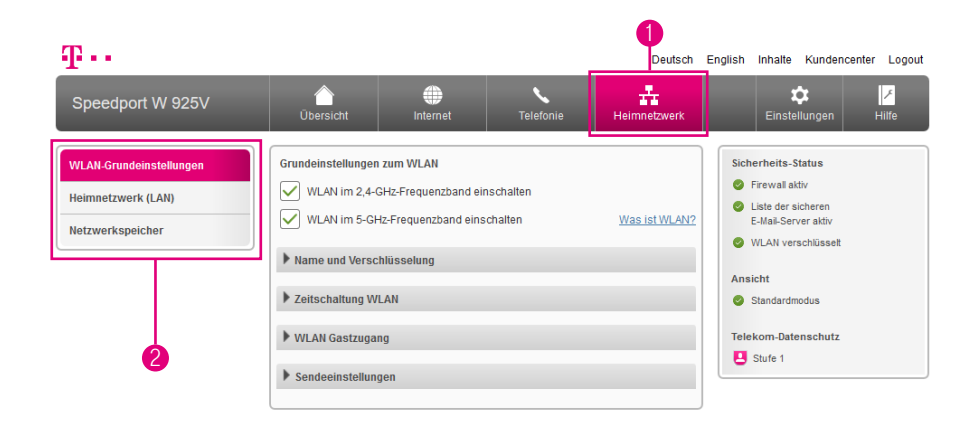

- 1 Wenn Sie die Einstellungen im Bereich Heimnetzwerk anpassen möchten, klicken Sie auf die Schaltfläche Heimnetzwerk.
- **2** Durch Klicken auf die einzelnen Einträge in der linken Spalte gelangen Sie in die entsprechenden Bereiche.

Wenn Sie über das kabellose Heimnetzwerk auf die Benutzeroberfläche Ihres Speedport zugreifen, kommt es nach dem Speichern von Änderungen zu einem Verbindungsabbruch.

Sie müssen die Verbindung zum kabellosen Heimnetzwerk nach dem Speichern der angepassten Einstellungen erneut aufbauen.

### Einstellungen zum Heimnetzwerk (Fortsetzung)

#### Welche Verschlüsselung sollten Sie verwenden?

Die sehr sichere WPA2-Verschlüsselung ist die Standardeinstellung. Sie haben die Möglichkeit, die voreingestellte Verschlüsselung zu ändern.

Dies kann bspw. notwendig sein, wenn Sie ein kabelloses Heimnetzwerk mit älteren netzwerkfähigen Geräten aufbauen möchten.

#### Welchen WLAN-Schlüssel sollten Sie wählen?

Wählen Sie einen WLAN-Schlüssel aus mindestens 8 und höchstens 63 Zeichen. Es dürfen keine Leerzeichen enthalten sein.

Je länger Sie den WLAN-Schlüssel wählen, desto sicherer ist er. Vermeiden Sie persönliche Informationen wie E-Mail-Adressen, Geburtstage, vollständige Namen, Rufnummern und Anschriften.

Vergeben Sie persönliche und sichere Passwörter! Insbesondere für das Gerätepasswort Ihres Speedport, den Internetzugang und den WLAN-Schlüssel.

Geben Sie den WLAN-Schlüssel bei jedem netzwerkfähigen Gerät ein, das Sie mit dem kabellosen Heimnetzwerk (WLAN) verbinden möchten.

#### Was bedeutet die Sichtbarkeit des WLAN-Namens (SSID)?

Wenn Sie nicht möchten, dass Ihr kabelloses Heimnetzwerk (WLAN) von anderen gesehen werden kann, können Sie die Sichtbarkeit Ihres WLAN-Namens (SSID) deaktivieren.

### <span id="page-172-0"></span>WLAN einschalten oder ausschalten

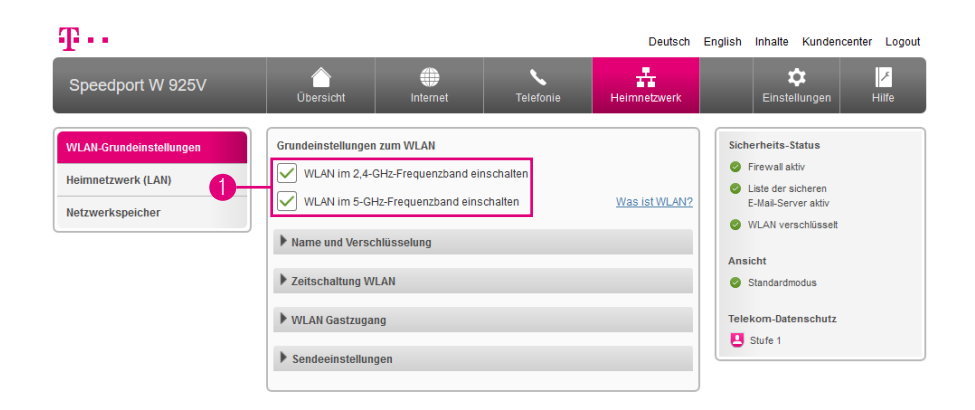

Sie können die WLAN-Funktion Ihres Speedport auch ausschalten, falls Sie diese nicht benötigen.

- **1** Setzen oder entfernen Sie die Haken, um das WLAN im 2,4-GHz-Bereich bzw. das WLAN im 5-GHz-Bereich ein- oder auszuschalten.
- **1** Entfernen Sie beide Haken, wird das WLAN komplett abgeschaltet.
- **2** Alternativ können Sie die Taste WLAN an der Vorderseite Ihres Speedport drücken.
- 3 Die Leuchtanzeige WLAN an der Vorderseite Ihres Speedport erlischt.

Wenn Sie über das kabellose Heimnetzwerk auf die Benutzeroberfläche Ihres Speedport zugreifen, kommt es nach dem Ausschalten des WLAN zu einem Verbindungsabbruch.

## <span id="page-173-0"></span>WLAN-Namen (SSID) anpassen

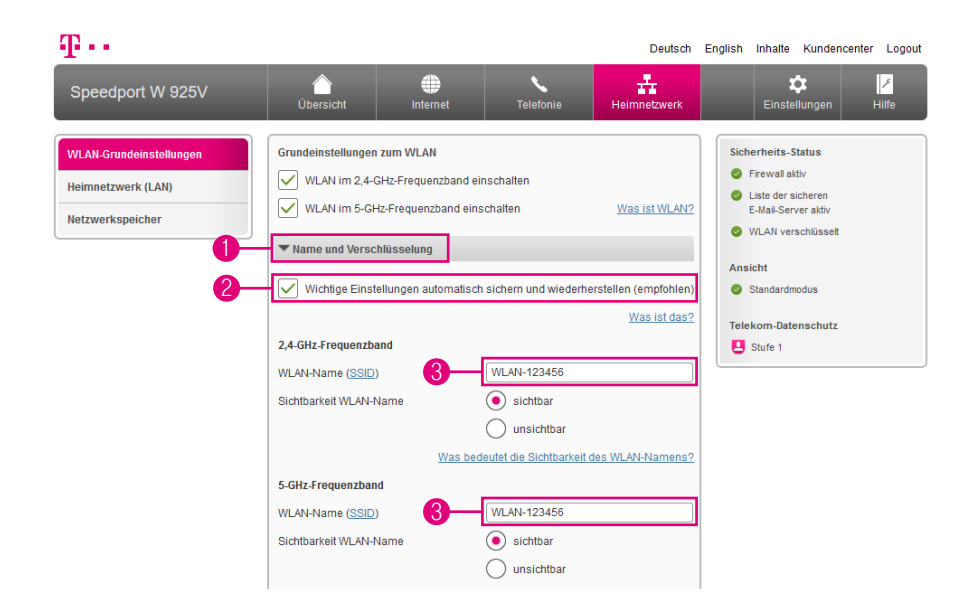

Der WLAN-Name bzw. SSID (Service Set Identifier) dient zur Unterscheidung verschiedener kabelloser Heimnetzwerke am gleichen Ort. Der WLAN-Name (SSID) muss jedem Gerät, das mit Ihrem kabellosen Heimnetzwerk verbunden werden soll, bekannt sein. Die Grundeinstellungen für den WLAN-Namen (SSID) finden Sie auf dem Typenschild auf der Unterseite Ihres Speedport bzw. im mitgelieferten Router-Pass.

- Klicken Sie auf den Eintrag Name und Verschlüsselung.
- <sup>2</sup> Sollen Ihre Einstellungen regelmäßig auf einem Telekom Server gespeichert werden, setzen Sie den Haken bei der Option Wichtige Einstellungen automatisch sichern und wiederherstellen (empfohlen).
- <sup>3</sup> Tragen Sie den gewünschten WLAN-Namen (SSID) in das Eingabefeld ein. Es können unterschiedliche Namen für die beiden Frequenzbänder vergeben werden.

# WLAN-Namen (SSID) anpassen (Fortsetzung)

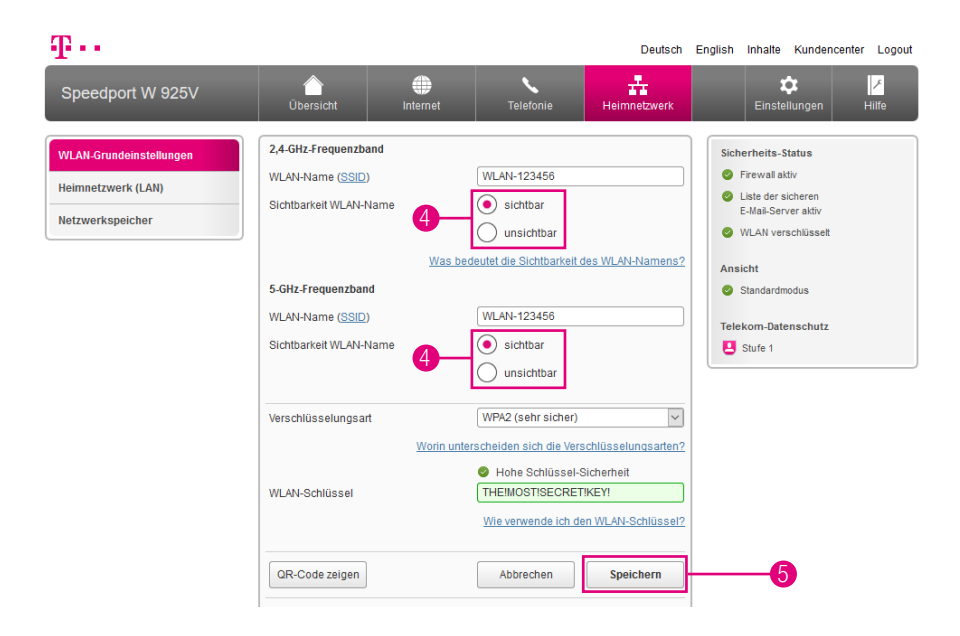

Der WLAN-Name (SSID) kann bis zu 32 Zeichen lang sein und aus Ziffern, Zeichen und Sonderzeichen bestehen. Er sollte keine Informationen über Ihre Identität, also keine Nach- oder Firmennamen sowie Geburtsdaten, enthalten. Achten Sie auf Groß- und Kleinschreibung. Die Verbindung zu netzwerkfähigen Geräten, die nicht den gültigen WLAN-Namen (SSID) verwenden, wird so lange unterbrochen, bis auch dort der gültige WLAN-Name (SSID) eingerichtet ist.

4 Wählen Sie, ob der WLAN-Name (SSID) für andere sichtbar oder unsichtbar sein soll.

Die Option sichtbar erleichtert es, Ihr kabelloses Heimnetzwerk (WLAN) beim Einrichten neuer netzwerkfähiger Geräte zu finden und auszuwählen.

Die Option unsichtbar erhöht den Schutz vor unbefugtem Zugriff geringfügig, ersetzt aber keinesfalls die Verschlüsselung Ihres kabellosen Heimnetzwerks (WLAN).

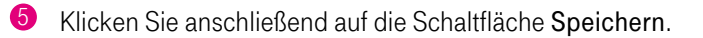

### <span id="page-175-0"></span>WLAN-Verschlüsselung anpassen

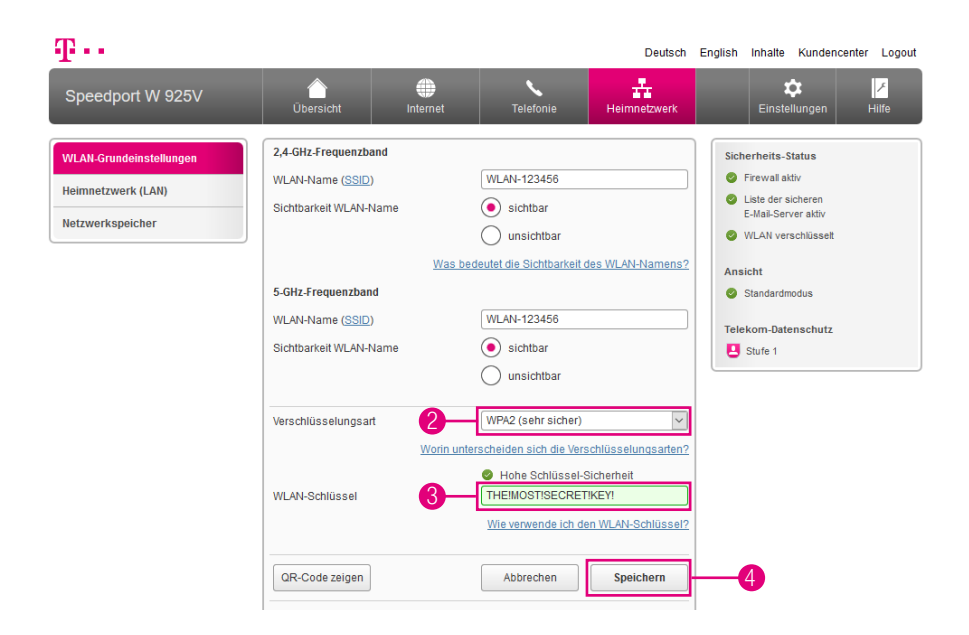

Sie können die WLAN-Verschlüsselung anpassen. Die Standardeinstellungen sollten jedoch nur dann geändert werden, wenn Ihr netzwerkfähiges Gerät die voreingestellte WPA2-Verschlüsselung nicht unterstützt.

- **1 Klicken Sie auf den Eintrag Name und Verschlüsselung.**
- 2 Wählen Sie die erforderliche Verschlüsselungsart aus der Liste. Die sehr sichere WPA2-Verschlüsselung ist die Standardeinstellung.

Wir empfehlen Ihnen, WPA2 als Verschlüsselung zu wählen, wenn dies von allen netzwerkfähigen Geräten Ihres kabellosen Heimnetzwerks unterstützt wird. In der Bedienungsanleitung des entsprechenden Geräts finden Sie Informationen dazu, ob die WPA2-Verschlüsselung unterstützt wird.

- 3 Wenn Sie den WLAN-Schlüssel ändern möchten, tragen Sie den neuen WLAN-Schlüssel in das Eingabefeld ein.
- 4 Klicken Sie anschließend auf die Schaltfläche Speichern.

### <span id="page-176-0"></span>WLAN-Zeitschaltung einrichten

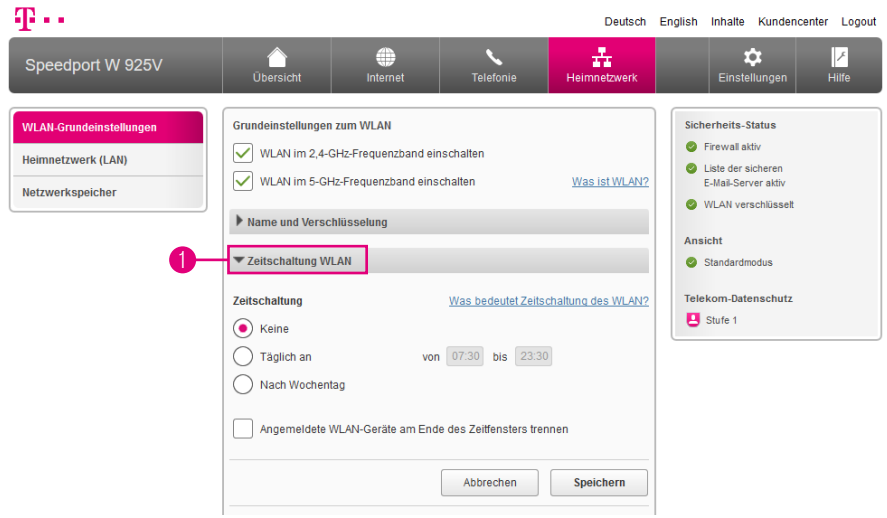

Mit der Zeitschaltung des kabellosen Heimnetzwerks (WLAN) haben Sie die Möglichkeit, den Zugang zu Ihrem kabellosen Heimnetzwerk (WLAN) zeitgesteuert zu verwalten.

Bei der Option Keine bleibt Ihr WLAN dauerhaft eingeschaltet. Daneben haben Sie die Möglichkeit, das WLAN täglich für ein bestimmtes Zeitfenster zu aktivieren oder aber individuell für jeden Wochentag ein bestimmtes Zeitfenster zu bestimmen.

Aktive WLAN-Verbindungen werden nach Ablauf des Zeitfensters nicht unterbrochen. Außerhalb des Zeitfensters können jedoch keine neuen WLAN-Verbindungen aufgebaut werden.

**1** Klicken Sie auf den Eintrag Zeitschaltung WLAN.

# WLAN-Zeitschaltung einrichten (Fortsetzung)

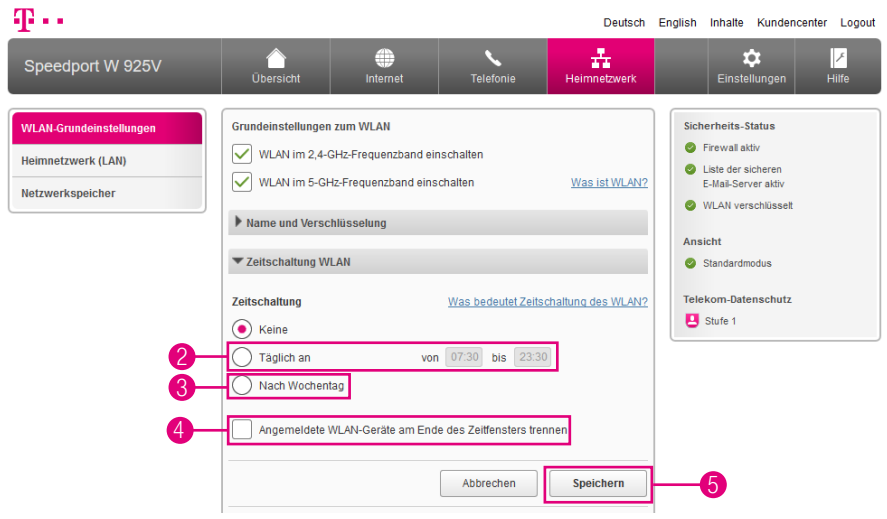

Legen Sie jetzt den Zeitraum fest (Immer eingeschaltet, Täglich oder Nach Wochentag), in dem das kabellose Heimnetzwerk verfügbar sein soll.

- 2 Für täglich gleiche Verfügbarkeit tragen Sie den Zeitraum in das Eingabefeld ein.
- 3 Für täglich unterschiedliche Verfügbarkeit können Sie für jeden Tag eine spezifische Uhrzeit angeben. Tragen Sie die Zeiträume in die Eingabefelder ein. Es können auch tagübergreifende Regeln erstellt werden.
- 4 Setzen Sie den Haken bei Angemeldete WLAN-Geräte am Ende des Zeitfensters trennen, wenn bestehende Verbindungen am Ende des Zeitfensters getrennt werden sollen.
- 5 Klicken Sie anschließend auf die Schaltfläche Speichern.

## <span id="page-178-0"></span>WLAN-Gastzugang einrichten

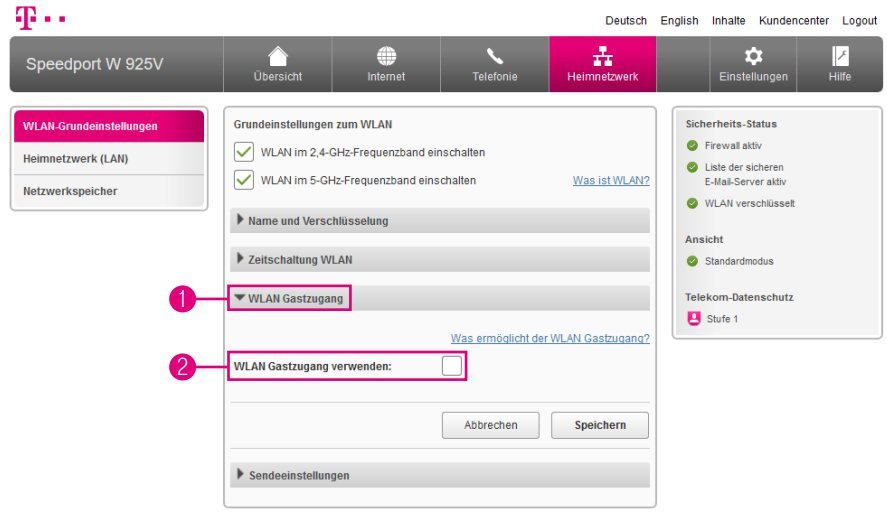

Mit dem WLAN-Gastzugang können Sie Ihren Gästen, Freunden oder Bekannten den Zugang zum Internet über Ihr WLAN gestatten.

Dieser Zugang erfolgt über einen separaten WLAN-Namen und eine separate Verschlüsselung. Die Nutzer dieses Zugangs erhalten ausschließlich den Zugang zum Internet.

Sie haben aber auch die Möglichkeit, Ihren Gästen Zugriff auf Ihren Heimnetzwerkbereich zu ermöglichen.

Im Rahmen der Aktivierung des WLAN-Gastzugangs legen Sie fest, nach wie vielen Minuten der WLAN-Gastzugang automatisch deaktiviert werden soll. Sie haben die Möglichkeit, den WLAN-Gastzugang auch dauerhaft zu aktivieren.

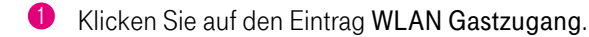

**2** Setzen Sie den Haken bei WLAN Gastzugang verwenden.

# WLAN-Gastzugang einrichten (Fortsetzung)

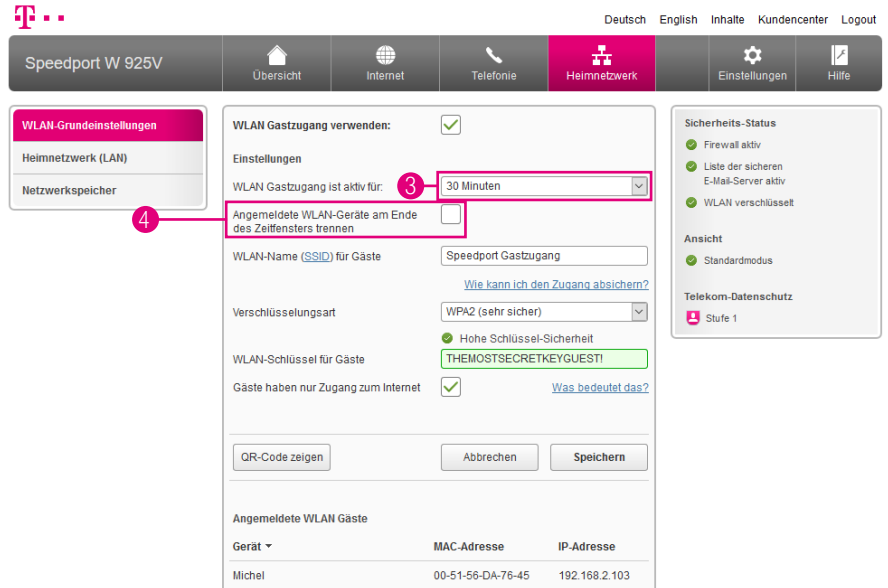

- 3 Wählen Sie aus der Liste aus, für welchen Zeitraum der WLAN-Gastzugang aktiv sein soll.
- 4 Setzen Sie den Haken bei Angemeldete WLAN-Geräte am Ende des Zeitfensters trennen, wenn die am WLAN-Gastzugang angemeldeten WLAN-Geräte nach Ablauf des ausgewählten Zeitraums getrennt werden sollen.
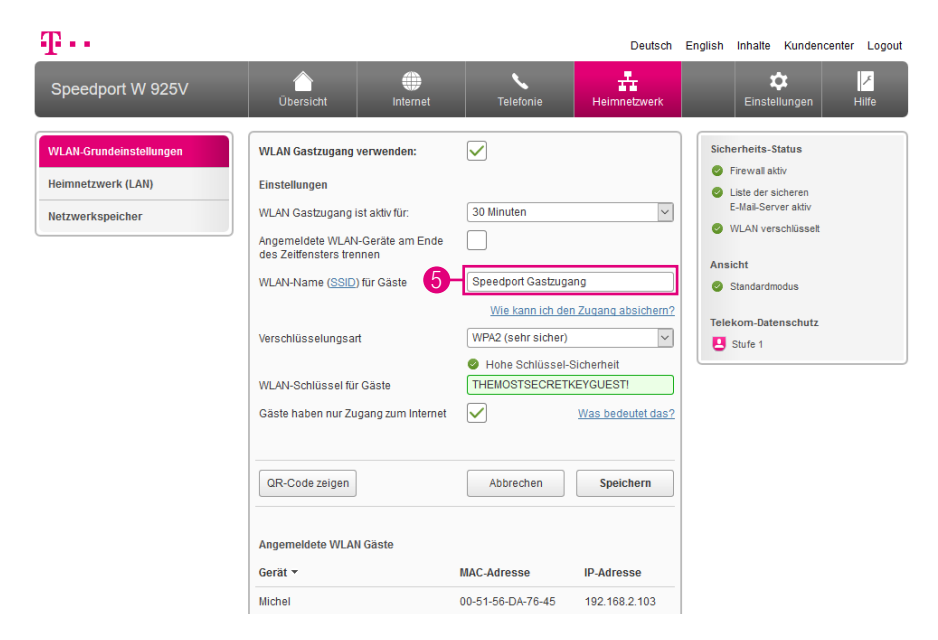

#### Welchen WLAN-Namen (SSID) sollten Sie vergeben?

Sie haben die Möglichkeit, den voreingestellten WLAN-Namen (SSID) zu ändern. Wenn Sie den WLAN-Namen (SSID) individuell anpassen, vermeiden Sie damit bspw. eine Überschneidung mit anderen kabellosen Heimnetzwerken.

Mit einem individuell angepassten WLAN-Namen (SSID) können Sie Ihr eigenes kabelloses Heimnetzwerk leichter unter anderen kabellosen Heimnetzwerken erkennen.

Der WLAN-Name (SSID) kann bis zu 32 Zeichen lang sein und aus Ziffern, Zeichen und Sonderzeichen bestehen. Vermeiden Sie persönliche Informationen wie E-Mail-Adressen, Geburtstage, vollständige Namen, Rufnummern und Anschriften.

5 Tragen Sie Ihren individuellen WLAN-Namen (SSID) für Ihren WLAN-Gastzugang in das Eingabefeld ein.

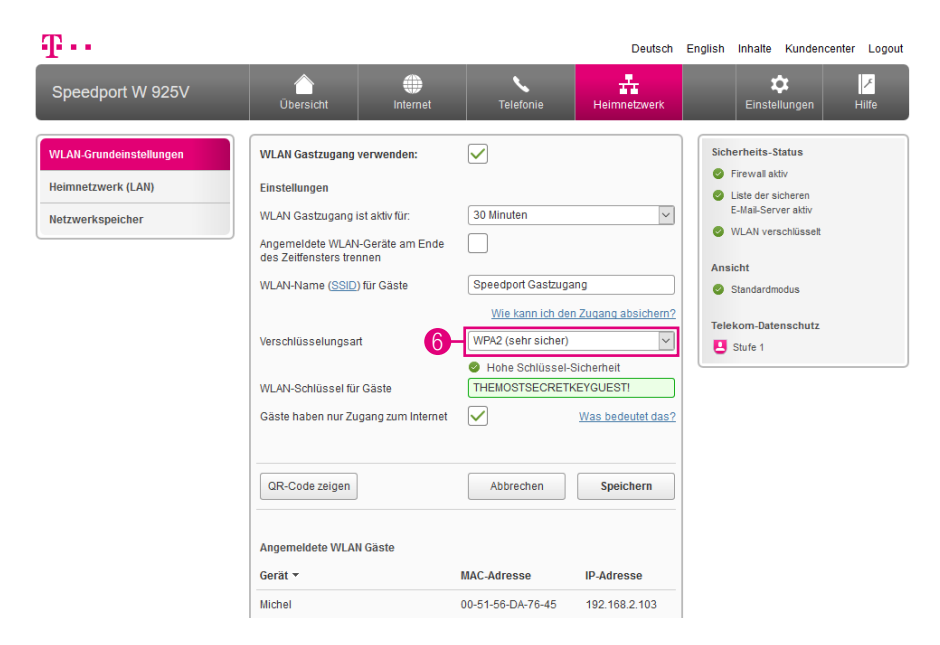

#### Welche Verschlüsselung sollten Sie verwenden?

Die sehr sichere WPA2-Verschlüsselung ist die Standardeinstellung. Sie haben die Möglichkeit, die voreingestellte Verschlüsselung zu ändern. Dies kann bspw. notwendig sein, wenn Sie ein kabelloses Heimnetzwerk mit älteren netzwerkfähigen Geräten aufbauen möchten.

Die von Ihren netzwerkfähigen Geräten unterstützten Verschlüsselungen können Sie den entsprechenden Bedienungsanleitungen entnehmen.

6 Möchten Sie die Verschlüsselungsart Ihres WLAN-Gastzugangs ändern, wählen Sie den entsprechenden Eintrag aus der Liste aus. Wir empfehlen, die sehr sichere WPA2-Verschlüsselung zu verwenden.

Beachten Sie, dass alle Geräte, die Ihren WLAN-Gastzugang nutzen sollen, die ausgewählte Verschlüsselungsart unterstützen müssen.

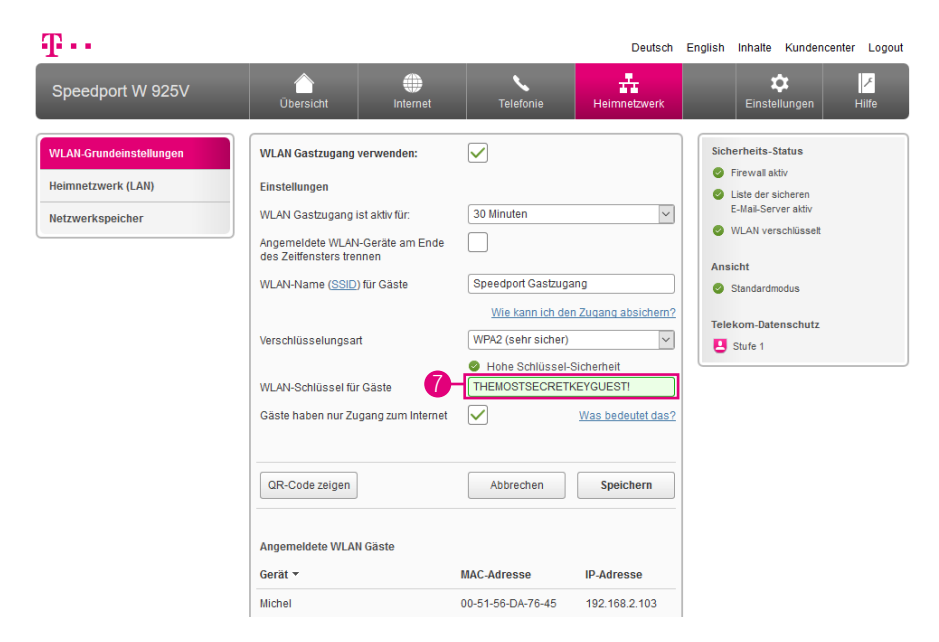

#### Welchen WLAN-Schlüssel sollten Sie wählen?

Wir empfehlen aus Sicherheitsgründen grundsätzlich eine Änderung des WLAN-Schlüssels, besonders dann, wenn Sie Ihren Speedport frei zugänglich aufgestellt haben.

Wählen Sie einen WLAN-Schlüssel aus mindestens 8 und höchstens 63 Zeichen. Es dürfen keine Leerzeichen enthalten sein. Je länger Sie den WLAN-Schlüssel wählen, desto sicherer ist er. Vermeiden Sie persönliche Informationen wie E-Mail-Adressen, Geburtstage, vollständige Namen, Rufnummern und Anschriften.

7 Tragen Sie Ihren individuellen WLAN-Schlüssel für Ihren WLAN-Gastzugang in das Eingabefeld ein.

Geben Sie den WLAN-Schlüssel bei jedem Gerät ein, das Sie mit Ihrem WLAN-Gastzugang verbinden möchten.

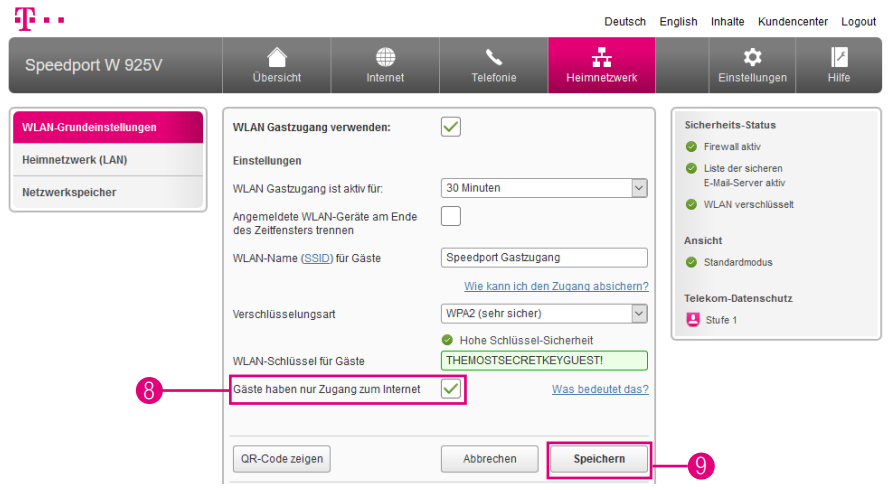

- 8 Setzen Sie den Haken bei Gäste haben nur Zugang zum Internet, wenn Sie nicht möchten, dass die WLAN-Geräte, die Ihren WLAN-Gastzugang nutzen, auf Ihr Heimnetzwerk zugreifen können sollen.
- 8 Entfernen Sie den Haken bei Gäste haben nur Zugang zum Internet, wenn Sie möchten, dass WLAN-Geräte, die Ihren WLAN-Gastzugang nutzen, auch auf die in Ihrem Heimnetzwerk verfügbaren Geräte bzw. Daten zugreifen können sollen.
- 9 Klicken Sie anschließend auf die Schaltfläche Speichern.

## Zugangsdatenpass für Gäste im WLAN

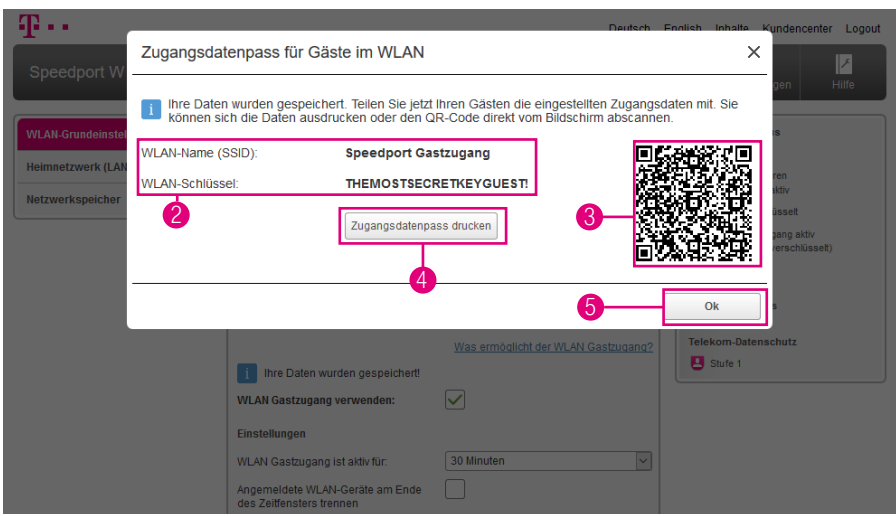

Im Anschluss an die Einrichtung Ihres WLAN-Gastzugangs erhalten Sie einen Zugangsdatenpass für Gäste im WLAN. Im Zugangsdatenpass sind sowohl der WLAN-Name (SSID), der WLAN-Schlüssel als auch der QR-Code für die schnelle Verbindung ohne Dateneingabe enthalten.

- **1** Schließen Sie die Einrichtung Ihres WLAN-Gastzugangs wie beschrieben ab.
- **2** Teilen Sie Ihren Gästen die eingestellten Zugangsdaten mit.
- 3 Sie können den QR-Code direkt am Bildschirm abscannen.
- 4 Alternativ: Klicken Sie auf die Schaltfläche Zugangsdatenpass drucken.
- 5 Klicken Sie auf die Schaltfläche OK.

Benötigen Sie ein weiteres Mal Ihren Zugangsdatenpass, gehen Sie wie im Abschnitt [WLAN-Gastzugang einrichten auf Seite](#page-178-0) 179 beschrieben vor, klicken Sie jedoch ohne Änderungen vorzunehmen auf die Schaltfläche Speichern.

# WLAN-Übertragungsmodus einstellen

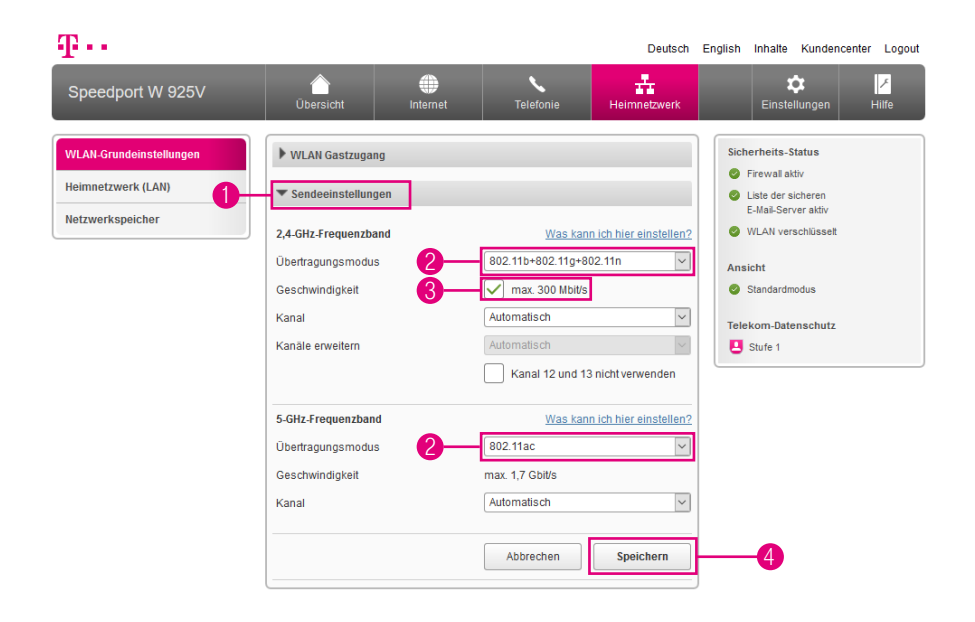

Der Übertragungsmodus gibt an, welcher Standard bei der Übertragung verwendet wird. Sollte eines Ihrer netzwerkfähigen Geräte den in den Standardeinstellungen vorgegebenen Übertragungsmodus nicht unterstützen oder haben Sie Schwierigkeiten mit der Übertragung, können Sie den Übertragungsmodus ändern.

Der WLAN-Übertragungsmodus wird für das 2,4-GHz-Frequenzband und für das 5-GHz-Frequenzband getrennt eingestellt.

- **1** Klicken Sie auf den Eintrag Sendeeinstellungen.
- 2 Wählen Sie den Übertragungsmodus, mit dem Ihr Speedport senden soll.
- 3 Setzen Sie den Haken, wenn Sie die maximale Übertragungsgeschwindigkeit im 2,4-GHz-Frequenzbereich auf bis zu 300 Mbit/s erhöhen möchten.
- 4 Klicken Sie anschließend auf die Schaltfläche Speichern.

### WLAN-Sendekanal einstellen

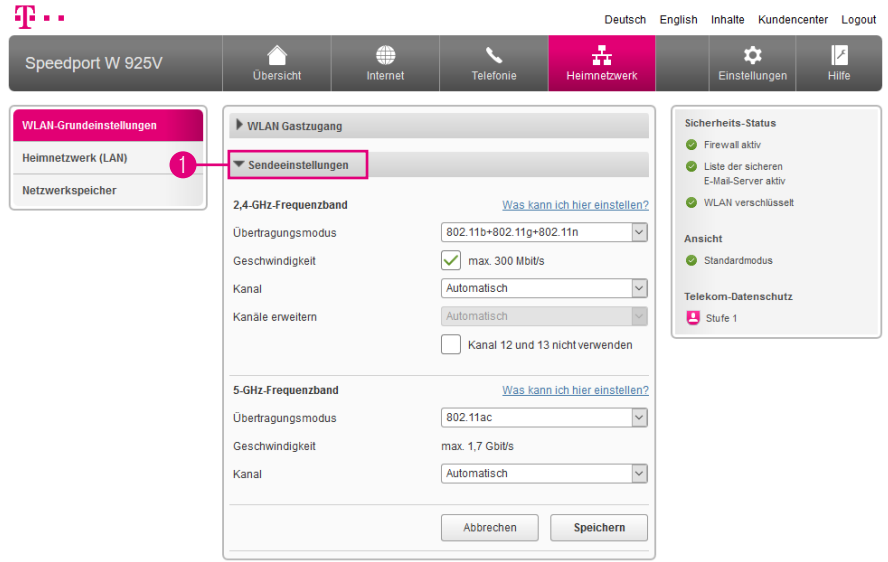

Standardmäßig legt Ihr Speedport automatisch den besten Funkkanal für die Übertragung fest. Sie können den Funkkanal auch selbst festlegen. Dabei sollten zwischen dem von Ihnen genutzten Funkkanal und den in der Umgebung genutzten Funkkanälen möglichst 4 Funkkanäle ungenutzt bleiben. Damit schützen Sie Ihr kabelloses Heimnetzwerk vor Störungen.

Der WLAN-Sendekanal wird für das 2,4-GHz-Frequenzband und für das 5-GHz-Frequenzband getrennt eingestellt.

1 Klicken Sie auf den Eintrag Sendeeinstellungen.

## WLAN-Sendekanal einstellen (Fortsetzung)

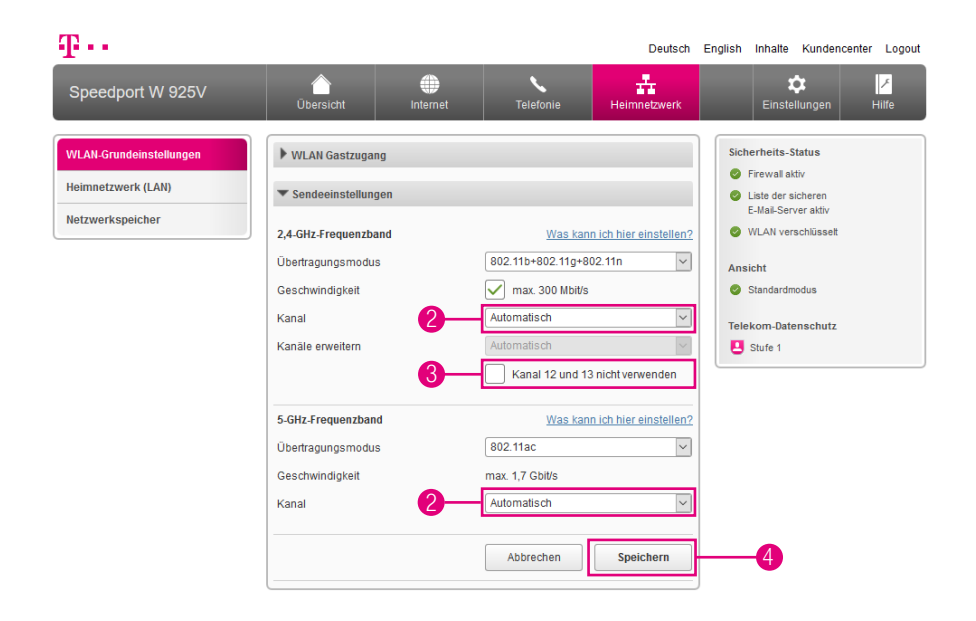

2 Wählen Sie aus der Liste den Funkkanal, auf dem Ihr kabelloses Heimnetzwerk senden soll. Wir empfehlen die Auswahl Automatisch.

Die verfügbaren Funkkanäle werden durch länderspezifische Regelungen festgelegt und können daher eingeschränkt sein. Möglicherweise unterstützen einige Netzwerkkomponenten nicht alle Kanäle.

Beachten Sie bitte, dass die Funkkanäle 12 und 13 nicht von allen netzwerkfähigen Geräten unterstützt werden.

- 3 Setzen Sie den Haken bei Kanal 12 und 13 nicht verwenden, wenn Sie diese Funkkanäle aus der Liste der Funkkanäle ausblenden möchten.
- 4 Klicken Sie anschließend auf die Schaltfläche Speichern.

## WLAN-Sendeleistung einstellen

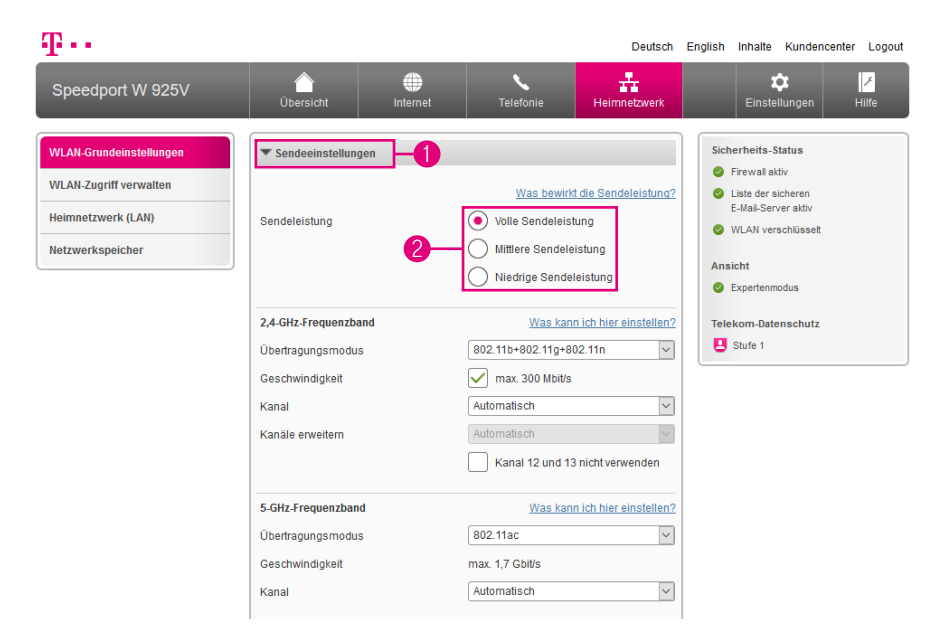

Wir empfehlen die WLAN-Sendeleistung entsprechend den räumlichen Gegebenheiten, in denen sich Ihr kabelloses Heimnetzwerk befindet, anzupassen. Hohe Sendeleistungen vereinfachen unbefugtes Abhören kabelloser Datenübertragung.

Die Einstellungen zur WLAN-Sendeleistung sind nur im Expertenmodus verfügbar. Wechseln Sie bitte zuvor in den Expertenmodus. Weitere Informationen erhalten Sie im Abschnitt [Zum Expertenmodus wechseln auf Seite](#page-225-0) 226.

- **1** Klicken Sie auf den Eintrag Sendeeinstellungen.
- 2 Wählen Sie, mit welcher Sendeleistung Ihr Speedport senden soll.

Volle Sendeleistung = maximale Reichweite (100 % Sendeleistung) Mittlere Sendeleistung = mittlere Reichweite (50 % Sendeleistung) Niedrige Sendeleistung = geringe Reichweite (25 % Sendeleistung)

3 Klicken Sie anschließend auf die Schaltfläche Speichern. (Die Schaltfläche ist in der obigen Abbildung nicht dargestellt.)

## WLAN-Zugangsbeschränkung einstellen

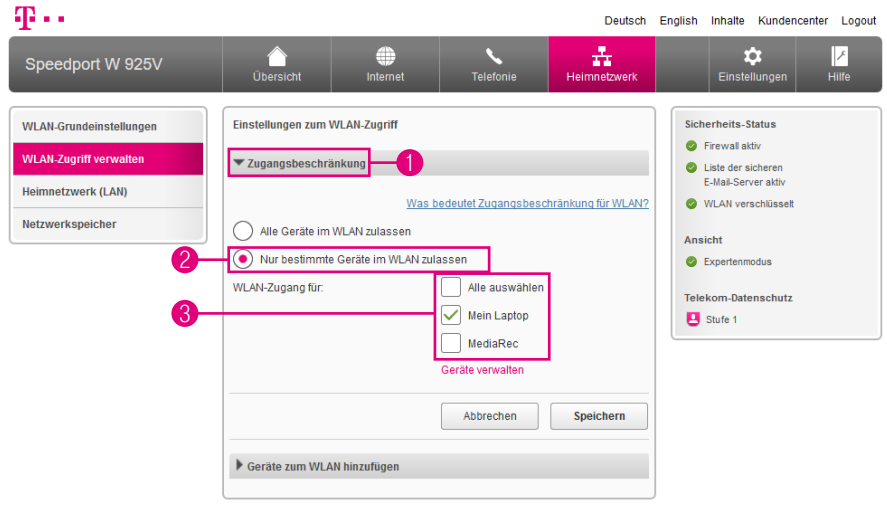

Hier können Sie einstellen, welche netzwerkfähigen Geräte auf das kabellose Heimnetzwerk zugreifen dürfen. Diese netzwerkfähigen Geräte benötigen dennoch den WLAN-Schlüssel, um auf Ihr kabelloses Heimnetzwerk zugreifen zu können.

Die Einstellungen zur WLAN-Sendeleistung sind nur im Expertenmodus verfügbar. Wechseln Sie bitte zuvor in den Expertenmodus. Weitere Informationen erhalten Sie im Abschnitt [Zum Expertenmodus wechseln auf Seite](#page-225-0) 226.

- 1 Klicken Sie auf den Eintrag Zugangsbeschränkung.
- 2 Wählen Sie die Option Nur bestimmte Computer im WLAN zulassen, wenn Sie nur bestimmte netzwerkfähige Geräte in Ihrem kabellosen Heimnetzwerk zulassen möchten.
- 3 Setzen oder entfernen Sie die Haken bei den Geräten, denen Sie den Zugriff erlauben bzw. nicht erlauben möchten.

# WLAN-Zugangsbeschränkung einstellen (Fortsetzung)

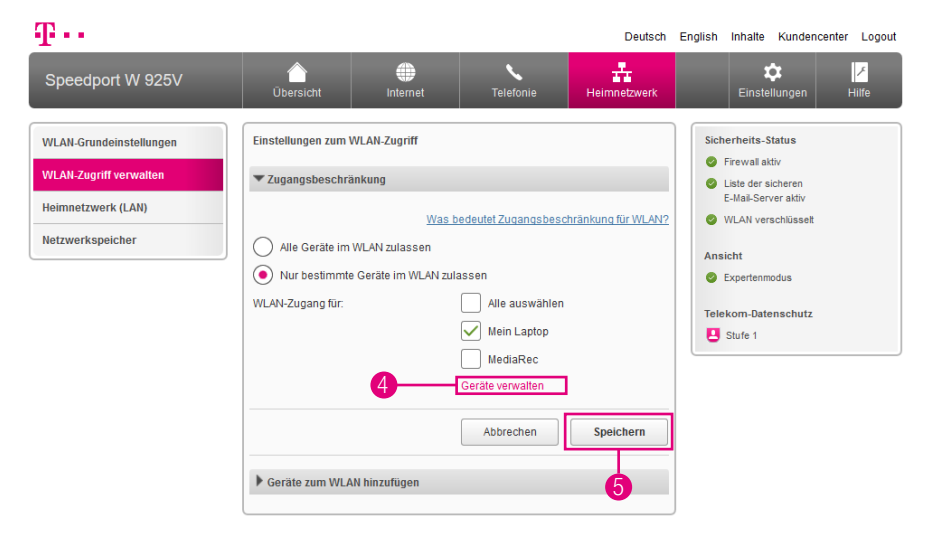

Wenn ein netzwerkfähiges Gerät mit Ihrem Speedport verbunden ist, wird es in der Liste der Geräte angezeigt. Wird die Verbindung beendet und zu einem späteren Zeitpunkt wiederhergestellt, sind die vorgenommenen Einstellungen wieder aktiv.

- 4 Sie können Ihrem kabellosen Heimnetzwerk weitere Geräte hinzufügen, auch wenn diese zur Zeit nicht mit Ihrem Speedport verbunden sind. Klicken Sie dafür auf den Eintrag Computer verwalten und dann auf Gerät manuell hinzufügen.
- 5 Klicken Sie anschließend auf die Schaltfläche Speichern.

### WPS einschalten oder ausschalten

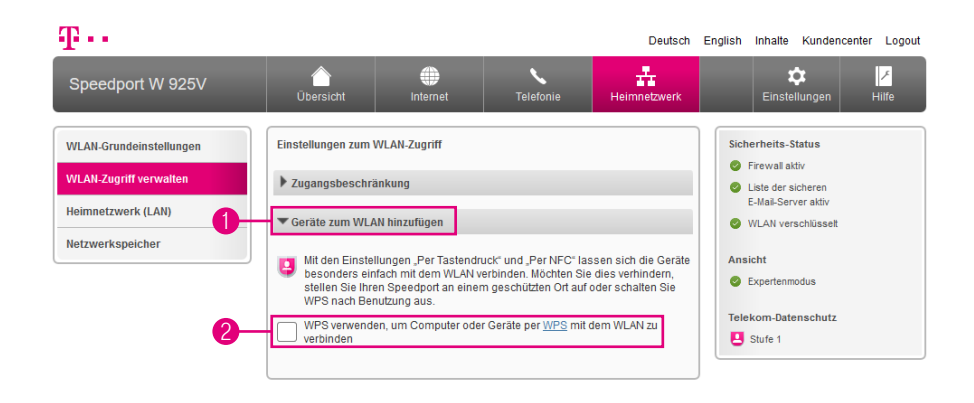

Sie können die WPS-Funktion Ihres Speedport ein- und ausschalten. Wenn Sie die WPS-Funktion Ihres Speedport nicht nutzen möchten, können Sie die Funktion ausschalten und so unbefugte Zugriffe verhindern.

Die Einstellungen zur WPS-Funktion sind nur im Expertenmodus verfügbar. Wechseln Sie bitte zuvor in den Expertenmodus. Weitere Informationen erhalten Sie im Abschnitt [Zum Expertenmodus wechseln auf Seite](#page-225-0) 226.

- **1** Klicken Sie auf den Eintrag Geräte zum WLAN hinzufügen.
- **2** Setzen Sie den Haken bei WPS verwenden, um Computer oder Geräte über WPS mit dem WLAN zu verbinden.

## WLAN-Geräte über WPS verbinden - Pushbutton-Methode

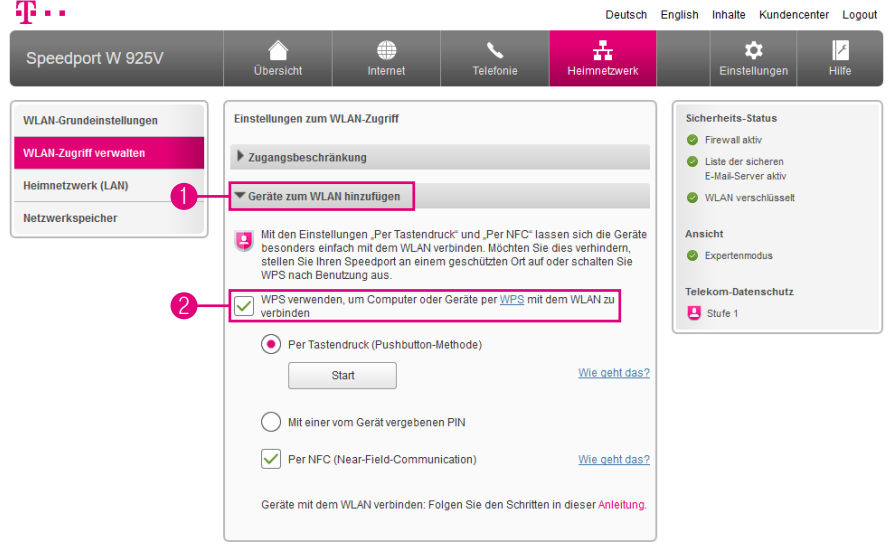

Sie können netzwerkfähige Geräte über WPS (Wireless Protected Setup) mit Ihrem kabellosen Heimnetzwerk verbinden. WPS dient zur einfachen Einbindung netzwerkfähiger Geräte in Ihr geschütztes kabelloses Heimnetzwerk. Voraussetzung ist, dass die netzwerkfähigen Geräte WPS unterstützen.

In den Werkseinstellungen ist WPS (Pushbutton-Methode) bereits eingeschaltet. Sie können diese Funktionen ausschalten, wenn Sie diese nicht nutzen möchten.

Die Einstellungen zur WPS-Funktion sind nur im Expertenmodus verfügbar. Wechseln Sie bitte zuvor in den Expertenmodus. Weitere Informationen erhalten Sie im Abschnitt [Zum Expertenmodus wechseln auf Seite](#page-225-0) 226.

- **1** Klicken Sie auf den Eintrag Geräte zum WLAN hinzufügen.
- 2 Setzen Sie den Haken bei WPS verwenden, wenn Sie Computer oder Geräte über WPS mit dem WLAN verbinden möchten.

## WLAN-Geräte über WPS verbinden - Pushbutton-Methode (Fortsetzung)

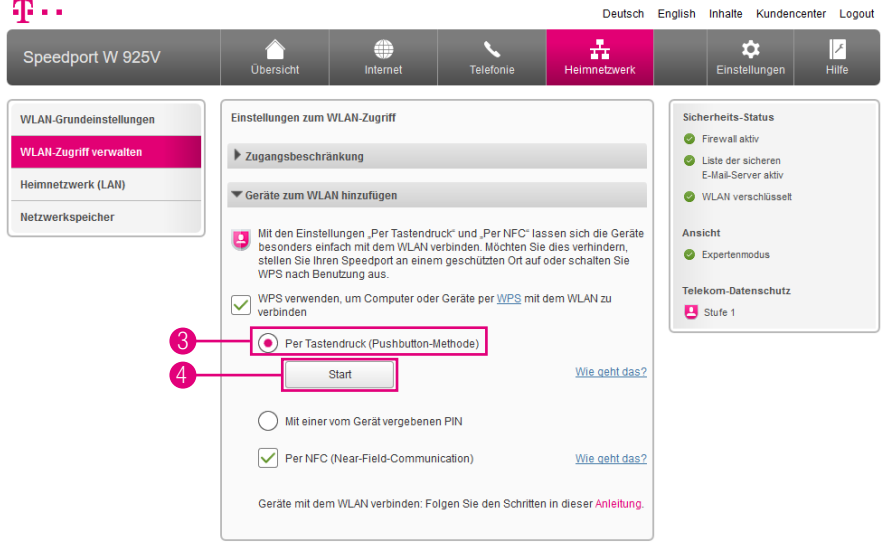

- 3 Wählen Sie die Option Per Tastendruck (Pushbutton-Methode).
- 4 Drücken Sie die Taste WPS an der Vorderseite Ihres Speedport für zwei Sekunden oder klicken Sie auf die Schaltfläche Start.
- **5** Die Leuchtanzeige Anmelden / WPS blinkt während des Verbindungsvorgangs.
- 6 Betätigen Sie an dem netzwerkfähigen Gerät, das Sie verbinden möchten, innerhalb von 2 Minuten die entsprechende (Software-)Taste WPS.
- **7** Anschließend wird eine geschützte Verbindung zu Ihrem kabellosen Heimnetzwerk aufgebaut. Dieser Vorgang kann einen Moment dauern.

## WLAN-Geräte über WPS verbinden - PIN-Methode

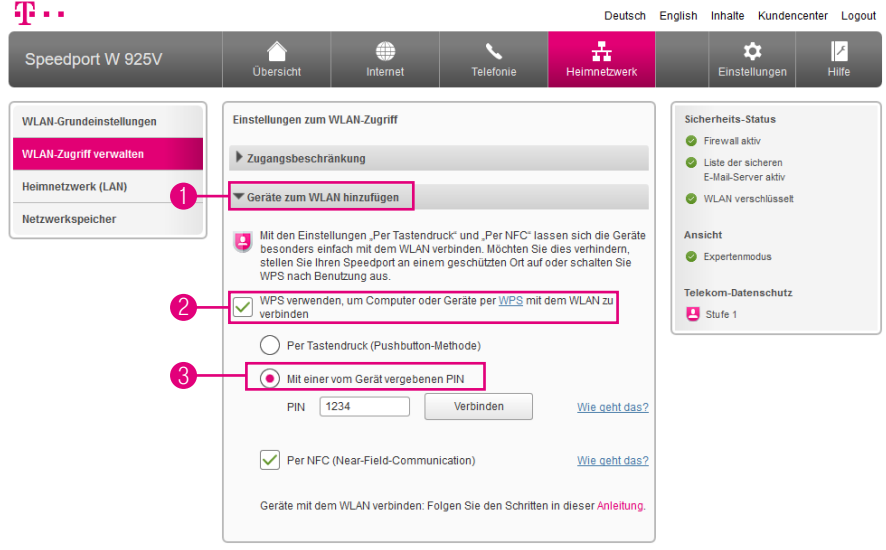

Sie können netzwerkfähige Geräte über WPS (Wireless Protected Setup) mit Ihrem kabellosen Heimnetzwerk verbinden. WPS dient zur einfachen Einbindung netzwerkfähiger Geräte in Ihr geschütztes kabelloses Heimnetzwerk. Voraussetzung ist, dass die Netzwerkkomponenten WPS unterstützen.

Die Einstellungen zur WPS-Funktion sind nur im Expertenmodus verfügbar. Wechseln Sie bitte zuvor in den Expertenmodus. Weitere Informationen erhalten Sie im Abschnitt [Zum Expertenmodus wechseln auf Seite](#page-225-0) 226.

- 1 Klicken Sie auf den Eintrag Geräte zum WLAN hinzufügen.
- **2** Setzen Sie den Haken bei WPS verwenden, wenn Sie Computer oder Geräte über WPS mit dem WLAN verbinden möchten.
- 3 Wählen Sie die Option Mit einer vom Gerät vergebenen PIN.

## WLAN-Geräte über WPS verbinden - PIN-Methode (Fortsetzung)

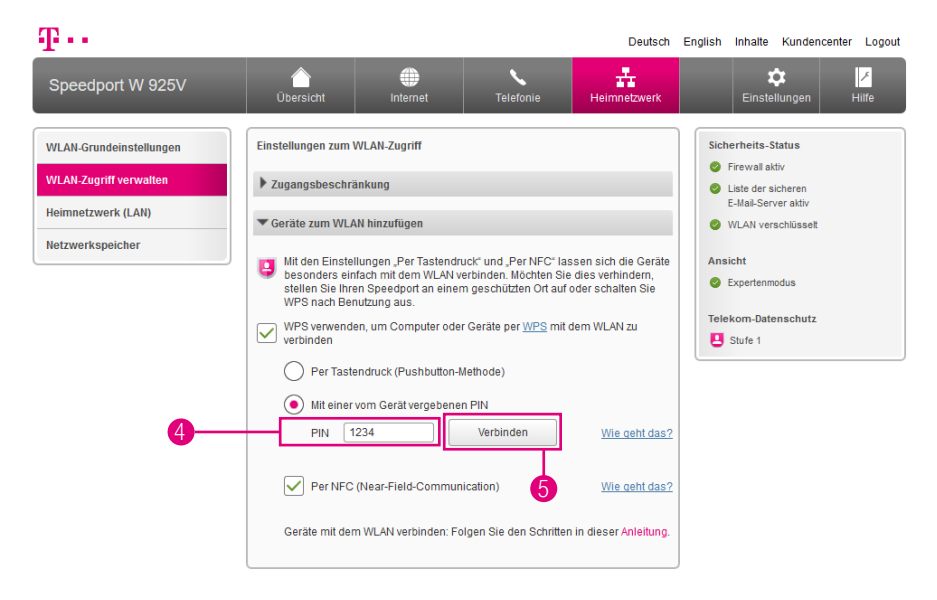

Die benötigte PIN erfahren Sie in der Software oder Bedienungsanleitung des netzwerkfähigen Geräts.

- 4 Tragen Sie die PIN in das Eingabefeld ein.
- 5 Klicken Sie auf die Schaltfläche Verbinden.
- 6 Die Leuchtanzeige Anmelden / WPS blinkt während des Verbindungsvorgangs.
- **7** Anschließend wird eine geschützte Verbindung zu Ihrem kabellosen Heimnetzwerk aufgebaut. Dieser Vorgang kann einen Moment dauern.

### <span id="page-196-0"></span>WLAN-Geräte über WPS verbinden - WPS-NFC-Methode

#### Was ist WPS-NFC?

NFC ist ein Übertragungsstandard zum kontaktlosen Austausch von Daten über Funk. Die Daten werden zwischen zwei Geräten ausgetauscht, wenn diese für einen kurzen Moment aneinandergehalten werden.

Durch den Einsatz der NFC-Technik (Near Field Communication) wird eine noch schnellere und einfachere Verbindung mit Ihrem kabellosen Heimnetzwerk ermöglicht.

WPS-NFC ist eine weitere Methode des WPS-Standards (WiFi Protected Setup) zum einfachen Verbinden von kompatiblen WLAN-Geräten (bspw. Smartphones oder Tablets).

WPS-NFC ist eine Funktion zum einfachen und schnellen Verbinden von WLAN-Geräten mit Ihrem kabellosen Heimnetzwerk (WLAN). Für die Verbindung mit Ihrem kabellosen Heimnetzwerk (WLAN) halten Sie Ihr Smartphone oder Tablet einfach an das NFC-Symbol an der Vorderseite Ihres Speedport.

Voraussetzung ist, dass Ihr WLAN-Gerät über eine NFC-Funktion verfügt und den WPS-NFC-Standard unterstützt. Dies tun aktuell z. B. Smartphones mit den Betriebssystemen Android (ab Version 5.0) oder Windows 10 Mobile und NFC-Funktion.

In den Werkseinstellungen ist WPS (Pushbutton-Methode) und WPS-NFC bereits eingeschaltet. Sie können diese Funktionen ausschalten, wenn Sie diese nicht nutzen möchten. Weitere Informationen erhalten Sie im Abschnitt [WLAN-Geräte über](#page-196-0)  [WPS verbinden - WPS-NFC-Methode auf Seite](#page-196-0) 197.

## WLAN-Geräte über WPS verbinden - WPS-NFC-Methode (Fortsetzung)

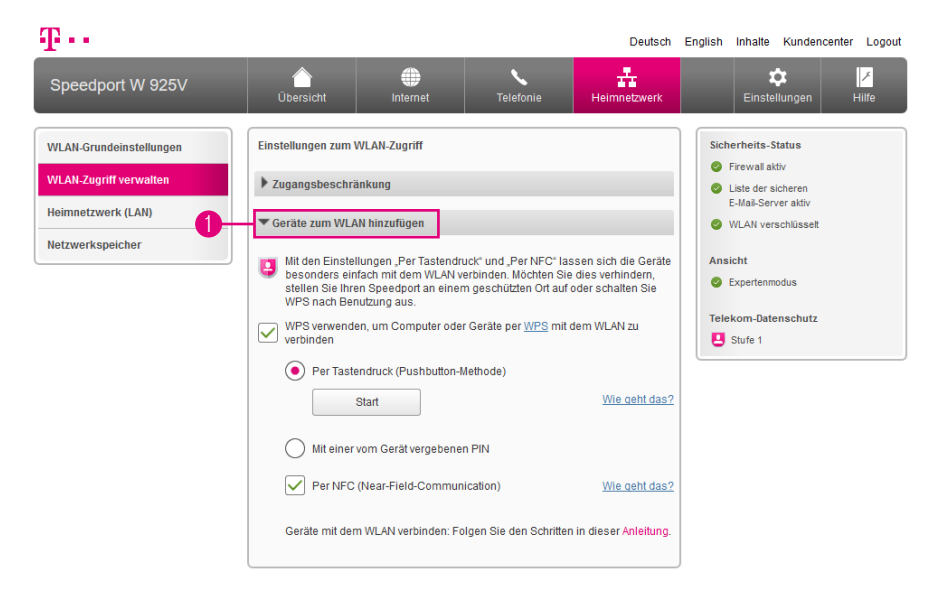

Sie können netzwerkfähige Geräte über WPS (Wireless Protected Setup) - NFC (Near-Field-Communication) mit Ihrem kabellosen Heimnetzwerk verbinden. WPS dient zur einfachen Einbindung netzwerkfähiger Geräte in Ihr geschütztes kabelloses Heimnetzwerk.

Voraussetzung ist, dass Ihr WLAN-Gerät über eine NFC-Funktion verfügt und den WPS-NFC-Standard unterstützt. Dies tun aktuell z. B. Smartphones mit den Betriebssystemen Android (ab Version 5.0) oder Windows 10 Mobile und NFC-Funktion.

In den Werkseinstellungen ist WPS (Pushbutton-Methode) und WPS-NFC bereits eingeschaltet. Sie können diese Funktionen ausschalten, wenn Sie diese nicht nutzen möchten.

Die Einstellungen zur WPS-Funktion sind nur im Expertenmodus verfügbar. Wechseln Sie bitte zuvor in den Expertenmodus. Weitere Informationen erhalten Sie im Abschnitt [Zum Expertenmodus wechseln auf Seite](#page-225-0) 226.

**1** Klicken Sie auf den Eintrag Geräte zum WLAN hinzufügen.

## WLAN-Geräte über WPS verbinden - WPS-NFC-Methode (Fortsetzung)

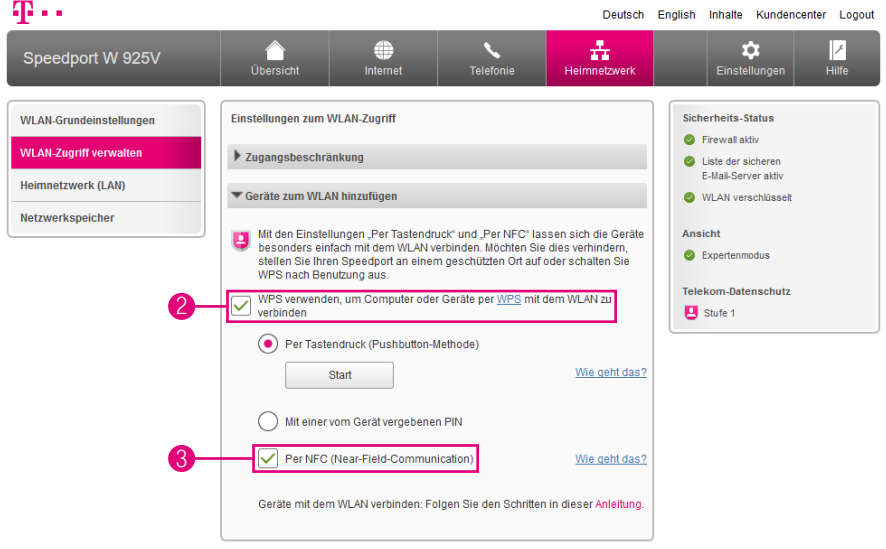

- **2** Setzen Sie den Haken bei WPS verwenden, wenn Sie Computer oder Geräte über WPS mit dem WLAN verbinden möchten. (Entfernen Sie den Haken, wenn Sie die Funktion ausschalten möchten.)
- 3 Setzen Sie den Haken bei Per NFC (Near-Field-Communication), wenn Sie WPS über die NFC-Schnittstelle Ihres Speedport nutzen möchten. (Entfernen Sie den Haken, wenn Sie die Funktion ausschalten möchten.)

#### Smartphones oder Tablets über WPS-NFC-Funktion mit dem WLAN verbinden

- 4 Aktivieren Sie die Funktionen WLAN und NFC in Ihrem WLAN-Gerät.
- 5 Halten Sie das WLAN-Gerät für fünf Sekunden dicht vor das NFC-Symbol an der Vorderseite Ihres Speedport.
- 6 Ihr WLAN-Gerät erhält vom Speedport die WLAN-Verbindungsdaten und verbindet sich automatisch mit Ihrem kabellosen Heimnetzwerk.

# Heimnetzwerk (LAN) - Übersicht der Geräte

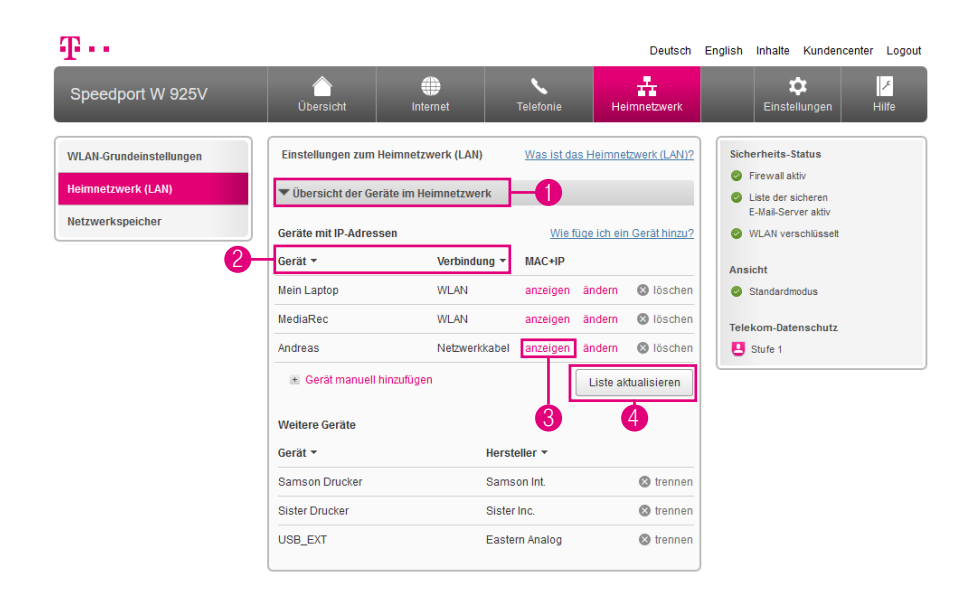

Hier können Sie Ihre mit dem Heimnetzwerk verbundenen netzwerkfähigen Geräte einsehen und verwalten.

- 1 Klicken Sie auf den Eintrag Übersicht der Geräte im Heimnetzwerk.
- **2** Die Einträge können nach Gerätenamen oder Verbindungstyp sortiert werden. Klicken Sie auf die Einträge Gerät oder Verbindung, um die Sortierung durchzuführen.
- 3 Klicken Sie in der Liste der Geräte mit IP-Adressen auf den Eintrag anzeigen, wenn Sie die IP- und die MAC-Adresse des entsprechenden netzwerkfähigen Geräts anzeigen lassen möchten.
- 4 Klicken Sie auf die Schaltfläche Liste aktualisieren, wenn Sie die Liste der verbundenen Geräte aktualisieren möchten.

## Heimnetzwerk (LAN) - Gerät manuell hinzufügen

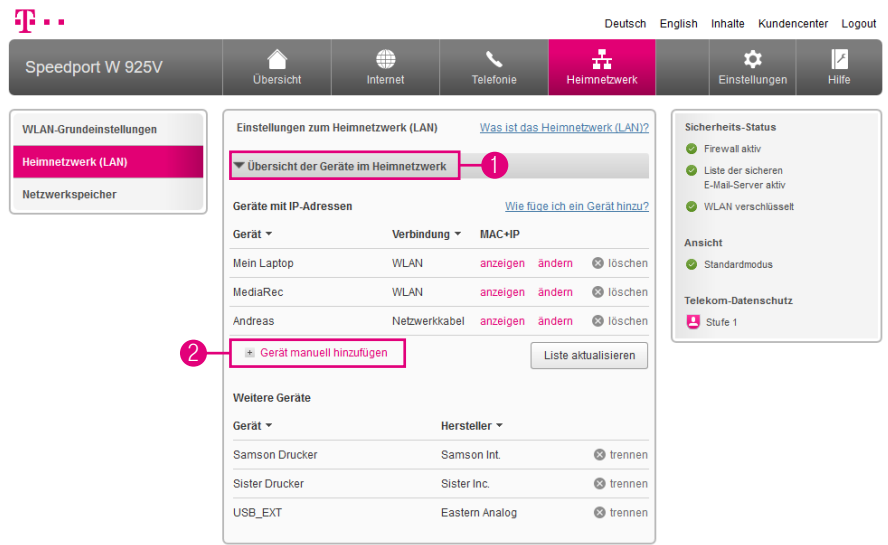

Sie können Ihrem Heimnetzwerk netzwerkfähige Geräte auch manuell hinzufügen. Dies ist zum Beispiel erforderlich, wenn Sie eine Zugangsbeschränkung für Ihr Heimnetzwerk eingerichtet haben und ein neues netzwerkfähiges Gerät einbinden möchten.

1 Klicken Sie auf den Eintrag Übersicht der Geräte im Heimnetzwerk.

2 Klicken Sie auf den Eintrag Gerät manuell hinzufügen.

# Heimnetzwerk (LAN) - Gerät manuell hinzufügen (Fortsetzung)

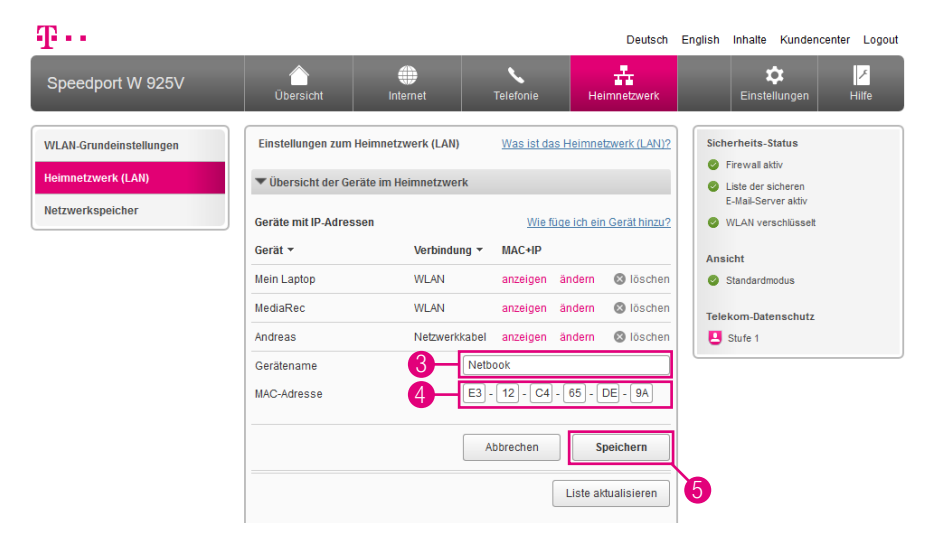

- Tragen Sie den Gerätenamen in das Eingabefeld ein.
- Tragen Sie die MAC-Adresse des Geräts in die Eingabefelder ein. Wie Sie die MAC-Adresse Ihres Geräts ermitteln, erfahren Sie in der Bedienungsanleitung des entsprechenden Geräts.
- Klicken Sie anschließend auf die Schaltfläche Speichern.

# Heimnetzwerk (LAN) - Name und Adresse des **Routers**

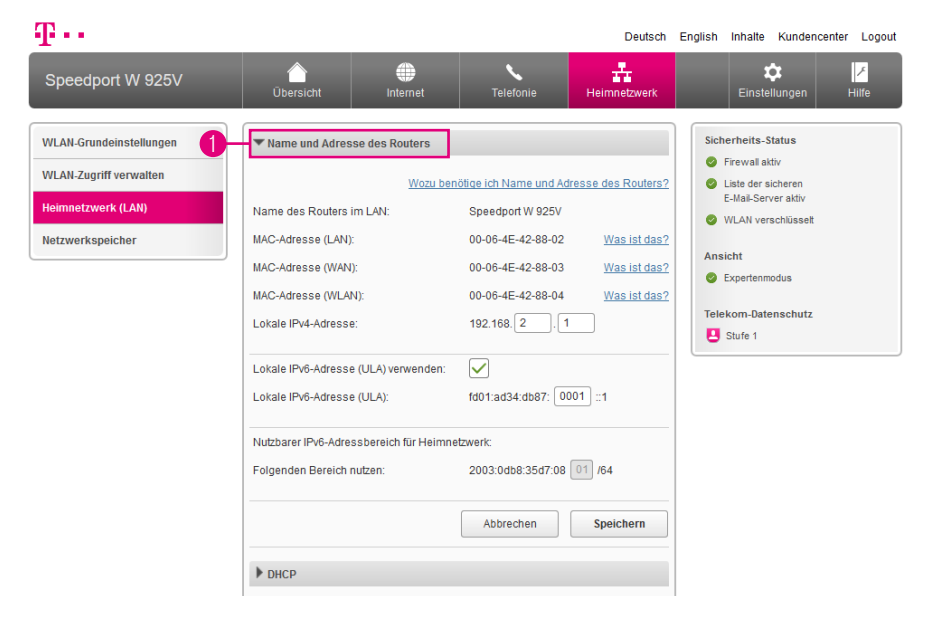

Sie benötigen die IP-Adresse Ihres Speedport bspw. damit Sie auf die Benutzeroberfläche zugreifen können.

Die Einstellungen zu Name und Adresse des Routers sind nur im Expertenmodus verfügbar. Wechseln Sie bitte zuvor in den Expertenmodus. Weitere Informationen erhalten Sie im Abschnitt [Zum Expertenmodus wechseln auf Seite](#page-225-0) 226.

Für den Zugriff auf die Benutzeroberfläche geben Sie die IP-Adresse Ihres Speedport in die Adresszeile Ihres Internet-Browsers ein. In den Standardeinstellungen lautet die IP-Adresse Ihres Speedport 192.168.2.1.

1 Klicken Sie auf den Eintrag Name und Adresse des Routers, wenn Sie den Namen, die MAC-Adresse und die lokalen IP-Einstellungen einsehen möchten.

# Heimnetzwerk (LAN) - Lokale IPv4-Adresse ändern

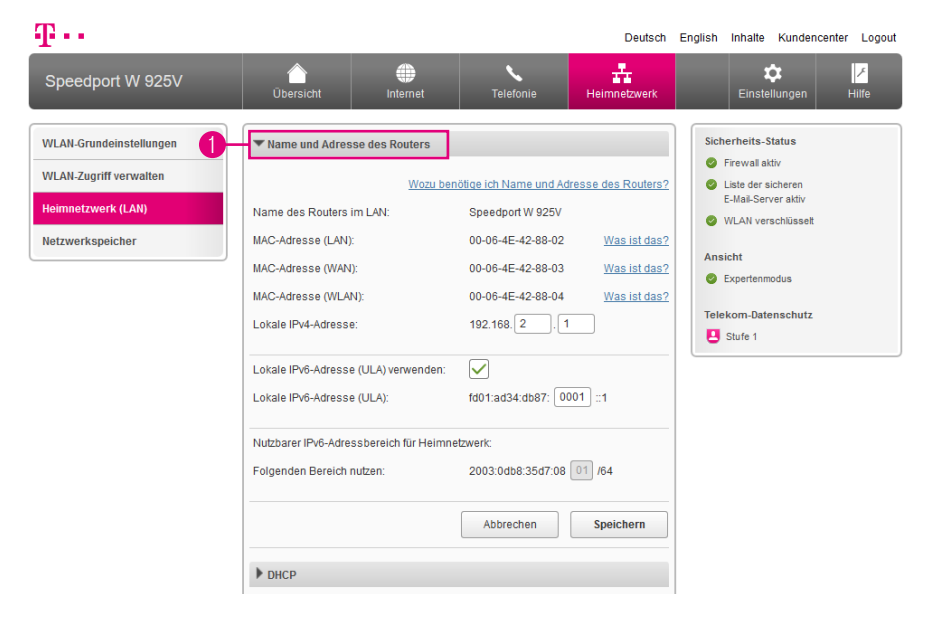

Nutzen Sie mit Ihren netzwerkfähigen Geräten die automatische Zuweisung der IP-Adressen (DHCP), ist es erforderlich, dass Sie nach einer Änderung an den Einstellungen die Verbindung zum Heimnetzwerk neu aufbauen.

Die Einstellungen zur lokalen IPv4-Adresse sind nur im Expertenmodus verfügbar. Wechseln Sie bitte zuvor in den Expertenmodus. Weitere Informationen erhalten Sie im Abschnitt [Zum Expertenmodus wechseln auf Seite](#page-225-0) 226.

Klicken Sie auf den Eintrag Name und Adresse des Routers.

# Heimnetzwerk (LAN) - Lokale IPv4-Adresse ändern (Fortsetzung)

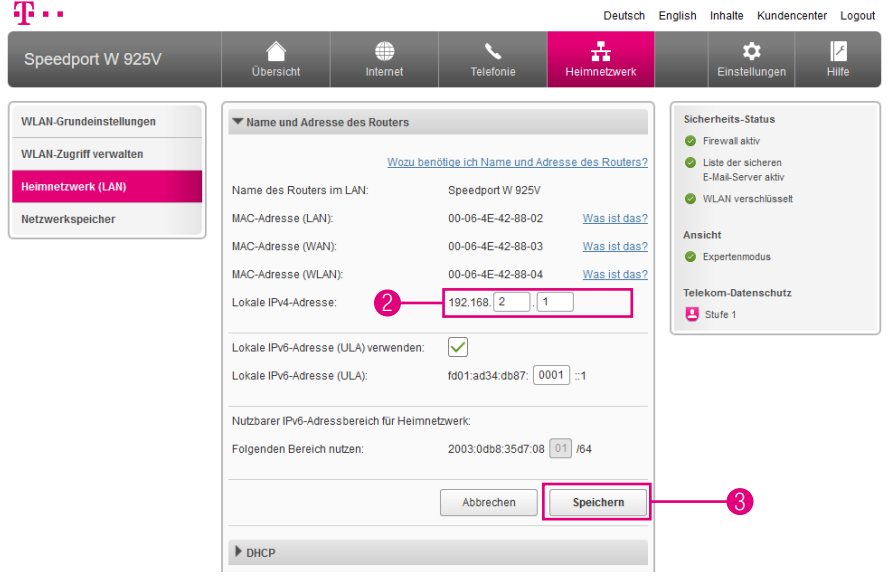

- **2** Tragen Sie die neue IPv4-Adresse in die Eingabefelder ein.
- 3 Wenn Sie Ihre Einstellungen angepasst haben, bestätigen Sie die Änderungen durch Klicken auf die Schaltfläche Speichern.

Die IPv4-Adresse Ihres Speedport darf im Bereich 10/172/192.168.yyy.zzz vergeben werden. In diesem Fall steht yyy für eine Zahl zwischen 1 und 255 bzw. zzz für eine Zahl zwischen 1 und 254.

Wir empfehlen, die IP-Adresse nicht zu ändern. Sollten Sie die IP-Adresse dennoch ändern, notieren Sie sich diese bitte.

# Heimnetzwerk (LAN) - Lokale IPv6-Adresse verwenden

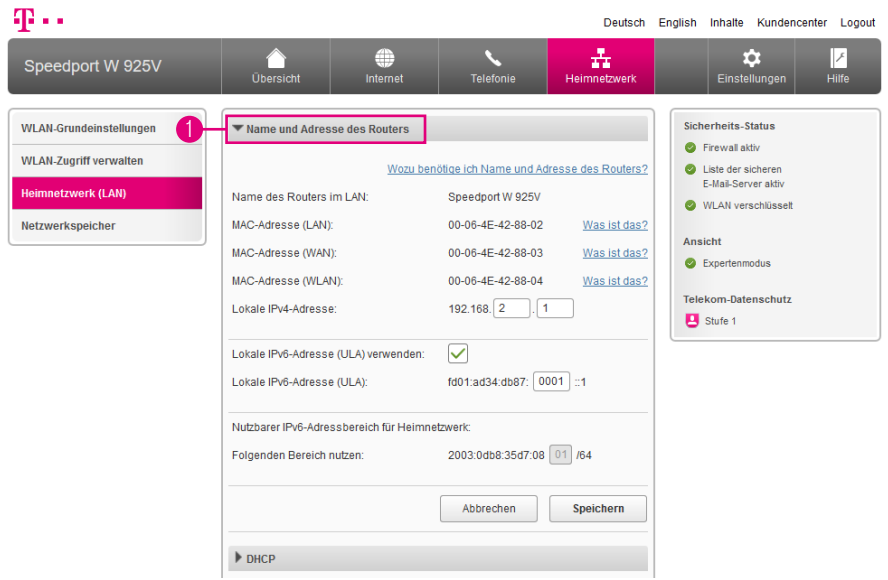

Die Verwendung von lokalen IPv6-Adressen (ULA) ermöglicht die Einbindung netzwerkfähiger Geräte in Ihr Heimnetzwerk über den aktuellen IPv6-Standard.

In manchen Fällen ist es erforderlich, Einstellungen an Ihren netzwerkfähigen Geräten vorzunehmen. Nähere Informationen entnehmen Sie bitte der entsprechenden Bedienungsanleitung.

Die Einstellungen zur lokalen IPv6-Adresse sind nur im Expertenmodus verfügbar. Wechseln Sie bitte zuvor in den Expertenmodus. Weitere Informationen erhalten Sie im Abschnitt [Zum Expertenmodus wechseln auf Seite](#page-225-0) 226.

**1** Klicken Sie auf den Eintrag Name und Adresse des Routers.

## Heimnetzwerk (LAN) - Lokale IPv6-Adresse verwenden (Fortsetzung)

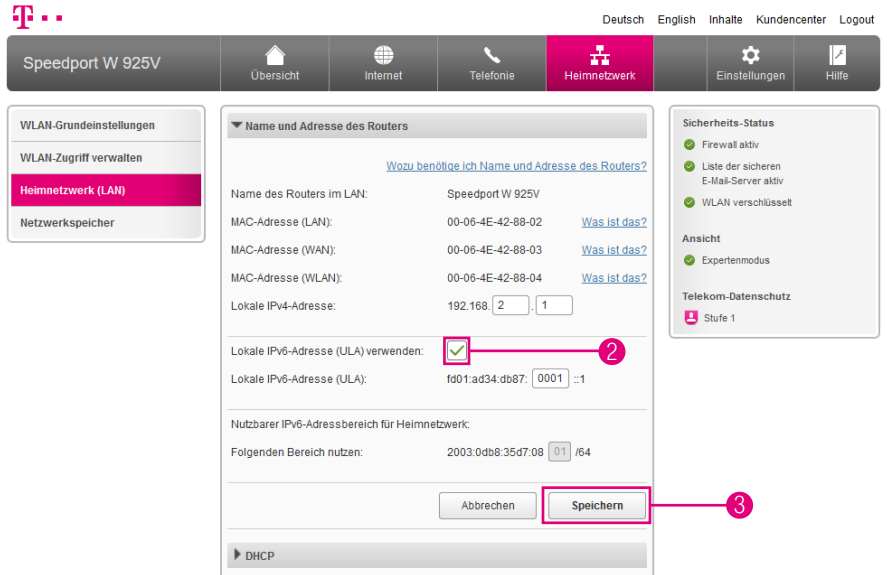

Kommt es durch die Verwendung von lokalen IPv6-Adressen zu Verbindungsstörungen, empfehlen wir, die Funktion Lokale IPv6-Adresse (ULA) verwenden wieder zu deaktivieren.

- 2 Setzen Sie den Haken bei Lokale IPv6-Adresse (ULA) verwenden.
- 3 Wenn Sie Ihre Einstellungen angepasst haben, bestätigen Sie die Änderungen durch Klicken auf die Schaltfläche Speichern.

# Heimnetzwerk (LAN) - Lokale IPv6-Adresse ändern

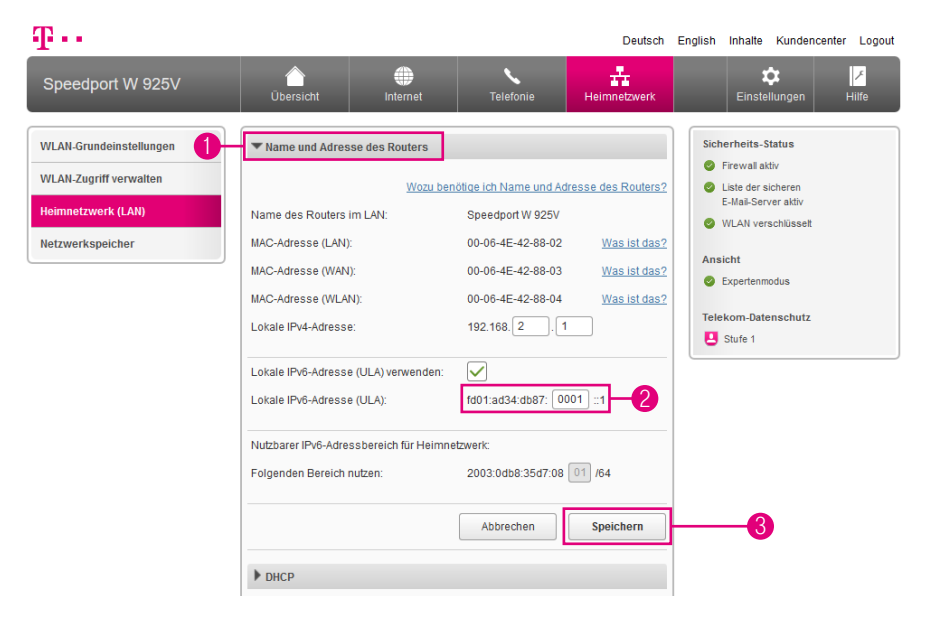

Ändern Sie die lokale IPv6-Adresse, wenn Sie den lokalen IPv6-Adressbereich an Ihre Anforderungen anpassen möchten.

Die Einstellungen zur lokalen IPv6-Adresse sind nur im Expertenmodus verfügbar. Wechseln Sie bitte zuvor in den Expertenmodus. Weitere Informationen erhalten Sie im Abschnitt [Zum Expertenmodus wechseln auf Seite](#page-225-0) 226.

- **1** Klicken Sie auf den Eintrag Name und Adresse des Routers.
- **2** Tragen Sie die neue IPv6-Adresse in das Eingabefeld ein.
- 3 Wenn Sie Ihre Einstellungen angepasst haben, bestätigen Sie die Änderungen durch Klicken auf die Schaltfläche Speichern.

Wir empfehlen, die IP-Adresse nicht zu ändern. Sollten Sie die IP-Adresse dennoch ändern, notieren Sie sich diese bitte.

# Heimnetzwerk (LAN) - DHCP konfigurieren

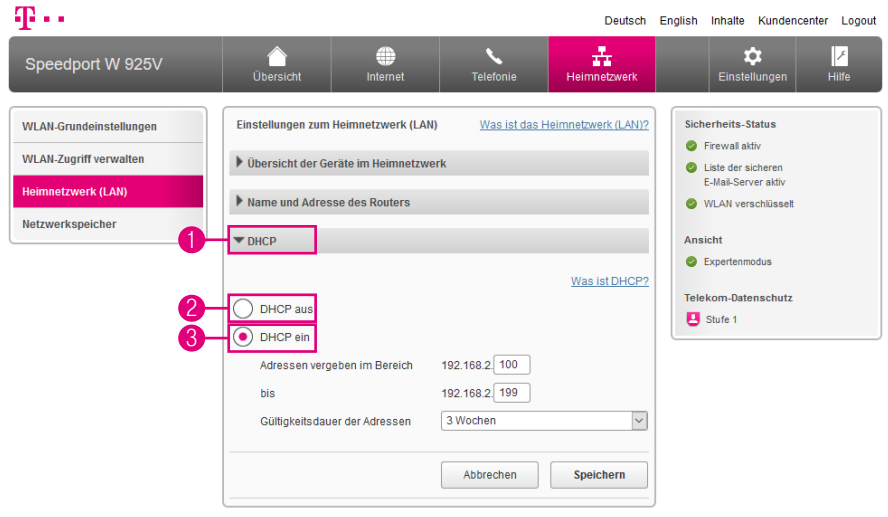

Die Einstellungen zur Verwendung von DHCP sind nur im Expertenmodus verfügbar. Wechseln Sie bitte zuvor in den Expertenmodus. Weitere Informationen erhalten Sie im Abschnitt [Zum Expertenmodus wechseln auf Seite](#page-225-0) 226.

- **1** Klicken Sie auf den Eintrag DHCP.
- 2 Wählen Sie die Option DHCP aus, wenn Sie die Vergabe der IP-Adressen selbst durchführen möchten. Jedem verbundenen netzwerkfähigen Gerät muss manuell eine IP aus dem IP-Adressbereich Ihres Speedport zugewiesen werden.
- 3 Wählen Sie die Option DHCP ein, wenn Ihr Speedport die Vergabe der IP-Adressen automatisch übernehmen soll. Bei den verbundenen netzwerkfähigen Geräten muss die Option IP-Adresse automatisch beziehen bzw. DHCP aktiviert sein.

# Heimnetzwerk (LAN) - DHCP konfigurieren (Fortsetzung)

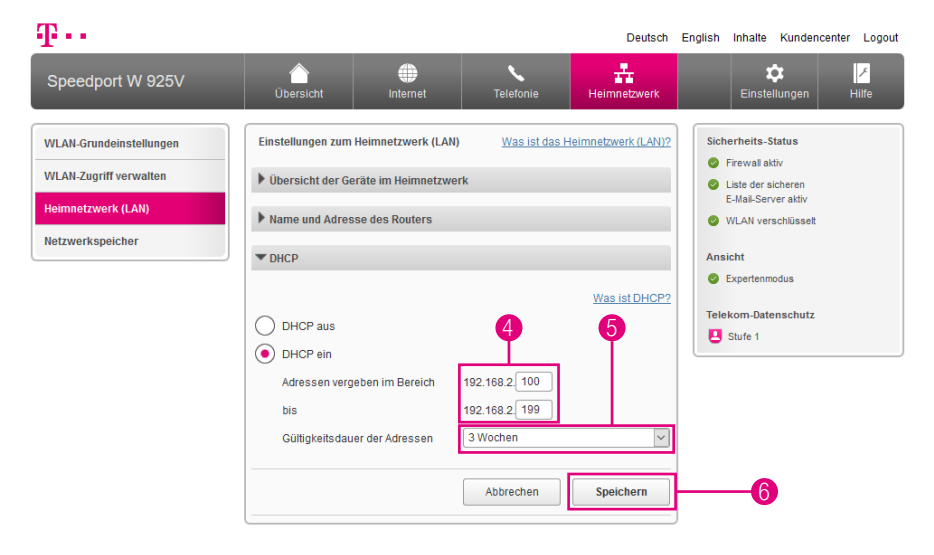

- 4 Der konfigurierbare Adressbereich in den Standardeinstellungen liegt zwischen 192.168.2.100 und 192.168.2.199. Der Adressbereich kann durch manuelle Eingabe der Start- und Endadresse weiter eingeschränkt werden.
- 5 Die Gültigkeitsdauer der IP-Adressen kann vorgegeben werden. Nach Ablauf bezieht das angeschlossene Gerät automatisch eine neue IP-Adresse aus dem verfügbaren Adressbereich.
- 6 Wenn Sie Ihre Einstellungen angepasst haben, bestätigen Sie die Änderungen durch Klicken auf die Schaltfläche Speichern.

### Übersicht Netzwerkspeicher

#### Was ist ein Netzwerkspeicher (NAS)?

Ein Netzwerkspeicher oder NAS (Network Attached Storage) ist ein Datenspeicher, der in Ihrem Heimnetzwerk zur Verfügung steht.

Dies können externe Datenträger sein, z. B. USB-Festplatten oder Speichersticks, die an Ihrem Speedport angeschlossen sind.

Der Netzwerkspeicher ermöglicht es Ihnen, Daten zentral abzulegen und, wenn gewünscht, diese von allen im Heimnetzwerk angeschlossenen Geräten oder über das Internet abzurufen.

Ihr Speedport kann Datenträger mit einer Größe von mehr als 2 Terabyte nicht oder nur eingeschränkt verwalten. Möchten Sie Datenträger mit einer Größe von mehr als 2 Terabyte verwenden, legen Sie mithilfe eines Computers Partitionen an. Diese einzelnen Partitionen dürfen höchstens 2 Terabyte groß sein.

# Übersicht Netzwerkspeicher (Fortsetzung)

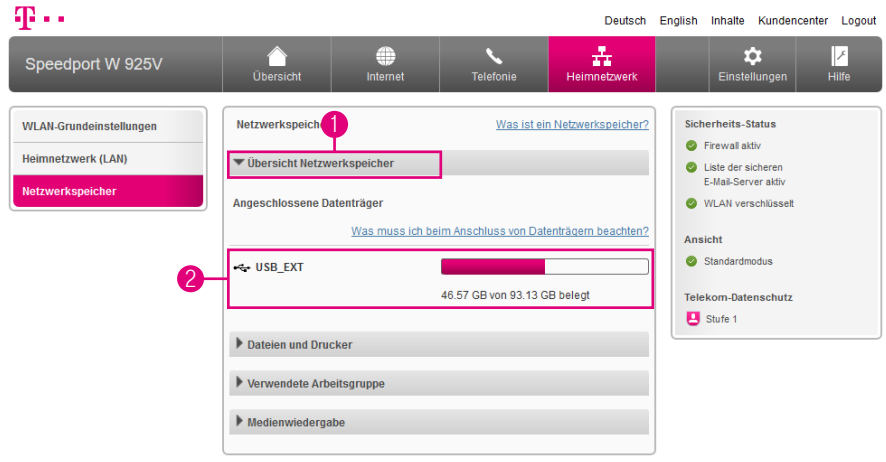

- Klicken Sie auf den Eintrag Übersicht Netzwerkspeicher.
- Hier sehen Sie Informationen zu den angeschlossenen Datenträgern.

## Dateien und Drucker im Heimnetzwerk freigeben

#### Was ist ein Netzwerkdrucker?

Sie können an den USB-Anschluss Ihres Speedport einen USB-Drucker anschließen und als Netzwerkdrucker nutzen. Der angeschlossene USB-Drucker ist dann für alle mit dem Heimnetzwerk verbundenen Geräte verfügbar. Es werden ausschließlich Drucker unterstützt, die sich unter der Geräteklasse Drucker ansprechen lassen. Das trifft für einige Multifunktionsgeräte, zum Beispiel Drucker-Scanner-Kopierer-Fax-Kombinationen, nicht zu.

Informationen, wie Sie einen Netzwerkdrucker mit Ihrem Gerät nutzen können, entnehmen Sie bitte der Hilfefunktion oder den Support-Dokumenten Ihres jeweiligen Geräts oder Betriebssystems.

Für Microsoft Betriebssysteme - http://support.microsoft.com

Für Apple Betriebssysteme - http://www.apple.com/de/support

## Dateien und Drucker im Heimnetzwerk freigeben (Fortsetzung)

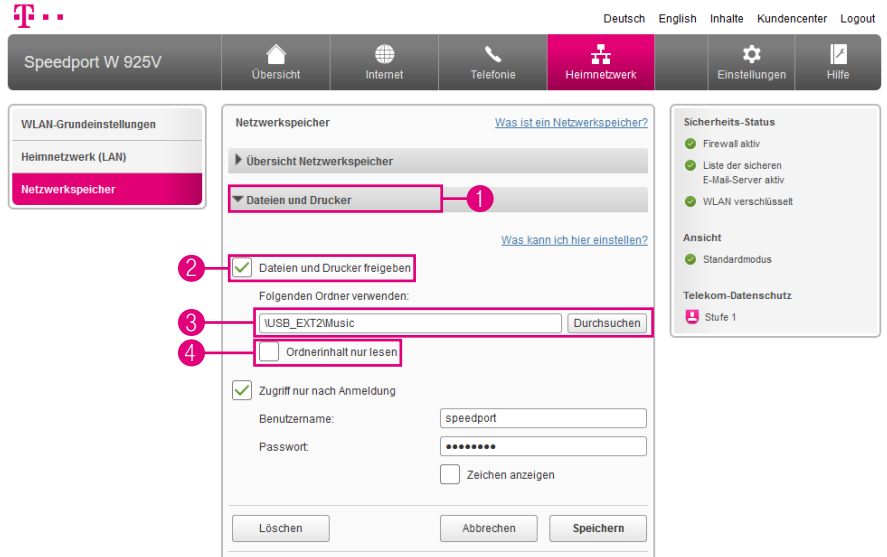

- Klicken Sie auf den Eintrag Dateien und Drucker.
- Setzen Sie den Haken bei Dateien und Drucker freigeben.
- Klicken Sie auf die Schaltfläche Durchsuchen und wählen Sie den Ordner aus, den Sie im Heimnetzwerk freigeben möchten.
- Setzen Sie den Haken bei Ordnerinhalt nur lesen, wenn Sie den freigegebenen Ordner gegen Veränderungen schützen möchten.

# Dateien und Drucker im Heimnetzwerk freigeben (Fortsetzung)

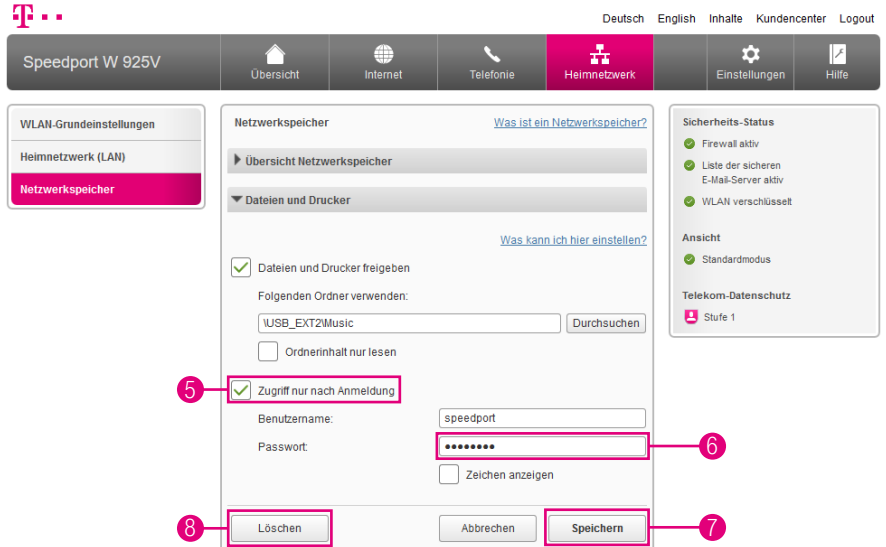

- **5** Setzen Sie den Haken bei Zugriff nur nach Anmeldung, wenn Sie den freigegebenen Ordner mit einem Passwort vor ungewolltem Zugriff sichern möchten.
- 6 Tragen Sie Ihr individuelles Passwort in das Eingabefeld ein. (Die Eingabe eines Passworts ist nur möglich, wenn Zugriff nur nach Anmeldung ausgewählt ist.)
- 7 Klicken Sie anschließend auf die Schaltfläche Speichern.
- 8 Klicken Sie auf die Schaltfläche Löschen, wenn Sie die Ordnerfreigabe löschen möchten.

### Verwendete Arbeitsgruppe ändern

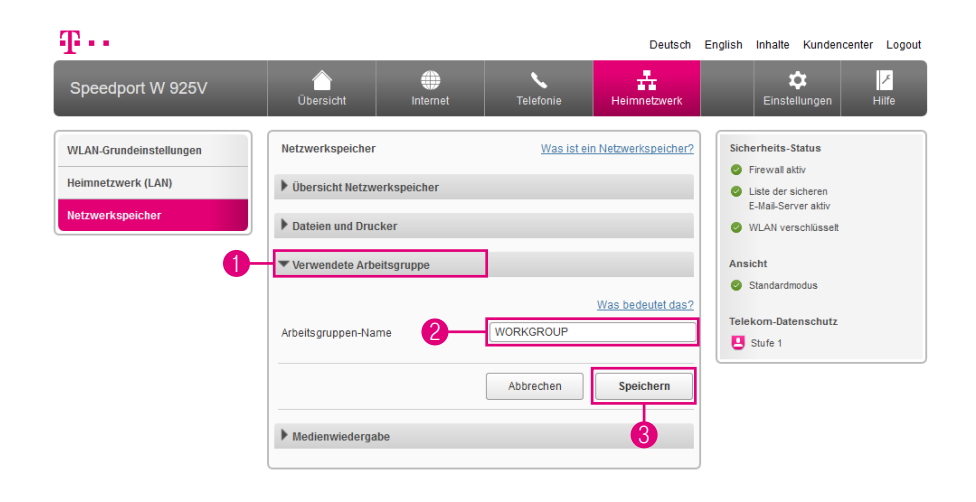

Damit sich verschiedene netzwerkfähige Geräte in einem Heimnetzwerk schnell identifizieren können, werden diese in so genannten Arbeitsgruppen zusammengefasst. Bei aktuellen Windows Betriebssystemen lautet der voreingestellte Arbeitsgruppen-Name WORKGROUP. Sollte das von Ihnen verwendete Betriebssystem einen anderen Arbeitsgruppen-Namen verwenden, können Sie diesen in Ihrem Speedport entsprechend ändern.

- **1** Klicken Sie auf den Eintrag Verwendete Arbeitsgruppe.
- **2** Tragen Sie den erforderlichen Arbeitsgruppen-Namen in das Eingabefeld ein.
- 3 Klicken Sie anschließend auf die Schaltfläche Speichern.
#### Ordner für Medienwiedergabe freigeben

#### Was ist die Medienwiedergabe?

Über die Medienwiedergabe kennzeichnen Sie Ordner auf den angeschlossenen Datenträgern als Medienordner. Medienordner enthalten Musik, Fotos oder Videos.

Die Medienwiedergabe unterstützt die Dateiformate MP3, M4A (ohne DRM), WMA (ohne DRM), WMV (ohne DRM), AVI, DivX, Xvid, MPEG2, MKV, MP4, JPG und PNG.

Die Indizierung der Medienordner kann je nach Datenmenge und Geschwindigkeit des verwendeten Speichermediums einige Zeit in Anspruch nehmen.

Der Inhalt der Medienordner kann durch die automatische Indizierung von kompatiblen Wiedergabegeräten in Ihrem Heimnetzwerk automatisch erkannt werden. Die Wiedergabegeräte müssen sowohl die entsprechenden Dateiformate als auch die Standards DLNA oder UPnP AV unterstützen.

Wenn Sie Verzeichnisse für die Medienwiedergabe freigeben, können alle Teilnehmer im Heimnetzwerk die in den freigegebenen Verzeichnissen enthaltenen Mediendateien abspielen. Eine Zugriffskontrolle findet nicht statt.

## Ordner für Medienwiedergabe freigeben (Fortsetzung)

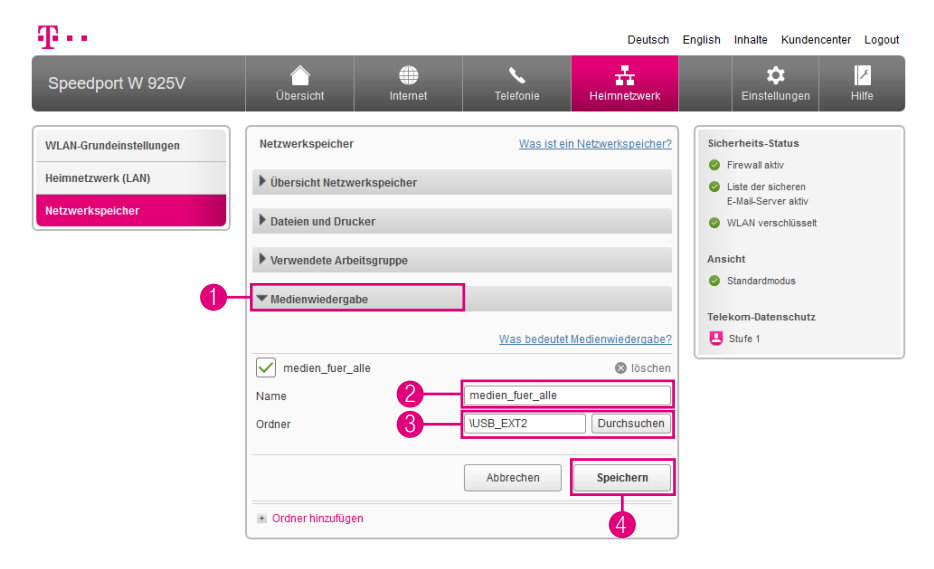

- Klicken Sie auf den Eintrag Medienwiedergabe.
- Tragen Sie den Namen für die Medienwiedergabe in das Eingabefeld ein.
- Klicken Sie auf die Schaltfläche Durchsuchen und wählen Sie den Ordner aus, den Sie für die Medienwiedergabe freigeben möchten.
- Klicken Sie anschließend auf die Schaltfläche Speichern.

# Ordner für Medienwiedergabe freigeben (Fortsetzung)

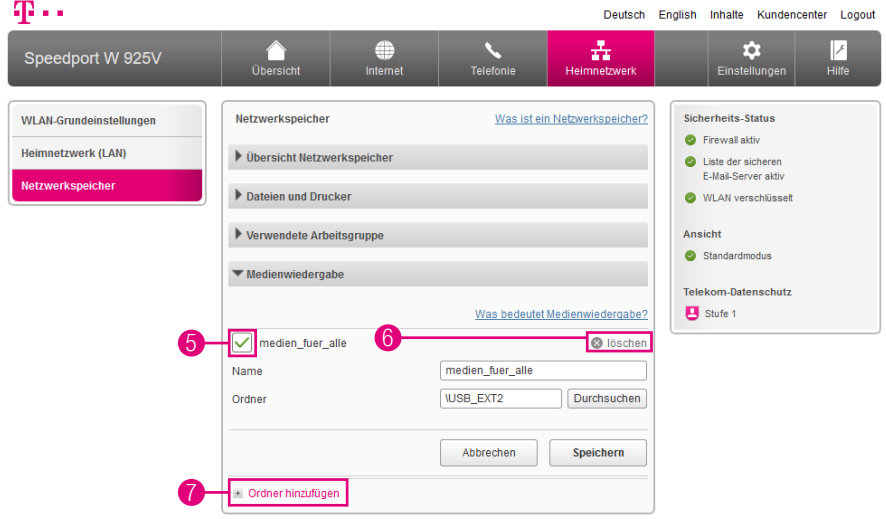

- 5 Setzen oder entfernen Sie den Haken, wenn Sie die Medienwiedergabe für den entsprechenden Ordner ein- oder ausschalten möchten.
- 6 Klicken Sie auf den Eintrag löschen, wenn Sie die Medienwiedergabe für den entsprechenden Ordner löschen möchten.
- 7 Klicken Sie auf den Eintrag Ordner hinzufügen, wenn Sie einen weiteren Ordner zur Medienwiedergabe hinzufügen möchten.

#### DER MENÜPUNKT - **EINSTELLUNGEN**

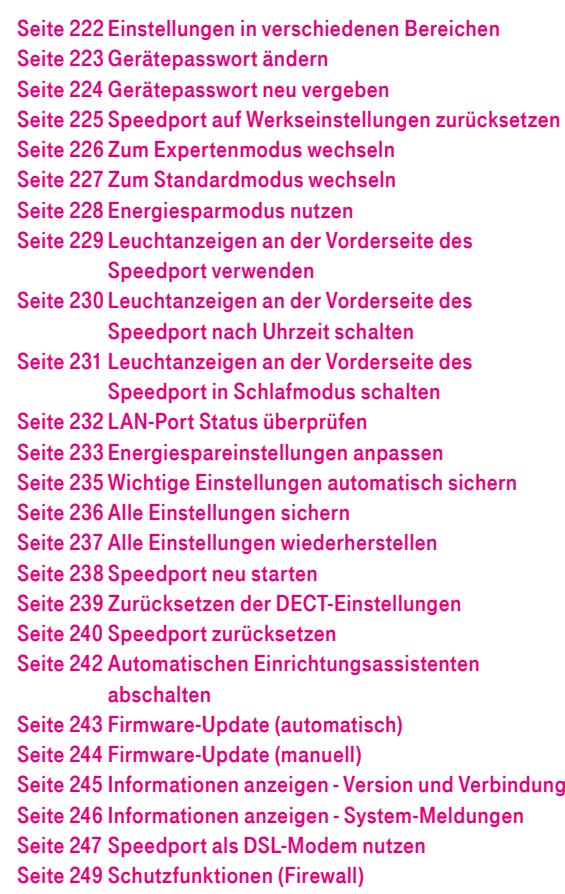

### <span id="page-221-0"></span>Einstellungen in verschiedenen Bereichen

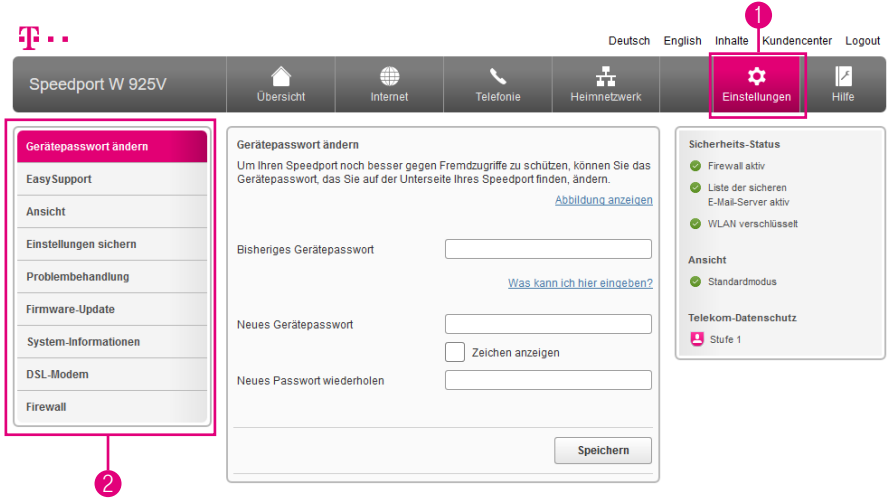

Im Menü Einstellungen können Sie verschiedene Eigenschaften Ihres Speedport anpassen. Wenn Sie die Einstellungen anpassen möchten, klicken Sie auf die Schaltfläche Einstellungen.

- 1 Wenn Sie die Einstellungen im Bereich Einstellungen anpassen möchten, klicken Sie auf die Schaltfläche Einstellungen.
- 2 Durch Klicken auf die einzelnen Einträge in der linken Spalte gelangen Sie in die entsprechenden Bereiche.

#### <span id="page-222-0"></span>Gerätepasswort ändern

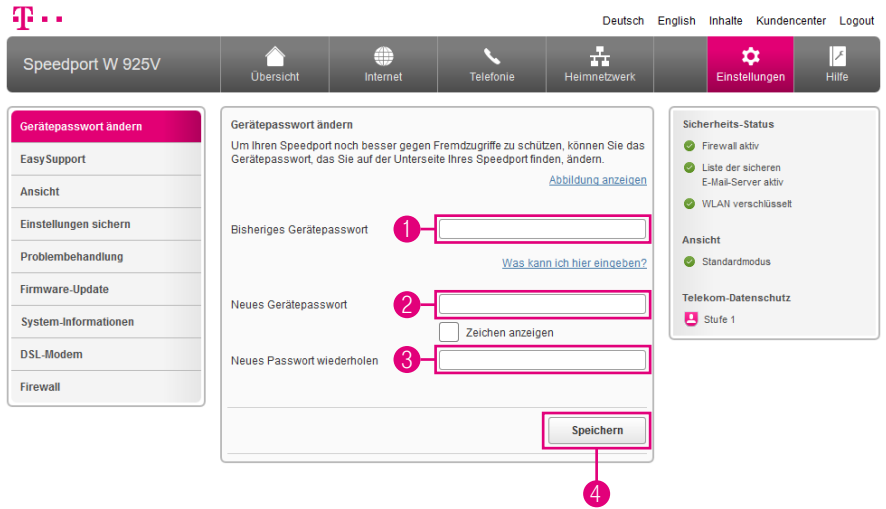

Der Zugang zum Einrichtungsprogramm Ihres Speedport wird durch ein Gerätepasswort geschützt. Das in den Standardeinstellungen vergebene Gerätepasswort finden Sie auf dem Typenschild Ihres Speedport bzw. im mitgelieferten WLAN-Gerätepass. Sie können das Gerätepasswort Ihres Speedport jedoch bei Bedarf ändern.

**1** Tragen Sie Ihr bisheriges Gerätepasswort in das Eingabefeld ein.

2 Tragen Sie Ihr neues persönliches Gerätepasswort in das Eingabefeld ein.

Das Gerätepasswort muss aus mindestens 8 und darf aus höchstens 12 alphanumerischen Zeichen bestehen. Groß- und Kleinschreibung werden berücksichtigt. Vermeiden Sie Eigennamen und allzu offensichtliche Begriffe. Verwenden Sie Buchstaben, Zahlen und Zeichen.

- <sup>3</sup> Tragen Sie Ihr neues persönliches Gerätepasswort wiederholt in das Eingabefeld ein.
- 4 Klicken Sie anschließend auf die Schaltfläche Speichern.

#### <span id="page-223-0"></span>Gerätepasswort neu vergeben

#### Gerätepasswort vergessen?

Sie haben Ihr persönliches Gerätepasswort vergessen und können nicht mehr auf die Benutzeroberfläche Ihres Speedport zugreifen. In diesem Fall können Sie Ihren Speedport in die Werkseinstellungen zurücksetzen oder unter bestimmten Voraussetzungen einfach ein neues persönliches Gerätepasswort vergeben.

#### Gerätepasswort neu vergeben

Wenn Sie Ihren Internetzugang bei der Telekom gebucht haben, können Sie für Ihren Speedport ein neues Gerätepasswort vergeben, ohne diesen auf die Werkseinstellungen zurückzusetzen.

- **1** Bitte beachten Sie, dass die Nutzungsvoraussetzungen für EasySupport gegeben sein müssen (siehe Abschnitt [EasySupport auf Seite](#page-250-0) 251).
- <sup>2</sup> Starten Sie einen Internet-Browser auf Ihrem Computer und rufen Sie die Internetseite http://www.telekom.de/geraete-manager auf.
- 3 Geben Sie Ihre Zugangsdaten für das Kundencenter ein, um sich anzumelden. Es erscheint die Übersichtsseite des EasySupport Geräte-Managers.
- 4 Klicken Sie auf Einstellungen und Details zu Ihrem Speedport.
- 5 Im Abschnitt Gerätepasswort können Sie das Gerätepasswort Ihres Speedport ändern oder neu vergeben. Dabei müssen Sie Ihr altes Gerätepasswort nicht eingeben, da Sie sich im Kundencenter bereits als Kunde der Telekom identifiziert haben.

#### <span id="page-224-0"></span>Speedport auf Werkseinstellungen zurücksetzen

Wenn Sie ein neues Gerätepasswort für Ihren Speedport vergeben möchten, können Sie Ihren Speedport auch auf Werkseinstellungen zurücksetzen.

Beachten Sie, dass alle Einstellungen Ihres Speedport dabei verloren gehen. Sie müssen Ihren Speedport anschließend neu einrichten.

Weitere Informationen erhalten Sie im Anschnitt [Werkseinstellungen wiederher](#page-272-0)stellen [auf Seite](#page-272-0) 273.

## <span id="page-225-1"></span><span id="page-225-0"></span>Zum Expertenmodus wechseln

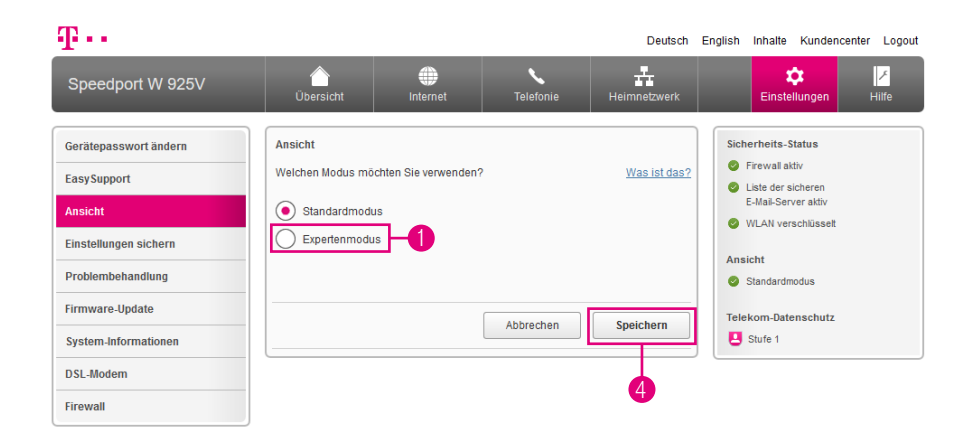

Sie können auswählen, in welchem Umfang Ihnen die Möglichkeiten zur Einrichtung Ihres Speedport angezeigt werden.

Im Expertenmodus wird Ihnen jede zur Verfügung stehende Einstellungsmöglichkeit angezeigt.

- **1** Wählen Sie die Option Expertenmodus.
- <sup>2</sup> Lesen Sie den Hinweis zur Nutzung des Expertenmodus. (Der Hinweis ist in der obigen Abbildung nicht dargestellt.)
- 3 Klicken Sie auf die Schaltfläche OK, um den Hinweis zu bestätigen. (Die Schaltfläche ist in der obigen Abbildung nicht dargestellt.)
- 4 Klicken Sie anschließend auf die Schaltfläche Speichern.

## <span id="page-226-0"></span>Zum Standardmodus wechseln

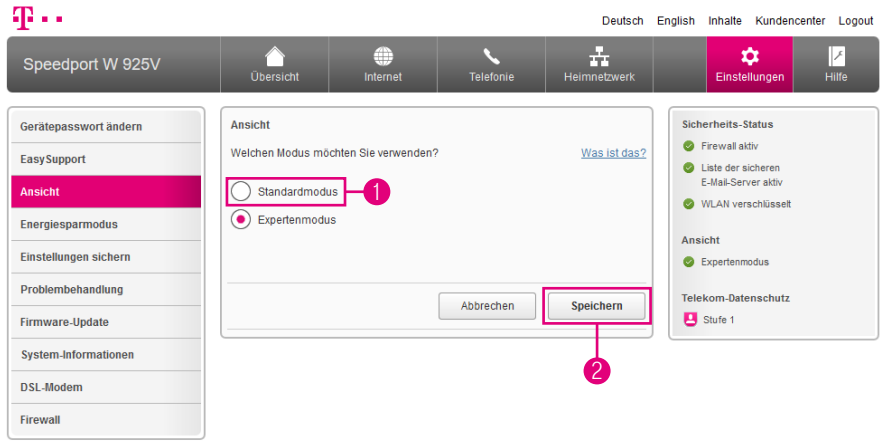

Sie können auswählen, in welchem Umfang Ihnen die Möglichkeiten zur Einrichtung Ihres Speedport angezeigt werden.

Im Standardmodus stehen Ihnen die am häufigsten verwendeten Konfigurationseinstellungen zur Verfügung. Seltener benötigte Funktionen sind im Standardmodus ausgeblendet, so dass Sie sich auf die wichtigen Einstellungen konzentrieren können.

- $\bullet$  Wählen Sie die Option Standardmodus.
- 2 Klicken Sie anschließend auf die Schaltfläche Speichern.

### <span id="page-227-0"></span>Energiesparmodus nutzen

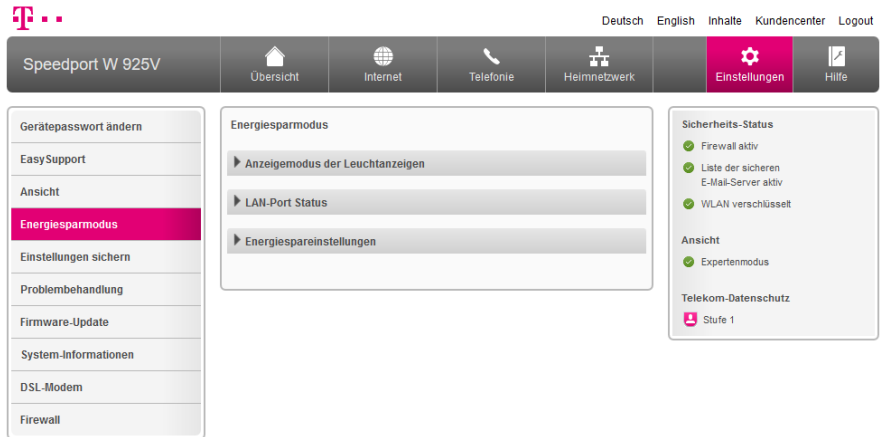

Die Einstellungen zum Energiesparmodus sind nur im Expertenmodus Ihres Speedport zu erreichen. Wenn Sie die entsprechenden Einstellungen anpassen möchten, wechseln Sie bitte zuvor in den Expertenmodus. Weitere Informationen erhalten Sie im Abschnitt [Zum Expertenmodus wechseln auf Seite](#page-225-1) 226.

Im Energiesparmodus können Sie den Anzeigemodus der Leuchtanzeigen anpassen sowie verschiedene Energiespareinstellungen vornehmen.

## <span id="page-228-0"></span>Leuchtanzeigen an der Vorderseite des Speedport verwenden

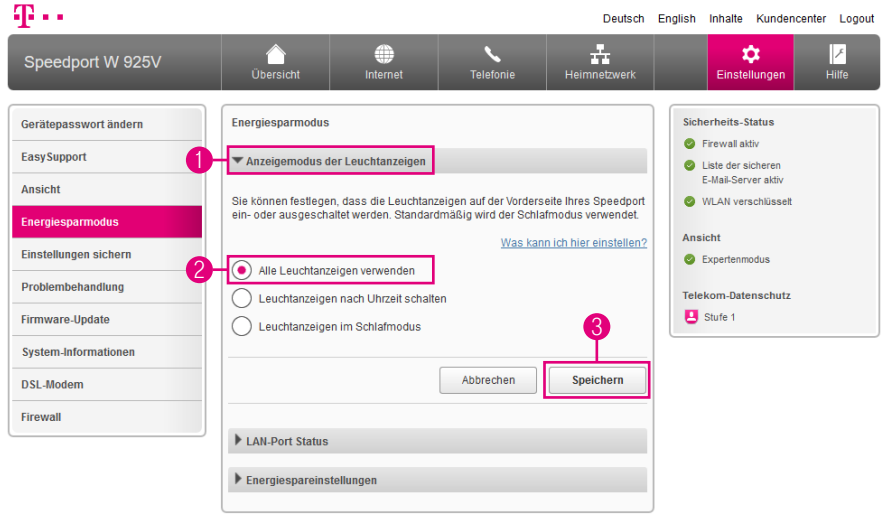

Im Auslieferungszustand verwendet Ihr Speedport für die Leuchtanzeigen den Schlafmodus. Sie können jedoch festlegen, dass die Leuchtanzeigen an der Vorderseite Ihres Speedport verwendet werden.

Die Einstellungen zum Anzeigemodus der Leuchtanzeigen sind nur im Expertenmodus verfügbar. Wechseln Sie bitte zuvor in den Expertenmodus. Weitere Informationen erhalten Sie im [Zum Expertenmodus wechseln auf Seite](#page-225-1) 226.

- 1 Klicken Sie auf den Eintrag Anzeigemodus der Leuchtanzeigen.
- 2 Wählen Sie die Option Alle Leuchtanzeigen verwenden.
- 3 Klicken Sie anschließend auf die Schaltfläche Speichern.

## <span id="page-229-0"></span>Leuchtanzeigen an der Vorderseite des Speedport nach Uhrzeit schalten

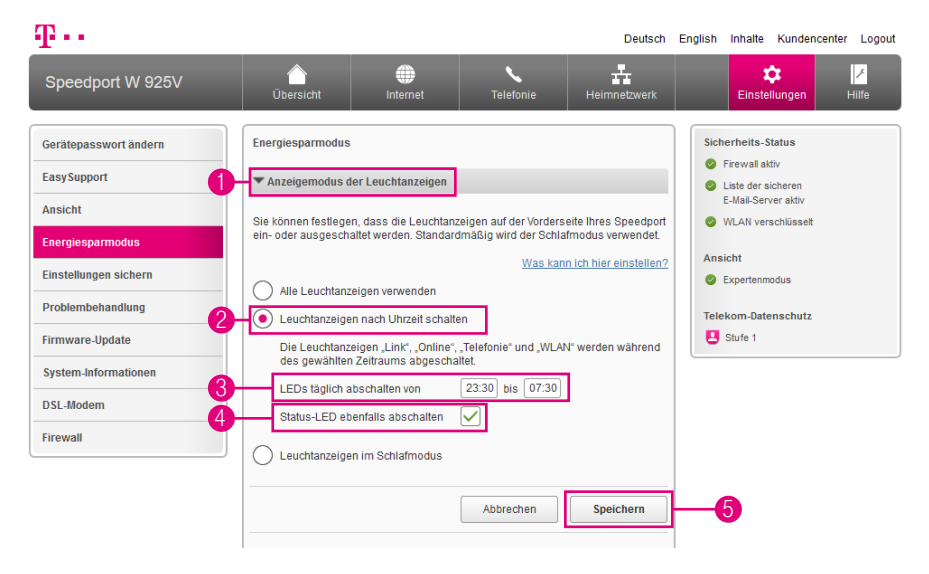

Sie können festlegen, dass die Leuchtanzeigen an der Vorderseite Ihres Speedport zu bestimmten Uhrzeiten ein- bzw. ausgeschaltet werden.

Die Einstellungen zum Anzeigemodus der Leuchtanzeigen sind nur im Expertenmodus verfügbar. Wechseln Sie bitte zuvor in den Expertenmodus. Weitere Informationen erhalten Sie im Abschnitt [Zum Expertenmodus wechseln auf Seite](#page-225-1) 226.

- **1** Klicken Sie auf den Eintrag Anzeigemodus der Leuchtanzeigen.
- 2 Wählen Sie die Option Leuchtanzeigen nach Uhrzeit schalten.
- <sup>3</sup> Tragen Sie den gewünschten Zeitraum, in dem die Leuchtanzeigen ausgeschaltet sein sollen, in die Eingabefelder ein.
- 4 Setzen oder entfernen Sie den Haken bei Status-LED ebenfalls abschalten, um die Status-LED im eingestellten Zeitraum ebenfalls ein- oder auszuschalten.
- 5 Klicken Sie anschließend auf die Schaltfläche Speichern.

# <span id="page-230-0"></span>Leuchtanzeigen an der Vorderseite des Speedport in Schlafmodus schalten

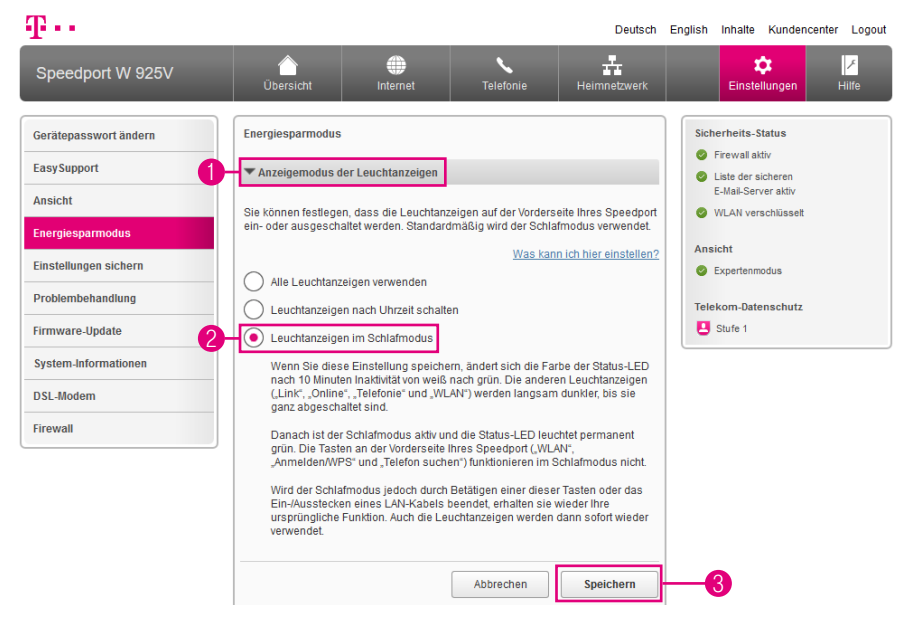

Wenn Sie den Schlafmodus einschalten, leuchtet die Leuchtanzeige Status zehn Minuten nach dem letzten Tastendruck dauerhaft grün. Alle anderen Leuchtanzeigen sind aus. Natürlich bleiben alle Funktionen wie Internet, WLAN und Telefonie aktiv.

Das Betätigen einer beliebigen Taste weckt Ihren Speedport wieder auf und die Leuchtanzeigen zeigen die Betriebszustände.

Die Einstellungen zum Anzeigemodus der Leuchtanzeigen sind nur im Expertenmodus verfügbar. Wechseln Sie bitte zuvor in den Expertenmodus. Weitere Informationen erhalten Sie im Abschnitt [Zum Expertenmodus wechseln auf Seite](#page-225-1) 226.

- **1** Klicken Sie auf den Eintrag Anzeigemodus der Leuchtanzeigen.
- 2 Wählen Sie die Option Leuchtanzeigen im Schlafmodus.
- 3 Klicken Sie anschließend auf die Schaltfläche Speichern.

#### <span id="page-231-0"></span>LAN-Port Status überprüfen

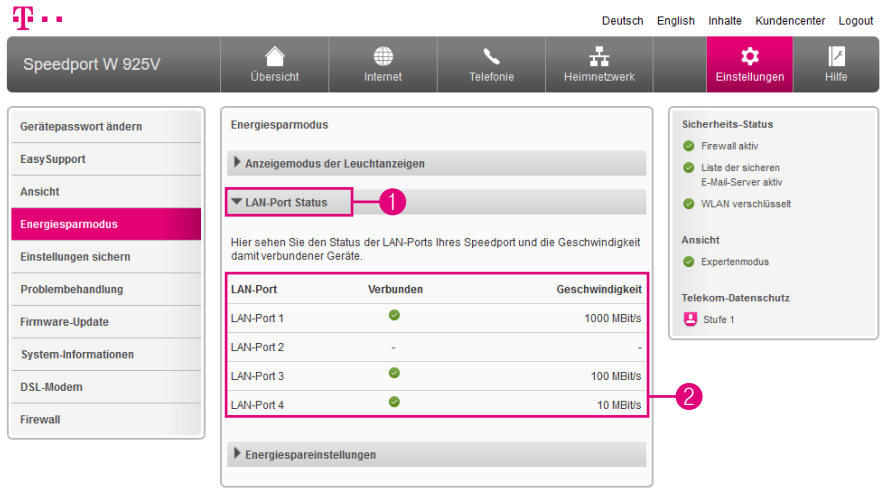

Die Anzeige des LAN-Port-Status ist nur im Expertenmodus verfügbar. Wechseln Sie bitte zuvor in den Expertenmodus. Weitere Informationen erhalten Sie im Abschnitt [Zum Expertenmodus wechseln auf Seite](#page-225-1) 226.

- **1 Klicken Sie auf den Eintrag LAN-Port Status.**
- 2 Hier sehen Sie den Status der LAN-Ports Ihres Speedport und die Geschwindigkeit damit verbundener Geräte.

### <span id="page-232-0"></span>Energiespareinstellungen anpassen

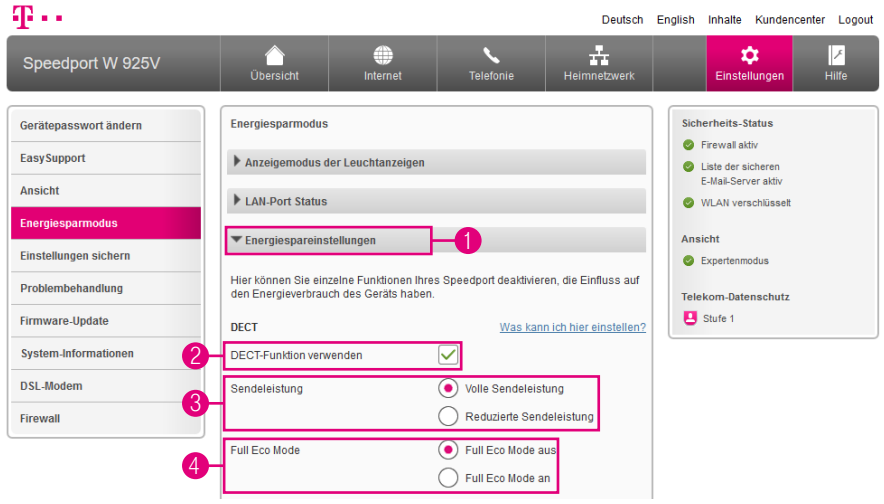

Hier können Sie einzelne Funktionen Ihres Speedport deaktivieren, die Einfluss auf den Energieverbrauch Ihres Speedport haben.

Die Energiespareinstellungen sind nur im Expertenmodus verfügbar. Wechseln Sie bitte zuvor in den Expertenmodus. Weitere Informationen erhalten Sie im Abschnitt [Zum Expertenmodus wechseln auf Seite](#page-225-1) 226.

- 1 Klicken Sie auf den Eintrag Energierspareinstellungen.
- 2 Setzen oder entfernen Sie den Haken bei DECT-Funktion verwenden.
- 3 Wählen Sie zwischen den Optionen Volle Sendeleistung und Reduzierte Sendeleistung.
- 4 Wählen Sie zwischen den Optionen Full Eco Mode aus und Full Eco Mode an.

Weitere Informationen zu den DECT-Einstellungen erhalten Sie in den Abschnitten [DECT-Sendeleistung anpassen auf Seite](#page-144-0) 145 und [DECT - Full Eco Mode einstel](#page-145-0)[len auf Seite](#page-145-0) 146.

## Energiespareinstellungen anpassen (Fortsetzung)

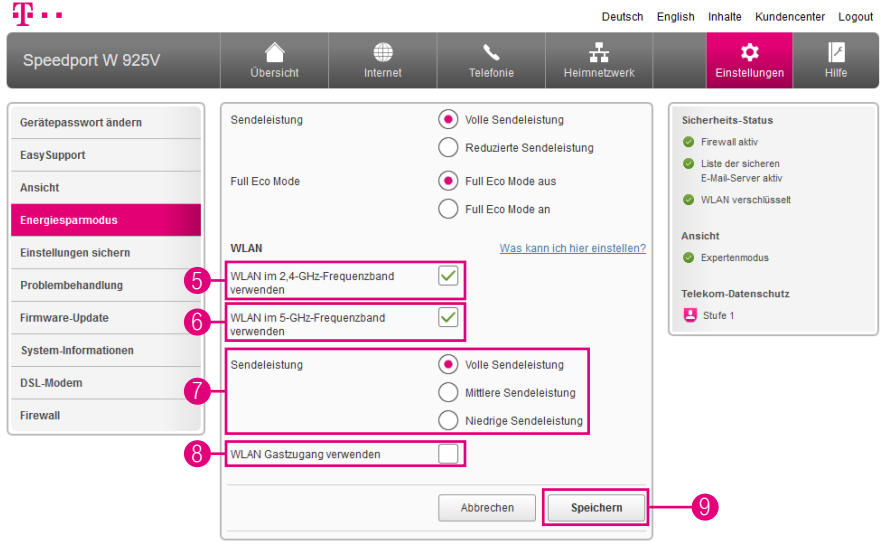

- **5** Setzen oder entfernen Sie den Haken bei WLAN im 2,4-GHz-Frequenzband verwenden.
- 6 Setzen oder entfernen Sie den Haken bei WLAN im 5-GHz-Frequenzband verwenden.
- 7 Wählen Sie zwischen den Optionen Volle Sendeleistung, Mittlere Sendeleistung und Niedrige Sendeleistung.
- 8 Setzen oder entfernen Sie den Haken bei WLAN Gastzugang verwenden.
- 9 Klicken Sie anschließend auf die Schaltfläche Speichern.

Weitere Informationen zu den WLAN-Einstellungen erhalten Sie in den Abschnitten [WPS einschalten oder ausschalten](#page-191-0) auf Seite 192, [WLAN-Sendeleistung einstel](#page-188-0)len [auf Seite](#page-188-0) 189 und [WLAN-Gastzugang einrichten](#page-178-0) auf Seite 179.

## <span id="page-234-0"></span>Wichtige Einstellungen automatisch sichern

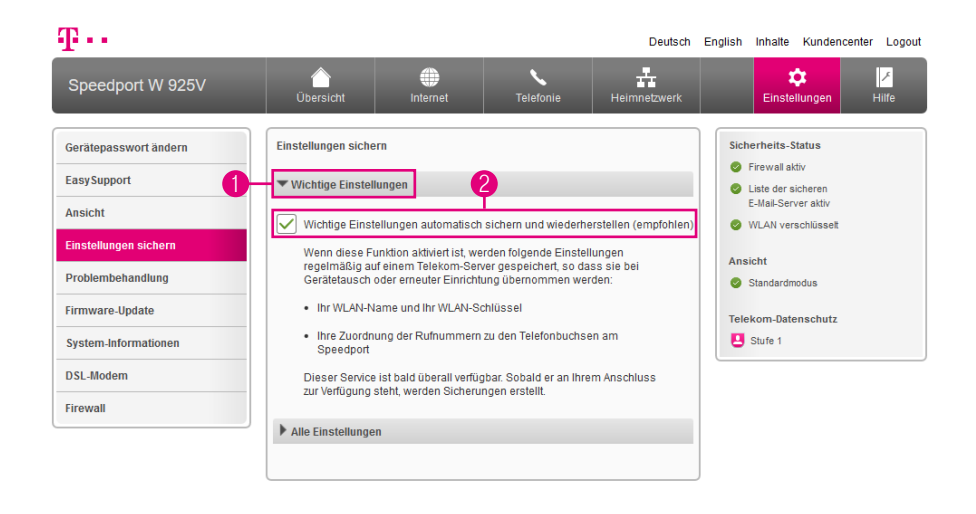

Ihr Speedport kann wichtige Einstellungen regelmäßig auf einem Telekom Server sichern. Diese gesicherten Daten können dann bei einem Gerätetausch oder einer erneuten Einrichtung übernommen werden.

Bei der Sicherung auf einem Telekom Server werden Ihr WLAN-Name, Ihr WLAN-Schlüssel sowie die Zuordnung der Rufnummern an Ihrem Speedport gesichert.

In den Werkseinstellungen Ihres Speedport ist diese Funktion bereits aktiviert. Wir empfehlen, diese Funktion eingeschaltet zu lassen. Weitere Informationen entnehmen Sie dem Abschnitt [EasySupport auf Seite](#page-250-0) 251.

- **1** Klicken Sie auf den Eintrag Wichtige Einstellungen.
- **2** Setzen Sie den Haken bei Wichtige Einstellungen automatisch sichern und wiederherstellen (empfohlen).

### <span id="page-235-0"></span>Alle Einstellungen sichern

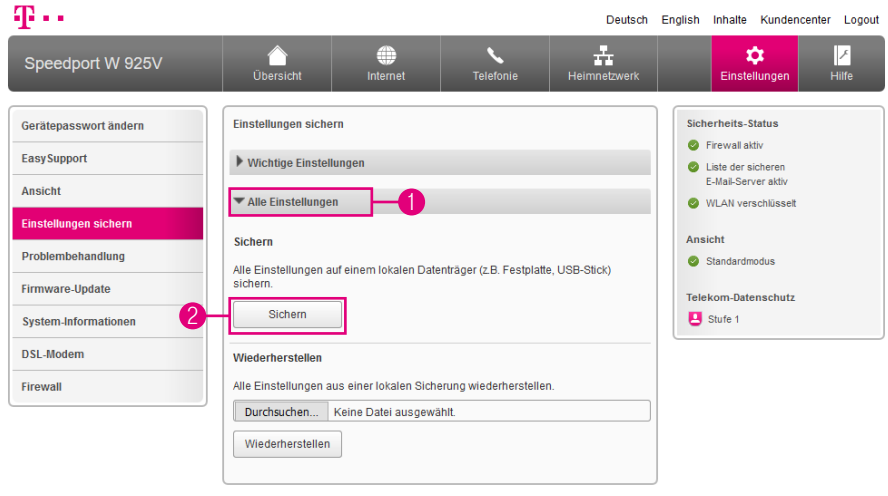

Wenn Sie Ihren Speedport nach Ihren Anforderungen eingerichtet haben, ist es sinnvoll, diese Einstellungen zu sichern. Sollten die von Ihnen vorgenommenen Einstellungen versehentlich gelöscht oder überschrieben werden, können Sie jederzeit auf diese Sicherung zurückgreifen. Sie können die Sicherung auch in Ihren Speedport laden, wenn weiterreichende Anpassungen dazu geführt haben, dass Ihr Speedport nicht mehr so arbeitet wie erwartet.

Sie können die Einstellungen Ihres Speedport sichern, um Ihren Speedport jederzeit wieder auf den Stand zum Zeitpunkt der Sicherung zu bringen.

- **1 Klicken Sie auf den Eintrag Alle Einstellungen.**
- **2** Klicken Sie auf die Schaltfläche Sichern.
- 3 Bestätigen Sie die Abfrage Ihres Internet-Browsers und wählen Sie einen Speicherort aus.

## <span id="page-236-0"></span>Alle Einstellungen wiederherstellen

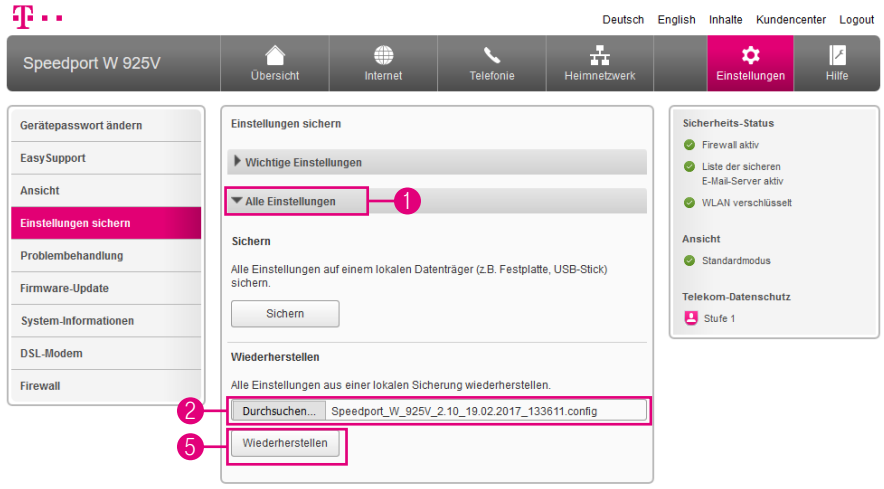

Wenn Sie die Einstellungen Ihres Speedport zuvor gesichert haben, können Sie Ihren Speedport wieder auf den Stand zum Zeitpunkt der Sicherung bringen.

- **1** Klicken Sie auf den Eintrag Alle Einstellungen.
- 2 Klicken Sie auf die Schaltfläche Durchsuchen.
- 3 Wählen Sie den Speicherort Ihrer gesicherten Einstellungen aus.
- 4 Klicken Sie auf die Schaltfläche Öffnen.
- 5 Klicken Sie auf die Schaltfläche Wiederherstellen.
- 6 Nach erfolgreicher Wiederherstellung der Einstellungen wird Ihr Speedport automatisch neu gestartet. Ihr Speedport zeigt zu diesem Vorgang eine Meldung an. Nach Ablauf von drei Minuten können Sie den Vorgang durch Klicken auf die Schaltfläche OK abschließen.

#### <span id="page-237-0"></span>Speedport neu starten

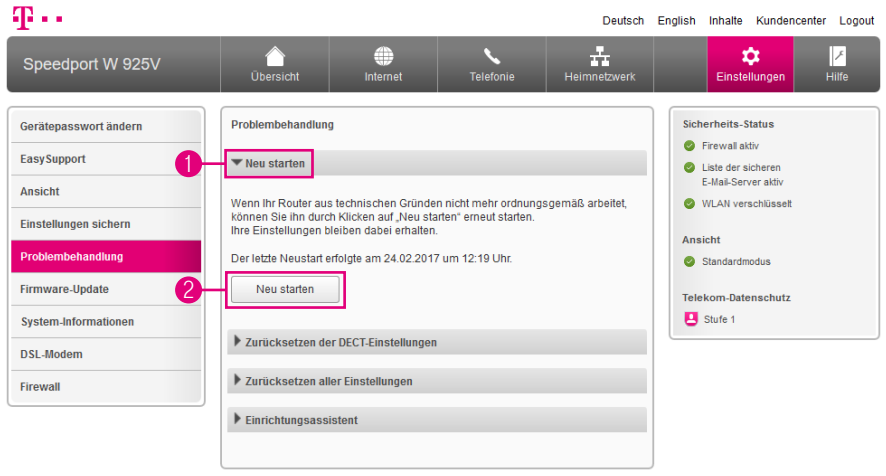

Wenn Ihr Speedport aus technischen Gründen nicht mehr ordnungsgemäß arbeitet, können Sie Ihren Speedport neu starten. Ihre Einstellungen bleiben dabei erhalten.

- **1** Klicken Sie auf den Eintrag Neu starten.
- 2 Klicken Sie auf die Schaltfläche Neu starten.
- 3 Ihr Speedport wird jetzt neu gestartet. In dieser Zeit können Sie keine Einstellungen vornehmen. Danach können Sie das Einrichtungsprogramm neu aufrufen. Der Neustart ist nach etwa drei Minuten abgeschlossen.

Weitere Informationen finden Sie im Abschnitt [Speedport neu starten auf Sei](#page-264-0)te [265](#page-264-0).

## <span id="page-238-0"></span>Zurücksetzen der DECT-Einstellungen

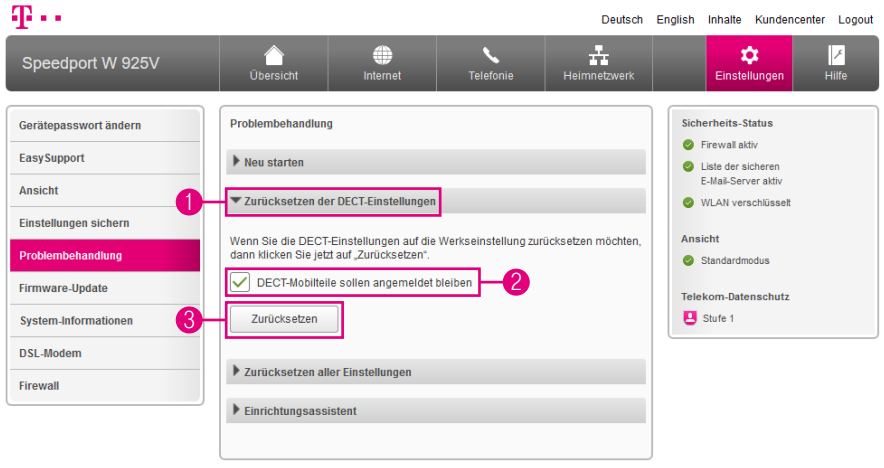

- 1 Klicken Sie auf den Eintrag Zurücksetzen der DECT-Einstellungen.
- **2** Setzen Sie den Haken bei DECT-Mobilteile sollen angemeldet bleiben, wenn die mit der DECT-Basisstation verbundenen Schnurlostelefone auch nach dem Zurücksetzen der DECT-Einstellungen verbunden bleiben sollen.
- 3 Klicken Sie auf die Schaltfläche Zurücksetzen.
- 4 Bestätigen Sie die Sicherheitsabfrage durch Klicken auf die Schaltfläche Zurücksetzen. Ihr Speedport wird automatisch neu gestartet. (Die Sicherheitsabfrage und die Schaltfläche sind in der obigen Abbildung nicht dargestellt.)

### <span id="page-239-0"></span>Speedport zurücksetzen

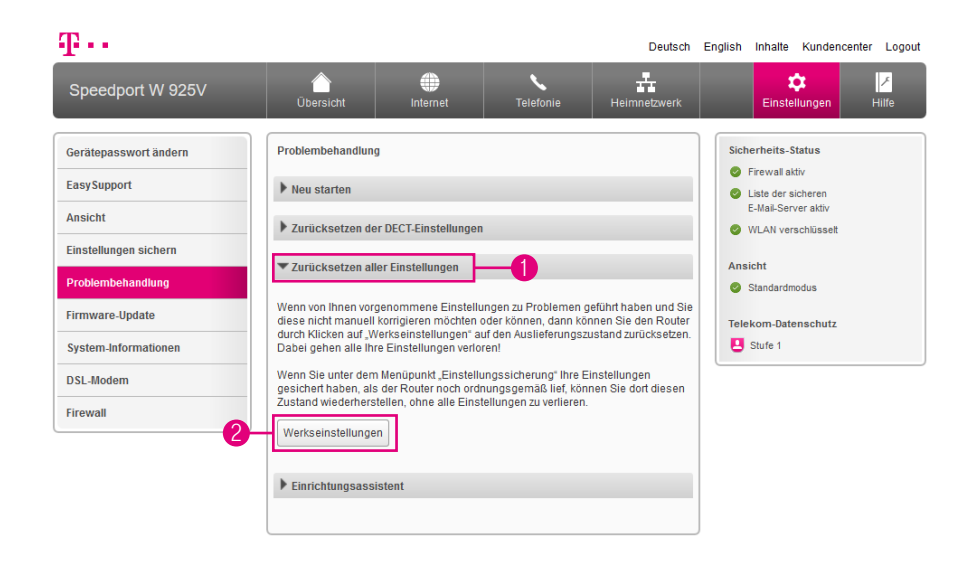

#### Alle Einstellungen zurücksetzen und Speedport manuell konfigurieren.

Wenn Sie Ihre Einstellungen zu einem Zeitpunkt, als Ihr Speedport noch ordnungsgemäß funktionierte, gesichert haben, können Sie diesen Zustand wiederherstellen, ohne alle Einstellungen zu verlieren.

- 1 Klicken Sie auf den Eintrag Zurücksetzen aller Einstellungen.
- 2 Klicken Sie auf die Schaltfläche Werkseinstellungen.
- **3** Bestätigen Sie die Sicherheitsabfrage durch Klicken auf die Schaltfläche Zurücksetzen. Ihr Speedport wird automatisch neu gestartet. (Die Sicherheitsabfrage und die Schaltfläche sind in der obigen Abbildung nicht dargestellt.)

Weitere Informationen finden Sie im Abschnitt [Werkseinstellungen wiederherstel](#page-272-0)[len auf Seite](#page-272-0) 273.

### Speedport zurücksetzen (Fortsetzung)

Automatisch alle Einstellungen zurücksetzen und Speedport neu einrichten. Wenn Sie Ihren Internetzugang bei der Telekom gebucht haben, können Sie mit einem Klick automatisch alle Einstellungen zurücksetzen und Ihren Speedport für Ihre gebuchten Dienste neu einrichten lassen.

Bitte beachten Sie, dass die Nutzungsvoraussetzungen für EasySupport gegeben sein müssen (siehe Abschnitt [EasySupport auf Seite](#page-250-0) 251).

- **1** Starten Sie einen Internet-Browser auf Ihrem Computer und rufen Sie die Internetseite www.telekom.de/geraete-manager auf.
- **2** Geben Sie Ihre Zugangsdaten für das Kundencenter ein, um sich anzumelden. Es erscheint die Übersichtsseite des EasySupport Geräte-Managers.
- **3** Klicken Sie auf Einstellungen und Details zu Ihrem Speedport.
- 4 Im Abschnitt Speedport Router automatisch neu konfigurieren starten Sie die neue Einrichtung Ihres Speedport.

## <span id="page-241-0"></span>Automatischen Einrichtungsassistenten abschalten

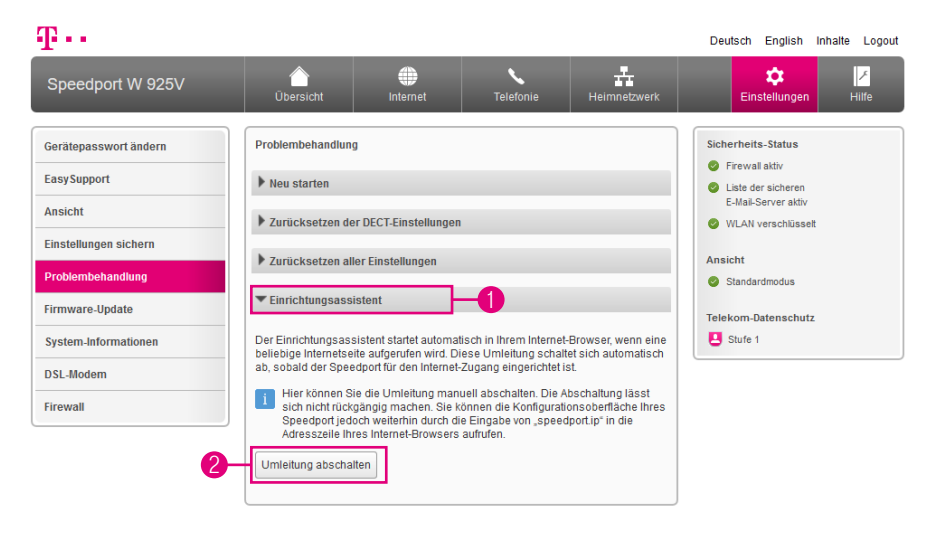

Der Einrichtungsassistent startet automatisch in Ihrem Internet-Browser, wenn eine beliebige Internetseite aufgerufen wird. Diese Umleitung schaltet sich automatisch ab, sobald der Speedport für den Internetzugang eingerichtet ist.

Sie können das Einrichtungsprogramm jederzeit über die Adresse speedport.ip in Ihrem Internet-Browser aufrufen.

- **1** Klicken Sie auf den Eintrag Einrichtungsassistent.
- 2 Klicken Sie auf die Schaltfläche Umleitung abschalten.

### <span id="page-242-0"></span>Firmware-Update (automatisch)

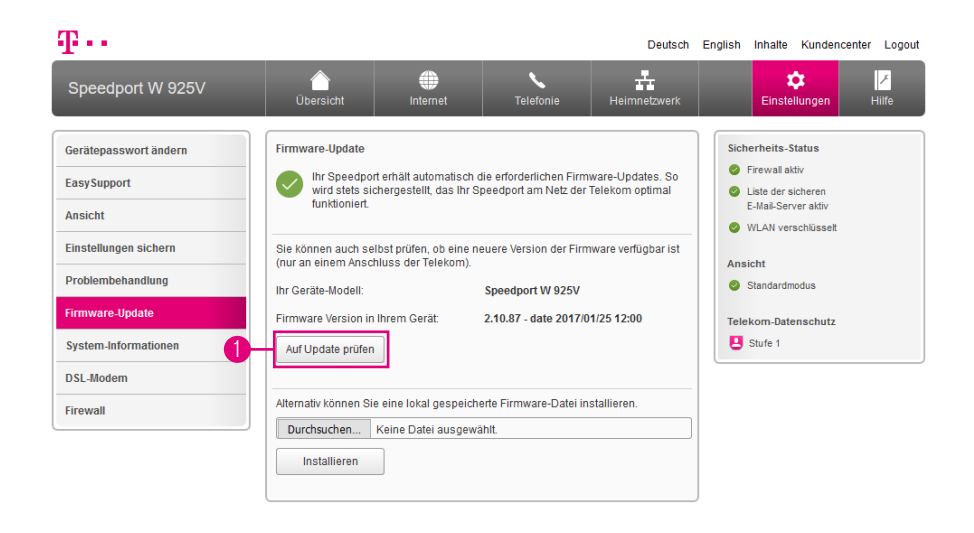

Die Firmware ist die Betriebssoftware Ihres Speedport. In der Firmware ist die gesamte Funktionalität Ihres Speedport gespeichert. Sie haben ein vollständig entwickeltes und getestetes Produkt erworben. Dennoch kann es sein, dass die Betriebssoftware an neue Gegebenheiten angepasst werden muss.

#### Während einer Software-Aktualisierung (Firmware-Update) keine Steckverbindungen trennen. Ein eventueller Datenverlust beschädigt Ihren Speedport.

**1** Prüfen Sie, ob ein Firmware-Update für Ihren Speedport verfügbar ist. Klicken Sie auf die Schaltfläche Auf Update prüfen und folgen Sie den Anweisungen des Assistenten.

#### <span id="page-243-0"></span>Firmware-Update (manuell)

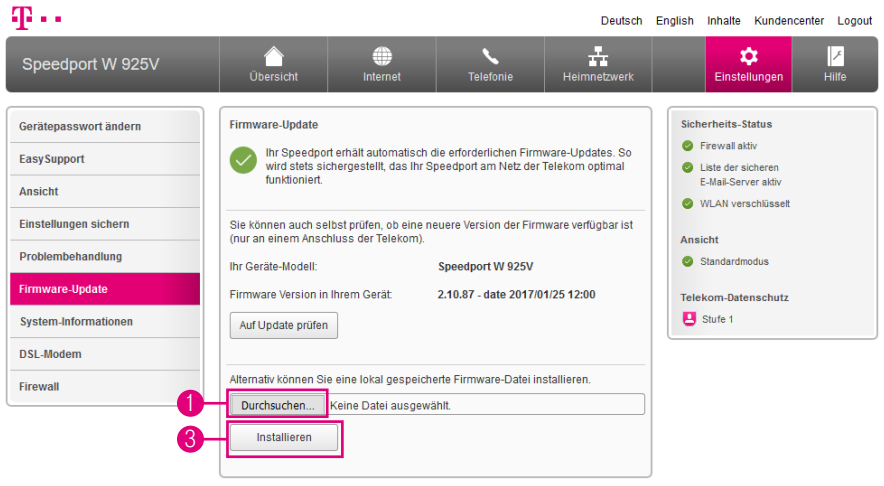

Alternativ können Sie ein heruntergeladenes Firmware-Update manuell installieren.

- 1 Klicken Sie auf die Schaltfläche Durchsuchen und wählen Sie den Speicherort des Firmware-Updates aus.
- 2 Klicken Sie auf die Schaltfläche Öffnen.
- 3 Klicken Sie auf die Schaltfläche Installieren. Ihr Speedport wird im Anschluss an die Installation automatisch neu gestartet.

### <span id="page-244-0"></span>Informationen anzeigen - Version und Verbindung

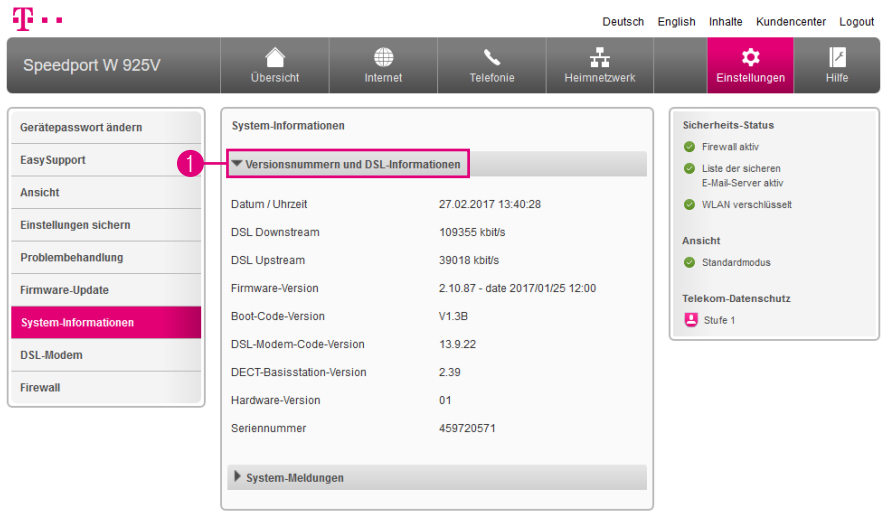

Sehen Sie die System-Informationen Ihres Speedport ein.

1 Klicken Sie auf den Eintrag Versionsnummern und DSL-Informationen, um die Versionsnummern und Verbindungsinformationen anzuzeigen.

### <span id="page-245-0"></span>Informationen anzeigen - System-Meldungen

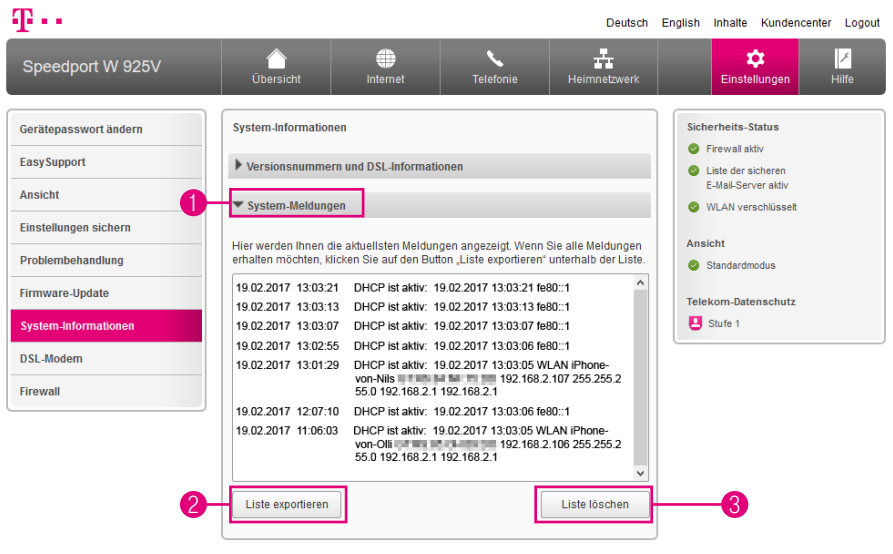

- 1 Klicken Sie auf den Eintrag System-Meldungen.
- 2 Klicken Sie auf die Schaltfläche Liste exportieren, um die Liste der System-Meldungen zu exportieren. Dies kann bspw. notwendig sein, wenn Sie ein Fehlerprotokoll sichern möchten.
- 3 Klicken Sie auf die Schaltfläche Liste löschen, um die Liste der System-Meldungen zu löschen.

## <span id="page-246-0"></span>Speedport als DSL-Modem nutzen

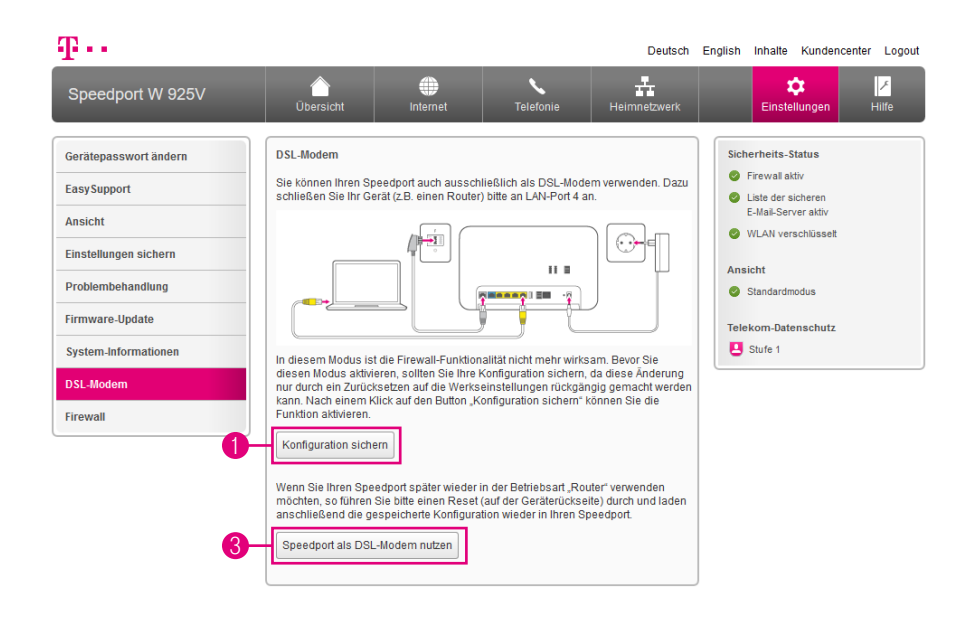

Sie können Ihren Speedport auch als DSL-Modem verwenden. Dazu schließen Sie Ihr Gerät (bspw. einen Router) an den Netzwerkanschluss LAN 4 an. Die Firewall Ihres Speedport ist bei der Nutzung als DSL-Modem nicht mehr aktiv.

Wenn Sie Ihren Speedport als DSL-Modem verwenden möchten, beachten Sie, dass alle anderen Funktionen Ihres Speedport deaktivert sind und nicht verwendet werden können.

- 1 Klicken Sie auf die Schaltfläche Konfiguration sichern.
- **2** Bestätigen Sie die Abfrage Ihres Internet-Browsers und wählen Sie einen Speicherort aus.
- 3 Klicken Sie auf die Schaltfläche Speedport als DSL-Modem nutzen.
- 4 Ihr Speedport wird jetzt neu gestartet.

# Speedport als DSL-Modem nutzen (Fortsetzung)

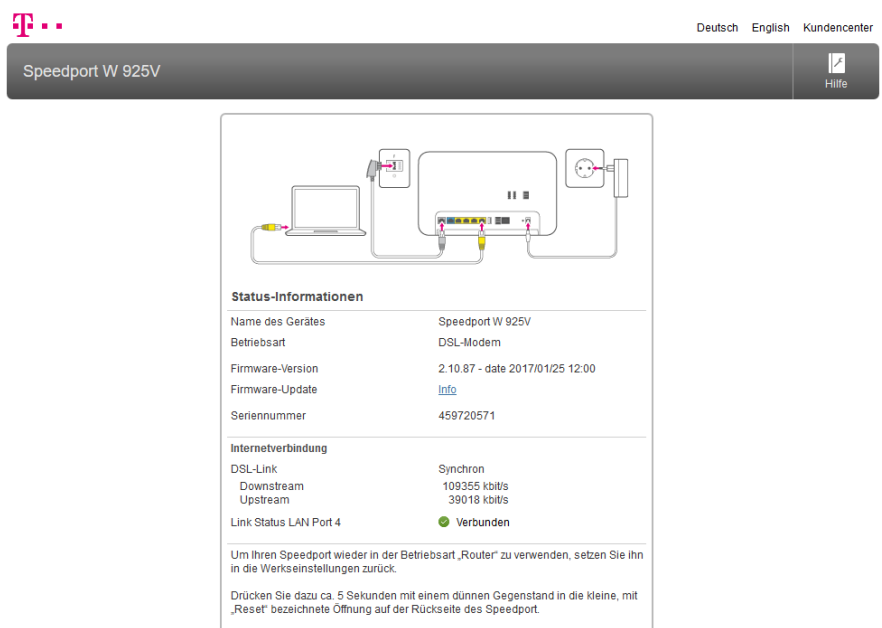

Sie können die wichtigsten Status-Informationen Ihres Speedport auch in der Betriebsart DSL-Modem ansehen.

- **1** Schließen Sie ein Netzwerkkabel an Ihren Computer und an den Netzwerkanschluss LAN 1, LAN 2 oder LAN 3 Ihres Speedport an.
- 2 Starten Sie Ihren Internet-Browser
- 3 Geben Sie in die Adresszeile 169.254.2.1 ein und bestätigen Sie mit der Eingabe-Taste.

Jetzt sehen Sie die wichtigsten Status-Informationen über Ihren Speedport auf einen Blick. Sie können in dieser Ansicht keine Einstellungen vornehmen.

Möchten Sie Ihren Speedport wieder als Router verwenden, stellen Sie die Werkseinstellungen Ihres Speedport wieder her. Weitere Informationen erhalten Sie im Abschnitt [Werkseinstellungen wiederherstellen auf Seite](#page-272-0) 273.

### <span id="page-248-0"></span>Schutzfunktionen (Firewall)

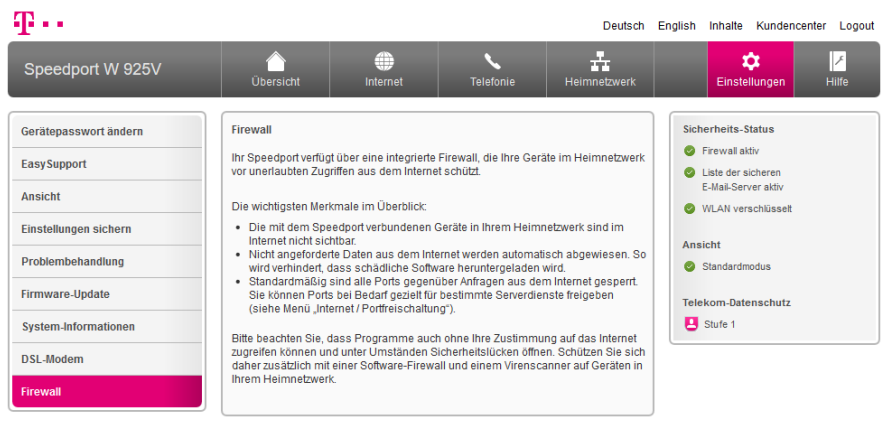

Ihr Speedport verfügt über eine integrierte Firewall, die Ihre netzwerkfähigen Geräte im Heimnetzwerk vor unerlaubten Zugriffen aus dem Internet schützt.

An den Einstellungen der Firewall können Sie aus Sicherheitsgründen keine Änderungen vornehmen. Nur so ist gewährleistet, dass Ihr Speedport den bestmöglichen Schutz für Ihr Heimnetzwerk bietet.

Bitte beachten Sie, dass Programme auch ohne Ihre Zustimmung auf das Internet zugreifen können und unter Umständen Sicherheitslücken öffnen. Schützen Sie sich daher zusätzlich mit einer Firewall-Software und einem Virenscanner auf allen netzwerkfähigen Geräten in Ihrem Heimnetzwerk.

#### <span id="page-250-0"></span>EASYSUPPORT

Seite 252 [EasySupport - Informationen für die Nutzung](#page-251-0) Seite 254 [EasySupport - Voraussetzungen für die Nutzung](#page-253-0) Seite 255 [EasySupport - Einschalten](#page-254-0) Seite 256 [EasySupport - Automatisches Firmware-Update](#page-255-0) Seite 257 [EasySupport - Fernunterstützung über Hotline](#page-256-0) Seite 259 [EasySupport - Einstellungen sichern](#page-258-0) Seite 260 [EasySupport - Geräte-Manager](#page-259-0) Seite 261 [EasySupport - Ausschalten](#page-260-0)

#### <span id="page-251-0"></span>EasySupport - Informationen für die Nutzung

#### Was ist EasySupport?

EasySupport umfasst spezielle Services für Telekom Kunden mit Internetanschluss, die das Einrichten, Aktualisieren und Warten Ihres Speedport erleichtern.

#### Automatische Einrichtung

Ihr Speedport wird für den Internetzugang und ggf. Telefonie automatisch eingerichtet.

#### Automatisches Firmware-Update

Die Firmware (Betriebssoftware) Ihres Speedport wird immer auf dem neuesten Stand gehalten, damit es zuverlässig, sicher und leistungsfähig am Netz der Telekom arbeitet.

#### Fernunterstützung über Hotline

Ein Hotline-Mitarbeiter kann auf Wunsch über das Internet Einstellungen in Ihrem Gerät vornehmen (z. B. Telefonie einrichten) oder bei Bedarf ein Problem beheben.

#### Einstellungen sichern

Mit diesem Service werden wichtige Einstellungen zu WLAN und Telefonie automatisch gesichert und bei Bedarf wiederhergestellt.

#### EasySupport Geräte-Manager

Im Telekom Kundencenter finden Sie ausgewählte EasySupport Funktionen, mit denen Sie Ihren Speedport aus der Ferne einrichten können.

Wenn Sie die Funktion EasySupport in Ihrem Speedport ausgeschaltet haben, prüfen Sie auf www.telekom.de/speedportdownloads regelmäßig, ob Aktualisierungen verfügbar sind. Wenn eine neuere Firmware-Version angeboten wird, laden Sie diese herunter und installieren Sie diese manuell.

Wenn Sie Ihren Speedport bei der Deutschen Telekom AG gemietet haben, ist EasySupport Teil Ihres Vertragsverhältnisses im Endgeräte-Service-Paket (Mietverhältnis) und kann in diesem Rahmen nicht deaktiviert werden.
# EasySupport - Informationen für die Nutzung (Fortsetzung)

Bei der Nutzung von EasySupport werden gerätespezifische Daten übermittelt und in den Systemen der Telekom gespeichert.

Dazu gehören Hersteller des Geräts, Hardware-Typ und -Version, Seriennummer und Firmware-Version. Nach einem Firmware-Update (Software-Aktualisierung) werden zusätzlich der Zeitpunkt und der Status des letzten Firmware-Updates gespeichert.

Diese Daten werden in besonders gesicherten Rechenzentren gespeichert, zu denen nur ein sehr kleiner Personenkreis besonders berechtigter Mitarbeiter Zugang hat.

## EasySupport - Voraussetzungen für die Nutzung

Folgende Grundvoraussetzungen müssen für die Verwendung von EasySupport erfüllt sein:

- **1** Die Telekom ist Ihr Anbieter für Breitband- bzw. Glasfaseranschluss und Internetzugang sowie ggf. weitere Internetdienste (z. B. Internet-Telefonie).
- 2 Sie nutzen ein EasySupport-kompatibles Gerät der Telekom.
- <sup>3</sup> In Ihrem Speedport ist die Funktion EasySupport eingeschaltet (Auslieferungszustand).
- 4 Die Benutzeroberfläche Ihres Speedport ist aktuell nicht geöffnet.
- 5 Zur Nutzung des Geräte-Managers muss Ihr Speedport bereits für den Internetzugang eingerichtet und mit dem Internet verbunden sein.

Wir empfehlen Ihnen, EasySupport in Ihrem Speedport eingeschaltet zu lassen, damit Sie die Vorteile der EasySupport Services nutzen können.

Beachten Sie jedoch, dass durch die regelmäßige automatische Verbindung Ihres Speedport mit dem EasySupport System der Telekom geringfügig Datenvolumen verbraucht und Verbindungszeit erzeugt wird. Bitte beachten Sie dies, wenn Sie einen Internetzugang mit einem Volumen- oder Zeittarif verwenden.

## EasySupport - Einschalten

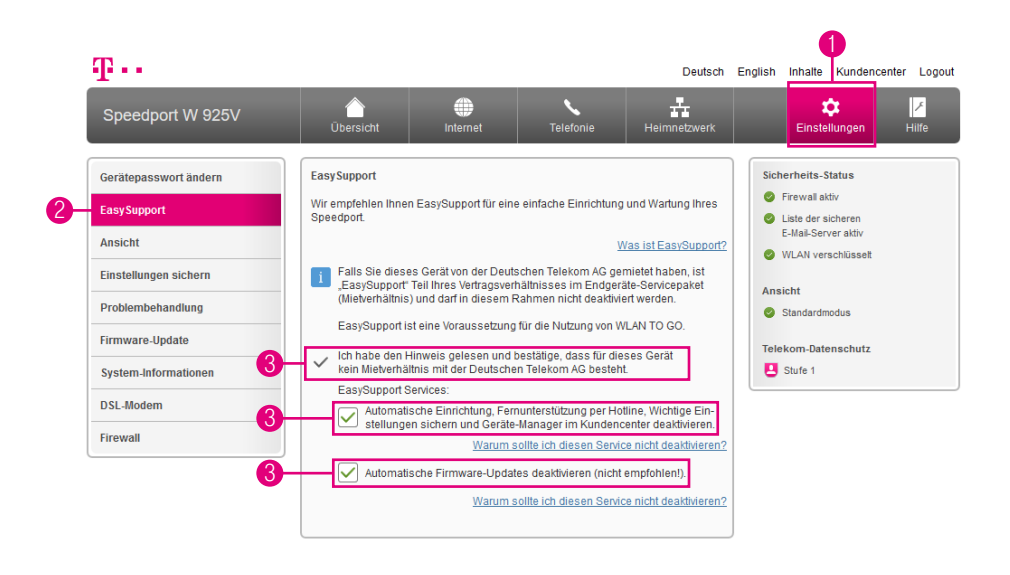

Ihr Speedport nimmt regelmäßig Verbindung mit dem EasySupport System der Telekom auf, um Ihnen die EasySupport Services wie z. B. Automatisches Firmware-Update anbieten zu können.

Sollten die EasySupport Services in Ihrem Speedport nicht eingeschaltet sein, können Sie diese über die Benutzeroberfläche einfach einschalten. In den Werkseinstellungen ist EasySupport eingeschaltet.

- 1 Klicken Sie auf die Schaltfläche Einstellungen.
- **2** Klicken Sie auf den Eintrag EasySupport.
- **3** Entfernen Sie die Haken

## EasySupport - Automatisches Firmware-Update

EasySupport bietet einen Firmware-Update-Service an, der die Firmware (Betriebssoftware) Ihres Speedport automatisch über das Internet aktualisiert.

Die Telekom arbeitet ständig daran, die Funktionen der Speedport Router und das Zusammenwirken mit dem Breitband- bzw. Glasfaseranschluss zu optimieren. Dazu werden aktualisierte Versionen der Firmware bereitgestellt. Diese helfen, Ihren Speedport sicherer und leistungsfähiger zu machen.

Sobald Sie Ihren Speedport an Ihrem Breitband- bzw. Glasfaseranschluss in Betrieb genommen haben, verbindet dieser sich in regelmäßigen Abständen (bspw. beim Einschalten und Herstellen der Internetverbindung) automatisch mit dem EasySupport System der Telekom. Dabei werden die im Abschnitt EasySupport Services aufgeführten gerätespezifischen Daten übermittelt und in den Systemen der Telekom gespeichert.

Anhand dieser Daten überprüft das EasySupport System, ob eine neuere Firmware-Version für Ihren Speedport vorhanden ist. Wenn ja, lädt Ihr Speedport diese automatisch herunter und aktualisiert seine Firmware. Dieser Vorgang kann einige Minuten dauern und wird an der Vorderseite Ihres Speedport angezeigt. Beachten Sie die Erklärungen zu den Leuchtanzeigen (LED).

Während der Aktualisierung können Sie Ihren Speedport nicht für Telefonie oder Internet nutzen. Laufende Gespräche oder die Internetverbindung werden ggf. unterbrochen. Außerdem kann auf das Einrichtungsprogramm Ihres Speedport nicht zugegriffen werden. Bitte warten Sie unbedingt bis zum Abschluss dieses Vorgangs.

Trennen Sie während eines Automatischen Firmware-Updates Ihren Speedport nicht vom Stromnetz oder vom Breitband- bzw. Glasfaseranschluss. Der dadurch entstehende Datenverlust könnte zur Folge haben, dass Ihr Speedport anschließend nicht mehr funktioniert.

## EasySupport - Fernunterstützung über Hotline

Bei diesen interaktiven EasySupport Services unterstützt Sie ein Mitarbeiter der Telekom Hotline (Hotline-Mitarbeiter), um auf Ihrem Speedport eine Funktion (bspw. WLAN-Verschlüsselung) zu konfigurieren oder einen Internetdienst (bspw. Internet-Telefonie) einzurichten. Der Hotline-Mitarbeiter kann Sie auch bei der Diagnose und Behebung eines Problems mit Ihrem Speedport bzw. einem Internetdienst unterstützen.

Interaktive Services zur Inbetriebnahme und Problembehebung bei Internetdiensten der Telekom sind grundsätzlich kostenfrei, sofern diese durch die Gewährleistung abgedeckt sind (bspw. die Einrichtung der IP-basierten Telefonie oder das Beheben eines Problems mit dem Internetzugang). Die Einrichtung oder Problembeseitigung bei weitergehenden Internetdiensten oder Gerätefunktionen ist in der Regel kostenpflichtig. Die Preise für die einzelnen Services finden Sie in der Preisliste des jeweiligen Internetdienstes.

Nutzungsvoraussetzungen der Interaktiven Fernkonfiguration sowie Ferndiagnose & Fernwartung:

- **1** Die Grundvoraussetzungen für EasySupport Services sind erfüllt.
- <sup>2</sup> Sie verfügen über einen eingerichteten und funktionsfähigen Internetzugang von der Telekom.
- **3** Ihr Speedport ist aktuell mit dem Internet verbunden.
- 4 Sie haben einem Hotline-Mitarbeiter der Telekom Ihr Einverständnis gegeben, dass er während des aktuellen Servicegesprächs einmalig von der Ferne auf Ihren Speedport zugreifen darf.

Alternativ zu 4 :

5 Sie haben im Kundencenter den Dienst EasySupport Fernunterstützung gebucht und damit dauerhaft Ihre Zustimmung gegeben, dass Hotline-Mitarbeiter der Telekom im Rahmen eines Hotline-Gesprächs von der Ferne aus auf Ihren Speedport zugreifen dürfen. Den Dienst EasySupport Fernunterstützung finden Sie im Kundencenter im Menübereich Dienste & Abos direkt unter Fernunterstützung (EasySupport Fernunterstützung).

# EasySupport - Fernunterstützung über Hotline (Fortsetzung)

Rufen Sie bitte die kostenfreie Hotline 0800 33 01000 an, um die EasySupport Services in Anspruch zu nehmen. Die Hotline steht Ihnen täglich rund um die Uhr zur Verfügung. Die Abrechnung eventuell kostenpflichtiger EasySupport Services erfolgt für Sie komfortabel über die Telefonrechnung. Weitere Informationen erhalten Sie unter: www.telekom.de/easysupport.

Unser Hotline-Mitarbeiter prüft, ob die Voraussetzungen für eine Fernunterstützung gegeben sind.

Es folgt eine kurze Aufklärung über den Datenschutz, nach der Sie unserem Hotline-Mitarbeiter die Erlaubnis zum Fernzugriff auf Ihren Speedport erteilen. Anschließend greift der Hotline-Mitarbeiter über das Internet auf Ihr Gerät zu und führt dort die gewünschte Maßnahme durch.

Nach der Unterstützung erhalten Sie eine automatisierte Benachrichtigung an Ihre E-Mail-Adresse bei der Telekom (Ihre E-Mail-Adresse@t-online.de) zugeschickt. Darin werden Sie nochmals darüber informiert, dass Sie einem Fernzugriff auf Ihr Gerät zugestimmt und wir Ihren Konfigurationswunsch ausgeführt oder ein Problem beseitigt haben.

### EasySupport - Einstellungen sichern

Die Funktion Einstellungen sichern ist eine EasySupport Funktion Ihres Speedport. mit der wichtige Einstellungen automatisch gesichert und bei Bedarf wiederhergestellt werden.

Dabei werden diese Einstellungen regelmäßig auf einem Telekom Server gespeichert, so dass diese bei Gerätetausch oder erneuter Einrichtung übernommen werden:

#### WLAN-Name und WLAN-Schlüssel Zuordnung der Rufnummern zu den Telefonbuchsen

Die automatische Sicherung erfolgt regelmäßig oder wenn Sie die genannten Einstellungen ändern.

Nach einer automatischen Wiederherstellung sind Ihre WLAN-Geräte wieder mit dem WLAN verbunden und Ihren an den Telefonbuchsen angeschlossenen Telefonen werden die vorherigen Rufnummern für eingehende und abgehende Anrufe zugeordnet.

Ihr Vorteil als Telekom Kunde: Sie müssen sich nicht um die Sicherung und Wiederherstellung der wichtigen Einstellungen zu WLAN und Telefonie kümmern.

In den Werkseinstellungen Ihres Speedport ist diese Funktion bereits eingeschaltet. Sobald Sie die WLAN-Einstellungen oder die Rufnummernzuordnung individuell ändern, werden Sie gefragt, ob Sie diese Funktion eingeschaltet lassen möchten.

Die automatische Sicherung und Wiederherstellung können Sie jederzeit im Einstellungsprogramm Ihres Speedport ausschalten.

Wir empfehlen, diese Funktion eingeschaltet zu lassen.

Dieser Service steht ausschließlich Telekom Kunden mit dem neuen Breitbandanschluss und einem kompatiblen Speedport Router zur Verfügung.

### EasySupport - Geräte-Manager

Die Telekom bietet seinen Kunden im sog. EasySupport Geräte-Manager ausgewählte EasySupport Funktionen an.

Mit diesen Funktionen können Sie Ihre EasySupport kompatiblen Geräte komfortabel selber verwalten. Den Geräte-Manager erreichen Sie im Telekom Kundencenter im Menübereich Anschluss & Tarif unter dem Punkt EasySupport oder direkt über diese Adresse: www.telekom.de/geraete-manager

Das Kundencenter stellt dabei über das Internet eine sichere Verbindung zu Ihrem Gerät her und führt die gewünschte Funktion aus.

Aktuell stehen für Telekom Kunden folgende Funktionen kostenfrei bereit:

- 1 Überblick über die Geräte in Ihrem Heimnetzwerk
- <sup>2</sup> Link zu weiteren Informationen über EasySupport

Abhängig vom Gerät stehen Ihnen eine oder mehrere dieser Funktionen bereit:

- **1** Detailinformationen
- **2** Automatisches Firmware-Update
- **3** Rufnummernzuordnung ändern
- 4 Gerätepasswort neu vergeben / ändern
- **5** Automatische Neukonfiguration Ihres Speedport

## EasySupport - Ausschalten

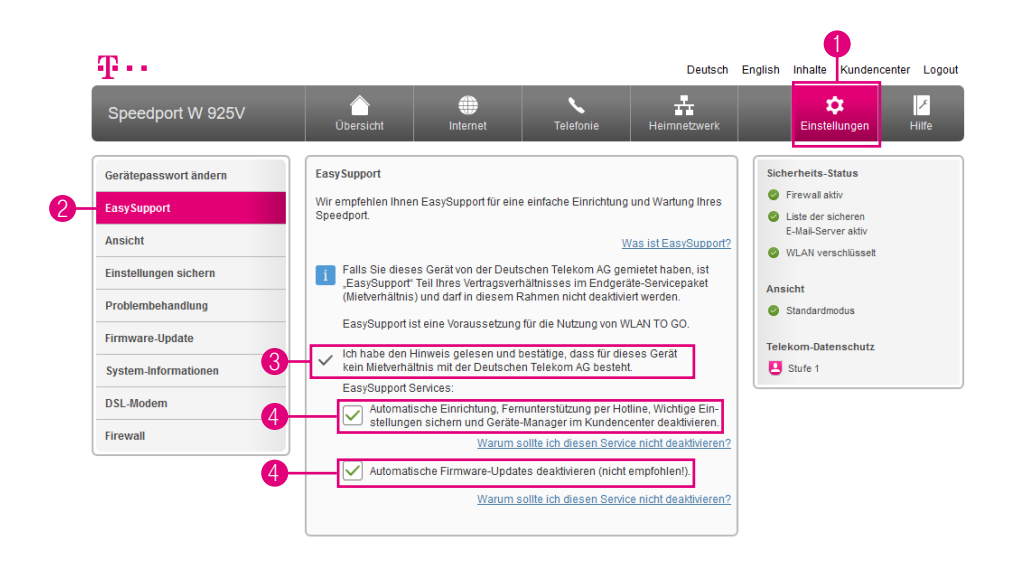

Möchten Sie EasySupport nicht nutzen, können Sie diese Funktion im Einrichtungsprogramm Ihres Speedport ausschalten. Wir empfehlen, EasySupport nicht zu deaktivieren, damit die Firmware Ihres Speedport bei Bedarf automatisch aktualisiert wird.

Ist dieses Gerät von der Deutschen Telekom AG gemietet, ist EasySupport Bestandteil Ihres Vertragsverhältnisses im Endgeräte-Service-Paket (Mietverhältnis) und kann in diesem Rahmen nicht deaktiviert werden.

- 1 Klicken Sie auf die Schaltfläche Einstellungen.
- 2 Klicken Sie in der linken Spalte auf den Eintrag EasySupport.
- <sup>3</sup> Setzen Sie den Haken bei Ich habe den Hinweis gelesen und bestätige, dass für dieses Gerät kein Mietverhältnis mit der Deutschen Telekom AG besteht.
- 4 Setzen Sie die Haken bei Automatische Einrichtung, Fernunterstützung (...) deaktivieren und Automatische Firmware-Updates deaktivieren.

### WENN ETWAS NICHT FUNKTIONIERT

Seite 264 [Welche Lösungswege gibt es?](#page-263-0) Seite 265 [Speedport neu starten](#page-264-0) Seite 266 [MeinMagenta App verwenden](#page-265-0) Seite 267 [Selbsthilfe bei Problemen](#page-266-0) Seite 273 [Werkseinstellungen wiederherstellen](#page-272-0) Seite 275 [EasySupport](#page-274-0)

### <span id="page-263-0"></span>Welche Lösungswege gibt es?

Etwas funktioniert nicht, wie Sie es erwarten, und Sie möchten versuchen, das Problem selbst zu beheben.

Versuchen Sie es zunächst mit den folgenden einfachen Lösungswegen.

Den Speedport neu starten. Weitere Informationen finden Sie im Abschnitt [Speed](#page-264-1)[port neu starten auf Seite](#page-264-1) 265.

Die MeinMagenta App verwenden. Weitere Informationen finden Sie im Abschnitt [MeinMagenta App verwenden auf Seite](#page-265-1) 266.

Den Computer neu starten: Starten Sie den Computer neu, mit dem Sie die Einrichtung durchführen möchten, und versuchen Sie es dann erneut.

Die Vorschläge zur Selbsthilfe bei Problemen lesen. Weitere Informationen finden Sie im Abschnitt [Selbsthilfe bei Problemen auf Seite](#page-266-1) 267.

Die Werkseinstellungen wiederherstellen. Weitere Informationen finden Sie im Abschnitt [Werkseinstellungen wiederherstellen auf Seite](#page-272-1) 273.

### <span id="page-264-1"></span><span id="page-264-0"></span>Speedport neu starten

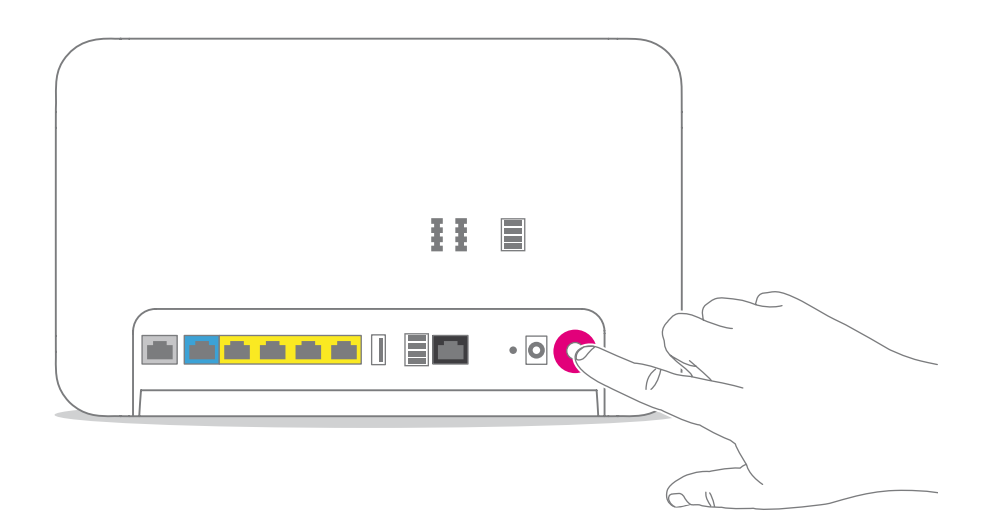

Sogar Ihr Speedport kann mal durcheinander kommen. Oft hilft schon ein Neustart, damit Ihr Speedport wieder so arbeiten kann, wie Sie es erwarten.

Drücken Sie für einen Neustart einfach für mindestens eine Sekunde auf die Neustart-Taste auf der Rückseite und warten Sie, bis Ihr Speedport neu startet.

Ihr Speedport benötigt etwa 3 Minuten für einen Neustart.

## <span id="page-265-1"></span><span id="page-265-0"></span>MeinMagenta App verwenden

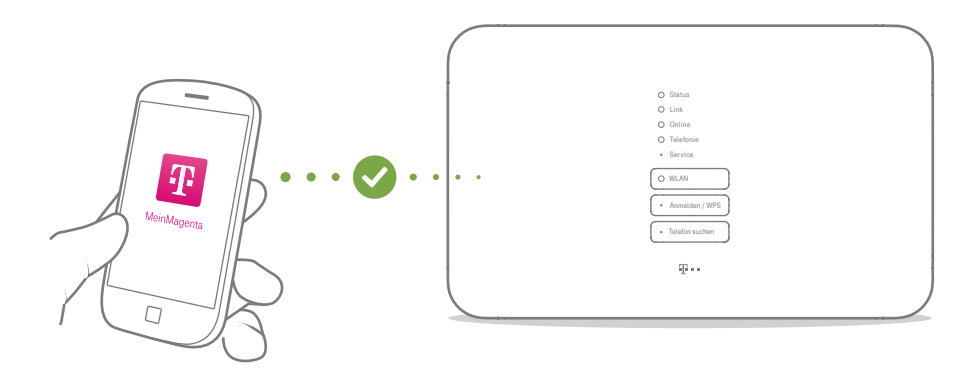

Die MeinMagenta App unterstützt Sie bei der Einrichtung und hilft Ihnen, Probleme mit der Internetverbindung selbst zu lösen.

MeinMagenta App kostenlos laden Die MeinMagenta App finden Sie unter www.telekom.de/anschluss-einrichten-per-app oder scannen Sie einfach diesen QR Code.

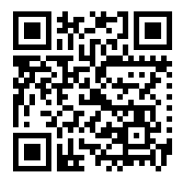

### <span id="page-266-1"></span><span id="page-266-0"></span>Selbsthilfe bei Problemen

Eine Auswahl von Lösungen für verschiedene Probleme finden Sie auf den folgenden Seiten. Weitere Hinweise zur Lösung Ihres Problems finden Sie im Internet unter www.telekom.de/hilfe

Ich möchte auf die Benutzeroberfläche meines Speedport zugreifen, erhalte aber die Meldung "Die Seite kann nicht angezeigt werden."

Überprüfen Sie Ihre Eingabe in dem Adressfeld (nicht dem Suchfeld) Ihres Internet-Browsers. Die Adresse Ihres Speedport lautet http://speedport.ip. Alternativ können Sie http://192.168.2.1 in die Adresszeile Ihres Internet-Browsers eingeben. Wenn auch das nicht funktioniert, starten Sie Ihren Computer und Ihren Speedport neu.

#### Warum leuchten die Leuchtanzeigen nicht?

Überprüfen Sie die verwendete Steckdose mit einem Gerät, von dem Sie wissen, dass es funktioniert.

#### Warum kann ich keine Verbindung zum WLAN aufbauen?

Prüfen Sie, ob die Leuchtanzeige WLAN leuchtet. Falls nicht, drücken Sie die WLAN-Taste. Prüfen Sie, ob an allen Geräten innerhalb Ihres Heimnetzwerks die gleiche Verschlüsselung eingestellt ist.

#### Warum funktioniert mein Speedport nach einem Firmware-Update nicht mehr?

Eventuell ist beim Aktualisieren der Firmware ein Problem aufgetreten. Ein Zurücksetzen auf Werkseinstellungen kann in diesem Fall helfen. Wie Sie die Werkseinstellungen wiederherstellen, erfahren Sie im Abschnitt [Werkseinstellungen wiederher](#page-272-1)[stellen auf Seite](#page-272-1) 273.

#### Wo sind meine Zugangsdaten?

Sind Sie bereits Kunde der Telekom? Dann verwenden Sie weiterhin Ihre gewohnten Zugangsdaten oder nutzen Sie Ihre E-Mail-Adresse @t-online.de und Ihr persönliches Kennwort. Falls dennoch Probleme auftreten, hilft Ihnen unser Kundenservice.

#### Das mitgelieferte Netzwerkkabel ist zu kurz.

Netzwerkkabel in verschiedenen Längen sind in Ihrem Telekom Shop oder im Fachhandel erhältlich. Gewusst? Richten Sie die Verbindung über das kabellose Heimnetzwerk (WLAN) ein. Ihr Computer muss dafür WLAN unterstützen.

#### Das mitgelieferte DSL-Kabel ist zu kurz.

DSL-Kabel in verschiedenen Längen sind in Ihrem Telekom Shop erhältlich.

#### Warum passt der Stecker von meinem Telefon bzw. meiner ISDN-Anlage nicht an meinen Speedport?

Wenn Sie ISDN-Telefone oder ISDN-Anlagen verwenden möchten, benötigen Sie einen ISDN-Adapter. Einen ISDN-Adapter erhalten Sie in Ihrem Telekom Shop.

#### Ich habe mein Telefon an meinen Speedport angeschlossen. Warum habe ich kein Freizeichen?

Überprüfen Sie, ob die Leuchtanzeigen Online und Telefonie leuchten. Überprüfen Sie alle Verbindungen und richten Sie Ihren Anschluss neu ein.

Warum kann ich nicht auf die Benutzeroberfläche meines Speedport zugreifen? Starten Sie Ihren Computer und Ihren Speedport neu. Trennen Sie Ihren Speedport für 10 Sekunden von der Stromversorgung. Ihr Speedport benötigt ca. 3 Minuten für einen Neustart.

#### Was ist WPS-NFC und was kann ich damit machen?

WPS-NFC ist eine Funktion zum einfachen und schnellen Verbinden von WLAN-Geräten mit Ihrem kabellosen Heimnetzwerk (WLAN). Für die Verbindung mit Ihrem kabellosen Heimnetzwerk (WLAN) halten Sie Ihr Smartphone oder Tablet einfach an das NFC-Symbol an der Vorderseite Ihres Speedport.

Voraussetzung ist, dass Ihr WLAN-Gerät über eine NFC-Funktion verfügt und den WPS-NFC-Standard unterstützt. Dies tun aktuell z. B. Smartphones mit den Betriebssystemen Android (ab Version 5.0) oder Windows 10 Mobile und NFC-Funktion.

WPS-NFC ist eine weitere Methode des WPS-Standards (WiFi Protected Setup) zum einfachen Verbinden von kompatiblen WLAN-Geräten (bspw. Smartphones oder Tablets). Durch den Einsatz der NFC-Technik (Near Field Communication) wird eine noch schnellere und einfachere Verbindung mit Ihrem kabellosen Heimnetzwerk ermöglicht. NFC ist ein Übertragungsstandard zum kontaktlosen Austausch von Daten über Funk. Die Daten werden zwischen zwei Geräten ausgetauscht, wenn diese für einen kurzen Moment aneinandergehalten werden.

#### Wie kann ich die NFC-Funktion in meinem Speedport ausschalten?

Sie können die NFC-Funktion über das Einrichtungsprogramm Ihres Speedport ausschalten. Weitere Informationen erhalten Sie im Abschnitt [WLAN-Geräte über](#page-196-0)  [WPS verbinden - WPS-NFC-Methode auf Seite](#page-196-0) 197. Möchten Sie die WPS-Funktion Ihres Speedport vollständig deaktivieren, beachten Sie die Informationen im Abschnitt [WPS einschalten oder ausschalten auf Seite](#page-191-0) 192.

Wie verbinde ich ein NFC-fähiges WLAN-Gerät (bspw. ein Smartphone) mit meinem kabellosen Heimnetzwerk (WLAN)?

Aktivieren Sie zuerst die WLAN-Funktion und die NFC-Funktion sowohl in Ihrem WLAN-Gerät als auch in Ihrem Speedport. Halten Sie Ihr NFC-fähiges WLAN-Gerät für fünf Sekunden dicht vor das NFC-Symbol an der Vorderseite Ihres Speedport. Ihr WLAN-Gerät erhält vom Speedport die WLAN-Verbindungsdaten und verbindet sich automatisch.

Warum verbindet sich mein WLAN-Gerät nicht mit meinem kabellosen Heimnetzwerk (WLAN), wenn ich es an das NFC-Symbol an der Vorderseite meines Speedport halte?

Dies kann verschiedene Ursachen haben:

a) Das WLAN-Gerät wird nicht genau über das NFC-Symbol an der Vorderseite Ihres Speedport gehalten. Halten Sie Ihr NFC-fähiges WLAN-Gerät für fünf Sekunden dicht vor das NFC-Symbol an der Vorderseite Ihres Speedport.

b) Das WLAN-Gerät unterstützt nicht den WPS-NFC-Standard. Prüfen Sie, ob Ihr WLAN-Gerät über die erforderliche NFC-Funktion verfügt und den WPS-NFC-Standard unterstützt.

c) In Ihrem WLAN-Gerät bzw. Ihrem Speedport sind die NFC-Funktion und die WPS-Funktion (Pushbutton-Methode) ausgeschaltet. Weitere Informationen erhalten Sie im Abschnitt [WLAN-Geräte über WPS verbinden - WPS-NFC-Methode auf](#page-196-0)  [Seite](#page-196-0) 197.

#### Welche Vorraussetzungen muss mein WLAN-Gerät erfüllen, um es über NFC mit meinem Speedport zu verbinden?

Voraussetzung ist, dass Ihr WLAN-Gerät über eine NFC-Funktion verfügt und den WPS-NFC-Standard unterstützt. Dies tun aktuell z. B. Smartphones mit den Betriebssystemen Android (ab Version 5.0) oder Windows 10 Mobile und NFC-Funktion.

#### Können über WPS-NFC auch Passwörter übertragen werden?

Die WPS-NFC-Funktion überträgt allein den WLAN-Schlüssel. Es werden keine Passwörter (bspw. das Gerätepasswort Ihres Speedport) übertragen.

#### Kann über WPS-NFC von außerhalb meiner Wohnung / meines Hauses der WLAN-Schlüssel aus meinem Speedport ausgelesen werden?

NFC ist eine Technik zur Nahfeldkommunikation zwischen zwei Geräten. Der WLAN-Schlüssel wird an ein kompatibles WLAN-Gerät nur dann übertragen, wenn das WLAN-Gerät an das NFC-Symbol an der Vorderseite Ihres Speedport gehalten wird. Ein Kompromittieren oder Ausspähen dieser Übertragung von größerer Entfernung wäre nur mit unverhältnismäßig hohem technischen Aufwand möglich.

Muss ich meinen Speedport vor Zugriffen unbefugter Personen in meiner Wohnung / meinem Haus schützen, wenn ich WPS-NFC eingeschaltet lasse? Wir empfehlen, dass Sie Ihren Speedport jederzeit vor Zugriffen durch unbefugte Personen (z. B. Besucher) schützen. Stellen Sie Ihr Gerät an einem Ort auf, zu dem unbefugte Personen keinen Zugang haben.

Wenn Sie Ihren Speedport an einem für unbefugte Personen leicht zugänglichen Ort aufstellen, empfehlen wir, dass Sie einige Anpassungen in den Einstellungen Ihres Speedport vornehmen.

Ändern Sie die WLAN-Zugangsdaten und das Gerätepasswort Ihres Speedport und bewahren Sie die Daten an einem sicheren Ort auf.

Nehmen Sie den Router-Pass aus dem Gerätefuß Ihres Speedport und bewahren Sie den Router-Pass an einem sicheren Ort auf.

Schalten Sie die Funktionen WPS und WPS-NFC im Einrichtungsprogramm aus.

Weitere Informationen erhalten Sie in den Abschnitten [WLAN-Verschlüsselung](#page-175-0)  [anpassen auf Seite](#page-175-0) 176, [WPS einschalten oder ausschalten auf Seite](#page-191-0) 192 und [WLAN-Geräte über WPS verbinden - WPS-NFC-Methode auf Seite](#page-196-0) 197.

### <span id="page-272-1"></span><span id="page-272-0"></span>Werkseinstellungen wiederherstellen

Ein Reset setzt Ihren Speedport auf die Werkseinstellungen zurück. So können Sie ein Problem beheben, das Sie nicht lokalisieren können.

Wenn Sie Ihren Speedport auf die Werkseinstellungen zurückgesetzt haben, muss Ihr Speedport vollständig neu eingerichtet werden, damit Sie wieder im Internet surfen können.

Ein Zurücksetzen auf Werkseinstellungen führt dazu, dass alle persönlichen Daten (wie etwa die Zugangsdaten von Ihrem Internetanbieter oder Ihre persönlichen Kennwörter und Einstellungen) gelöscht und durch die voreingestellten Werkseinstellungen ersetzt werden.

Führen Sie ein Zurücksetzen auf Werkseinstellungen durch, bevor Sie Ihren Speedport an Dritte übergeben, wenn Sie Ihr Gerätepasswort vergessen oder keinen Zugang mehr zu der Benutzeroberfläche Ihres Speedport haben.

# Werkseinstellungen wiederherstellen (Fortsetzung)

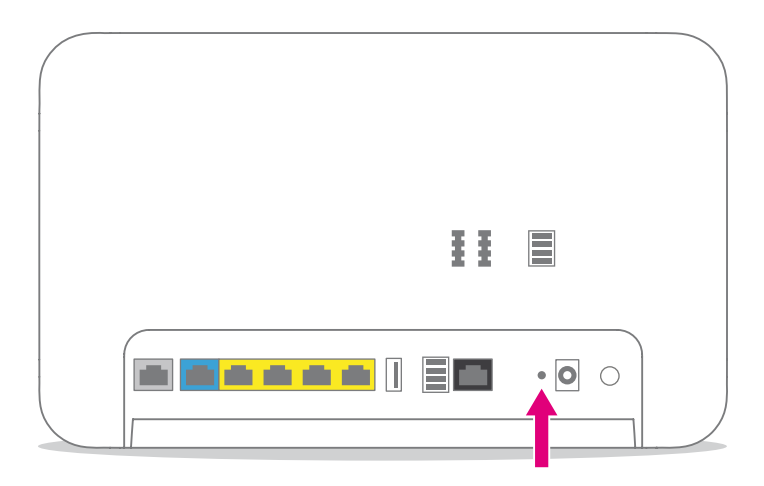

- **1** Ihr Speedport muss mit dem Stromnetz verbunden sein.
- 2 Drücken Sie für fünf Sekunden mit einem dünnen Stift in die mit Reset bezeichnete Öffnung.
- 3 Warten Sie drei Minuten und trennen Sie Ihren Speedport vom Stromnetz.
- 4 Schließen Sie Ihren Speedport an das Stromnetz an. Ihr Speedport startet innerhalb von 3 Minuten neu.

## <span id="page-274-0"></span>**EasySupport**

EasySupport ist ein Service für Breitbandkunden der Telekom. Sie können den EasySupport Service in Verbindung mit Ihrem Speedport nutzen.

Folgende EasySupport Funktionen sind zur sofortigen Verwendung bereits aktiviert:

#### Automatische Einrichtung Automatische Firmware-Updates

Sollten Sie Fragen zur Einrichtung oder Probleme mit Ihrem Speedport haben, können Sie für unsere Hotline-Mitarbeiter an der Hotline folgende Funktion freigeben:

#### Fernunterstützung über Hotline

Weitere Informationen erhalten Sie im Abschnitt [EasySupport auf Seite](#page-250-0) 251.

### ANHANG

Seite 278 [Reinigen - wenn es nötig wird](#page-277-0) Seite 278 [Technischer Service](#page-277-0) Seite 279 [CE-Zeichen](#page-278-0) Seite 280 [Rechtliche Hinweise](#page-279-0) Seite 282 [Rücknahme von alten Geräten](#page-281-0) Seite 283 [Technische Daten](#page-282-0)

## <span id="page-277-0"></span>Reinigen und Service

#### Reinigen - wenn es nötig wird

Reinigen Sie Ihren Speedport mit einem weichen, trockenen und antistatischen Reinigungstuch. Verwenden Sie keine Reinigungsmittel oder Lösungsmittel.

#### Technischer Service

Ergänzende Beratungsleistungen sowie Einrichtungshilfen zu Ihrem Speedport erhalten Sie an der Hotline des Technischen Service der Telekom.

Erfahrene Mitarbeiter stehen Ihnen während der üblichen Geschäftszeiten unter der Hotline 0800 330 1000 zur Verfügung.

Auf Wunsch erfolgt eine Einrichtung Ihres Speedport mit Hilfe des Fernwartungszugangs (Remote Access).

Bitte halten Sie die Seriennummer Ihres Speedport bereit. Sie finden die Seriennummer auf dem Typenschild Ihres Speedport.

Beachten Sie, dass Ihr Speedport geheime Daten enthält, deren Bekanntgabe Ihnen schaden kann. Möchten Sie Ihren Speedport z. B. zur Reparatur geben, führen Sie ein Zurücksetzen auf Werkseinstellungen (Reset) aus. Beachten Sie, dass die voreingestellte Verschlüsselung Ihres Speedport wieder aktiviert ist.

### <span id="page-278-0"></span>Konformitätsangaben

#### CE-Zeichen

Hiermit erklärt die Deutsche Telekom AG, dass der Funkanlagentyp Speedport W 925V den Richtlinien 2014/53/EU, 2009/125/EG sowie 2011/65/EU entspricht.

Der vollständige Text der EU-Konformitätserklärung ist unter der folgenden Internetadresse verfügbar:

www.telekom.de/hilfe/geraete-zubehoer/ce-konformitaet

### <span id="page-279-0"></span>Rechtliche Hinweise

### OPEN SOURCE SOFTWARE NOTICE

This document contains an open source software notice for this product. The open source software licenses are granted by the respective right holders. And the open source licenses prevails all other license information with regard to the respective open source software contained in the product.

For the Free and Open Source Software licensing rules such as conditions and obligations, please refer to the corresponding information also available in the graphical User Interface of the product in the help section.

#### WARRANTY DISCLAIMER

THE OPEN SOURCE SOFTWARE IN THIS PRODUCT IS DISTRIBUTED IN THE HOPE THAT IT WILL BE USEFUL, BUT WITHOUT ANY WARRANTY, WITHOUT EVEN THE IMPLIED WARRANTY OF MERCHANTABILITY OR FITNESS FOR A PAR-TICULAR PURPOSE. SEE THE APPLICABLE LICENSES FOR MORE DETAILS.

### Rechtliche Hinweise (Fortsetzung)

### WRITTEN OFFER

Deutsche Telekom hereby offers, valid for at least three years, to give you or any third party, for a charge no more than the cost of physically performing source distribution, on a medium customarily used for software interchange a complete machine-readable copy of the corresponding source code of the software given to you under the GNU General Public License (GPL), Version 2.0 and/or the GNU Lesser General Public License (LGPL), Version 2.1.

To receive such source code please contact Deutsche Telekom as follows:

Deutsche Telekom AG Open Source Team Endgeräte 64307 Darmstadt Germany

### <span id="page-281-0"></span>Rücknahme von alten Geräten

Hat das Gerät ausgedient, nutzen Sie für das Altgerät das Rücknahmesystem der Telekom. Nähere Informationen auf www.telekom.de/altgeraet-zurueckgeben oder bringen Sie das Altgerät zur Sammelstelle Ihres kommunalen Entsorgungsträgers (z. B. Wertstoffhof).

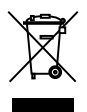

Das nebenstehende Symbol bedeutet, dass das Altgerät getrennt vom Hausmüll zu entsorgen ist. Nach dem Elektro- und Elektronikgerätegesetz sind Besitzer von Altgeräten gesetzlich gehalten, alte Elektro- und Elektronikgeräte einer getrennten Abfallerfassung zuzuführen.

Bevor Sie das Endgerät entsorgen, empfehlen wir Ihnen ausdrücklich die Löschung aller persönlicher Daten und das Zurücksetzen auf die Werkseinstellung.

Die Telekom ist bei der Stiftung Elektro-Altgeräte-Register unter der WEEE-Reg.-Nr.: DE 60800328 registriert. Hinweis für den Entsorgungsträger: Das Datum der Herstellung bzw. des Inverkehrbringens ist auf dem Typenschild nach DIN EN 60062, Ziffer 5, angegeben.

Hersteller haben jährlich die Erfüllung der Zielvorgaben nach dem Elektro- und Elektronikgerätegesetz (ElektroG) zu veröffentlichen. Informationen hierzu veröffentlicht das Bundesministerium für Umwelt, Naturschutz und nukleare Sicherheit.

Die Rückgabe von Mietgeräten wird über den Mietvertrag geregelt.

## <span id="page-282-0"></span>Technische Daten

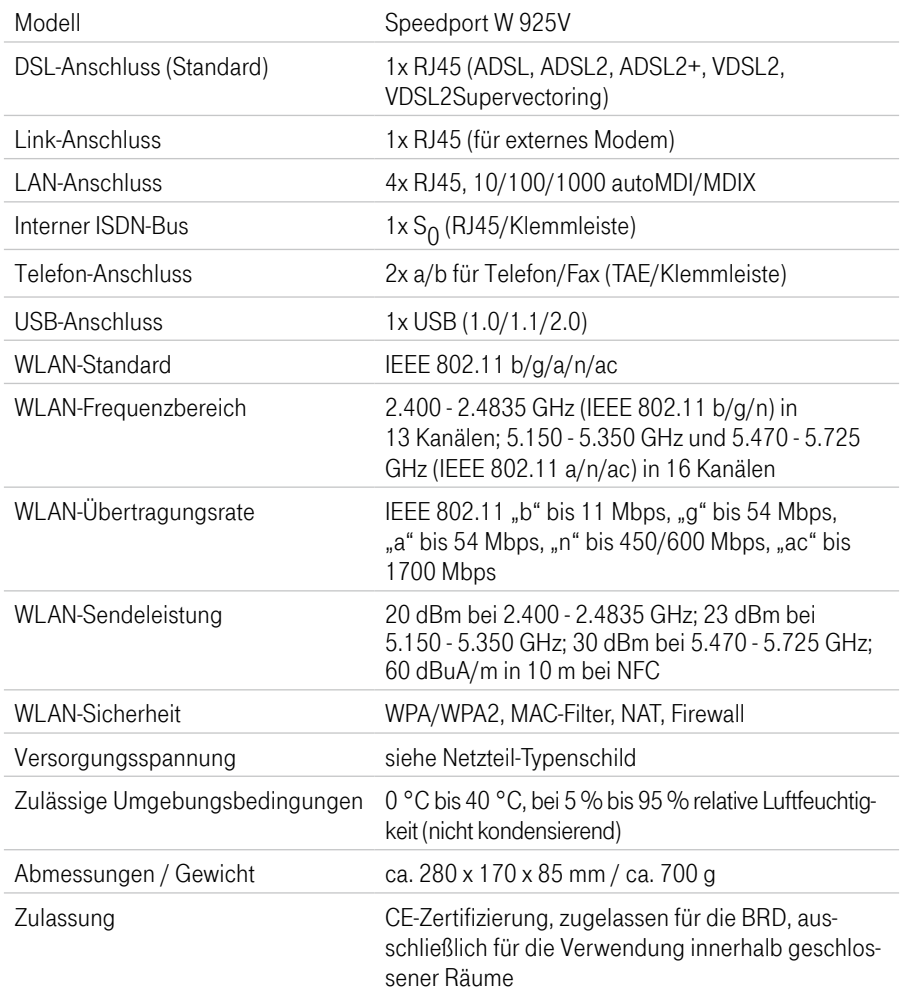

Erfahrene Mitarbeiter stehen Ihnen während der üblichen Geschäftszeiten unter der Hotline 0800 33 01000 oder im Internet unter www.telekom.de/hilfe zur Verfügung.

Bedienungsanleitung für Speedport W 925V Ausgabe 09.11.2021

Den aktuellsten Stand der Bedienungsanleitung erhalten Sie im Internet unter: www.telekom.de

Herausgeber Telekom Deutschland GmbH Landgrabenweg 151 53227 Bonn